# **UNIVERSIDADE FEDERAL DO ACRE PRÓ-REITORIA DE PESQUISA E PÓS-GRADUAÇÃO CENTRO DE CIÊNCIAS BIOLÓGICAS E DA NATUREZA MESTRADO PROFISSIONAL EM ENSINO DE CIÊNCIAS E MATEMÁTICA**

**ROGÉRIO LOPES CRAVEIRO**

**PLATAFORMA ON-LINE PARA O ENSINO DE BIOESTATÍSTICA:** Ambiente virtual de aprendizagem e *software* estatístico como ferramentas de apoio ao ensino.

> **Rio Branco – Ac 2016**

# **ROGÉRIO LOPES CRAVEIRO**

**PLATAFORMA ON-LINE PARA O ENSINO DE BIOESTATÍSTICA:** Ambiente virtual de aprendizagem e *software* estatístico como ferramentas de apoio ao ensino.

> Dissertação apresentada ao Mestrado Profissional em Ensino de Ciências e Matemática da Universidade Federal do Acre, como parte dos requisitos para a obtenção do título de Mestre em Ensino de Ciências e Matemática.

**Orientador: Profº Dr. Edcarlos Miranda de Souza Co-orientador: Profº Dr. Itamar Miranda da Silva**

> **Rio Branco – Ac 2016**

# **ROGÉRIO LOPES CRAVEIRO**

**PLATAFORMA ON-LINE PARA O ENSINO DE BIOESTATÍSTICA:** Ambiente virtual de aprendizagem e *software* estatístico como ferramentas de apoio ao ensino.

> Dissertação apresentada ao Curso de Mestrado Profissional em Ensino de Ciências e Matemática da Universidade Federal do Acre, como parte dos requisitos para a obtenção do título de Mestre em Ensino de Ciências e Matemática.

Aprovado em: \_\_\_\_/\_\_\_\_/\_\_\_\_

Banca Examinadora

Profº Dr. Edcarlos Miranda de Souza Universidade Federal do Acre Orientador

Prof. Dr. José Ronaldo Melo Universidade Federal do Acre Membro Interno

Prof. Dr. Sérgio Brazil Júnior Universidade Federal do Acre Membro Externo

> **Rio Branco – Ac 2016**

# **DEDICATÓRIA**

Dedico esse trabalho à minha família, professores e amigos pela compreensão e incentivo que tornaram possíveis a sua realização.

## **AGRADECIMENTOS**

Ao Divino Mestre pelo dom da vida.

Aos meus Pais pelos valores morais e espirituais que sempre me ensinaram. A minha esposa Roquilene que sempre me incentivou a não desistir e não mediu esforços para realizar meus sonhos, sendo uma companheira e conselheira nos momentos que mais precisei.

Aos meus filhos Samiris, Elis e Roger pelo carinho e apoio em minha caminhada para a conclusão dessa etapa de minha vida, vocês são o melhor presente que Deus me deu.

Ao meu irmão Jesus Nazareno e sua esposa Kátya Fernandes pela acolhida em sua residência,

fazendo com que me sentisse em minha própria casa.

Ao meu irmão José Orlean que é um grande amigo.

Ao meu irmão Paulo Onofre pelo carinho que sempre teve por mim em todos os momentos de minha vida.

Ao amigo Jânio Melo, pelo incentivo em trilhar os caminhos da matemática.

Ao amigo Genivaldo a quem tenho uma imensa gratidão pelo auxílio em tudo que precisei.

Aos professores e amigos da primeira turma do MPECIM, pela troca de experiências.

Aos amigos Orleinilson, Vilma, Paulo José, Valquírio e Ivaneide, pela amizade que firmamos. Aos amigos Gastão, Jonas, Ramon e José Alves pela compreensão e apoio.

Ao meu co-orientador Itamar Miranda, pelas dicas sempre pertinentes para a melhoria do trabalho.

Ao meu orientador e amigo Edcarlos Miranda de Souza pelo compromisso que teve com a qualidade do nosso produto, incentivando-me a superar limites e buscar o melhor para a realização deste trabalho.

#### **RESUMO**

Este estudo tem como objetivo apresentar uma proposta do uso do *software* estatístico *Action* em ambientes virtuais de aprendizagem como a Plataforma *Moodle* no processo de ensino e aprendizagem sobre a exploração de dados biológicos*.* O princípio norteador do presente trabalho é a oportunidade de refletir, analisar e lidar com o ensino de Estatística em ambiente mediados por recursos tecnológicos. Buscamos verificar de que maneira o uso de *softwares* em ambientes virtuais de aprendizagem podem contribuir para o processo de aquisição do conhecimento. Levantamos um referencial teórico focando em especial pesquisadores que abordam mais especificamente a inserção de tecnologias na educação, e em alguns autores que abordam as teorias da aprendizagem. A pesquisa foi desenvolvida tendo como proposta de público alvo os alunos da Universidade Federal do Acre – UFAC, Campus Floresta, na cidade de Cruzeiro do Sul – Acre, em uma disciplina de Bioestatística. A pesquisa resoltou em dois produtos educacionais: Produto I – Tutorial de Utilização da Plataforma *Moodle* para o Curso de Bioestatística I e Produto II - Livro Análise Exploratória de Dados Biológicos, com recursos de vídeos tutoriais sobre a utilização do *software Action* 2.5. A pesquisa serviu principalmente para modificar nosso entendimento sobre o processo de aquisição do conhecimento, sobre as ideias que estão sendo apresentadas nos estudos desta área e sobre como podemos modificar nossa postura como professores de uma geração caracterizada pela manipulação tecnológica.

**Palavras-chave:** *moodle*, *action*, bioestatística.

## **ABSTRACT**

This study aims to present a proposal for the use of statistical software *Action* in virtual learning environments such as *Moodle* Platform in the process of teaching and learning on the exploration of biological data. The guiding principle of this work is the opportunity to reflect, analyze and deal with the Statistics teaching in environment mediated by technological resources. We have seek to verify how the use of *software* in virtual learning environments can contribute to the process of knowledge acquisition. We researched a theoretical framework focusing in particular researchers who address more specifically the inclusion of technology in education, and in some authors who discuss learning theories. The research was developed focusing the proposal public target the students of the Universidade Federal do Acre - UFAC, Campus Floresta, in Cruzeiro do Sul city – Acre, in one of Biostatistics. The Research has resulted in two educational products: Product I - Tutorial of using of the *Moodle* Platform for the *Biostatistics* Course *I* and Product II - Exploratory Analysis Book of Biological Data with resources of tutorial videos on using the *Action 2.5 software*. The research served primarily to modify our understanding of the acquiring knowledge process and, about the ideas that are being presented in the studies in this area and how we can change our attitude as teachers of a generation characterized by technological manipulation.

**Keywords: moodle, action, biostatistics.**

# **LISTA DE ILUSTRAÇÕES**

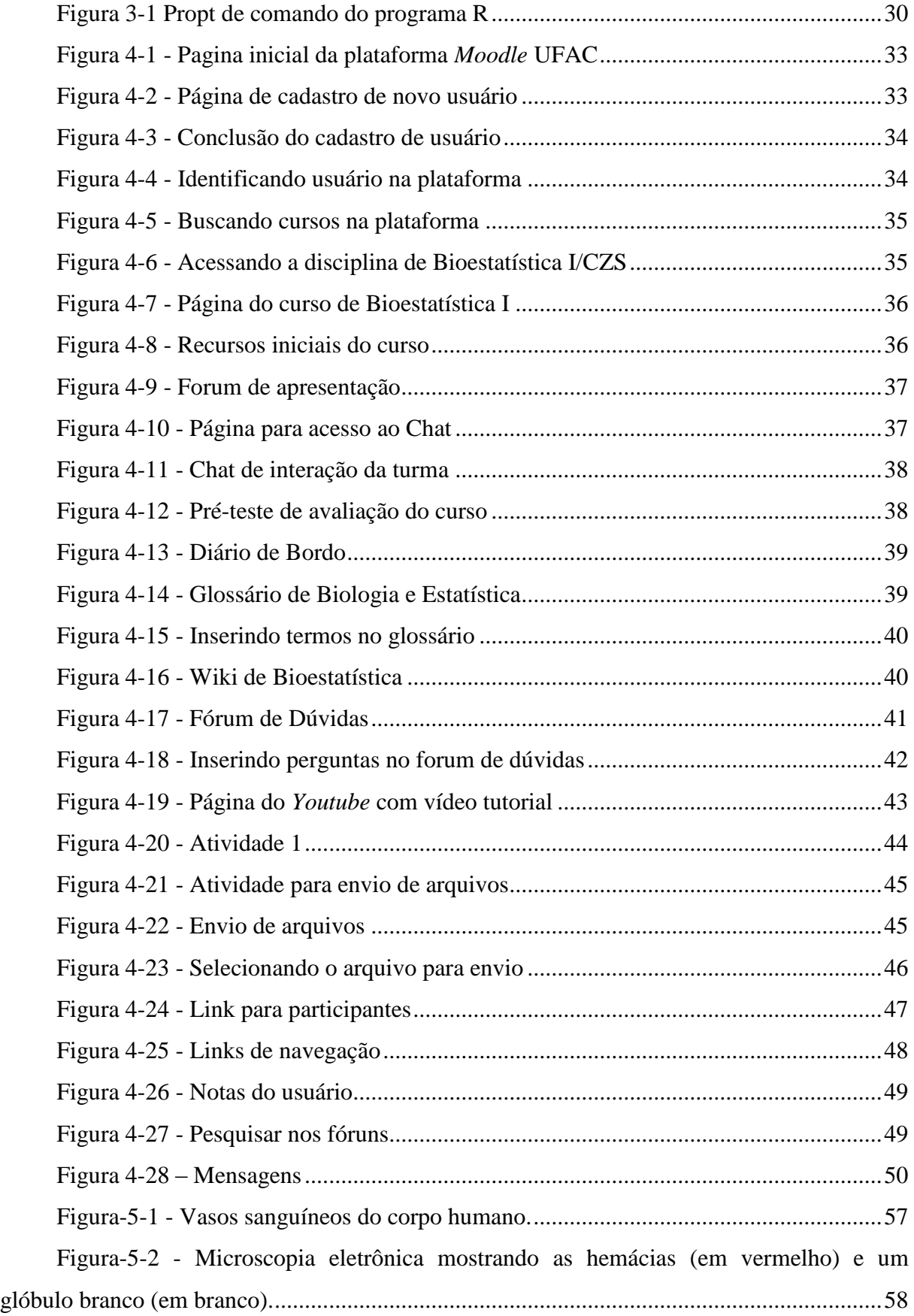

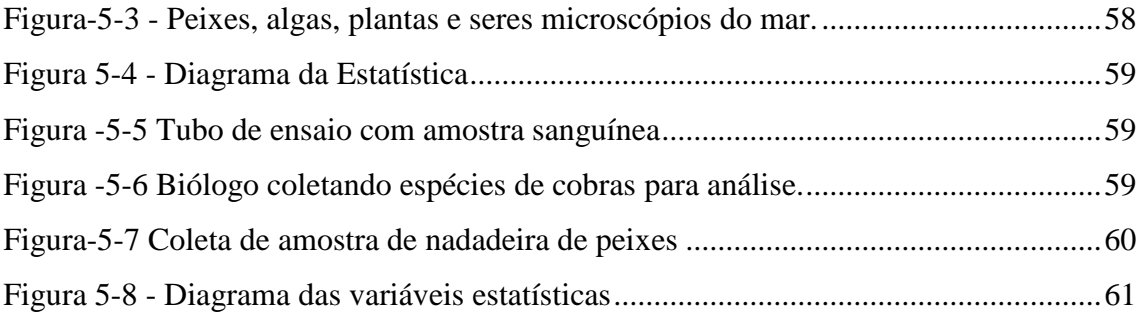

# **SUMÁRIO**

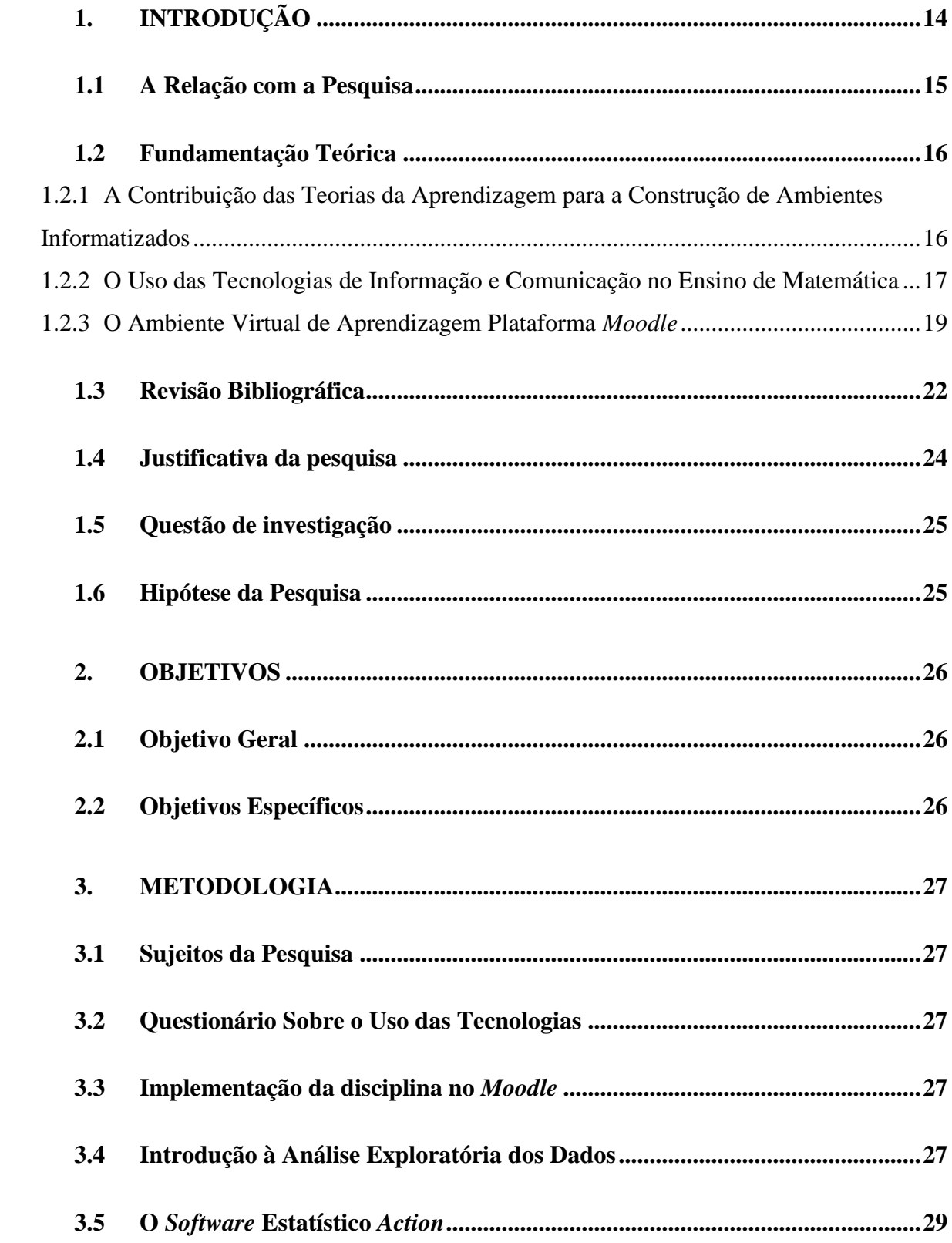

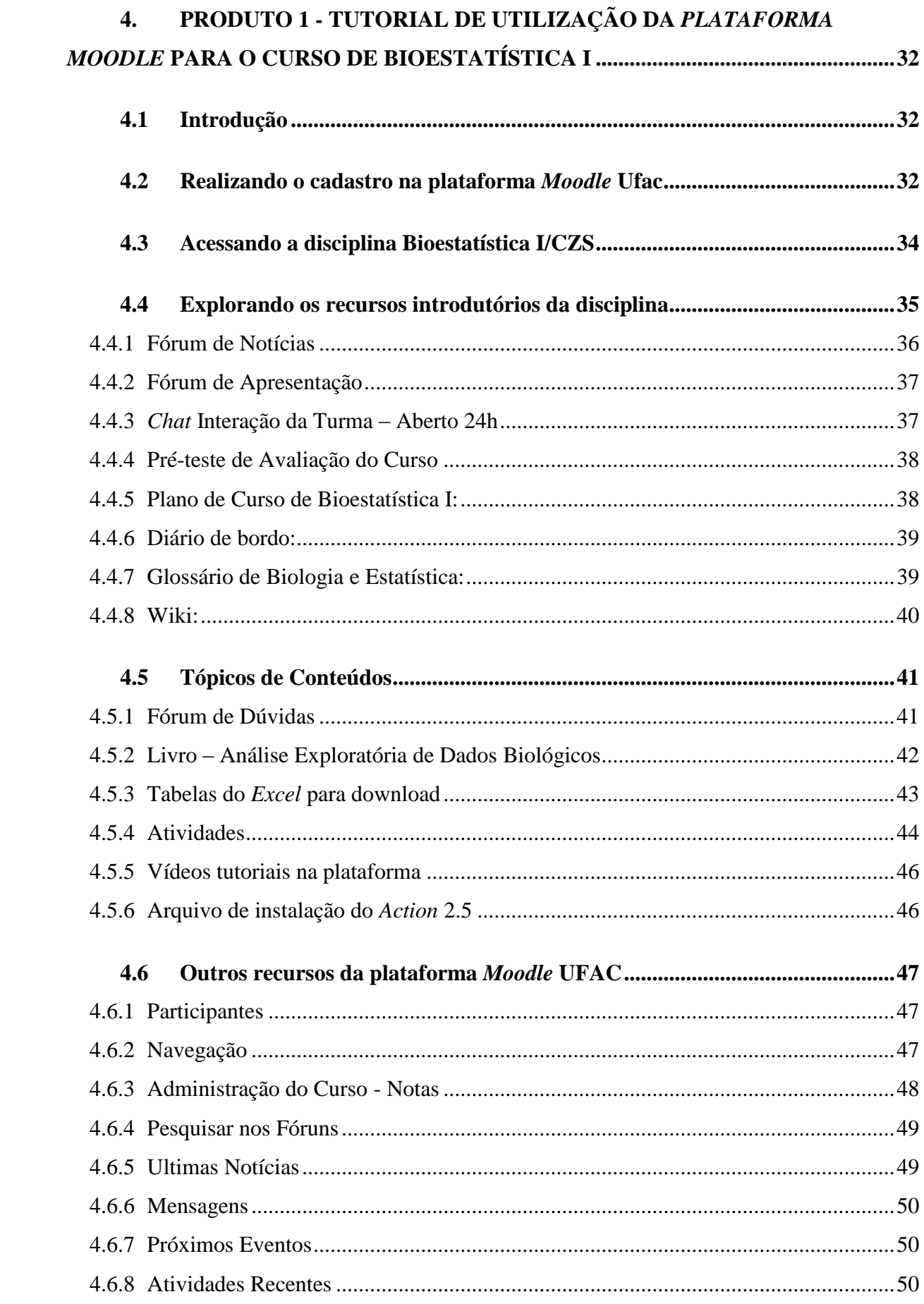

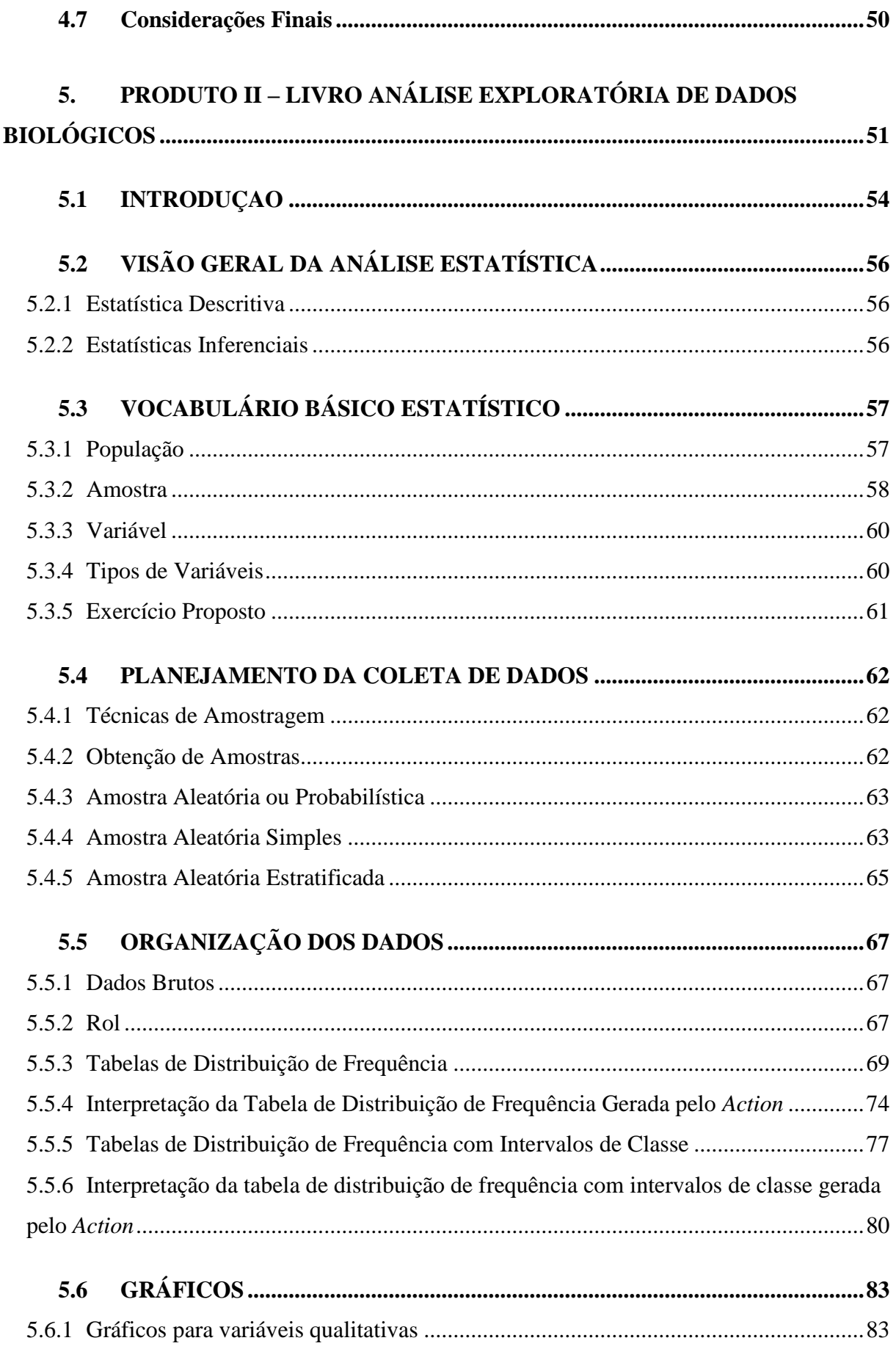

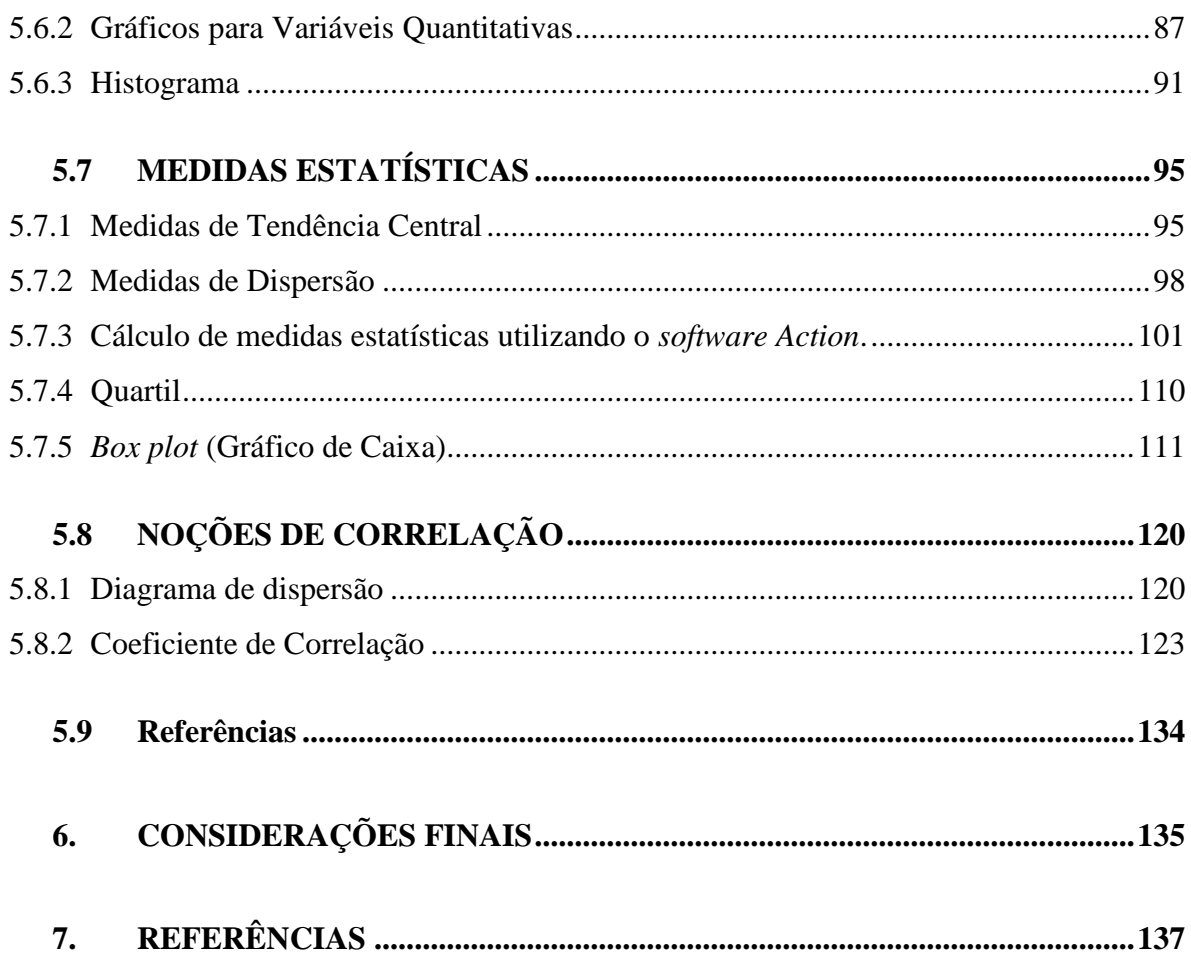

# <span id="page-13-0"></span>**1. INTRODUÇÃO**

Atualmente, tem-se pensado bastante em meios de tornar o conhecimento estatístico mais significativo para o aluno, de modo a colaborar com a sua formação em termos de saberes, habilidades e competências, e deste modo, contribuir para o desenvolvimento integral do aluno. Neste viés, é importante que o professor que ensina estatística reflita sobre o seu exercício profissional, as suas concepções, crenças e representações sobre o ensino e aprendizagem. O desafio de ensinar estatística nos dias atuais, agregando seus conhecimentos às tecnologias de informação e comunicação (TIC's), que estão cada vez mais integradas ao cotidiano dos alunos por meio dos *smartphones*, *tablets, notebooks* e outras ferramentas é uma questão que aflige muitos professores desta área.

Meio as pesquisas que têm como foco o ensino e a aprendizagem, parece que as tecnologias podem contribuir para amenizar as dificuldades de interação dos alunos nas aulas de Estatística, tornando o trabalho do professor supostamente mais dinâmico. Nessa perspectiva, os suportes tecnológicos como os computadores, os softwares e a Internet serão apresentados neste trabalho como ferramentas de apoio ao ensino presencial, aliando-se na tentativa de superar alguns problemas presentes nas práticas de ensino.

Existem vários esforços para o uso eficiente das TIC's na educação, como por exemplo, o Programa Nacional de Tecnologias Educacionais (Proinfo), que é um programa educacional com o objetivo de promover o uso pedagógico da informática na rede pública de educação básica. Valente (1997) defende que o uso inteligente do computador na educação é justamente aquele que tenta provocar mudanças na abordagem pedagógica vigente ao invés de colaborar com o professor para tornar mais eficiente o processo de transmissão de conhecimento.

Nos dias atuais existem sistemas para apoiar cursos utilizando a internet, são os sistemas gerenciadores de cursos, que na literatura podem receber diferentes denominações e que por simplicidade, chamaremos de Ambientes Virtuais de Aprendizagem (AVA). Esses ambientes são utilizados na Educação à Distância (EaD) que é principalmente caracterizada pela separação física entre professor e aluno por meio de comunicações em tempo real ou por meio de mensagens que podem ser acessadas posteriormente. A internet pode permitir a interatividade entre os participantes, por isso, os ambientes virtuais de aprendizagem se destacam entre as demais mídias utilizadas na EaD. Supõe-se que o ensino a distância via internet possa possibilitar que o ensino seja personalizado, com a construção de cursos com diferentes níveis, e a navegação pelo aluno é realizada segundo seu ritmo de aprendizagem pessoal e cabível aos horários mais compatíveis. Aliando-se a isso, existe a flexibilidade dos

materiais didáticos produzidos no formato digital, que permite uma constante atualização de dados e informações.

Este trabalho visa analisar o uso de técnicas de Introdução à Análise Exploratória de Dados organizadas em um livro digital com exemplos reais de pesquisas já realizadas por pesquisadores da Universidade Federal do Acre, apresentados em um ambiente virtual de aprendizagem, com o auxílio de um software estatístico, como ferramentas de apoio ao ensino, especialmente de Bioestatística para alunos da Universidade Federal do Acre – UFAC, Campus Floresta.

### <span id="page-14-0"></span>**1.1 A Relação com a Pesquisa**

As concepções que temos hoje sobre ensino e aprendizagem são influenciadas pelas experiências que tivemos em nossa vida como aluno e professor. Essas experiências moldam nossa personalidade e traduzem nossos interesses e perspectivas. Para que possamos entender o que influenciou meu interesse pela pesquisa passo a relatar um pouco de minha história.

Como aluno do ensino fundamental, sempre vi a matemática como uma disciplina muito difícil, suas "mágicas" e definições sempre eram expostas de uma maneira que a meu ver, passavam a ideia de que a matemática não era acessível a todas as pessoas. Assim, esta forma de ver a matemática, contribuía para aumentar ainda mais minhas dificuldades em compreender o que era ensinado.

No ensino médio as dificuldades continuaram, pois muitos conteúdos que não compreendi anteriormente eram requisitos para a compreensão dos novos conteúdos. Terminei o ensino médio em 1995, mas só tive a oportunidade de prestar vestibular em minha cidade em 2000, no Programa Especial de Formação de Professores para a Educação Básica, oferecido pela Universidade Federal do Acre.

Quando tive a oportunidade de cursar uma faculdade de licenciatura em matemática e paralelamente ministrar aulas de matemática para alunos do ensino médio, procurei fazer diferente daquilo que tinha vivido. Daí então, trabalhei de forma a tentar despertar nos alunos o gosto pela matemática, utilizando recursos tecnológicos quando possíveis, materiais concretos, experimentos e outros recursos que poderiam melhorar o desempenho dos alunos na disciplina.

Em 2008 iniciei o curso de Licenciatura em Música pela Universidade de Brasília – UnB, onde tive o primeiro contato com o Ambiente Virtual de Aprendizagem Plataforma *Moodle*, o curso era semipresencial, tínhamos aulas com o tutor no começo e fim das disciplinas, os demais momentos eram todos na plataforma, com isso pude perceber as deficiências e principalmente as potencialidades do ensino a distância.

Durante os dez anos que ministrei aulas em escolas públicas, participei de alguns cursos de formação continuada de professores promovidos pela Secretaria Estadual de Educação – SEE, neles os formadores traziam soluções para os problemas enfrentados em sala de aula de forma pronta, muitas vezes sem agregar o conhecimento prático dos professores ao conhecimento acadêmico apresentado, promovendo com isso um distanciamento entre a teoria e a prática. Paralelo a isso, se constatava ainda, muitos alunos com dificuldades na aprendizagem. As coordenações pedagógicas apresentavam algumas alternativas como aulas de reforço em horários diferentes, recuperações paralelas de conteúdos, aprendizagem colaborativa com a organização de grupos de estudos, entre outras atividades de apoio, na busca de resolver tais problemas. No entanto, a maioria dos alunos continuava com baixo rendimento na disciplina. Essas inquietações com a prática profissional é que me impulsionaram na pesquisa em educação.

# <span id="page-15-0"></span>**1.2 Fundamentação Teórica**

# <span id="page-15-1"></span>**1.2.1 A Contribuição das Teorias da Aprendizagem para a Construção de Ambientes Informatizados**

Refletimos neste trabalho sobre como as teorias da aprendizagem podem contribuir significativamente no processo de construção de propostas de ensino utilizando as TIC's, buscando emergir a relação tão desejada com a prática docente. Essas teorias são construções humanas que buscam interpretar, sistematizar e explicar como o indivíduo aprende.

A pouca prática articulada com a insuficiente fundamentação teórica sobre a construção de Ambientes Informatizados e/ou as concepções dos professores que a utilizam, podem fazer com que as ferramentas computacionais sirvam apenas como meros transmissores de informação, limitando os alunos frente às possíveis potencialidades dessas tecnologias.

Verifica-se que a maioria dos cursos de licenciatura em matemática e estatística no Brasil contemplam disciplinas que abordam as teorias da aprendizagem, com o objetivo de proporcionar aos futuros professores, conhecimentos sobre essas teorias, possibilitando aos mesmos uma visão crítica sobre as concepções de pessoas, sociedades, conhecimento, educação, escola e relação professor-aluno. Com tudo, há um indicativo de que alguns professores não valorizam essas teorias, um dos motivos desta desvalorização pode estar na própria concepção de ensino destes professores, que não conseguem perceber a conexão entre estas teorias e a realidade da sala de aula.

Fiorentini (1995) defende que o professor que concebe a Matemática como uma ciência exata, logicamente organizada e a-histórica ou pronta e acabada, certamente terá uma prática pedagógica diferente daquele que a concebe como uma ciência viva, dinâmica e historicamente sendo construída pelos homens, atendendo a determinados interesses e necessidades sociais.

Da mesma forma, o professor que acredita que o aluno aprende Matemática através de memorização de fatos, regras ou princípios transmitidos pelo professor ou pela repetição exaustiva de exercícios, também terá uma prática diferenciada daquele que entende que o aluno aprende construindo os conceitos a partir de ações reflexivas sobre materiais e atividades, ou a partir de situações-problema e problematizações do saber matemático (FIORENTINI 1995).

Esses distanciamentos entre as teorias da aprendizagem e as práticas de ensino de Estatística nos fazem refletir sobre como essas teorias podem contribuir na construção de propostas pedagógicas que valorizem a aprendizagem significativa, tecendo saberes entre a utilização de TIC's e o ensino de Estatística.

#### <span id="page-16-0"></span>**1.2.2 O Uso das Tecnologias de Informação e Comunicação no Ensino de Matemática**

Um dos objetos de investigação em Educação Matemática na atualidade é o estudo das relações que envolvem o uso das tecnologias de informação e comunicação (TIC) no ensino e aprendizagem de Matemática. Sequências didáticas que utilizam recursos computacionais são cada vez mais comuns em trabalhos de pesquisa nesta área.

Segundo Borba e Penteado (2003, p. 8), "a informática se constituiu em uma das principais tendências da Educação Matemática". Neste mesmo sentido Miranda e Laudares (2007, p. 73) afirmam que:

> A Educação Matemática não se realiza sem a Educação Tecnológica. A escola é uma instituição social. Daí "sofre" intervenção do contexto no qual se insere e, se a sociedade moderna está definida e estruturada pela tecnologia, todas as suas instituições passam a ser delineadas com parâmetros tecnológicos.

Seguindo por esta trilha, Borba (2012) argumenta que, embora existam pesquisas sobre o uso de softwares em Educação Matemática há mais de 30 anos, este conjunto de pesquisas não necessariamente resultou na incorporação da tecnologia computacional nas salas de aula de Matemática.

Há uma tendência que aponta que a utilização de recursos tecnológicos como ferramentas de apoio ao ensino de matemática pode contribuir no desenvolvimento de competências e habilidades necessárias a aprendizagem, como no uso de *softwares* de Geometria Dinâmica (LOUREIRO, 2001; ALVES; SOARES, 2003), de aspectos lúdicos no ensino de conteúdos matemáticos com a utilização de jogos eletrônicos (ROSA, 2004), do uso de plataformas para comunicação em cursos *on-line* a distância, com ênfase nas discussões matemáticas sobre geometria ou em discussões sobre as tendências em Educação Matemática (ZULATTO, 2006; GRACIAS, 2003), dentre outros. Com isso, deve-se pensar que a informática pode abrir novas possibilidades para a Educação, mas não basta só ensinar Matemática e disponibilizar computadores na sala de aula, mas sim compor um movimento de repensar a Educação (DAWBOR, 1996).

Neste sentido, Os Parâmetros Curriculares Nacionais do Ensino Médio (2000, p. 5) citam que:

> A denominada "revolução informática" promove mudanças radicais na área do conhecimento, que passa a ocupar um lugar central nos processos de desenvolvimento, em geral. É possível afirmar que, nas próximas décadas, a educação vá se transformar mais rapidamente do que em muitas outras, em função de uma nova compreensão teórica sobre o papel da escola, estimulada pela incorporação das novas tecnologias.

No entanto, alguns cuidados devem ser tomado com relação a inserção do computador nas aulas de matemática. Para Silva (2001, p. 32),

> "a introdução desses equipamentos sem uma prévia reflexão sobre o porquê, como e para que utiliza-los provoca o abandono do computador, pois o seu uso depende do contexto no qual se opera, da capacidade criativa do professor, do software disponível e, sobretudo, dos objetivos que se desejam alcançar."

Segundo Valente (1998):

A verdadeira função do aparato educacional não deve ser a de ensinar, mas sim a de criar condições de aprendizagem. Isto significa que o professor deve deixar de ser o repassador do conhecimento e passar a ser o criador de ambientes de aprendizagem e o facilitador do processo de desenvolvimento intelectual do aluno.

É de fundamental importância que o professor conheça e avalie cuidadosamente a ferramenta tecnológica que pretende utilizar, sobre isso, Freire *et al*. (1998) nos diz que:

> É natural que o professor, no início do seu trabalho na área de informática na educação, eleja algumas ferramentas computacionais, para ele mais adequadas e/ou mais amigáveis. Para alguns professores, o aprendizado de algumas ferramentas pode parecer custoso, a princípio. Aos poucos começa a compreender o funcionamento da mesma e atinge um momento de estabilidade que lhe permite usa-la com crescente desembaraço. Esse momento é absolutamente necessário, pois não se pode aprender tudo de uma vez e usar tudo com os

alunos sem uma avaliação cuidadosa. O aprimoramento atingido pelo professor em relação a sua prática pedagógica permite que ele avalie a pertinência do uso de outros recursos tecnológicos que colaborem para a consolidação do seu trabalho com os alunos.

Neste trabalho refletimos sobre as possibilidades de inserir as tecnologias de informação e comunicação na Educação Estatística de forma intencional, possibilitando que professores e alunos explorem suas potencialidades.

### <span id="page-18-0"></span>**1.2.3 O Ambiente Virtual de Aprendizagem Plataforma** *Moodle*

As teorias da aprendizagem deram o suporte pedagógico para muitas ferramentas tecnológicas utilizadas atualmente na educação. Um exemplo disso são os ambientes virtuais de aprendizagem, também conhecidos como AVA's. Nestes ambientes, a interação entre aluno e professor é bastante valorizada como também a interação entre aluno e aluno. Ferramentas como fóruns, *chat* e *wikis* contribuem significativamente para uma interação dinâmica do conhecimento. Isso nos lembra das ideias de Vygotsky sobre a interação social, que considera esta interação fundamental para o desenvolvimento cognitivo e linguístico de qualquer indivíduo (MOREIRA, 2009, p. 20).

O Ambiente Virtual de Aprendizagem Plataforma *Moodle –* objeto de nossa pesquisa *–* é um *software* com uma metodologia pedagógica baseada na teoria construtivista social.

Sobre isto, Rosa (2013) nos diz que:

Esse sistema foi desenvolvido, em 1999, pelo educador e cientista computacional Martin Dougiamas, na *Curtin University of Technology*, em *Perth*, na Austrália, como resultado de sua tese de doutorado intitulada *The Use of Open Source Software to Support a Social Constructionist Epistemology of Teaching and Learning within Internet-based Communities of Reflective Inquiry,* que examinou a utilização de softwares livres para apoiar a epistemologia social construtivista para o ensino e a aprendizagem de comunidades on-line, por meio do desenvolvimento de atividades reflexivas. Assim, Dougiamas (1999) criou a plataforma *Moodle* com o intuito de fomentar um ambiente de colaboração no qual os usuários podem intercambiar saberes ao experimentar e criar novas interfaces para serem utilizadas em comunidades abertas.

O termo construtivismo está relacionado à teoria do desenvolvimento cognitivo elaborada por Piaget, o qual tem como princípio básico que o conhecimento se constrói a partir das ações do sujeito.

Os trabalhos publicados por Piaget e Vygotsky dentre outros, são exemplos de paradigma integracionista, dentro da filosofia construtivista, pois partem do pressuposto que o individuo em interação com o meio externo deve ser construtor do seu próprio conhecimento por meio de experiências autênticas. Piaget enfatiza em seus trabalhos os fatores internos, individuais e genéticos, na gênese da lógica dos conceitos e na sua explicação cognitiva. Enquanto, Vygotsky focaliza os fatores externos, sociais e adquiridos enfatizando o meio social como formador das funções psicológicas (RESENDE 2009).

Nessa visão educacional, há a necessidade da realização de atividades significativas, autenticas e contextualizadas, com base também na abordagem sócio-histórica de Vygotsky (1984), que afirma que os indivíduos são seres sociais inseridos em um ambiente definido historicamente e culturalmente.

Outro elemento citado por Vygotsky que pode nos auxiliar na construção de nossa proposta didática para o ensino e aprendizagem de Estatística é a Zona de Desenvolvimento Proximal (ZDP). A zona de desenvolvimento proximal é definida por Vygotsky como a distância entre o nível de desenvolvimento cognitivo real do indivíduo, tal como medido por sua capacidade de resolver problemas independentemente, e o seu nível de desenvolvimento potencial, tal como medido através da solução de problemas sob orientação de alguém (um adulto, no caso de uma criança) ou em colaboração com companheiros mais capazes (Vygotsky, 1984, p. 97). A zona de desenvolvimento proximal define as funções que ainda não amadureceram, mas que estão no processo de maturação. É uma medida do potencial de aprendizagem; representa a região na qual o desenvolvimento cognitivo ocorre; é dinâmica e está constantemente mudando (MOREIRA, 2009, p. 21).

Quando percebemos o que o nosso aluno já sabe e o que ele pode aprender com a ajuda de um parceiro mais experiente, visualizamos com mais nitidez quais competências e habilidade podem ser potencializadas, quais atividades podem ser sugeridas, quais conteúdos podem ser aprendidos com mais facilidade. A resolução de problemas é um dos mecanismos que podemos utilizar para medir o potencial de aprendizagem do desenvolvimento cognitivo.

Segundo Vygotsky (1984), o desenvolvimento cognitivo dos alunos acontece por meio da "internalização das atividades socialmente enraizadas e historicamente construídas" (p. 64) pelos indivíduos, em um processo colaborativo de ensino e aprendizagem. Rosa (2003) nos diz que a teoria do construtivismo afirma que os alunos constroem ativamente o conhecimento ao mesmo tempo em que interagem com o ambiente.

A interação social que provoca a aprendizagem deve ocorrer dentro da zona de desenvolvimento proximal, mas, ao mesmo tempo, tem um papel importante na determinação dos limites dessa zona. O limite inferior é, por definição, fixado pelo nível real de desenvolvimento do aprendiz. O superior é determinado por processos instrucionais que podem ocorrer no brincar, no ensino formal ou informal, ou no trabalho. Independentemente do contexto, o importante é a interação social (Driscoll, 1995, p. 233).

Para Vygotsky, o único bom ensino é aquele que está à frente do desenvolvimento cognitivo e o lidera. Analogamente, a única boa aprendizagem é aquela que está avançada em relação ao desenvolvimento. A aprendizagem orientada para níveis de desenvolvimento já alcançados não é efetiva do ponto de vista do desenvolvimento cognitivo do aprendiz (MOREIRA, 2009, p. 22).

Para Dougiamas (1999), o construtivismo social destaca o desenvolvimento individual do significado por meio da comunicação, da construção ativa do conhecimento e do compartilhamento de produtos sociais nas interações com outros indivíduos em ambientes virtuais de aprendizagem. De acordo com Vygotsky (1984), é pela linguagem conversacional utilizada no contexto social que o conhecimento emerge no ambiente de aprendizagem, para que as ideias sejam negociadas e possam adquirir significado.

Diante desse cenário, Valente, Moreira e Dias (2009) concluem:

(...) todas as plataformas de apoio ao e-learning se afirmam promotoras de modelos construtivistas de aprendizagem e favoráveis à criação de comunidades de prática (p. 39).

Neste aspecto, esses autores admitem que:

Os ambientes de aprendizagem considerados construtivistas preconizam que o aluno participe ativamente na resolução de problemas, que utilize o pensamento crítico sobre as atividades de aprendizagem que mais significam para si e que construa o seu próprio conhecimento, cabendo ao professor o papel de (...) orientador, facilitador, conselheiro, tutor e aprendiz (VALENTE, MOREIRA e DIAS, 2009, p. 41).

Não pretendemos encerrar aqui a discussão sobre a inserção da TIC na educação. Precisamos analisar cuidadosamente essa nova compreensão teórica sobre o papel da escola, estimulada pela incorporação das novas tecnologias. Propomos-nos a refletir sobre o modo como ensinamos estatística em ambientes mediados pelos recursos tecnológicos, buscando conhecer e avaliar cuidadosamente estas ferramentas, verificando se a TIC pode realmente abrir novas possibilidades para a Educação e promover mudanças na área do conhecimento.

Embasamos nossa proposta de construção de uma plataforma *on-line* para o ensino de Bioestatística no construtivismo social, por acreditarmos que os alunos constroem ativamente o conhecimento ao mesmo tempo em que interagem com o ambiente, por meio da comunicação, da construção ativa do conhecimento e do compartilhamento de produtos sociais nas interações com outros indivíduos.

Nessa perspectiva é que passaremos a relatar a metodologia da pesquisa, onde buscamos construir atividades significativas e contextualizadas sobre Introdução a Análise Exploratória de Dados Biológicos no Ambiente Virtual de Aprendizagem Plataforma *Moodle,* com o auxílio do *software* estatístico *Action*.

#### <span id="page-21-0"></span>**1.3 Revisão Bibliográfica**

Apresentamos a partir de agora um panorama, referente à utilização da plataforma *Moodle* e o ensino de Bioestatística para alunos de graduação. Na seleção dos trabalhos para comporem nossa pesquisa, agrupamos os que o resumo mencionava as palavras: *Moodle,*  Ambientes Virtuais de Aprendizagem, Bioestatística e Educação. Foram selecionadas três dissertações (duas de mestrado profissional e uma de mestrado acadêmico). Neste conjunto, destacamos em cada uma, a partir da leitura dos resumos e do texto completo: os objetivos; tipo de metodologia e os principais resultados.

**Daroit (2009)** aborda o uso de aplicativos computacionais como ferramenta auxiliar no processo de ensino e aprendizagem através da utilização de materiais didáticos próprios elaborados a partir de alguns pressupostos da Teoria da Aprendizagem Significativa de David P. Ausubel (1980 – 2003). O trabalho realizado buscou investigar de que forma esta estratégia didática oportuniza o desenvolvimento de habilidades e competências dos estudantes e contribui na construção de significados e formação de conceitos.

A pesquisa teve como objetivo geral explorar o uso de ferramentas computacionais através de materiais didáticos próprios, buscando verificar se estes possuíam potencial de serem significativos e de que modo contribuiriam para o desenvolvimento de habilidades e competências dos estudantes. Neste sentido, a pesquisadora utilizou a metodologia de definir dois aspectos considerados como indicativos da ocorrência de uma aprendizagem significativa: o aspecto motivacional, relacionado à predisposição do estudante para a aprendizagem e o aspecto cognitivo, relacionado à aprendizagem do conteúdo.

Considerou-se positivo o resultado da utilização de aplicativos computacionais para o desenvolvimento de competências e habilidades, em vista da serie de alternativas estruturais apresentadas pelo software. Entretanto, constatou-se que o domínio da linguagem, uma competência que reflete diretamente na interpretação dos dados e na analise dos resultados obtidos, não pode ser desenvolvida diretamente através da utilização de aplicativos computacionais.

O produto apresentado na dissertação foi uma proposta de ensino que utiliza o software Bioestat 5.0 e o Ambiente Virtual de Aprendizagem (AVA) TelEduc.

Apesar de ter citado o ambiente virtual de aprendizagem TelEduc no desenvolvimento da proposta de ensino, o mesmo só foi recomendado para a utilização dos recursos de correio eletrônico e acesso aos materiais didáticos.

Esta pesquisa contribuiu para dar evidências de que a utilização de softwares estatísticos pode desenvolver nos alunos aspectos motivacionais e cognitivos, se utilizados em propostas de ensino que priorizem a aprendizagem significativa. Verificou-se ainda, a possibilidade de uma contribuição para a ampliação desse campo de pesquisa, no sentido de utilizar essa ferramenta computacional agregada a plataforma *Moodle*, explorando não apenas seus recursos de correio eletrônico e acesso a materiais didáticos, mas também suas ferramentas de interação (fóruns, *chats* e *wikis*) e de suporte à avaliação *on-line*.

**Lucas (2009)** objetivou a construção de um Ambiente Virtual de Aprendizagem para o ensino significativo de Geometria Analítica, com a utilização de visualizadores 3D idealizados no GeoGebra, permitindo ao aluno visualizar e manipular o espaço tridimensional e seus objetos sob vários "pontos de vista".

A metodologia aplicada na pesquisa teve como principio o desenvolvimento de um Ambiente Virtual de Aprendizagem no *Moodle*. O ambiente foi idealizado no sentido de que as atividades fizessem com que os alunos pensassem e refletissem sobre o conhecimento adquirido na visualização geométrica conectada à álgebra.

Segundo o autor, houve uma melhora na participação em sala e uma maior dedicação aos estudos que ocasionou numa melhora de conceitos (notas) e de motivação.

O produto da dissertação foi a construção do Ambiente Virtual de Aprendizagem no *Moodle* sobre conceitos fundamentais de Geometria Analítica.

As contribuições desta pesquisa deram suporte para a utilização de ambientes virtuais de aprendizagem em disciplinas ministradas presencialmente, evidenciando as vantagens da plataforma *Moodle,* no sentido de dar ao aluno a oportunidade de imprimir seu próprio ritmo de estudo, contribuindo para a aquisição de saberes.

Verificou-se que a plataforma *Moodle* pode ser agregada a softwares educacionais, potencializando seu uso e ampliando sua dinâmica de interação entre aluno-professor e entre aluno-aluno.

A pesquisa de **Delgado (2009)** analisa uma experiência desenvolvida na Escola Politécnica da Universidade Federal do Rio de Janeiro, envolvendo o uso da Ferramenta *Moodle* no apoio ao ensino presencial da disciplina Princípios da Ciência dos Materiais do sexto período da graduação do curso de Engenharia.

O problema abordado se baseia em pesquisas recentes que mostram que a utilização de ambientes virtuais de aprendizagem requer uma mudança de comportamento não só dos alunos, mas principalmente dos professores, que serão condutores do processo de mudança.

O objetivo central foi construir uma reflexão em torno das práticas pedagógicas na utilização de um ambiente virtual de aprendizagem, o *Moodle*, como apoio ao ensino presencial de uma disciplina de graduação.

Na apresentação dos dados da pesquisa foi feita um descrição de como o professor construiu o Ambiente Virtual de Aprendizagem no *Moodle,* quais os recursos utilizados, suas funcionalidades e como foram explorados durante a disciplina.

Os dados apresentados nos levam a considerar que a interação no AVA ficou restrita a relação professor-aluno. A interação aluno-aluno foi praticamente nula. A análise também aponta como possíveis causas, a ausência de atividades em grupo, a limitação do editor de texto, que não possui fórmulas matemáticas ou ainda a quantidade de tarefas, que levava os alunos a focar nos prazos dos exercícios deixando em segundo plano a interação. Nos desafios, a interação também se restringiu a relação professor-aluno, não foi observada na plataforma a interação entre os alunos a cerca do conteúdo. Esse fato pode ter ocorrido por uma limitação da plataforma, do desenho ou mesmo de tempo de dedicação dos alunos, portanto merece aprofundamentos.

Os trabalhos analisados nos fizeram refletir sobre as potencialidades e limitações da utilização das tecnologias de informação e comunicação no ensino, dando-nos uma perspectiva do que vem sendo pesquisado, principalmente sobre ambientes virtuais de aprendizagem e aplicativos computacionais, mostrando-nos algumas alternativas estruturais apresentadas por alguns *softwares*. No entanto, precisamos pensar e refletir um pouco mais sobre o conhecimento adquirido até o momento, de que forma se dará a dinâmica de interação nesses ambientes, a construção de significados e a aquisição de saberes para a formação de conceitos em matemática. Para isso, buscamos no capítulo seguinte um embasamento teórico em pesquisadores que abordam sobre esses temas para fortalecermos nossa proposta de ensino.

# <span id="page-23-0"></span>**1.4 Justificativa da pesquisa**

Alguns artigos já foram publicados sobre a utilização da plataforma *moodle* no ensino de matemática, no entanto, não conseguimos informações especificas sobre os resultados reais dessa aplicação no desenvolvimento de competências e habilidades dos conteúdos estatísticos com a utilização de softwares.

Dessa forma, este estudo tem como princípio norteador a oportunidade de refletir, analisar e lidar com o ensino de Estatística, fornecendo dados que justifiquem a utilização da plataforma *Moodle* e do *software* estatístico *Action* na melhoria da qualidade do ensino, possibilitando aos alunos, a utilização de um espaço de aprendizagem dinâmico, que se baseia no construtivismo social para atender suas necessidades.

No entanto, temos a clareza de que para os objetivos serem de fato alcançados é preciso criar mecanismos e fazer com que esse trabalho seja dialógico, cooperativo e dinâmico, visto que o papel do professor é oportunizar aos alunos procedimentos metodológicos que auxiliem no desenvolvimento do raciocínio e na discussão da resolução de situações-problema através de exercícios, que façam com que os alunos estejam capacitados para agir de modo transformador sobre si mesmo e sobre a realidade que os cerca.

### <span id="page-24-0"></span>**1.5 Questão de investigação**

Como organizar um curso presencial de Bioestatística em ambientes virtuais de aprendizagem como a plataforma *Moodle* para alunos da graduação*,* utilizando materiais didáticos com recursos digitais e com a utilização do software estatístico *Action*?

# <span id="page-24-1"></span>**1.6 Hipótese da Pesquisa**

As tecnologias de informação e comunicação podem contribuir como ferramentas para amenizar algumas dificuldades dos alunos nas aulas de Estatística, tornando o trabalho do professor supostamente mais dinâmico.

## <span id="page-25-0"></span>**2. OBJETIVOS**

### <span id="page-25-1"></span>**2.1 Objetivo Geral**

Propor o uso do *software* estatístico *Action* em ambientes virtuais de aprendizagem como a plataforma *Moodle* no processo de ensino e aprendizagem sobre a exploração de dados e informações em uma disciplina de bioestatística*.*

# <span id="page-25-2"></span>**2.2 Objetivos Específicos**

- Elaborar um tutorial para uso da plataforma *Moodle*, viabilizando a interação dos alunos com o ambiente virtual;
- $\triangleright$  Produzir material didático escrito em formato de livro digital sobre os principais conceitos envolvendo Introdução à Análise Exploratória de Dados, com exemplos práticos voltados a área da biologia que mereçam um tratamento estatístico;
- Produzir vídeos tutoriais sobre a utilização das ferramentas do *software* estatístico *Action* nas análises de dados biológicos.

#### <span id="page-26-0"></span>**3. METODOLOGIA**

A proposta de uso do software estatístico *Action* no ambiente virtual de aprendizagem plataforma *Moodle* foi desenvolvida seguindo algumas etapas definidas, organizadas com o objetivo de minimizar os problemas advindos de imprevistos que poderiam surgir no decorrer do trabalho.

# <span id="page-26-1"></span>**3.1 Sujeitos da Pesquisa**

Os produtos deste trabalho foram elaborados com o propósito de serem aplicados na disciplina de Bioestatística I, para turmas dos cursos de Licenciatura e Bacharelado em Ciências Biológicas da Universidade Federal do Acre – UFAC – Campus Floresta, na cidade de Cruzeiro do Sul – Acre.

# <span id="page-26-2"></span>**3.2 Questionário Sobre o Uso das Tecnologias**

Inicialmente, será aplicado um questionário para os alunos matriculados na disciplina, sobre o uso de computadores e internet, para verificar quais serão as potencialidades e dificuldades na inserção da Plataforma *Moodle* e do *software Action* como ferramentas auxiliares nas aulas de Bioestatística. Nas analises serão verificados se os alunos tem familiaridade com computadores e acesso a internet em casa ou na universidade. Isso contribuirá para que as propostas possam ser utilizadas sem nenhuma restrição para os alunos.

#### <span id="page-26-3"></span>**3.3 Organização da disciplina no** *Moodle*

A Universidade Federal do Acre (UFAC) gerencia um provedor do *Moodle*, o *Moodle* UFAC. O primeiro passo para a organização da disciplina, consiste em buscar a autorização necessária junto ao órgão responsável para a utilização da plataforma, que no caso da UFAC fica a cargo do Núcleo de Interiorização e Educação a Distância - NIEAD. Logo após a autorização ser concedida, foi disponibilizada uma página na plataforma onde o professor pode estruturar o curso da forma que achar convenientes.

A estrutura da plataforma foi pensada de forma a criar um ambiente dinâmico com interação contínua entre os participantes.

#### <span id="page-26-4"></span>**3.4 Introdução à Análise Exploratória dos Dados**

A estatística se desenvolveu na história da humanidade através da resolução de problemas de ordem prática. Por isso, a experimentação concreta é essencial para que o aluno desenvolva competências e habilidade para seus trabalhos futuros em diferentes áreas de sua atuação profissional e social. Dessa forma, a resolução de problemas pode ser um recurso eficiente para o ensino de estatística.

O Produto II – Análise Exploratória de Dados Biológicos, baseia-se na filosofia da Análise Exploratória de Dados, que foi introduzida inicialmente por John Wilder Tukey em 1977, no seu livro: *Exploratory Data Analysis*.

Também chamada de Estatística Descritiva, a Analise Exploratória de Dados constitui o que a maioria das pessoas entende por Estatística, e sem perceber usam no seu dia a dia. Consiste em coletar, resumir e organizar os dados em tabelas, gráficos ou medidas numéricas, e a partir daí procurar alguma regularidade ou padrão nestas observações. Com essa interpretação inicial pode-se identificar se os dados seguem algum modelo conhecido, que permita a chegada de uma conclusão sobre os fenômenos estudados.

Para Batanero, Estepa e Godino (1991), o trabalho com a filosofia da Analise Exploratória de Dados, precisa:

- $\checkmark$  possibilitar a geração de situações de aprendizagem contextualizadas em temas que sejam de interesse para o aluno;
- lançar mão de um forte apoio as representações gráficas (que facilitam a percepção da variabilidade no conjunto de dados observados);
- $\checkmark$  empregar, preferencialmente, as estatísticas de ordem (que aportam maior facilidade na atribuição de significado pelo aluno);
- utilizar diferentes escalas de categorização das variáveis para o estudo dos dados observados;
- $\checkmark$  não utilizar (por não ser necessário) ferramentas matemáticas complexas.

Para a introdução dos conteúdos específicos, Gal (2002) aponta cinco elementos que são assumidos como conhecimentos estatísticos de base:

- conhecimento da razão da necessidade dos dados e como estes podem ser produzidos;
- familiaridade com termos e ideias básicas da estatística descritiva;
- familiaridade com termos e ideias básicas da representação gráfica e tabular;
- $\checkmark$  compreensão de noções básicas de probabilidade;
- $\checkmark$  conhecimento de métodos de obtenção de inferências ou conclusões estatísticas.

Com base nestas ideias, introduzimos a filosofia de Analise Exploratória de Dados, abordando os conteúdos descritos no Plano de Curso de Bioestatística I, apresentados no Anexo II.

Os conteúdos serão apresentados de forma que os alunos percebam a problematização envolvida na coleta de informações, que eles mesmos deverão realizar, dando significado aos resultados obtidos com os cálculos estatísticos, objetivando a análise dos mesmos. Com isso, os alunos poderão entender corretamente o significado dos valores encontrados.

### <span id="page-28-0"></span>**3.5 O** *Software* **Estatístico** *Action*

As tecnologias de informação e comunicação foram fundamentais para os avanços nos estudos estatísticos, o uso de computadores possibilitou análises que até então seriam praticamente impossíveis sem eles. Atualmente algumas universidades do Brasil – como a Universidade Federal de Lavras (UFLA) – já utilizam softwares como o SISVAR<sup>1</sup> para o ensino de estatística nos cursos de graduação e pós-graduação. Essas ferramentas tecnológicas mudam de certa forma o significado da estatística por que introduzem novas representações e modificam a forma com que a utilizamos. Tais mudanças implicam na necessidade de uma revisão das atividades de ensino. No entanto, ainda existe uma forte tendência para que os professores valorizarem sobretudo o cálculo ao invés da análise dos dados e sua interpretação. Para Batanero (2002), se os professores querem acompanhar, de algum modo, a evolução da educação estatística tem de aceitar a rápida mudança tecnológica que permitirá libertá-los dos cálculos enfadonhos, rotineiros e descontextualizados.

Existem diversos pacotes estatísticos, que são programas especificamente desenvolvidos para efetuar análises estatísticas. Neste trabalho, utilizaremos o *Action*. O motivo pelo qual escolhemos o *Action* como ferramenta de apoio nas análises estatísticas foi pela sua possibilidade de utilização integrada ao *Microsoft Office Excel* que é um *softwar*e bastante conhecido entre os alunos, muitos já o utilizam, mesmo sem explorarem seus recursos avançados de cálculos.

O *Action*<sup>2</sup> é um *software* de estatística desenvolvido sob plataforma R. A linguagem R é um ambiente para computação estatística e gráfica, R é uma série integrada de instalações de *softwares* para manipulação de dados, cálculo e exibição gráfica.

Segundo seu sitio oficial<sup>3</sup> o R (Figura 4-17) começou a ser desenvolvido por Robert Gentleman e Ross Ihaka do Departamento de Estatística da Universidade de Auckland em Nova Zelândia, mais conhecidos por "R & R", apelido do qual se originou o nome R do

 $\overline{a}$ 

<sup>1</sup> http://www.dex.ufla.br/~danielff/softwares.htm

<sup>2</sup> http://www.portalaction.com.br/

<sup>3</sup> [http://www.r-project.org](http://www.r-project.org/)

programa. O objetivo inicial de "R & R", em 1991, era produzir um *software* para as suas aulas de laboratório baseado na já revolucionária linguagem S, utilizada pelo *software* comercial S-Plus criado por Jonh M. Chambers no *Bell Laboratories* (antiga AT & T, agora *Lucent Technologies*) que atualmente vem contribuindo para o aperfeiçoamento e ampliação das análises estatísticas do R.

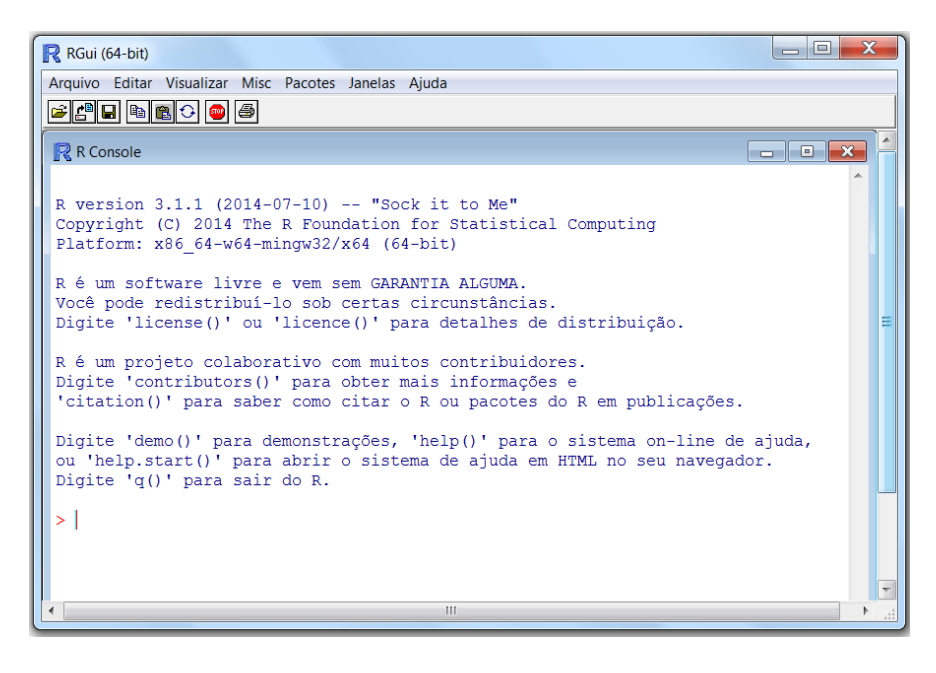

**Figura 3-1 Propt de comando do programa R**

Desde então o R vem ganhando cada vez mais adeptos em todo o mundo, em parte devido ao fato de ser totalmente gratuito e também por ser um programa que exige do usuário o conhecimento das análises que está fazendo, diminuindo assim as chances de uma interpretação errada dos resultados.

No entanto, o R apresenta algumas desvantagens com relação a sua utilização por leigos em programação, pois seus usuários precisam conhecer seus comandos para sua perfeita utilização, os comandos são realizados por meio de operações e de funções que precisam ser bem definidas para que o programa execute a ação corretamente.

O *Action* foi criado por uma consultoria estatística e em qualidade, situada em São Carlos - SP, a Estatcamp<sup>4</sup>, que o desenvolveu sobre plataforma R, mas com uma *interface* de simples acesso que qualquer pessoa com o mínimo de conhecimento em informática pode opera-lo. Por isso, o *software Action* parece ser mais adequado para os alunos que queiram apenas realizar analises estatísticas para sua atuação profissional, pois com apenas alguns

 $\overline{a}$ 

<sup>4</sup> http://www.estatcamp.com.br/empresa/

cliques os mesmos podem realizar operações complexas de cálculos estatísticos e construção de gráficos que precisariam de várias linhas de comandos se fossem realizados no R.

Segundo Maia (2011), independente do programa, a utilização de *softwares* estatísticos pode ser resumida em três etapas: entradas de dados; execução da análise estatística; interpretação dos resultados.

> [...] A Entrada de Dados deve assumir certas convenções, que podem variar de um programa para outro, e tem como efeito a criação de uma matriz, em que, normalmente, cada linha corresponde a uma unidade experimental (elemento da população ou amostra), e cada coluna a uma variável.

> A Execução da Análise Estatística pressupõe o conhecimento de como o programa que está sendo utilizado trabalha as informações: as funcionalidades disponíveis, a linguagem de programação, as convenções, entre outros.

> Após a execução da análise estatística, chega-se à etapa de Interpretação de Resultados. O detalhe importante é: o computador não interpreta os resultados.[...] (MAIA, 2011, pg. 3 à 5)

Neste trabalho, o *software* estatístico *Action* servirá como ferramenta de otimização do tempo do aluno, dando condições para que ele possa refletir sobre os resultados obtidos, sem precisar utilizar o tempo escolar em cálculos desnecessários.

As aulas de introdução ao *software* serão realizadas no laboratório de informática da Universidade Federal do Acre – UFAC, onde os alunos poderão realizar os mesmos cálculos feitos manualmente com o auxílio do computador. Com isso, espera-se mostrar para os alunos as vantagens da utilização das ferramentas computacionais nos cálculos estatísticos.

# <span id="page-31-0"></span>**4. PRODUTO 1 - TUTORIAL DE UTILIZAÇÃO DA** *PLATAFORMA MOODLE* **PARA O CURSO DE BIOESTATÍSTICA I**

#### <span id="page-31-1"></span>**4.1 Introdução**

A plataforma *Moodle* é um ambiente virtual de aprendizagem que possibilita a alunos e professores uma interação virtual para a troca de saberes. M.O.O.D.L.E. é o acrônimo de Modular Object-Oriented Dynamic Learning Environment, que significa *Ambiente Modular de Aprendizagem Dinâmica Orientada a Objetos.* É um *software* livre com código aberto, ou seja, qualquer pessoa com algum conhecimento de programação pode alterar sua estrutura, dessa forma, o *Moodle* permite o acréscimo de novas funcionalidades.

Atualmente o *Moodle* tem uma das maiores bases de usuários do mundo. Muitas universidades estruturam seus cursos exclusivamente pelo *Moodle*, pois ele permite a criação de cursos *on-line*, ou suporte *on-line* de cursos presenciais.

Este tutorial tem o objetivo de instruir os alunos a navegar pelos recursos da plataforma *Moodle* na disciplina de Bioestatística I.

# <span id="page-31-2"></span>**4.2 Realizando o cadastro na plataforma** *Moodle* **UFAC**

Para começar a acessar a plataforma *Moodle* UFAC deve-se realizar o cadastro de usuário, para isso, digite na barra de endereço do seu navegador de internet o link: [uab.ufac.br/moodle.](https://niead.ufac.br/moodle/)

Será aberta a página de acesso ao *Moodle* UFAC conforme figura 4-1, onde o aluno deverá realizar seu cadastro na plataforma. O objetivo do cadastro é restringir o acesso aos materiais apenas para os alunos participantes, pois como serão realizadas atividades avaliativas o professor deve identificar os alunos matriculados em sua disciplina.

Na pagina do *moodle* UFAC deve-se clicar em **Criar uma conta** no canto esquerdo da página, conforme aponta a seta em vermelho. Em seguida, abrirá uma nova pagina com os campos obrigatórios para serem preenchidos com os dados dos participantes da disciplina a que se deseja cursar, conforme figura 4-2.

Após o preenchimento dos campos obrigatórios clique em **Cadastras este novo usuário** conforme figura 4.3.

Depois da realização do cadastro, o **Administrador** *Moodle* enviará um *e-mail* automático para o endereço cadastrado, o novo usuário deverá acessar sua conta de e-mail e abrir a mensagem com o nome **Moodle UFAC: confirmação de cadastramento de novo usuário**.

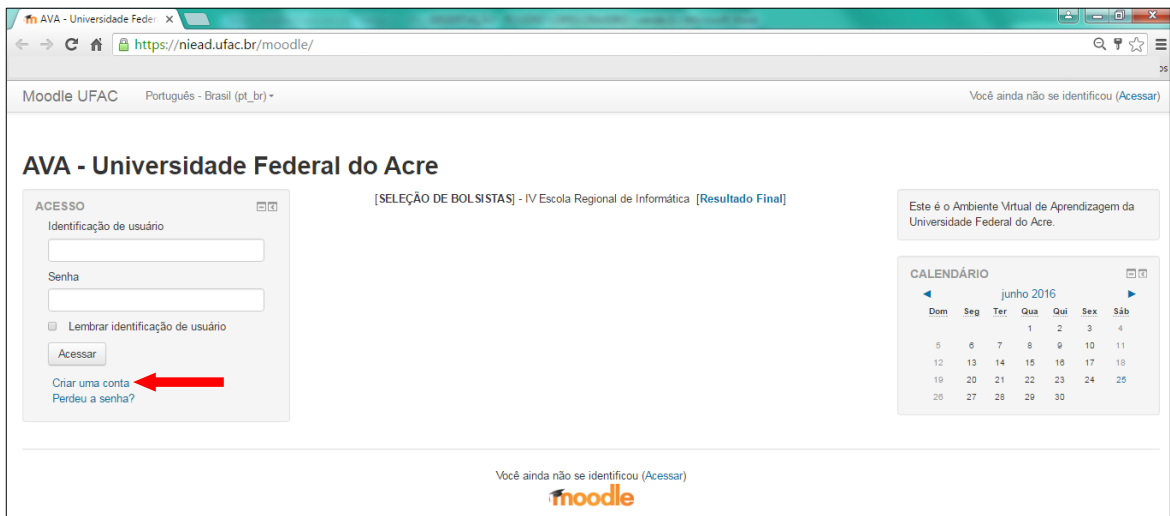

**Figura 4-1 - Pagina inicial da plataforma** *Moodle* **Ufac**

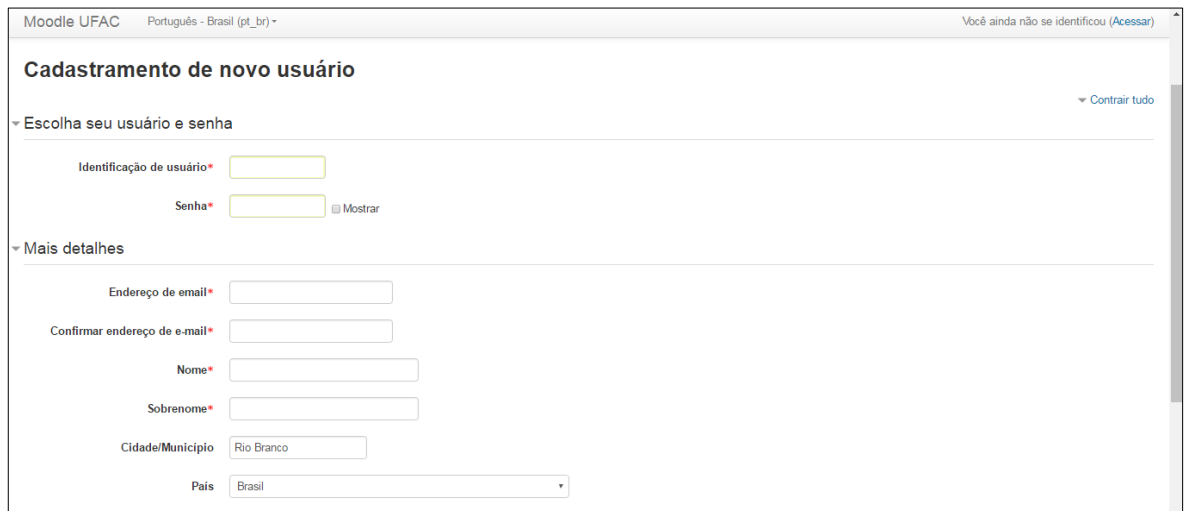

**Figura 4-2 - Página de cadastro de novo usuário**

Para confirmar o cadastro deve-se clicar no link disponível, isso o direcionará para a plataforma *Moodle* UFAC, onde já será possível visualizar no canto superior direito da página o nome do usuário cadastrado, isso indica que o cadastro foi realizado com sucesso.

Após o cadastro confirmado, o professor deve inscrever o aluno na disciplina para que o mesmo tenha acesso aos materiais disponíveis no curso.

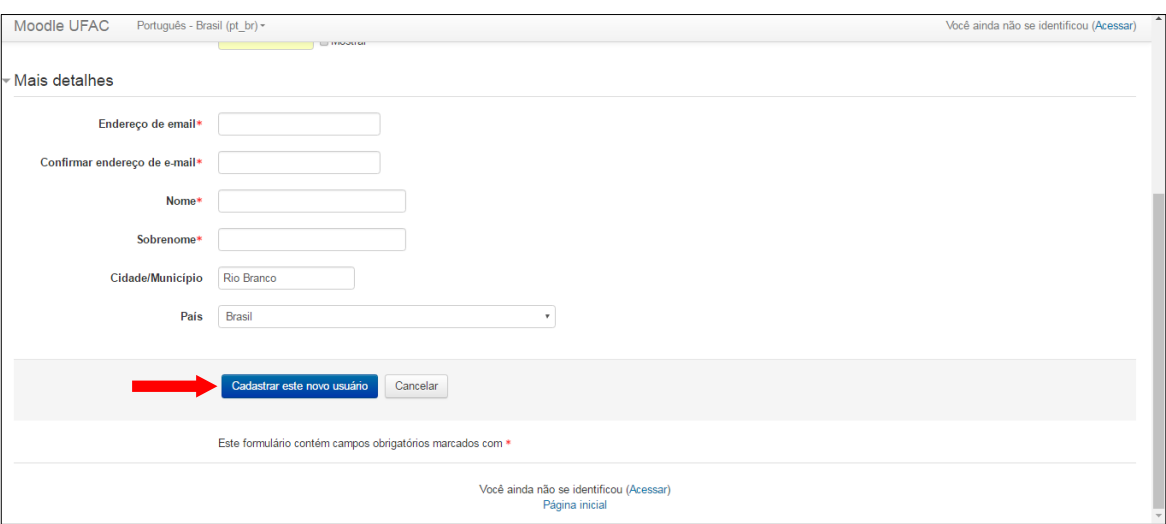

**Figura 4-3 - Conclusão do cadastro de usuário**

# <span id="page-33-0"></span>**4.3 Acessando a disciplina Bioestatística I/CZS**

Para acessar a disciplina de Bioestatística I/CZS na plataforma *Moodle* UFAC, após o professor responsável já ter confirmado a inscrição do usuário na mesma, execute os seguintes procedimentos:

1. Acesse a plataforma *Moodle* UFAC através do *link*: [uab.ufac.br/moodle,](https://niead.ufac.br/moodle/) digite sua identificação de usuário e senha nos campos específicos, após clique em **Acessar**, conforme figura 4-4;

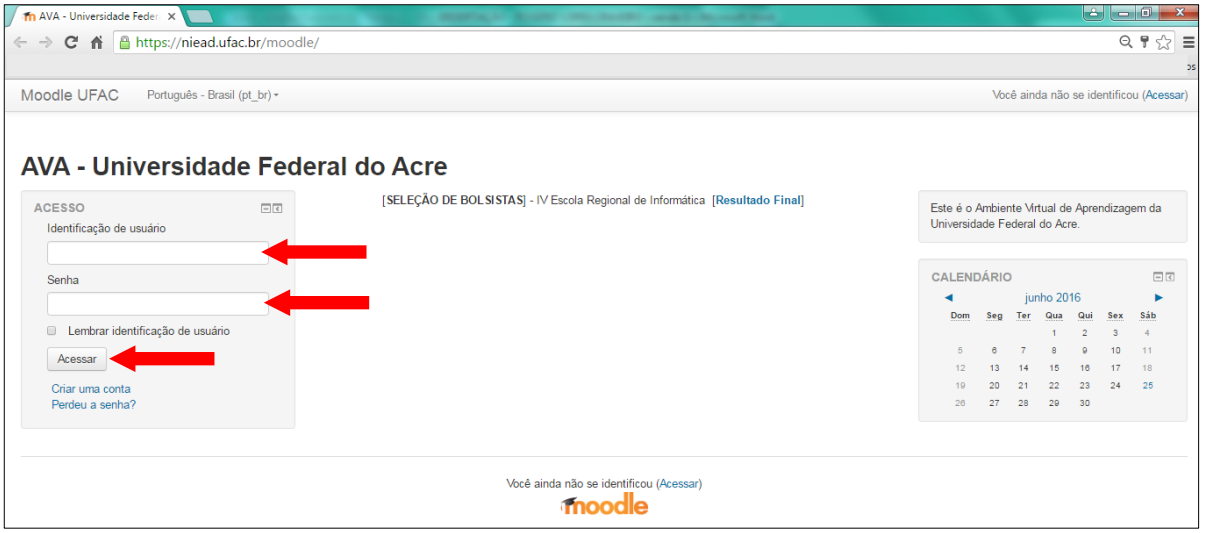

**Figura 4-4 - Identificando usuário na plataforma**

2. Clique na caixa Buscar cursos e digite: **Bioestatística I/CZS**, depois clique em **Vai**, conforme figura 4-5**.**

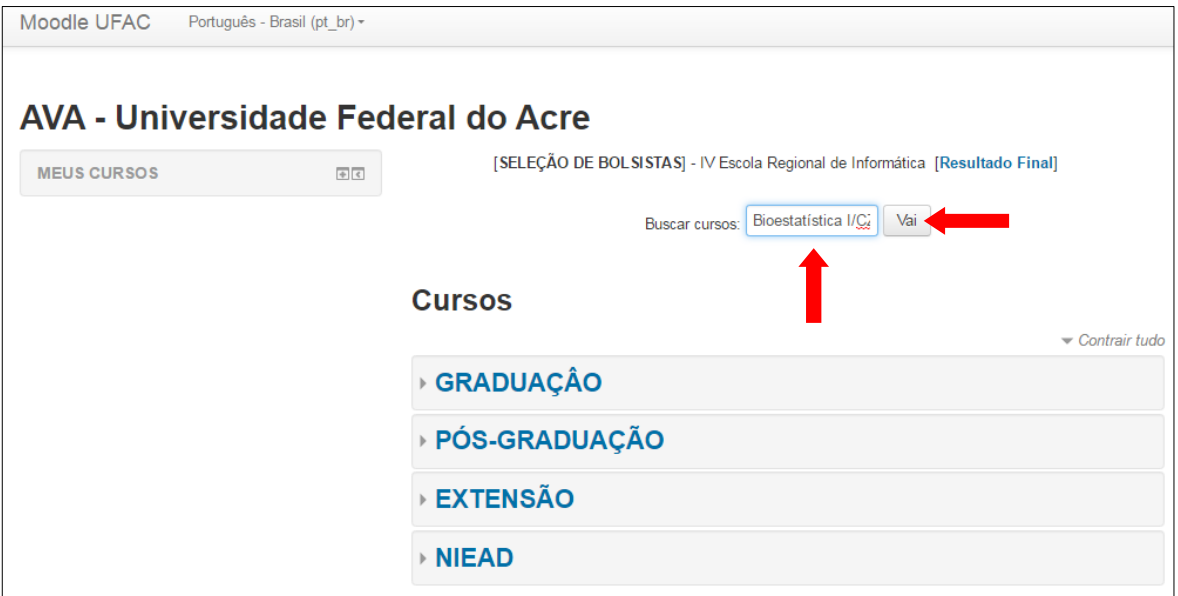

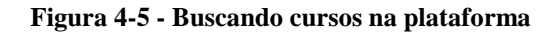

3. No resultado da pesquisa aparecerá o link para acessar a disciplina, clique em **Bioestatística I/CZS** para visualizar os recursos disponíveis, conforme figura 4-6.

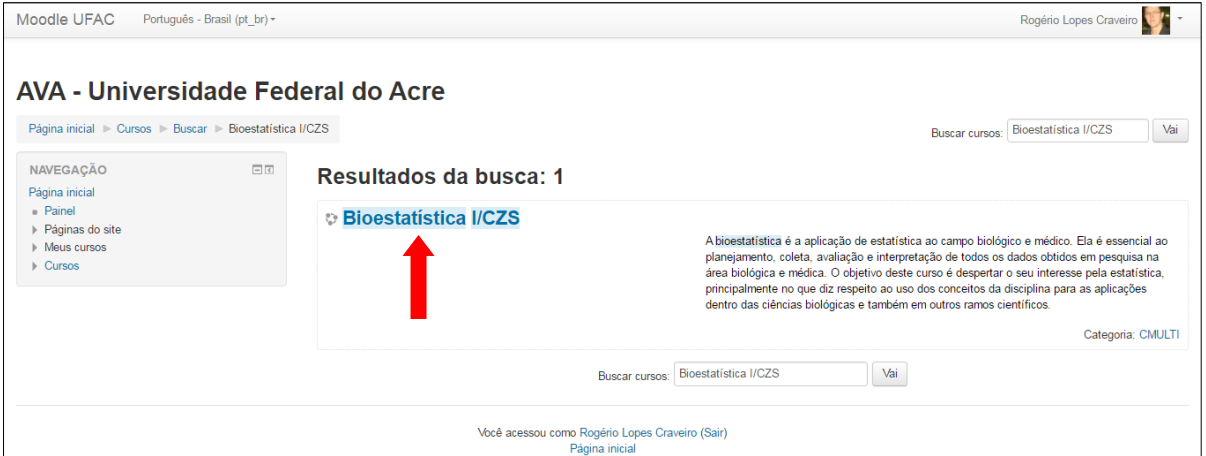

**Figura 4-6 - Acessando a disciplina de Bioestatística I/CZS**

4. Ao clicar no link Bioestatística I/CZS a página do curso será aberta.

## <span id="page-34-0"></span>**4.4 Explorando os recursos introdutórios da disciplina**

Ao clicar na figura do sapo (figura 4-7), o usuário é direcionado para uma página com jogos voltados para a área biológica do site [www.sobiologia.com.br.](http://www.sobiologia.com.br/) Este recurso opcional serve como entretenimento entre as atividades da disciplina.

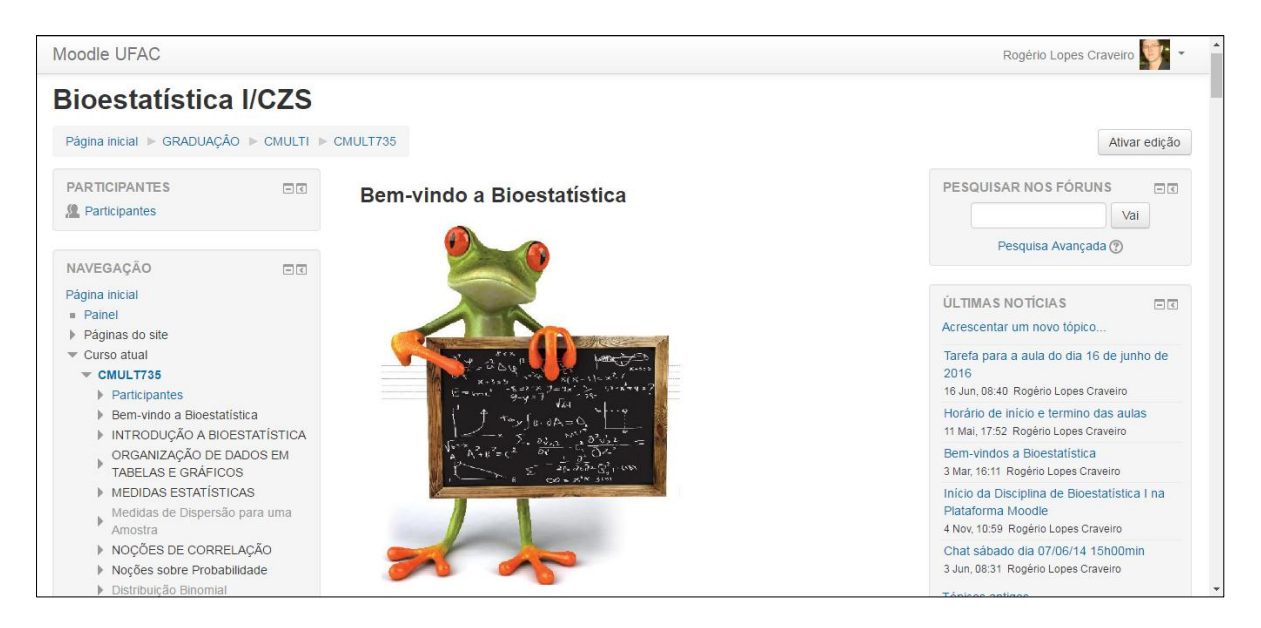

**Figura 4-7 - Página do curso de Bioestatística I**

Logo abaixo da figura do sapo no início da página de apresentação (figura 4-8), são disponibilizados alguns recursos que ao serem clicados direcionam o usuário para outras áreas da plataforma, estas áreas serão descritas a seguir:

# <span id="page-35-0"></span>**4.4.1 Fórum de Notícias**

Este item é utilizado para o professor dar informes relevantes sobre o andamento da disciplina. Ao clicar neste recurso o usuário será direcionado para uma nova página onde poderá visualizar as informações em forma de tópicos.

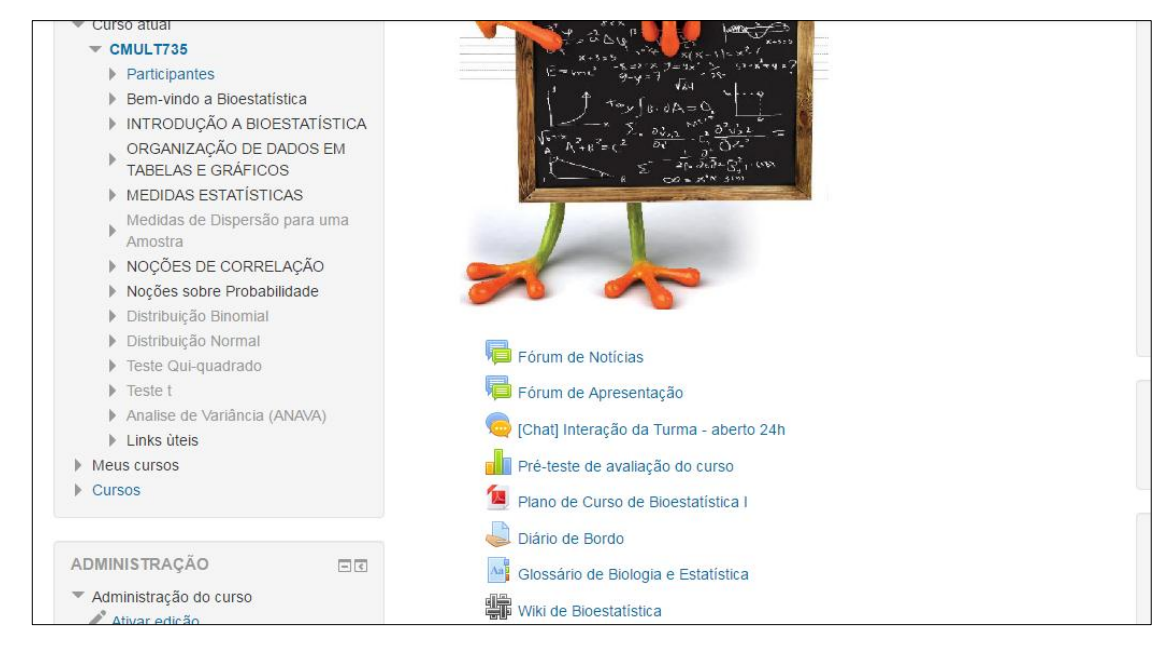

**Figura 4-8 - Recursos iniciais do curso**
# **4.4.2 Fórum de Apresentação**

Neste item é proposta ao usuário a realização de um breve relato sobre sua vida pessoal e suas expectativas sobre a disciplina. Para inserir um comentário o usuário deve clicar em responder na mensagem do professor, conforme figura 4-9.

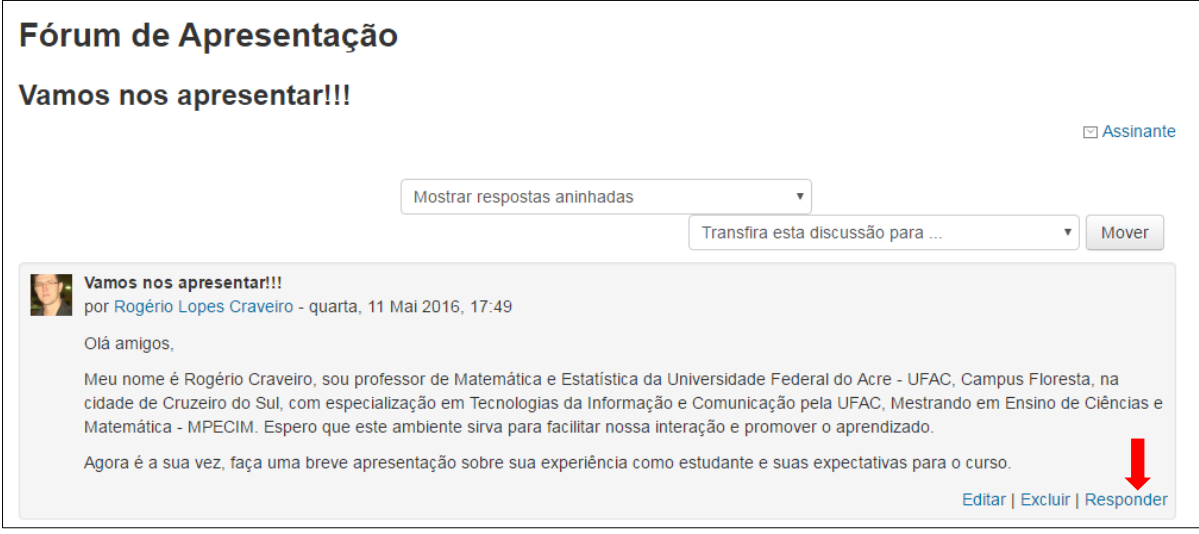

**Figura 4-9 - Forum de apresentação**

# **4.4.3** *Chat* **Interação da Turma – Aberto 24h**

Este item permite que os alunos possam ter um espaço onde tirar dúvidas em tempo real com o professor sobre tópicos abordados em aulas anteriores. Para iniciar o chat o usuário deve clicar em **Clique aqui para entrar no chat agora**.

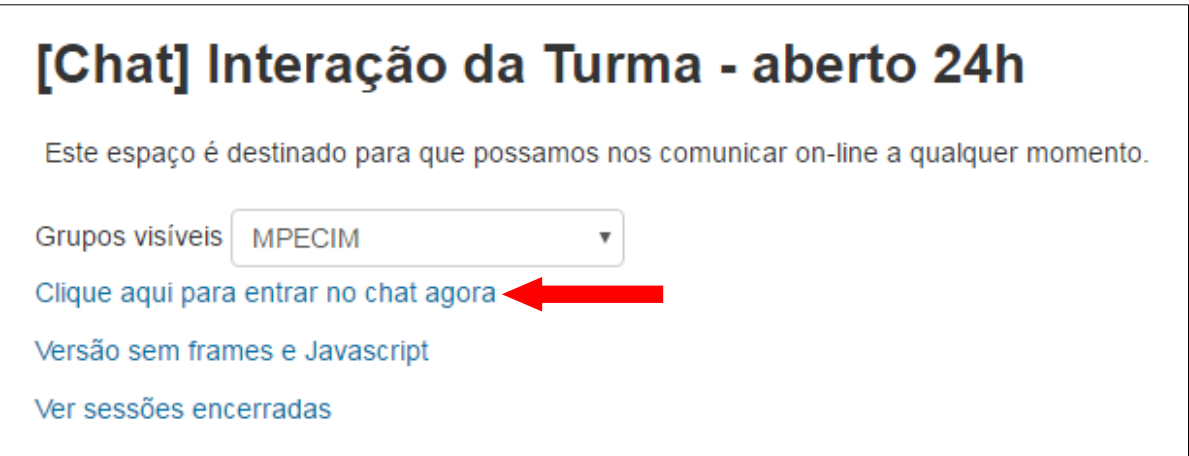

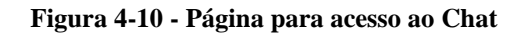

Ao clicar no link indicado na figura 4-10, será aberta uma janela para o usuário iniciar sua participação no chat.

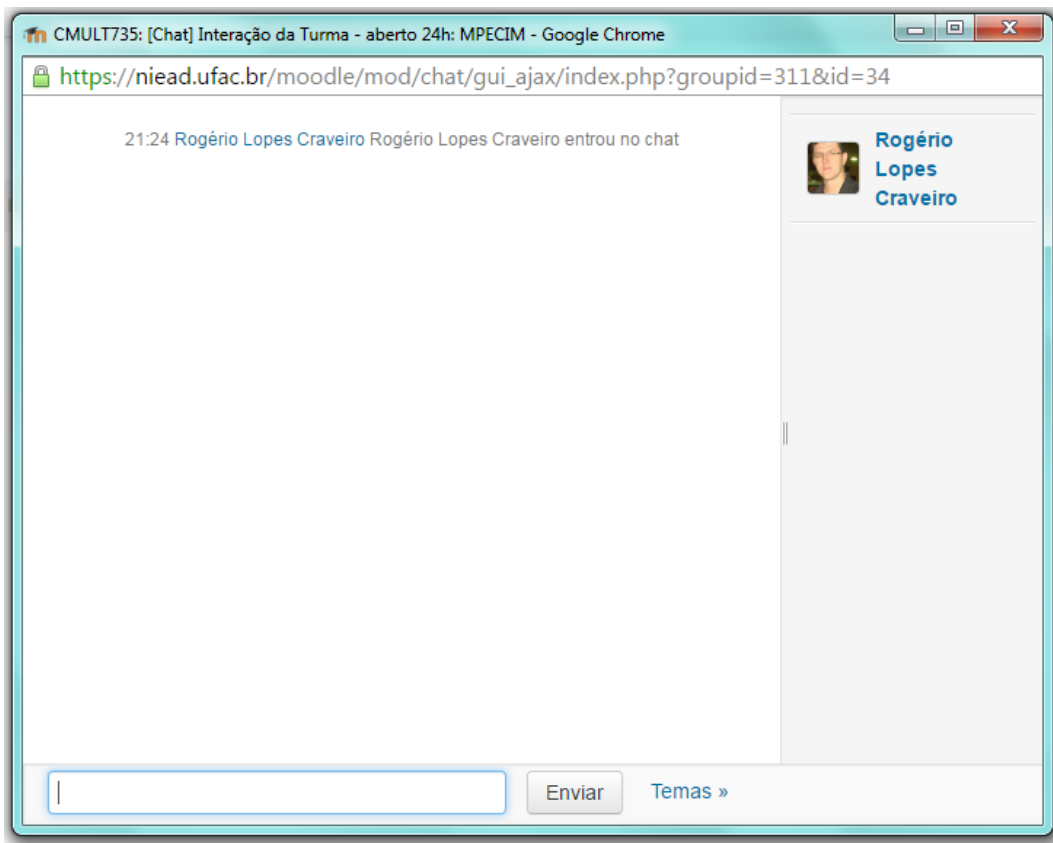

**Figura 4-11 - Chat de interação da turma**

# **4.4.4 Pré-teste de Avaliação do Curso**

Este link direciona o aluno a um questionário sobre a relevância da disciplina para a formação em ciências biológicas, a proposta é que os usuários respondam as questões baseados em suas expectativas quanto ao seu aprendizado no curso. As questões deste préteste de avaliação do curso estão disponíveis no anexo I.

# Pré-teste de avaliação do curso Ver 76 respostas COMO RESPONDER AO QUESTIONÁRIO O objetivo deste questionário é fazer uma pesquisa sobre as suas expectativas em relação ao seu processo de aprendizagem neste curso. Cada frase abaixo é uma declaração que descreve situações que podem caracterizar o seu processo de aprendizagem neste curso. Reflita sobre cada declaração e, depois, selecione a opção que descreve melhor a freqüência em que você gostaria que as situações descritas ocorressem neste curso (freqüência desejada). Não há respostas certas ou erradas; nós estamos interessados apenas na sua opinião. Todas as respostas dadas são confidenciais e não tem nenhum impacto sobre a avaliação do participante. Agradecemos a sua colaboração. Todas as questões são obrigatórias e devem ser respondidas

#### **Figura 4-12 - Pré-teste de avaliação do curso**

# **4.4.5 Plano de Curso de Bioestatística I:**

Ao clicar neste item o usuário pode baixar o plano de curso da disciplina. O plano de curso está disponível no Anexo II deste material.

# **4.4.6 Diário de bordo:**

Este item servirá para que o usuário registre sua evolução na disciplina, servindo como um diário, onde o mesmo pode descrever seus problemas e sua evolução no aprendizado de Bioestatística. Apenas o usuário e o professor podem ter acesso a este texto. Para inserir um texto no Diário clique em **Editar envio**.

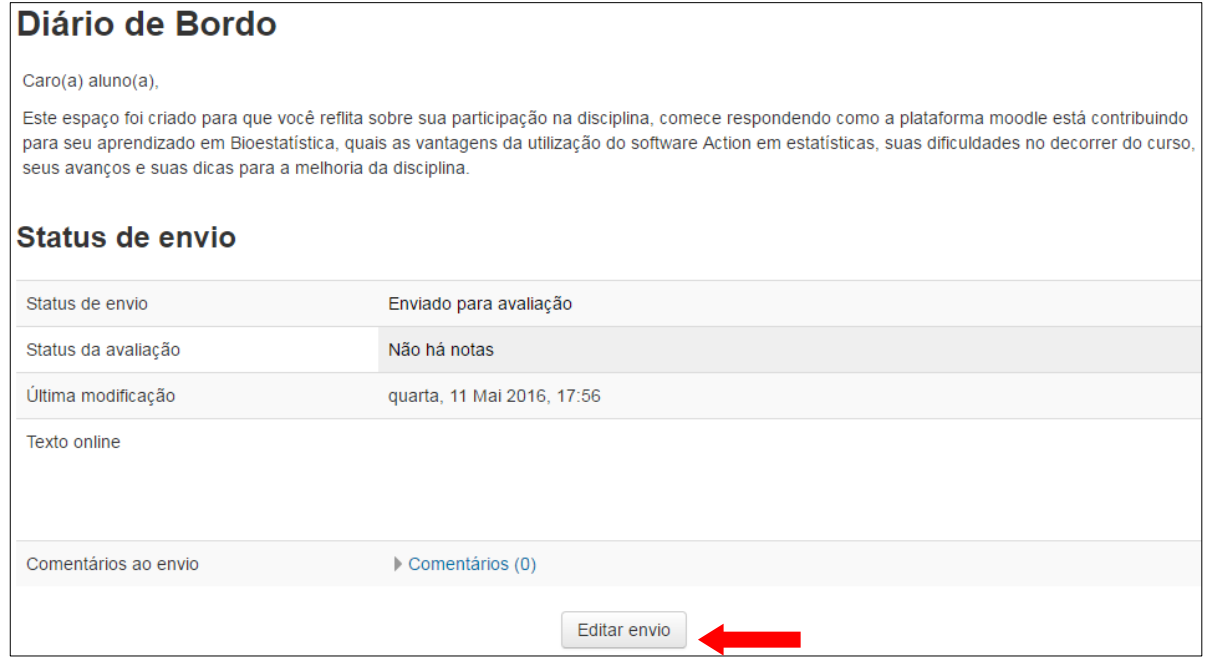

**Figura 4-13 - Diário de Bordo**

# **4.4.7 Glossário de Biologia e Estatística:**

Este item serve como um dicionário de termos biológicos e estatísticos que surgirão nas atividades propostas posteriormente. O usuário pode inserir o significado de termos biológicos e estatísticos que surgirão no decorrer da disciplina, principalmente contidos nos exemplos e exercícios propostos. Para inserir o significado de um termo o usuário deve clicar em **Inserir novo item**.

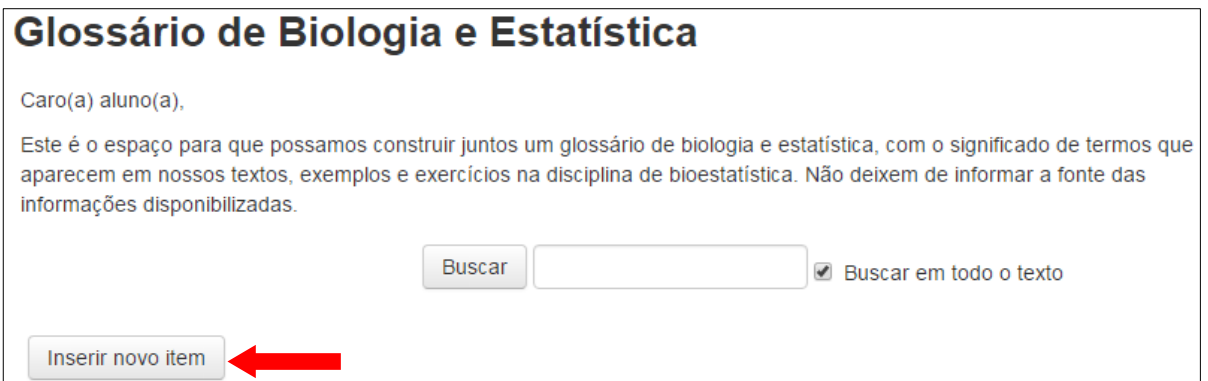

**Figura 4-14 - Glossário de Biologia e Estatística**

Ao clicar em inserir novo item o usuário será direcionado para a página seguinte que permitira que o conceito e a definição do termo biológico ou estatístico sejam inseridos. Após a inserção clique em **Salvar mudanças**.

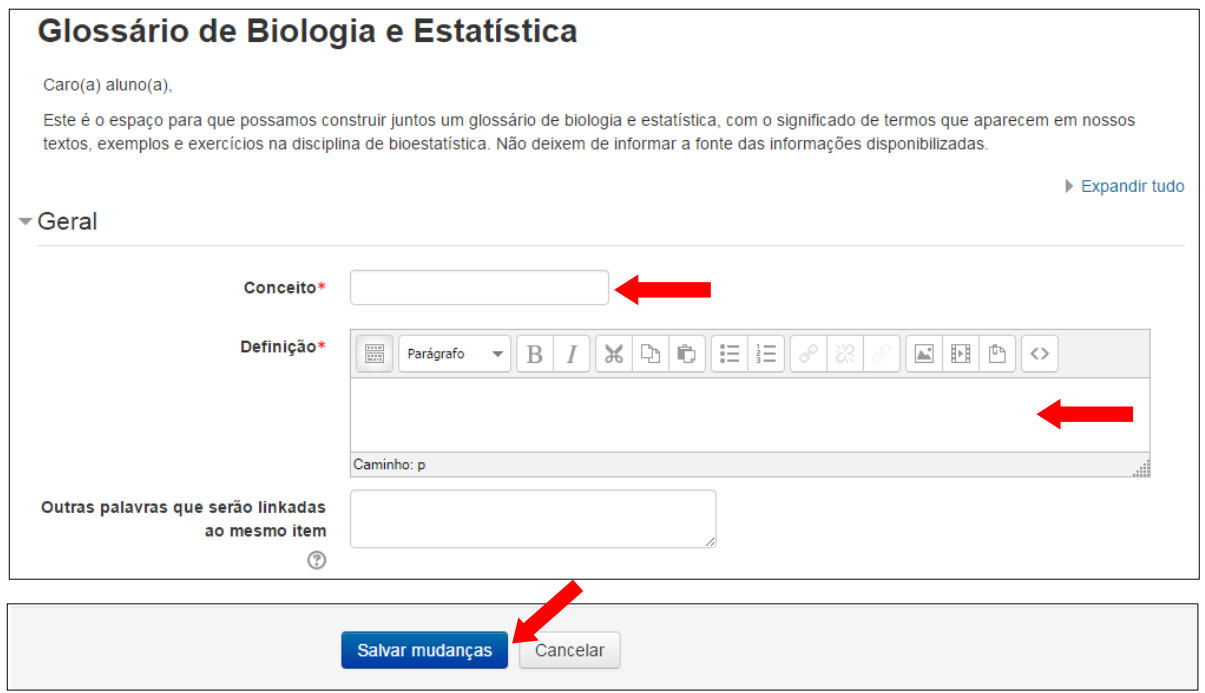

**Figura 4-15 - Inserindo termos no glossário**

# **4.4.8 Wiki:**

Este item propõe a construção de um texto produzido em grupo com um tema predefinido pelo professor. Para criar um parágrafo deste texto clique em **Criar página**.

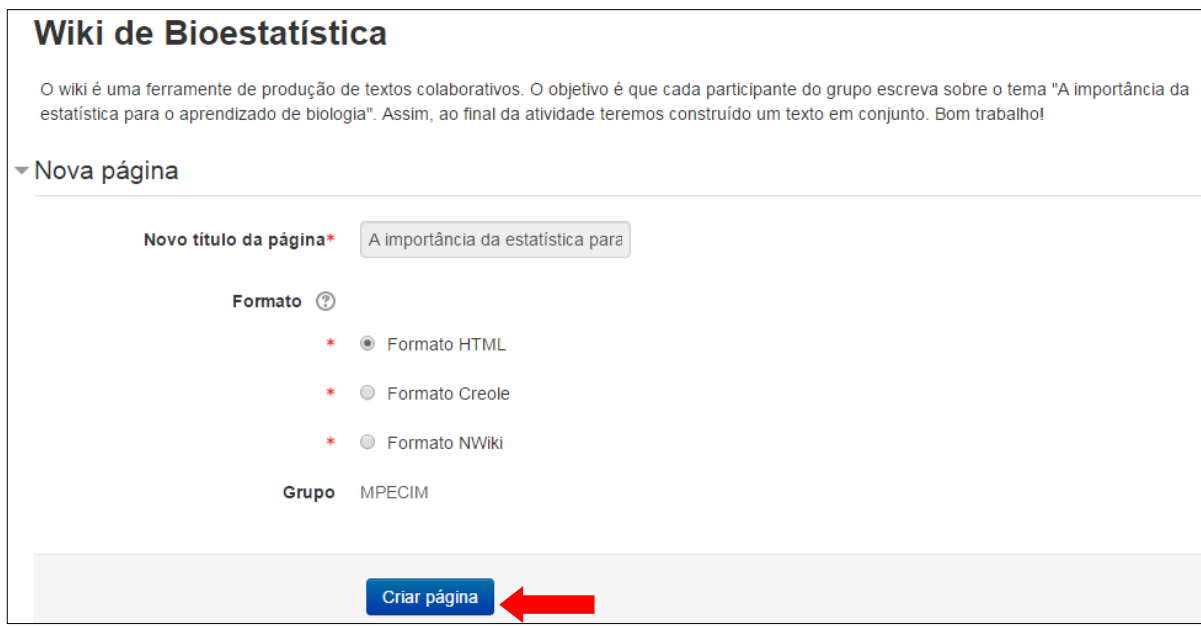

**Figura 4-16 - Wiki de Bioestatística**

# **4.5 Tópicos de Conteúdos**

Os conteúdos estão estruturados na plataforma de acordo com o plano de curso da disciplina. A seguir passamos a relatar as funcionalidades de cada uma das ferramentas disponíveis nestes tópicos.

# **4.5.1 Fórum de Dúvidas**

No início de cada tópico de conteúdo, após a figura ilustrativa, disponibilizamos a ferramenta Fórum de Dúvidas.

# Fórum de Dúvidas

Esta ferramenta permite que os usuários possam postas suas dúvidas sobre os assuntos estudados em sala de aula ou sobre a leitura do material disponível na plataforma. As postagens podem ser visualizadas pelo professor e pelos colegas, dessa forma, todos podem responder as dúvidas coletivamente, proporcionando uma interação entre professor-aluno e entre aluno-aluno.

Ao clicar em Fórum de Dúvidas o usuário será direcionado para a página ilustrada na figura 4-17, onde deverá clicar em **Acrescentar um novo tópico de discussão** para inserir uma nova pergunta.

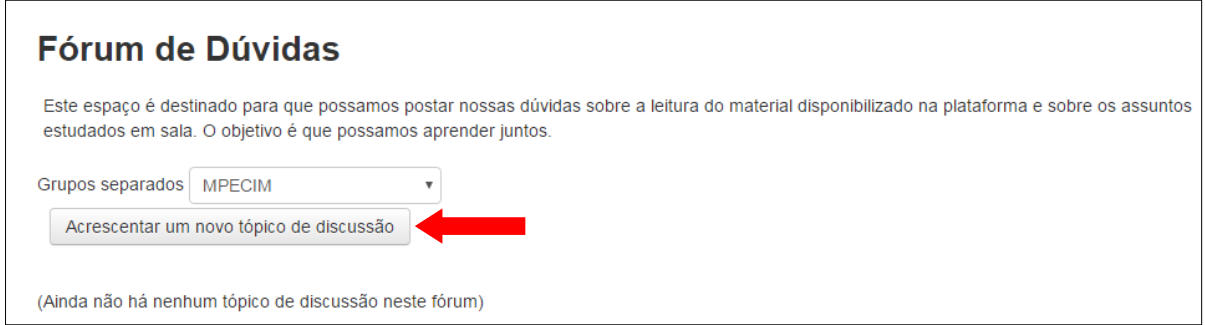

#### **Figura 4-17 - Fórum de Dúvidas**

Em seguida o usuário deverá digitar apenas o título da pergunta na caixa **Assunto**. O conteúdo da pergunta deve ser digitado na caixa **Mensagem**, conforme ilustra a figura 4-18. Para postar a pergunta clique em **Enviar mensagem ao fórum**.

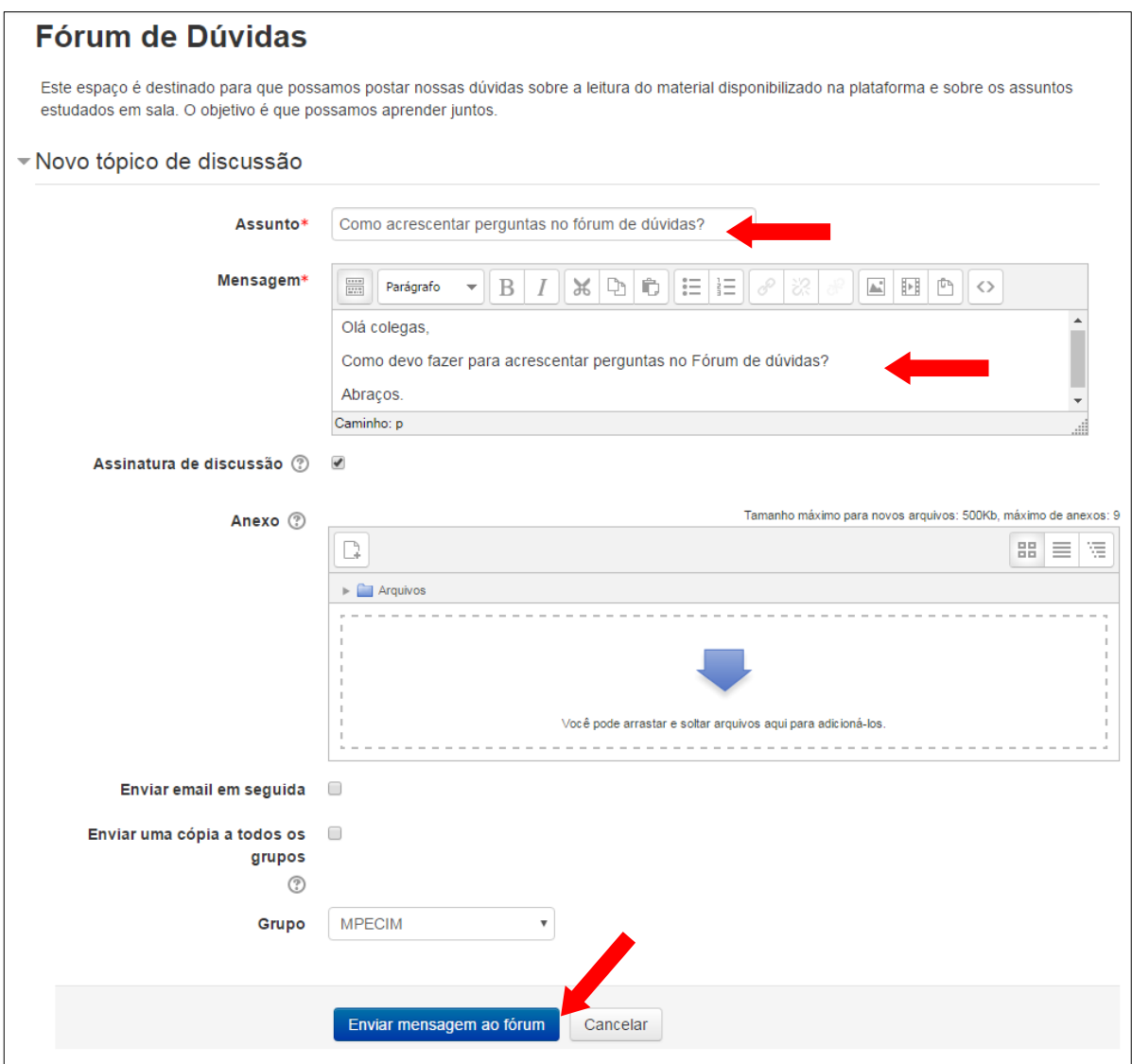

**Figura 4-18 - Inserindo perguntas no forum de dúvidas**

# **4.5.2 Livro – Análise Exploratória de Dados Biológicos**

 $\overline{a}$ 

Em cada tópico de conteúdo é disponibilizado o livro *Análise Exploratória de Dados Biológicos*, que foi dividido em cinco tópicos na seguinte ordem: Introdução a Análise Exploratória de Dados Biológicos, Organização de Dados em Tabelas, Gráficos, Medidas Estatísticas e Noções de Correlação. Ao clicar em um desses títulos, será aberta uma página contendo o arquivo do livro em formato  $PDF<sup>5</sup>$ .

# Introdução a Análise Exploratória de Dados Biológicos

<sup>5</sup> A sigla inglesa **PDF** significa *Portable Document Format* (Formato Portátil de Documento), um formato de arquivo criado pela empresa *Adobe Systems* para que qualquer documento seja visualizado, independente de qual tenha sido o programa que o originou.

Recomendamos ao usuário clicar com o botão direito do *mouse* sobre o arquivo do livro e selecionar a opção **Abrir** *link* **em uma nova guia**, dessa forma, o navegador de internet abrirá o arquivo de texto em uma nova guia e a página da plataforma permanecerá visível, permitindo a navegação entre o texto e a plataforma simultaneamente.

O livro contem *links* após a apresentação de alguns exemplos que direcionam o usuário a vídeos tutoriais no *youtube*<sup>6</sup> sobre a utilização de ferramentas computacionais para cálculos estatísticos.

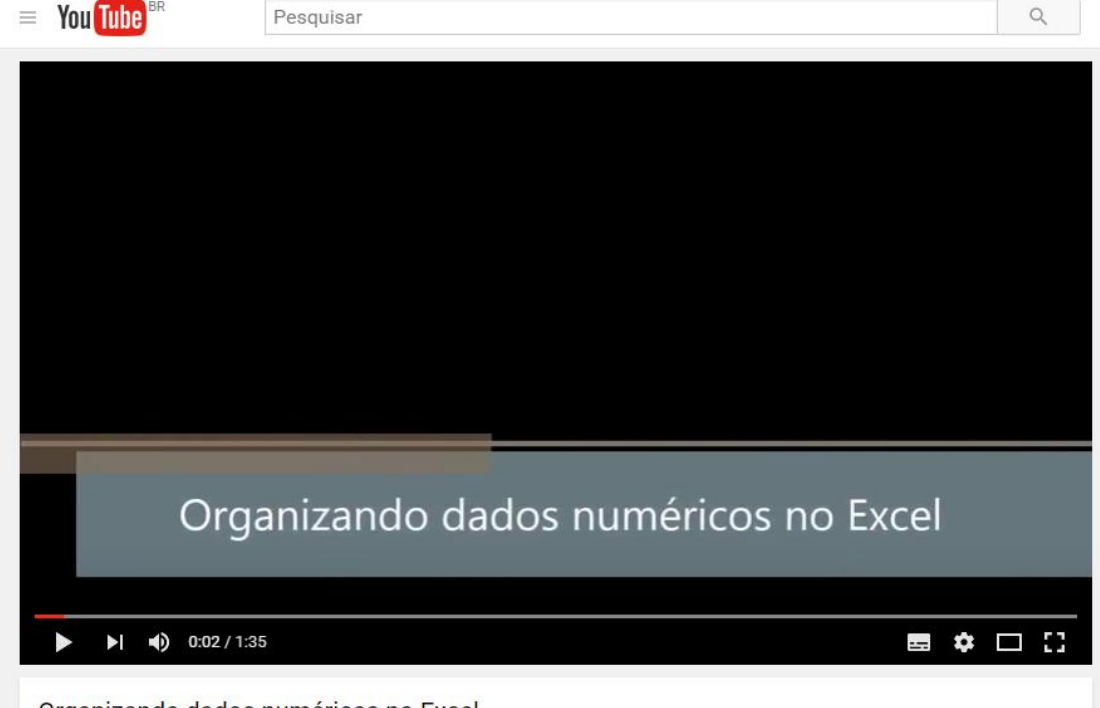

Organizando dados numéricos no Excel

**Figura 4-19 - Página do** *Youtube* **com vídeo tutorial**

# **4.5.3 Tabelas do** *Excel* **para download**

Alguns exemplos do livro Análise Exploratória de Dados Biológicos apresentam tabelas com dados de pesquisas realizadas por professores e alunos da UFAC, estes dados são disponibilizados para download na plataforma em arquivos do *Microsoft Office Excel* com o objetivo de aperfeiçoar o tempo de aula, pois os dados não precisarão ser digitados pelos alunos, priorizando a manipulação das ferramentas computacionais e a análise dos resultados.

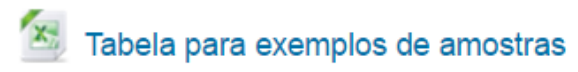

 $\overline{a}$ 

<sup>6</sup> https://www.youtube.com/

Ao clicar em um desses *links* será aberta uma janela para a escolha do local onde o usuário deseja salvar o arquivo, escolha o local e clique em salvar. Para abri-lo, selecione a pasta onde salvou e de um clique duplo sobre o mesmo.

# **4.5.4 Atividades**

Ao concluirmos alguns tópicos de conteúdo apresentamos atividades que deverão ser realizadas na plataforma *Moodle* UFAC, em alguns casos estas atividades serão avaliadas automaticamente após o envio e a nota do usuário já poderá ser visualizada. É o caso da "Atividade 1" sobre variáveis estatísticas.

# Matividade 11 - Variáveis estatísticas

Ao clicar no *link* desta atividade, o usuário será direcionado para a página ilustrada na figura 4-20 onde poderá iniciar a resolução da tarefa clicando em **Tentar responder o questionário agora**.

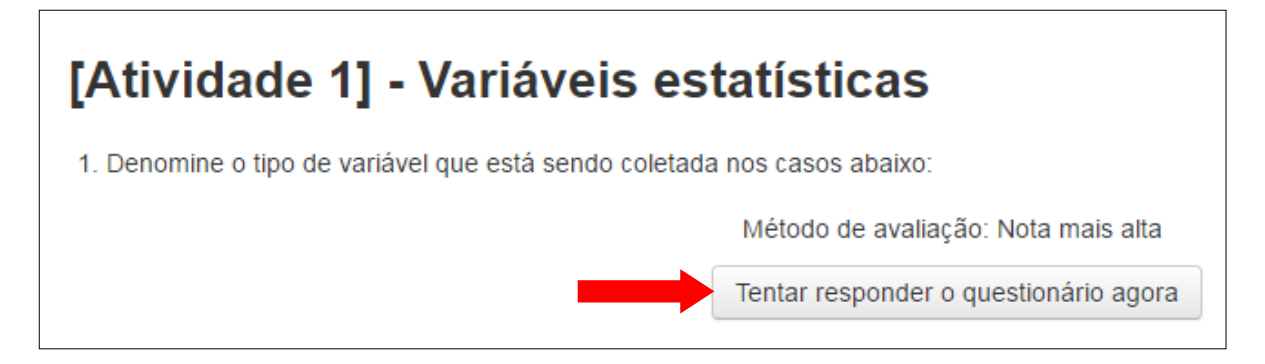

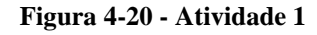

Na página seguinte o usuário poderá responder a um questionário de múltipla escolha sobre as variáveis estatísticas. Esta primeira atividade em especial permite a realização de várias tentativas até conseguir a resposta certa. Para finalizar a tarefa clique em **Enviar tudo e terminar**.

As demais atividades poderão ser realizadas *off-line* (sem precisar estar conectado a internet) com o uso de aplicativos computacionais e enviadas pela plataforma para a correção do professor.

# Atividade 21 Tabelas de freguência

Para enviar as atividades clique no link disponível, o usuário será direcionado para a página ilustrada na figura 4-21, clique em **Editar envio**.

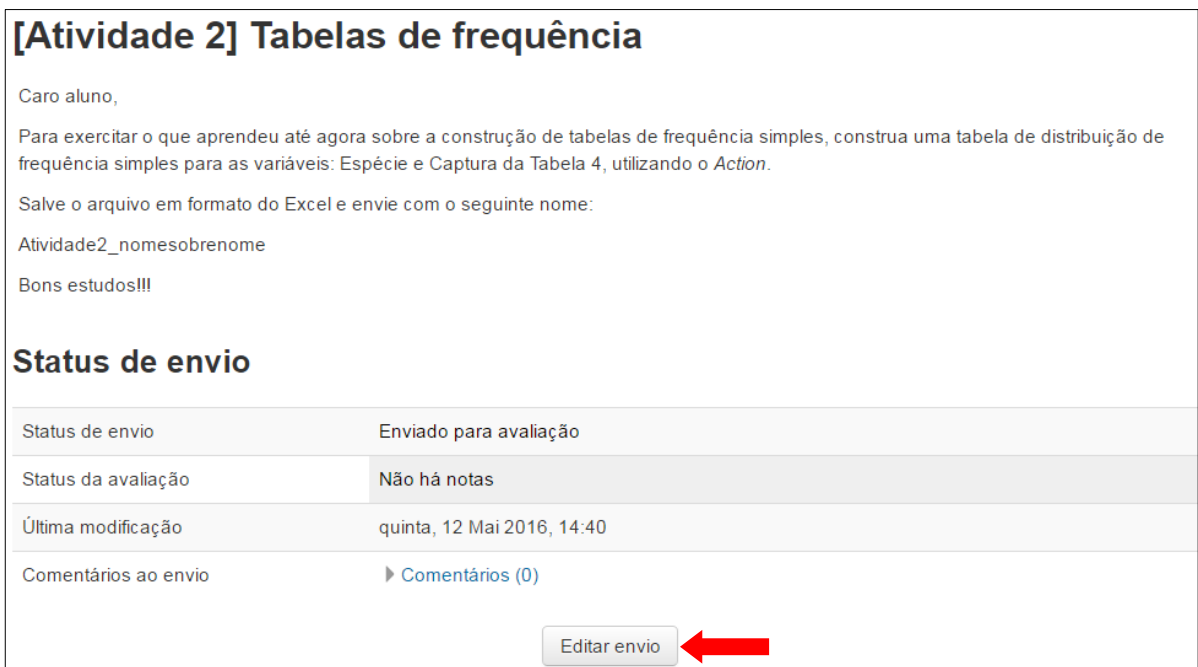

**Figura 4-21 - Atividade para envio de arquivos**

Na janela seguinte clique em **Adicionar,** conforme indicado com a seta vermelha na figura 4-22. O usuário também pode arrastar o arquivo para a área indica com a seta azul.

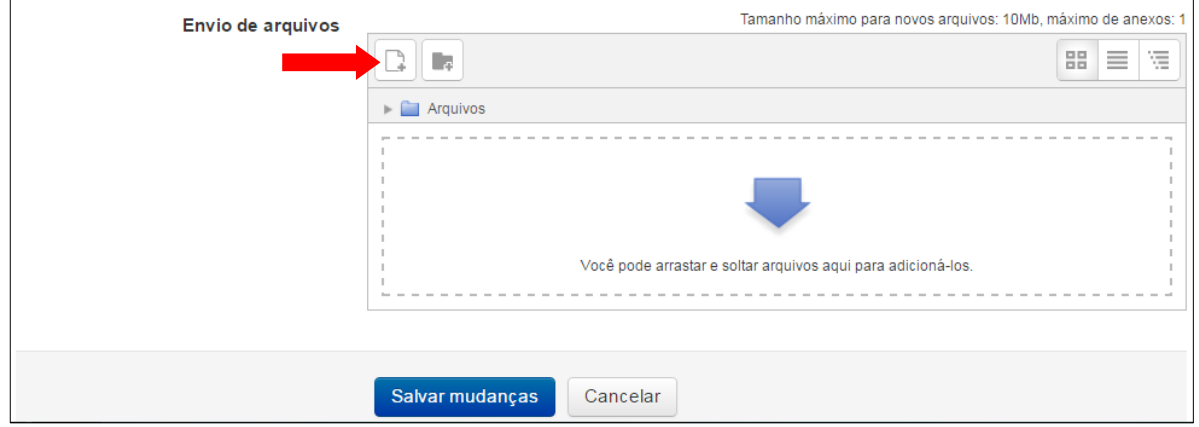

**Figura 4-22 - Envio de arquivos**

Ao clicar em **adicionar**, será aberta uma janela conforme ilustrada na figura 4-22, clique em **Escolher arquivo** e selecione o local onde está o arquivo que deseja enviar para avaliação. Após digite o nome do arquivo em **Salvar como** e o nome do usuário em **Autor**. Em seguida, clique em **Enviar este arquivo**, conforme figura 4-23.

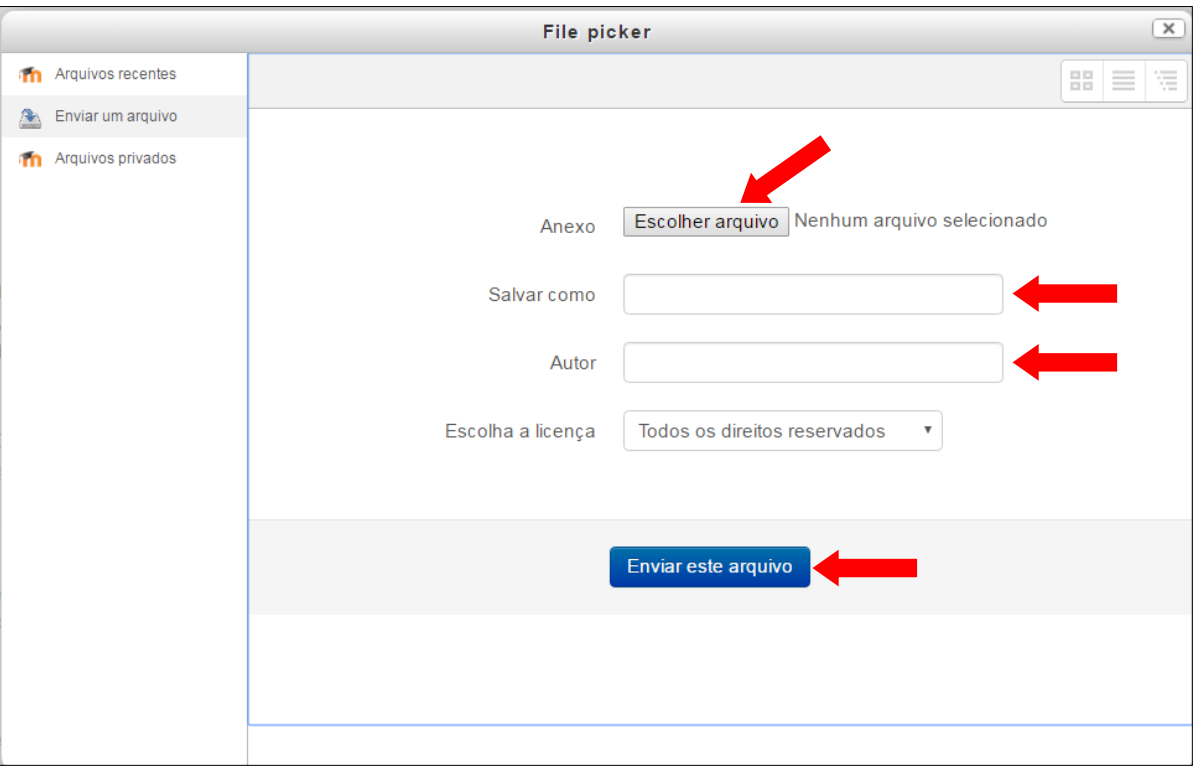

**Figura 4-23 - Selecionando o arquivo para envio**

A confirmação de conclusão da atividade será enviada para o *e-mail* cadastrado na plataforma. Após a correção da tarefa pelo professor o usuário receberá uma nova mensagem contendo sua nota e comentários.

# **4.5.5 Vídeos tutoriais na plataforma**

No tópico *Organização de Dados em Tabelas* está disponível um link para acesso a vídeos tutorias sobre como baixar, instalar e configurar o *software Action* 2.5 em seu computador. As configurações mínimas necessárias para a utilização do aplicativo são as seguintes: Windows 7/8/10, Microsoft Office Excel 2007/2010/2013.

# Vídeo - Como baixar, instalar e configurar o Action

Para acessar os vídeos tutoriais clique no link disponível, escolha o vídeo e assista-o direto da plataforma *moodle* UFAC.

# **4.5.6 Arquivo de instalação do** *Action* **2.5**

No tópico *Organização de Dados em Tabelas* também é disponibilizado ao usuário o arquivo de instalação do *software* estatístico *Action* 2.5, para baixa-lo basta clicar sobre o *link* e escolher o local onde deseja salvá-lo.

Os procedimentos para a instalação e configuração do *software Action* 2.5 estão dispostos em vídeos tutoriais disponíveis na plataforma.

# **4.6 Outros recursos da plataforma** *Moodle* **UFAC**

A plataforma *Moodle* UFAC disponibiliza alguns recursos complementares para auxiliar seus usuários em suas navegações pelos cursos disponíveis, estes recursos serão apresentados a seguir:

# **4.6.1 Participantes**

No canto esquerdo da página do curso podemos encontrar o *link* **Participantes***,* que ao ser clicado, direciona o usuário a uma página onde se pode visualizar o perfil de todos os usuários matriculados na disciplina, com endereço de *e-mail* e outras informações.

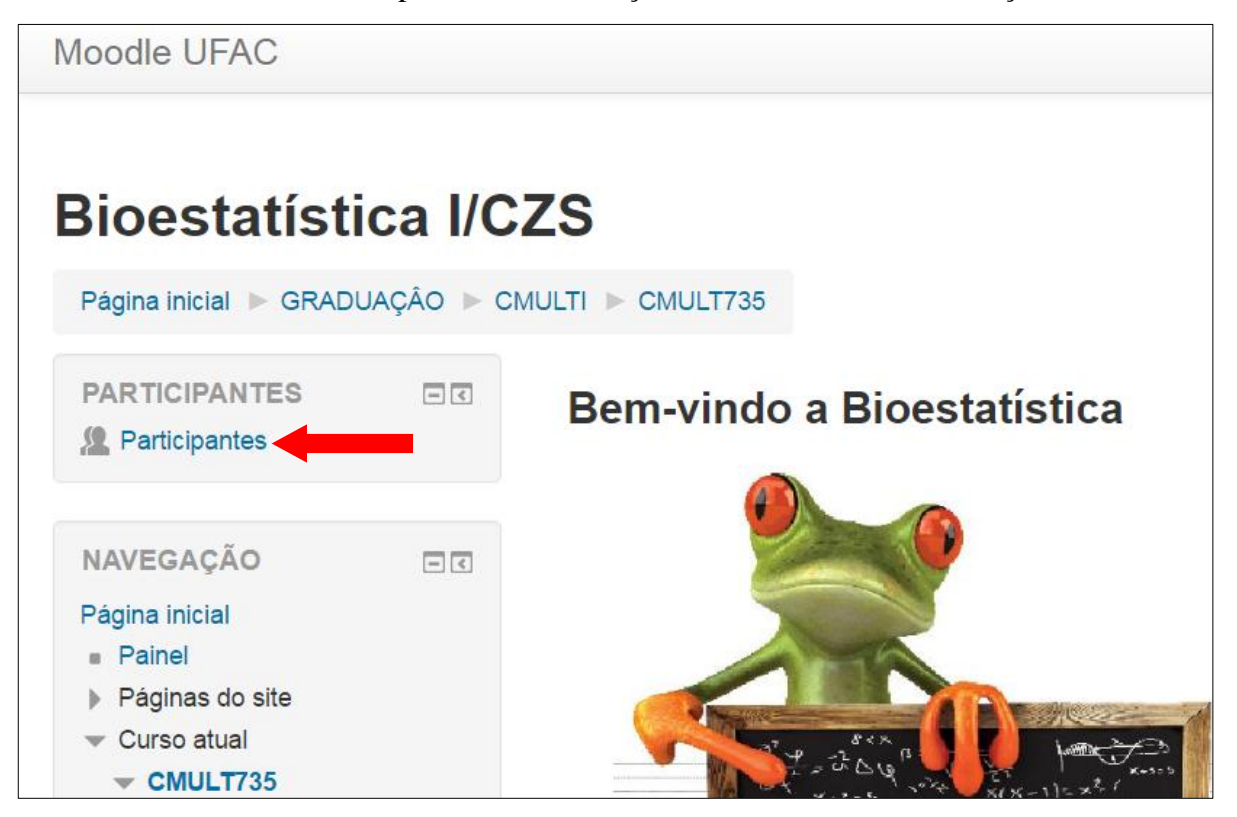

**Figura 4-24 - Link para participantes**

# **4.6.2 Navegação**

Abaixo do *link* de **Participantes** podemos encontrar o *link* **Navegação**, onde estão disponíveis todos os tópicos da disciplina. Ao clicar nos *links* o usuário pode alternar entre os tópicos, facilitando o acesso às ferramentas da disciplina, conforme figura 4-25.

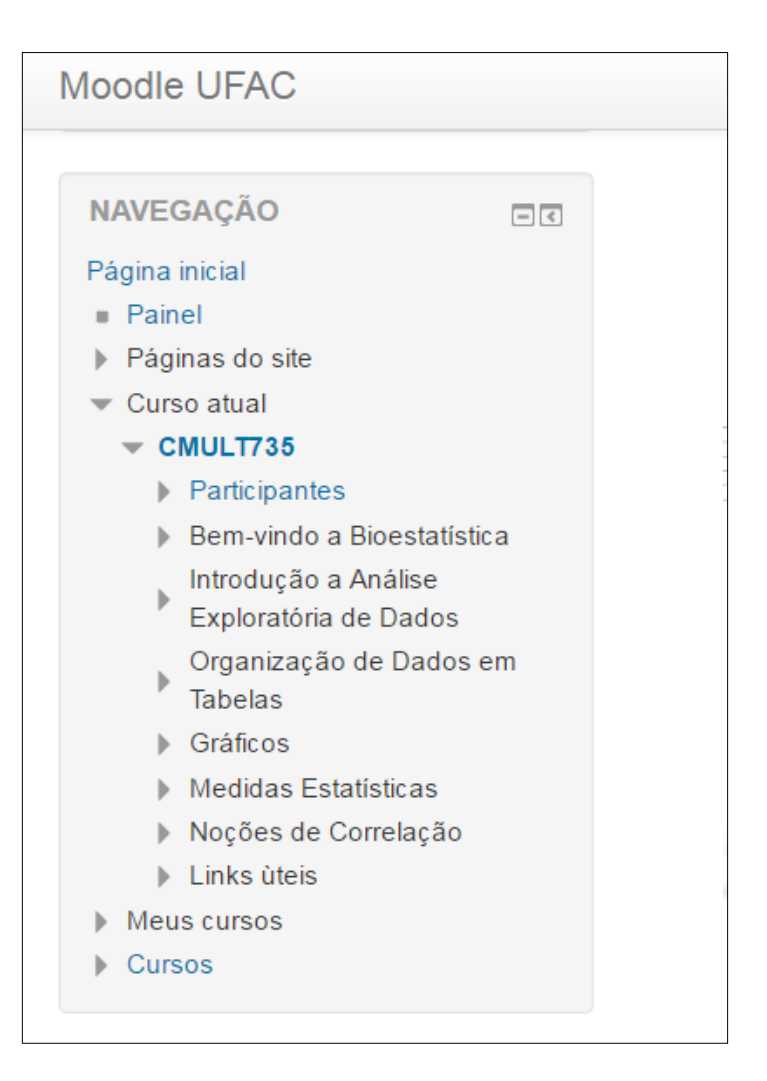

**Figura 4-25 - Links de navegação**

# **4.6.3 Administração do Curso - Notas**

Abaixo do *link* **Navegação** encontramos o *link* **Notas**, que ao ser clicado direciona o usuário para a página ilustrada na figura 4-26, onde o aluno pede visualizar seu conceito nas atividades realizadas na disciplina de Bioestatística I, com o peso calculado, a nota, o intervalo, a porcentagem, a avaliação e a contribuição para o total do curso. Ao final podemos encontrar ainda a média ponderada das notas.

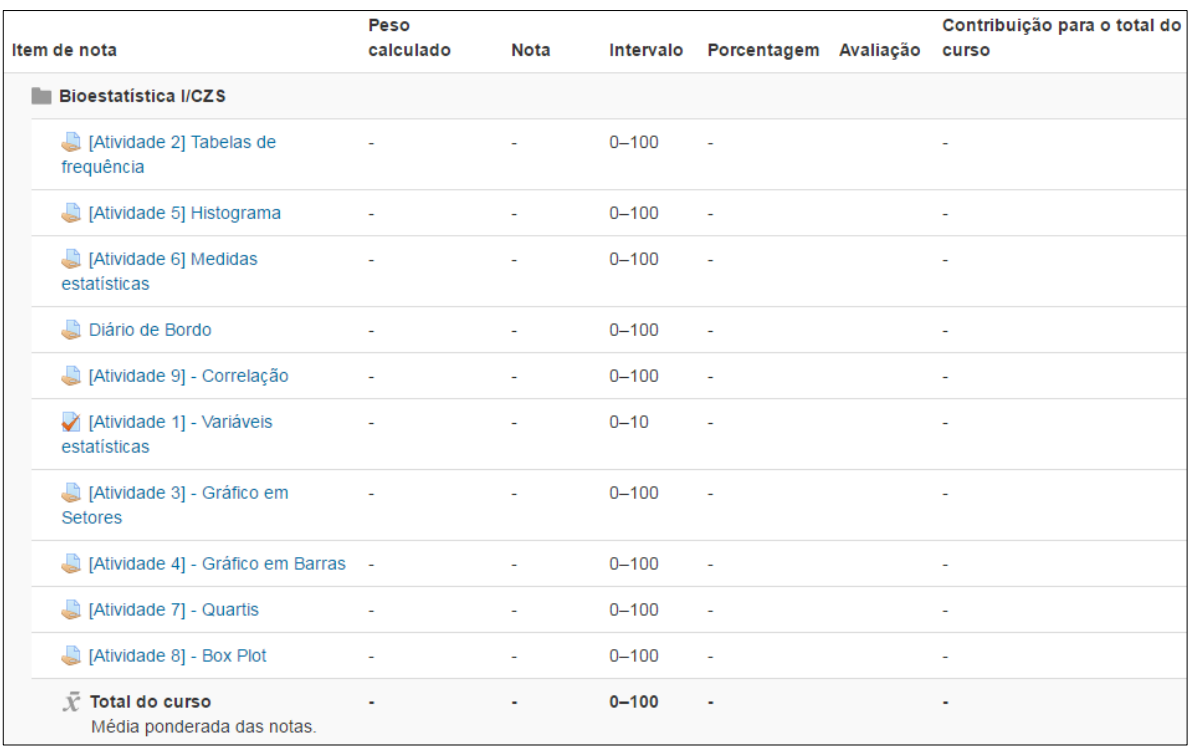

#### **Figura 4-26 - Notas do usuário**

# **4.6.4 Pesquisar nos Fóruns**

Do lado direito da página da disciplina de Bioestatística I, o usuário poderá pesquisar os assuntos que estão sendo discutidos nos fóruns, esta ferramenta auxilia o aluno a verificar se sua dúvida já foi levantada por outro usuário ou se sua pergunta já foi respondida pelo professor ou pelos colegas.

Para pesquisar clique na caixa **Pesquisar nos fóruns**, digite o assunto desejado e clique em **Vai**.

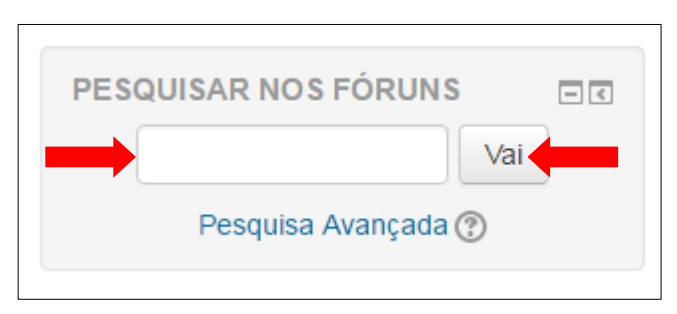

**Figura 4-27 - Pesquisar nos fóruns**

# **4.6.5 Ultimas Notícias**

Abaixo do *link* **Pesquisar nos Fóruns** está a ferramenta de **Ultimas Notícias** que informa o usuário sobre os últimos eventos disponibilizados na disciplina, como inserção de tópicos no Fórum de notícias ou no Fóruns de dúvida, atividades recentes, etc.

### **4.6.6 Mensagens**

Em seguida está o tópico de mensagens, com esta ferramenta o usuário pode visualizar se há mensagens recentes em sua caixa postal e quem a enviou. O aluno também pode enviar mensagens para o professor ou para os colegas de curso clicando no link disponível.

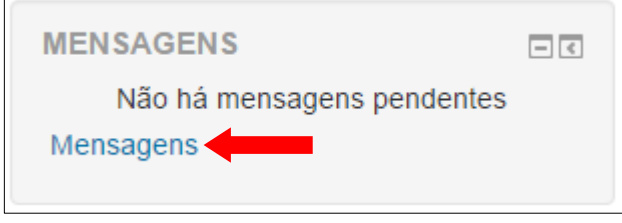

**Figura 4-28 – Mensagens**

# **4.6.7 Próximos Eventos**

Em próximos eventos o usuário pode visualizar se há ou não atividades futuras a serem realizadas na disciplina, buscando organizar-se para o cumprimento dos prazos estabelecidos pelo professor.

# **4.6.8 Atividades Recentes**

Esta ferramenta possibilita ao usuário monitorar seu acesso à disciplina, gerando um relatório completo de atividades recentes, contendo a data e a hora que foram realizadas. A plataforma *Moodle* UFAC grava todos os acessos dos usuários e o tempo em que eles ficaram conectados, isso possibilita ao professor monitorar o tempo que cada aluno disponibiliza para a realização das atividades de sua disciplina.

## **4.7 Considerações Finais**

Este tutorial é apenas uma introdução a utilização da plataforma *Moodle* UFAC na disciplina de Bioestatística I, vários outros recursos que são disponibilizados na plataforma não foram citados aqui, no entanto, acreditamos que com estas informações os usuários poderão acessar os recursos principais da disciplina e realizar as atividades propostas.

As dúvidas que surgirem no decorrer do acesso podemos ser apresentadas nos *Fóruns de Dúvidas* ou sanados nas aulas presenciais com o professor da disciplina.

**5. PRODUTO II – LIVRO ANÁLISE EXPLORATÓRIA DE DADOS BIOLÓGICOS** 

**Rogério L. Craveiro Edcarlos M. de Souza**

# Análise Exploratória de Dados Biológicos **Com o Software Action WiiNN**

# **ANÁLISE EXPLORATÓRIA DE DADOS BIOLÓGICOS**

**Com o** *Software Action*

"É fácil mentir usando a estatística, difícil é dizer a verdade sem ela". Andrejs Dunkels (Maindonald, 1992)

## **5.1 INTRODUÇAO**

A análise exploratória de dados também é conhecida como estatística descritiva. A palavra "Estatística" vem de *status*, que significa em latim Estado. Com essa palavra faziamse as descrições e dados relacionados aos Estados, tornando a Estatística um meio de administração para os governantes.

Atualmente as inúmeras aplicações de metodologias de análise nos estudos dos fenômenos biológicos e a integração da estatística como ciência na essência do método científico são algumas das razões que justificam a importância do conhecimento das técnicas estatísticas na investigação científica.

A estatística reúne técnicas de coleta de dados que visam de informações e interpretação de resultados. Neste sentido, existem diversos aspectos estudados com suas peculiaridades, sendo que diversos ramos da análise estatística são hoje objeto de especialidades, dentre estes podemos destacar: Análise de Séries Temporais, Geoestatística, Análise Multivariada, Análise de Regressão, Análise de Sobrevivência, Estatística Espacial e outros. Existem também situações em que se pretende realizar estudos estatísticos com especificidade em áreas, como é o caso da Estatística Matemática, Econometria, Bioestatística e outros. O nosso objeto de estudo neste material terá como foco a Análise Exploratória de Dados relacionados a Bioestatística.

A Bioestatística é a Estatística aplicada às áreas Biológicas. O investigador na área biológica muitas vezes se depara com a necessidade de coletar dados, esses dados tem uma característica comum que é a variabilidade, ou seja, os dados coletados não são iguais, eles variam. Essa característica é a principal razão para a existência da estatística. A escolha pelo tema surge da experiência prática dos autores ao trabalharem com disciplinas ligadas a esta área na Universidade Federal do Acre.

Esse material pretende contribuir no apoio a iniciação de investigadores na área biológica no campo das técnicas e métodos estatísticos. Para realização do mesmo, optamos por realizar os procedimentos com o uso de softwares estatísticos específicos, no caso em questão com o auxílio do *Software Action*. Por tanto, as demonstrações matemáticas mais complexas foram ocultadas para dar lugar as análises e interpretações dos resultados. No entanto, buscamos dar uma visão básica sobre os cálculos realizados pelo software *Action*. O motivo pelo qual escolhemos o *Action* como ferramenta de apoio nas análises estatísticas foi pela sua possibilidade de utilização com o *Microsoft Office Excel,* que é um *softwar*e bastante conhecido, mesmo que a maioria de seus usuários não explorem recursos avançados de cálculo. A coleta, organização, analise e apresentações dos dados, provenientes das investigações científicas, serão estudadas neste material, que apontará algumas técnicas para que esses dados sejam validados.

Não esperamos e nem temos a intenção de esgotar o tema com este material, nossa pequena contribuição está relacionada a aplicação dos conceitos estatísticos usuais na análise exploratória de dados e a utilização do *software Action* como facilitador da aprendizagem, como também do tratamento da informação. Buscamos utilizar, sempre que possível exemplo de conjunto de dados reais, utilizados em pesquisas realizadas, em grande maioria por colegas de profissão ligados as áreas biológicas. Desde já, agradecemos os mesmos pela valiosa contribuição.

# **5.2 VISÃO GERAL DA ANÁLISE ESTATÍSTICA**

Quando realizamos uma análise estatística, podemos se deparar em geral com dois tipos de situação: A primeira é aquela que realiza apenas uma discussão descritiva sobre os dados, a segunda aquela que faz inferências sobre informações da população a partir da amostra. Estas recebem o nome de Estatística Descritiva e Estatística Inferencial respectivamente.

# **5.2.1 Estatística Descritiva**

A estatística descritiva interessa-se pela organização e apresentação dos dados. Para isso, utiliza-se de ferramentas como os gráficos, tabelas e medidas descritivas. É utilizada, principalmente, na etapa inicial da pesquisa, buscando modelos que poderão ser utilizados numa etapa final, o que chamamos de inferência estatística.

# **5.2.2 Estatísticas Inferenciais**

A estatística inferencial busca reunir um conjunto de técnicas que possibilitem utilizar dados de amostras para se chegar a conclusões sobre populações. Estas inferências são possíveis pela utilização de teoria da probabilidade. Em outras palavras, o pesquisador tem a necessidade de realizar afirmações sobre determinada característica do objeto de pesquisa. Para isso, ele busca um conjunto menor de observações, realiza alguns procedimentos matemáticos e probabilísticos e passa a concluir ou afirmar algo sobre o fenômeno estudado. A estatística inferencial abrange uma vasta teoria e técnicas sofisticadas para chegar a tais conclusões. Podemos dizer, que em grande parte dos trabalhos científicos esta é a situação mais utilizada. Entretanto, muitas vezes, para preceder a um bom procedimento inferencial, necessita-se observar os dados com mais cautela, procurando algum padrão ou informação importante dentro do conjunto de dados observável.

De certo então, que a análise exploratória dos dados, está mais ligada ou até mesmo pode ser considerada a própria análise descritiva ou Estatística Descritiva. Neste sentido, a Estatística descritiva pode ser por si só uma análise que já justifica toda uma pesquisa, como é o caso em estudos de casos, ou pode ser um método que antecede uma boa análise inferencial.

# **5.3 VOCABULÁRIO BÁSICO ESTATÍSTICO**

# **5.3.1 População**

Uma população consiste em todos os itens ou indivíduos ao qual o pesquisador deseja tirar conclusões.

# **ATENÇÃO**

O conceito de População em Estatística é diferente do conceito de população em Biologia.

Segundo Odum (2004), **População** é o conjunto de organismos da mesma espécie (ou outros grupos no seio dos quais os indivíduos podem trocar informações genéticas) ocupando um dado espaço. Ou seja, população em biologia refere-se exclusivamente a serem vivos.

Em Estatística uma população pode ser constituída de animais ou pessoas, mas também pode ser constituída por certidões de óbito, certidões de nascimento, lote de produção de um remédio, entre outros.

A seguir alguns exemplos de populações em Estatística.

O sistema vascular do corpo humano pode ser considerado uma população em Estatística.

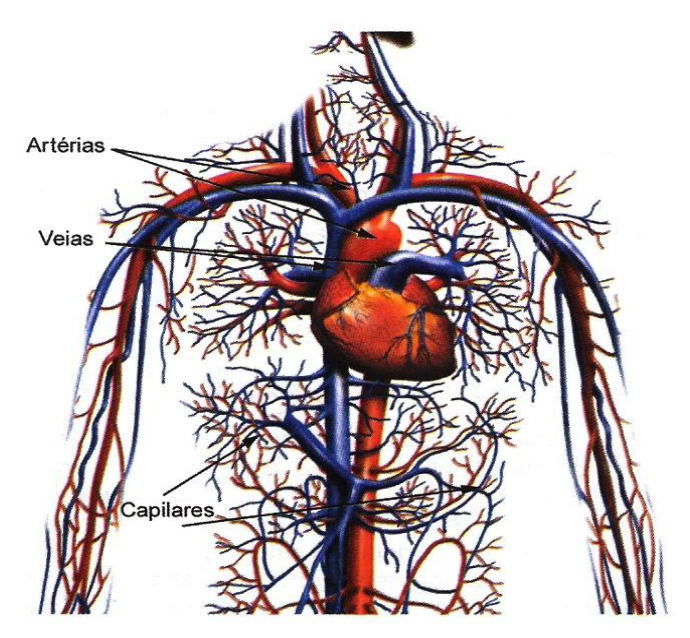

**Figura-5-1 - Vasos sanguíneos do corpo humano.** 

**Forte[: www.colegiocardeal.com.br](http://www.colegiocardeal.com.br/)**

As hemácias e leucócitos sanguíneos são exemplos de população em Estatística.

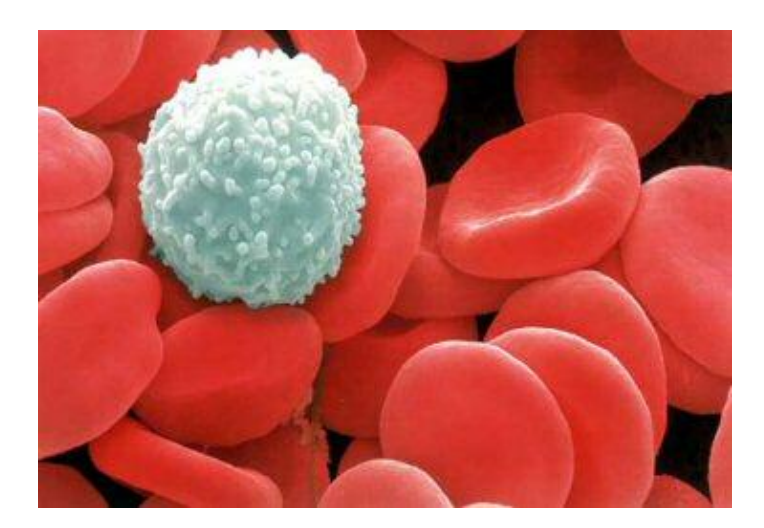

**Figura-5-2 - Microscopia eletrônica mostrando as hemácias (em vermelho) e um glóbulo branco (em branco).** 

**Fonte: [www.sobiologia.com.br](http://www.sobiologia.com.br/)**

População de peixes, algas, plantas e seres microscópicos do mar.

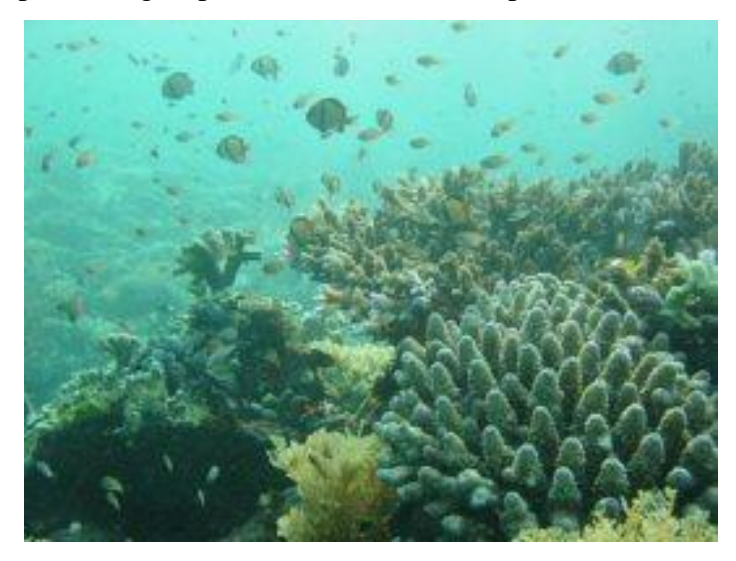

**Figura-5-3 - Peixes, algas, plantas e seres microscópios do mar.** 

**Fonte: [www.sobiologia.com.br](http://www.sobiologia.com.br/)**

# **5.3.2 Amostra**

Uma amostra corresponde a parcela da população selecionada para análise.

A escolha de uma amostra requer cuidados específicos para que os resultados não sejam distorcidos.

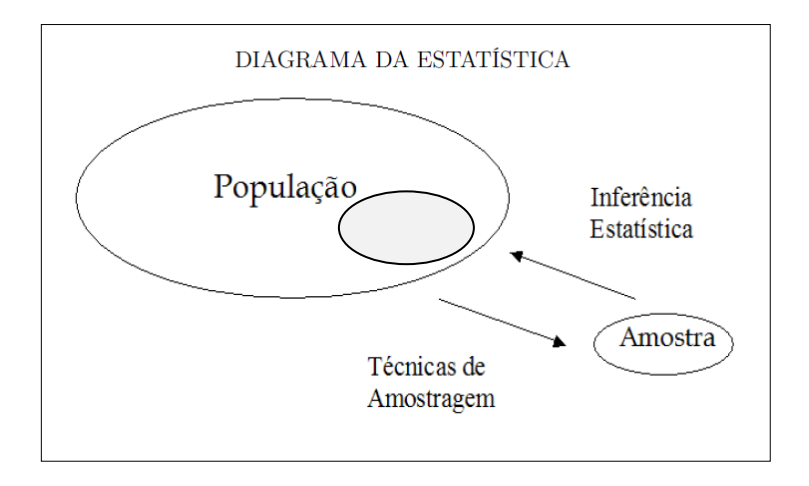

**Figura 5-4 - Diagrama da Estatística**

Exemplos de amostras em biologia

Amostra de sangue para exames laboratoriais.

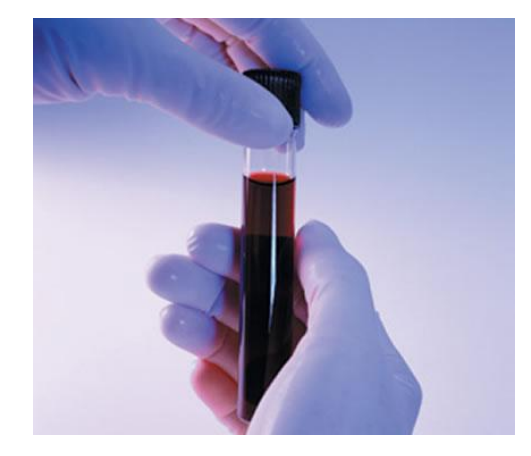

**Figura -5-5 Tubo de ensaio com amostra sanguínea** 

**Fonte[: http://www.mundodastribos.com](http://www.mundodastribos.com/)**

Amostra de cobras

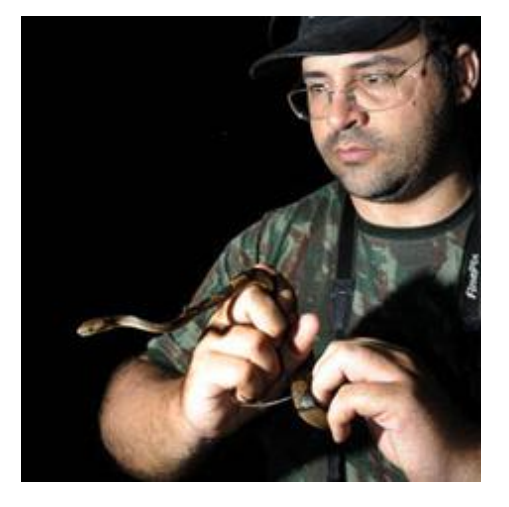

**Figura -5-6 Biólogo coletando espécies de cobras para análise.** 

**Fonte:<http://gambarini.com.br/blog/2009/01/29/herpetologia-sapos-cobras-pererecas-lagartos-144705/>**

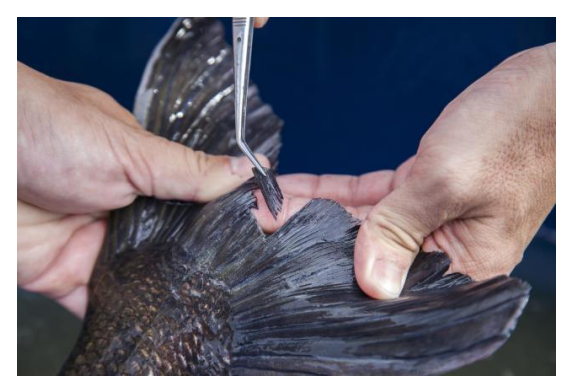

Amostra de nadadeira de peixes

**Figura-5-7 Coleta de amostra de nadadeira de peixes**

**Fonte[: www.embrapa.br](http://www.embrapa.br/)**

# **5.3.3 Variável**

Uma variável corresponde a uma característica de um item ou de um indivíduo.

Ex: Peso, altura, gênero, espécie de um animal, quantidade de proteína total no sangue, temperatura, cor, tipo de vocalização, etc.

# **5.3.4 Tipos de Variáveis**

### **5.3.4.1 Qualitativas**

São aquelas variáveis que indicam qualidades, atributos, características não numéricas de forma geral.

Ex: Gênero, espécie de um animal, cor, tipo de vocalização, etc.

#### **(a) Qualitativas nominais:**

São aquelas que não permitem uma ordenação natural.

Ex: Cor de uma flor, raça de um animal ou o sexo de um paciente, etc.

# **(b) Qualitativas ordinais:**

Por sua vez, são aquelas que admitem uma ordenação natural.

Ex: Estágio de uma doença, ciclo de vida de uma espécie, mês de observação de um fenômeno, etc.

#### **5.3.4.2 Quantitativas**

Resumem-se a medidas, pesagens ou contagens.

#### **(a) Quantitativas discretas:**

São representadas pelas contagens.

Ex: Número de filhos nascidos vivos, número de células aneuplóides por antera, etc.

# **(b) Quantitativas contínuas:**

São representadas pelas medições ou pesagens

Ex: Peso de um animal, altura de um individuo, etc.

A seguir, visualizaremos um diagrama com o resumo dos tipos de variáveis estatísticas, para facilitar nossa familiarização com os termos utilizados nesta área. Pois o conhecimento correto desses termos é fundamental para o entendimento da disciplina.

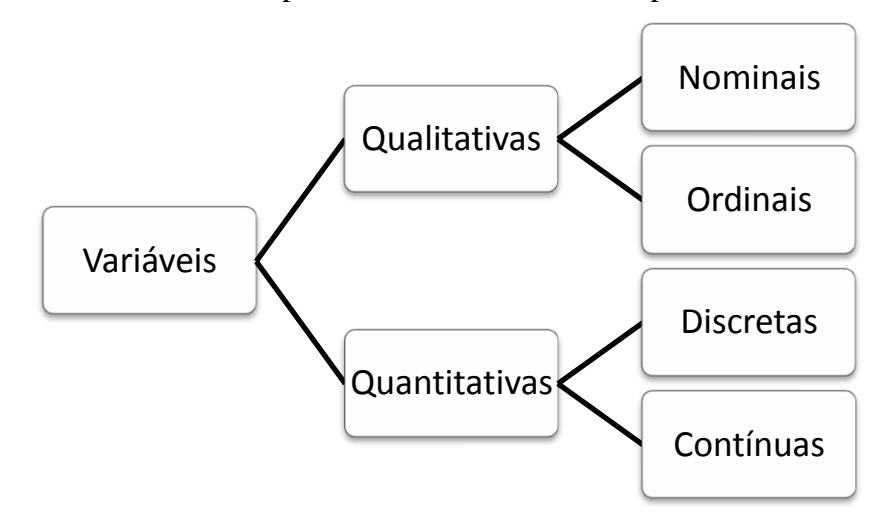

**Figura 5-8 - Diagrama das variáveis estatísticas**

# **5.3.5 Exercício Proposto**

- 1. Denomine o tipo de variável que está sendo coletada nos casos abaixo:
- a) Espécies de abelhas
- b) Unidade relativa do ar (%)
- c) Temperatura (ºC)
- d) Precipitação (mm)
- e) Número de óbitos por acidente ofídico
- f) Tipo de serpente
- g) Abundância de lagartos
- h) Ciclo de vida de uma espécie
- 2. Cite três exemplos além dos que foram citados acima das seguintes variáveis:
- a) Variável qualitativa ordinal;
- b) Variável quantitativa discreta.

### **5.4 PLANEJAMENTO DA COLETA DE DADOS**

Nos trabalhos de investigação científica, existe uma sequencia a ser seguida. Primeiro temos que identificar o assunto que será estudado, em seguida devemos realizar o planejamento da pesquisa das variáveis relevantes a serem incluídas, questionando-se, por exemplo, quais são as hipóteses a comprovar e qual o procedimento utilizado para refutar ou não estas hipóteses. Em muitos casos, não necessariamente a pesquisa envolve uma hipótese inicial, pois o meio do qual ela se desenvolve poderá propiciar os questionamentos durante o percurso, mesmo assim, um planejamento das ações deve ser realizado com cautela. Logo após, passamos a identificar qual a forma que os dados serão coletados, nesse momento devemos descrever o método ou procedimento utilizado na obtenção dos mesmos. A partir daí, organizar o cronograma das atividades, os custos que serão envolvidos, o exame das informações disponíveis sobre o tema escolhido, que pode ser feito através de uma pesquisa bibliográfica do que já se sabe sobre o assunto. O próximo passo é a coleta dos dados, que consiste na obtenção dos dados das variáveis que compõem o fenômeno a ser estudado.

#### **5.4.1 Técnicas de Amostragem**

Após a definição da população a ser estudada, é preciso estabelecer a técnica de amostragem, ou seja, o procedimento que será utilizado para escolher os elementos que irão compor a amostra. Dependendo da técnica utilizada, tem-se um tipo de amostra.

Muitas são as razões pelas quais os pesquisadores utilizam as amostras em vez da população. Uma delas é a questão do custo e da demora de se obter dados de toda uma população*.* Outra razão é a existência de populações tão grandes que estudá-las por completo seria praticamente impossível. Outras vezes é impossível estudar toda a população porque o estudo destrói as unidades. Por exemplo, se quisermos saber a tipagem sanguínea de uma individuo não podemos retirar-lhe todo o sangue, por isso, coletamos uma amostra sanguínea.

#### **5.4.2 Obtenção de Amostras**

Para obtermos uma amostra, primeiro é preciso definir os critérios que serão usados para a seleção das unidades que irão compô-la. De acordo com a técnica usada, tem-sé um tipo de amostra. Estudaremos neste material apenas a amostra aleatória ou probabilística por ser a mais simples e uma das mais utilizada no meio biológico, no entanto, isso não impede que o leitor busque conhecer as outras técnicas de amostragem, na verdade recomendamos o estudo das mesmas por serem de extrema importância para as pesquisas posteriores.

# **5.4.3 Amostra Aleatória ou Probabilística**

Para obter uma amostra aleatória, o pesquisador retira ao acaso *n* unidades da população. A escolha dessas *n* unidades pode ser obtida através de sorteio. Dessa forma, toda unidade da população tem a mesma chance de pertencer à amostra.

Após conhecer a população o pesquisador deve identificar por nome ou por número cada unidade e, em seguida, sortear os elementos que constituirão a amostra.

Dois casos de amostra aleatória serão aqui estudados: Simples e estratificada.

## **5.4.4 Amostra Aleatória Simples**

 $\overline{a}$ 

Quando temos uma população homogênea para a variável em estudo, utilizamos a *amostra aleatória simples* que é obtida através de sorteio das unidades da população. Neste cenário, cada ponto da população tem igual probabilidade de ser sorteado. Existem alguns procedimentos que podem ser utilizados para este sorteio, a ideia é um sorteio simples, como se cada elemento da população pudesse ser representado por um número colocado em um globo similar aquele utilizado em jogos da megasena, tendo a mesma chance de ser sorteado. Alguns livros apresentam algumas técnicas e tabelas de números aleatórios (que ao nosso entender já estão um pouco ultrapassados pelos recursos tecnológicos). Apontamos então para o uso de um programa simples<sup>7</sup> e bastante conhecido: O Microsoft *Excel*. Nesta planilha eletrônica existem algoritmos já inseridos para este fim. O exemplo abaixo discorre sobre estes procedimentos.

Imagine que um pesquisador queira escolher uma amostra aleatória de 10 indivíduos em uma população homogênea de 100 unidades observáveis. Ele pode numerar cada unidade e gerar os números aleatórios no Excel.

Para gerarmos os números aleatórios no *Excel* procedemos da seguinte forma:

# 1. Digite na célula A1 o comando: **=ALEATÓRIOENTRE(1;100)**

<sup>&</sup>lt;sup>7</sup> Existem diversos programas com esta finalidade, alguns com uma vasta aplicação de recursos na área estatística como o caso do Programa R, SAS, SISVAR e outros.

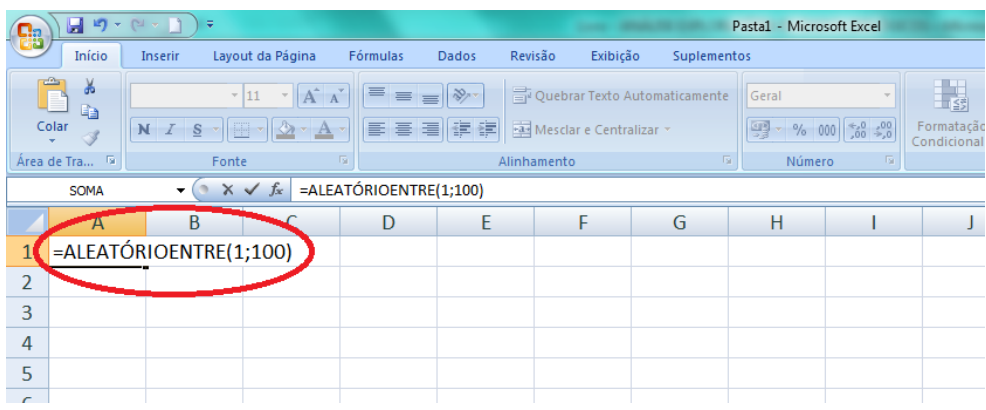

# 2. Tecle **ENTER**.

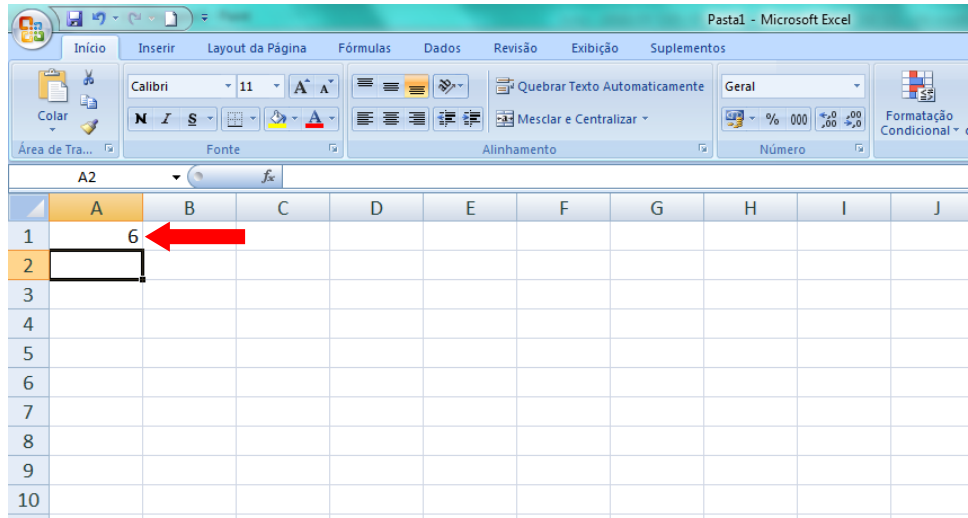

Neste exemplo o Excel gerou o número 6, no entanto, poderão aparecer em seu exemplo números entre 1 e 100.

3. Em seguida, copiamos o comando da célula A1 na célula A2 até a célula A10.

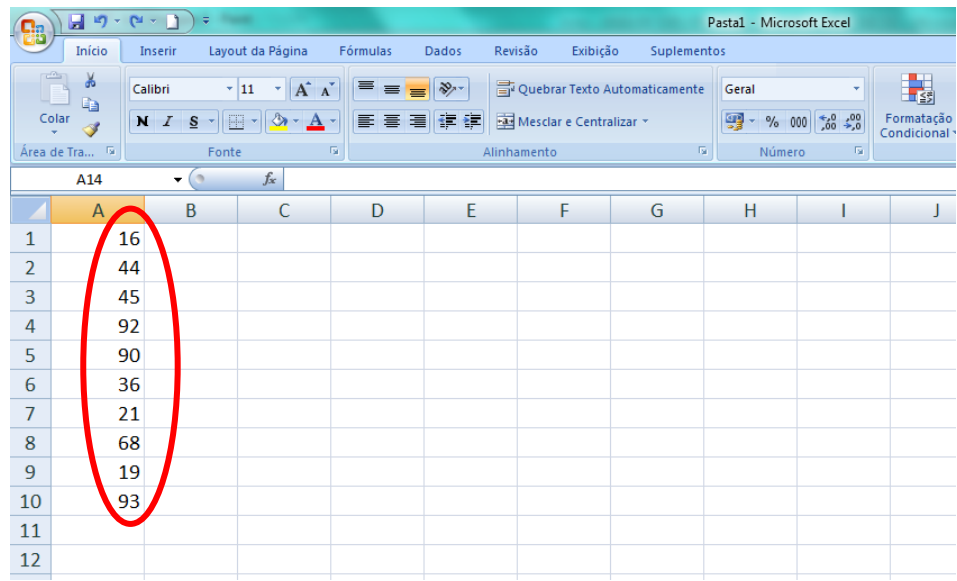

Observe que ao copiar o comando para as demais células o valor da primeira célula também muda. Isso garante que os números serão gerados aleatoriamente a cada nova célula copiada.

[Clique aqui](https://youtu.be/FEBWS9193XU) e assista ao vídeo tutorial sobre como sortear amostras aleatórias simples utilizando o Excel.

# **5.4.5 Amostra Aleatória Estratificada**

Usamos a *amostra aleatória estratificada* quando a população é constituída por *unidades heterogêneas* para a variável que se quer estudar. Nesse caso, as unidades da população devem ser identificadas; depois, as unidades similares devem ser reunidas em subgrupos chamados *estratos.* O sorteio é feito dentro de cada estrato.

Como exemplo, imagine que um pesquisador queira sortear indivíduos para uma entrevista num grupo 24 pessoas, das quais 10 são homens e 14 são mulheres, ele optou por uma amostra aleatória estratificada e deseja sortear metade dos homens e metade das mulheres.

Para realizar o sorteio primeiramente dividi-se os indivíduos em dois grupos ou estratos, no nosso caso, homens e mulheres, em seguida, sorteia-se metade dos homens e metade das mulheres.

Para realizar o sorteio utilizando o *Microsoft Excel* procedemos da seguinte forma:

1. Construímos uma tabela contendo uma coluna com números ordenados e outra com os nomes dos indivíduos.

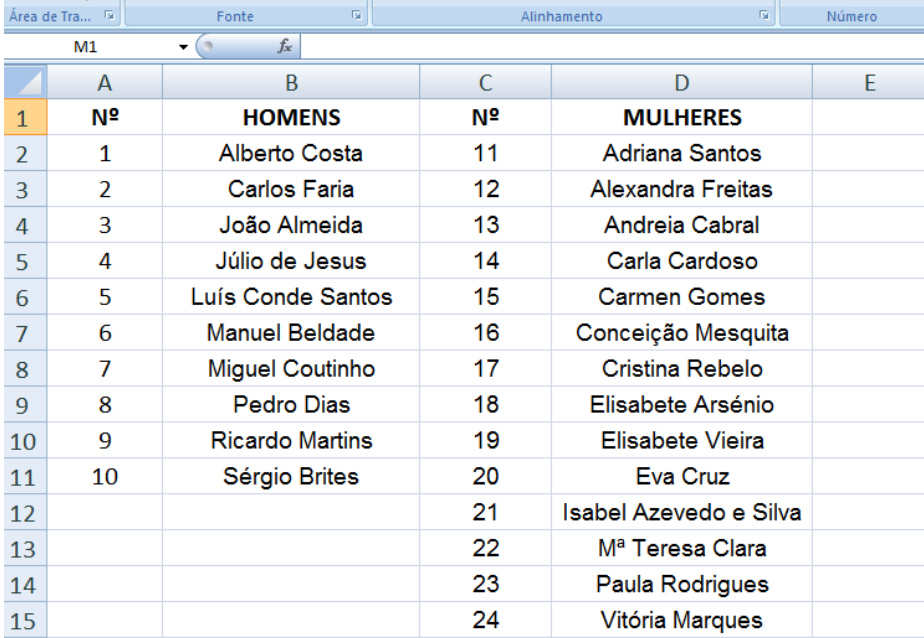

2. Digitamos em uma célula em branco do *Excel* o seguinte comando: =ALEATÓRIOENTRE(1;10). Com este comando o *Excel* gera um número aleatório entre 1 e 10, este número corresponderá ao individuo sorteado no grupo dos homens. Copiamos a fórmula nas outras células até que o número de indivíduos sorteados seja completado. Repetimos o mesmo procedimento para o grupo das mulheres, alterando apenas o intervalo de números aleatórios, que no nosso caso será de 11 a 24. Digitamos então o seguinte comando: =ALEATÓRIOENTRE(11;24). De forma similar o *Excel* gera um número aleatório entre 11 e 24 que corresponderá ao individuo sorteado do grupo das mulheres.

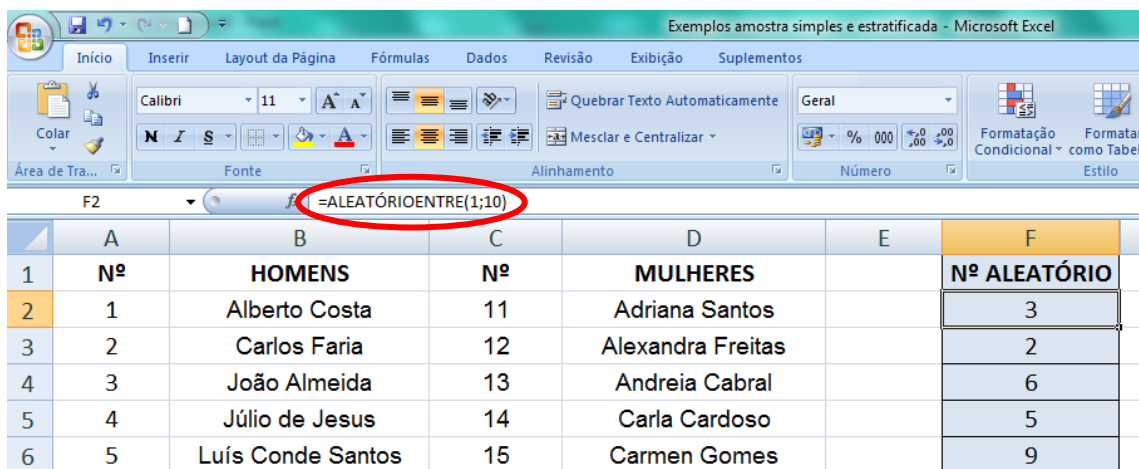

3. Para que o *Excel* procure o nome correspondente ao número sorteado digitamos o seguinte comando: =PROCV(valor\_procurado;matriz\_tabela;num\_ìndice\_coluna;[procurar\_intervalo])

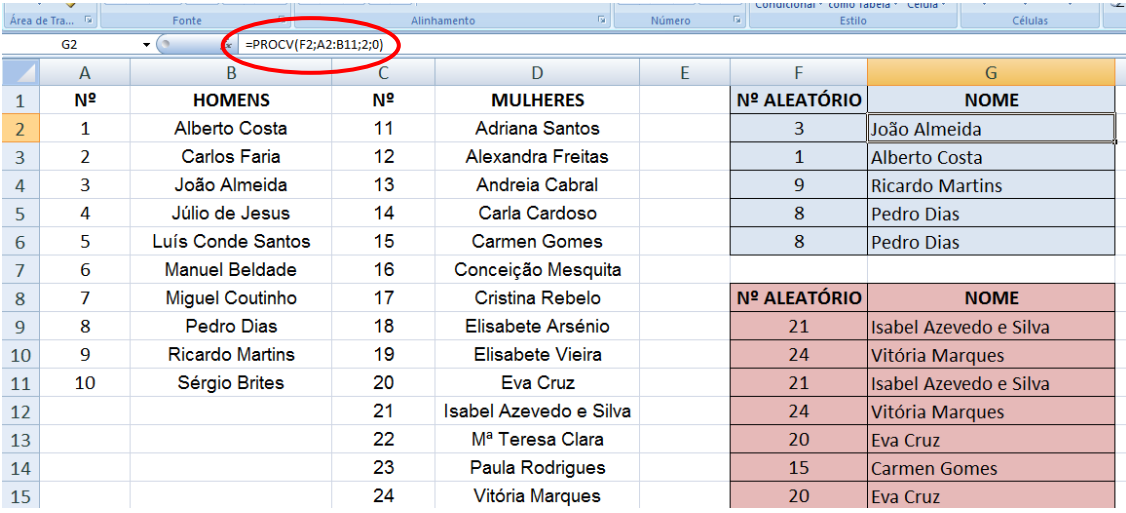

[Clique aqui](https://youtu.be/O8-Xm2R5W68) e assista ao vídeo tutorial sobre como sortear amostras aleatórias estratificadas utilizando o Excel.

# **5.5 ORGANIZAÇÃO DOS DADOS**

Após a coleta das informações obtidas das variáveis que caracterizam os elementos da população ou da amostra em estudo, os dados devem ser analisados e interpretados com o auxílio de métodos estatísticos. A primeira etapa é fazer uma analise descritiva, ou seja, devese organizar e descrever os dados, para a identificação de valores que representem um elemento comum entre os dados e para a qualificação da variabilidade presente nos mesmos.

#### **5.5.1 Dados Brutos**

O que chamamos de *dados brutos* são os dados da forma que o pesquisador os obtém, ou seja, antes de qualquer organização ou tratamento estatístico. Por exemplo, na tabela a seguir estão apresentados os índices pluviométricos registrados num período de 50 dias na cidade de Cruzeiro do Sul – Ac.

**Tabela 1** – Índice pluviométrico registrado num período de 50 dias na cidade de Cruzeiro do  $Sul - AC$ , no ano de 2016.

|  |  |  |  | 163 152 177 156 157 175 164 175 156 158 |  |
|--|--|--|--|-----------------------------------------|--|
|  |  |  |  | 166 175 173 144 175 174 154 163 152 155 |  |
|  |  |  |  | 142 157 157 174 162 142 169 174 174 169 |  |
|  |  |  |  | 144 177 167 158 149 173 172 178 157 149 |  |
|  |  |  |  | 145 174 164 151 169 155 151 162 160 164 |  |

Fonte: Estação meteorológica da UFAC – Campus Floresta.

Perceba que os dados da forma que estão representados na tabela acima nos dão algumas informações, como por exemplo: os valores variam diariamente; o valor máximo do índice pluviométrico registrado foi 178 e o valor mínimo foi 142. No entanto, se a amostra fosse maior, precisaríamos de mais tempo e atenção para obter estas informações, pois os dados não estão organizados.

### **5.5.2 Rol**

O que chamamos de *Rol* é a organização dos dados brutos em ordem crescente, essa organização serve para verificarmos quais os maiores e menores valores, além de verificarmos se alguns elementos se repetem.

# **5.5.2.1 Organizando Dados Numéricos no** *Excel*

Para organizar os dados em ordem crescente com o *Microsoft Excel*, realize os seguintes passos:

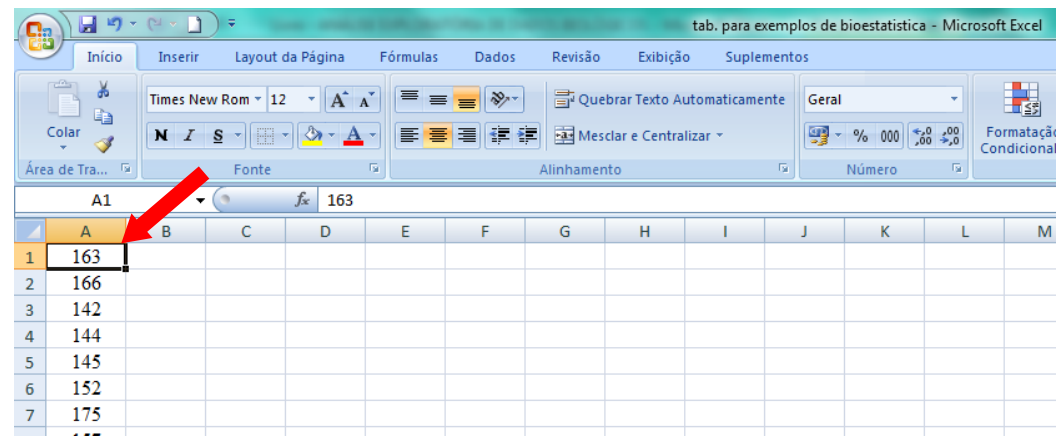

1. Digite os dados da Tabela 1 na coluna A, como mostra a figura abaixo.

2. Selecione os dados da coluna A, clique em **Inicio** na barra de ferramentas e em seguida no ícone **Classificar e Filtrar**.

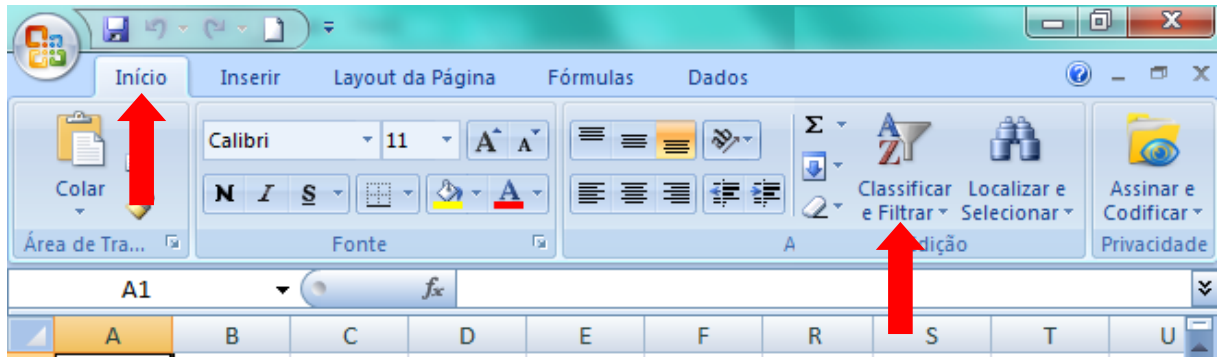

3. Aparecerão as opções de classificação, clique em **Classificar do Menor para o Maior**.

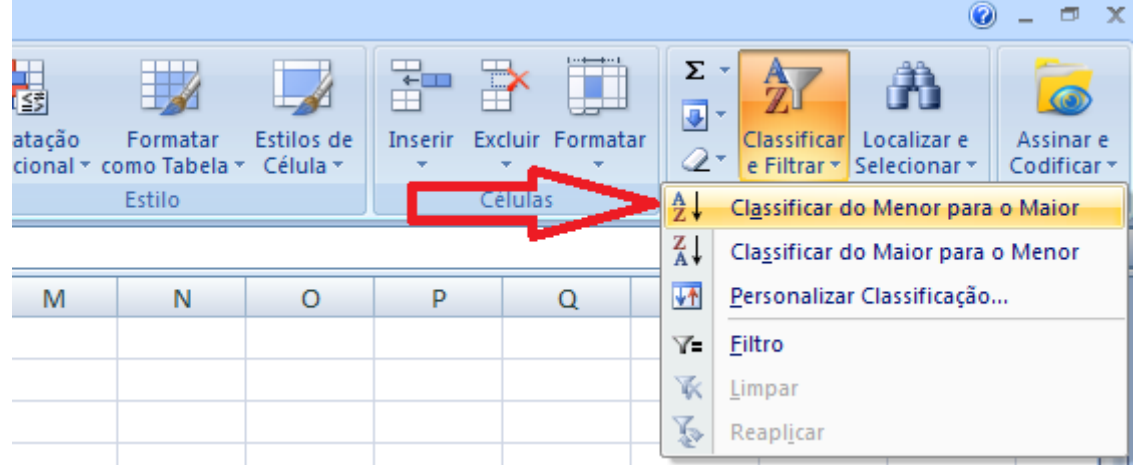

Os dados serão classificados em ordem crescente. Logo, o Rol da tabela anterior ficaria assim representado:

**Tabela 2** – Valores em ordem crescente do índice pluviométrico registrado num período de 50 dias na cidade de Cruzeiro do Sul – Ac.

|  | 142 149 152 156 158 163 166 172 174 175 |  |  |  |  |
|--|-----------------------------------------|--|--|--|--|
|  | 142 149 154 157 158 163 167 173 174 175 |  |  |  |  |
|  | 144 151 155 157 160 164 169 173 174 177 |  |  |  |  |
|  | 144 151 155 157 162 164 169 174 175 177 |  |  |  |  |
|  | 145 152 156 157 162 164 169 174 175 178 |  |  |  |  |

Com os dados organizados em ordem crescente as informações se tornam mais fáceis de serem coletadas minimizando o tempo utilizado nas analises e diminuindo a ocorrência de erros.

[Clique aqui](https://youtu.be/QKhgM-ZvybU) para assistir ao vídeo tutorial sobre como organizar dados numéricos em um Rol utilizando o Excel.

# **5.5.3 Tabelas de Distribuição de Frequência**

# **5.5.3.1 Tabela de Distribuição de Frequência Simples**

As tabelas de distribuição de frequência organizam os dados de uma maneira mais eficiente, facilitando a compreensão e interpretação dos mesmos. As tabelas de distribuição de frequência simples mostram os valores obtidos e o número de vezes que cada valor foi observado.

### **5.5.3.2 Gerando Tabelas de Distribuição de Frequência Simples com o** *Action*

Para exemplificar, consideremos os dados obtidos em uma pesquisa sobre a idade de 50 alunos da Universidade Federal do Acre – UFAC, Campus Floresta, na cidade de Cruzeiro do  $Sul - AC$ , no ano de 2015.

**Tabela 3** – Idade em anos de 50 alunos da Universidade Federal do Acre – UFAC, Campus Floresta, na cidade de Cruzeiro do Sul – AC, no ano de 2015.

| 25 | 20 | 23 | 19 | 24 |
|----|----|----|----|----|
| 18 | 19 | 25 | 19 | 26 |
| 38 | 19 | 23 | 18 | 29 |

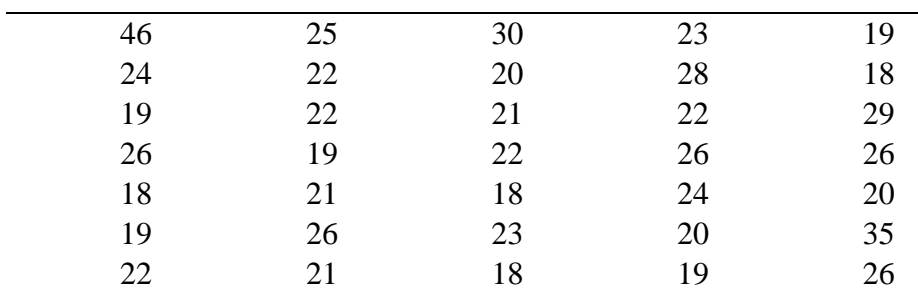

Fonte: Alunos do 3º período do curso de Bacharelado em Ciências Biológicas da UFAC – Campus Floresta

Para construir a tabela de distribuição de frequência dos dados da Tabela 3, com o auxílio de Suplemento *Action* do *Excel* siga os seguintes passos:

1. Digite os dados da Tabela 3, na Coluna A, conforma a figura abaixo.

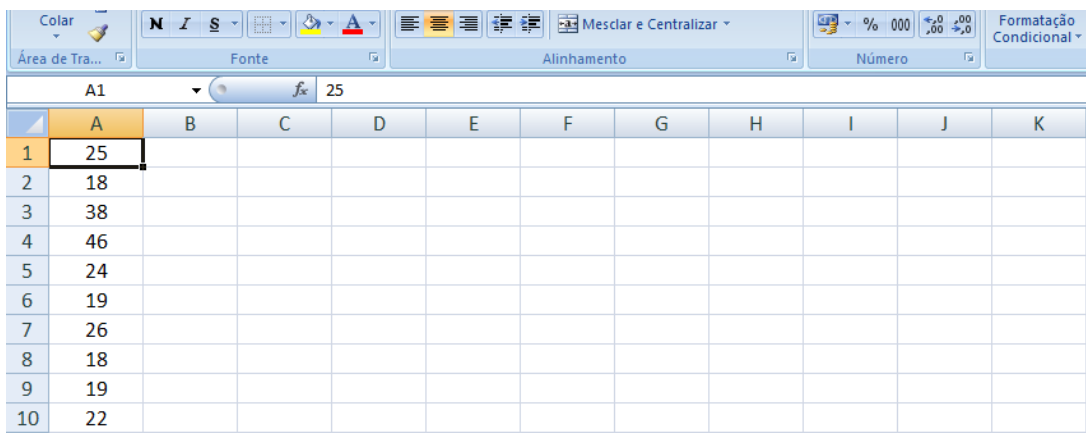

2. Clique em (1) **Suplementos** na barra de ferramentas, em seguida em (2) *Action*, (3) **Estatística Básica** e (4) **Distribuição de Frequência**.

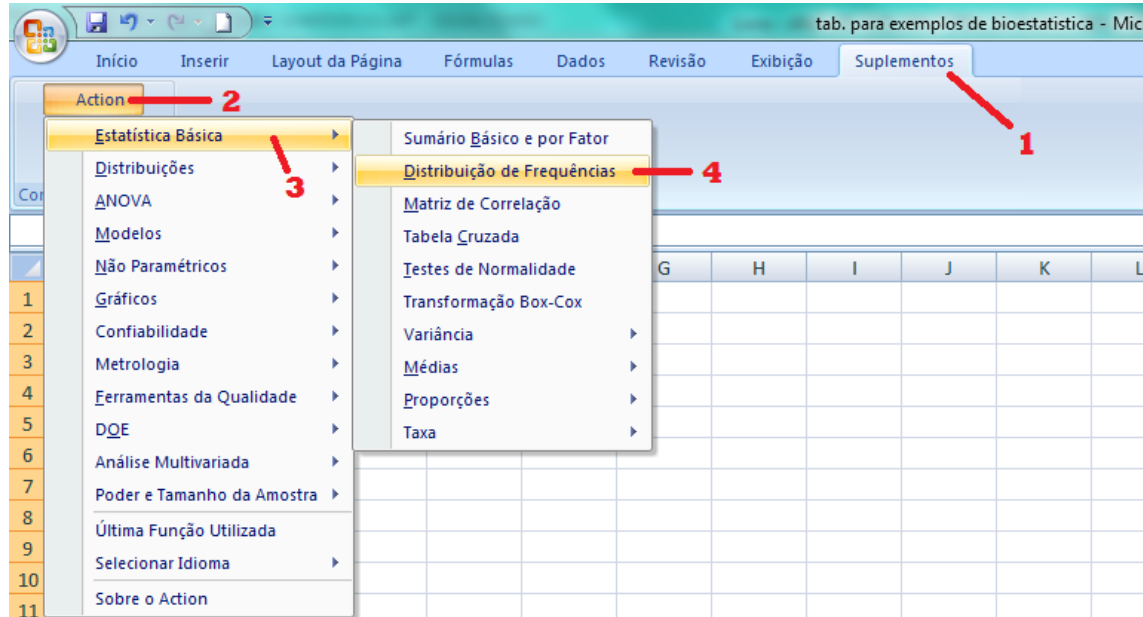

3. A janela de Distribuição de Frequência do *Action* será aberta. Clique no canto direito da caixa de **Fatores** conforme indicado na figura abaixo, em seguida selecione os dados da coluna A, clicando na célula A1 e arrastando o ponteiro do mouse até a célula A50.

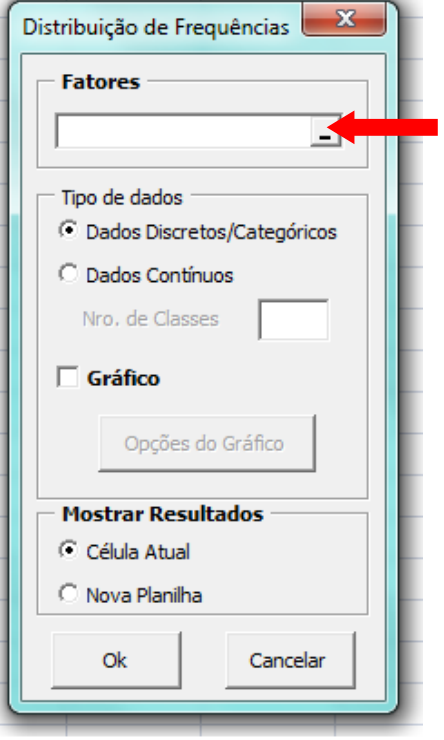

4. Clique novamente no canto direito da caixa de **Fatores** conforme indicado na figura abaixo.

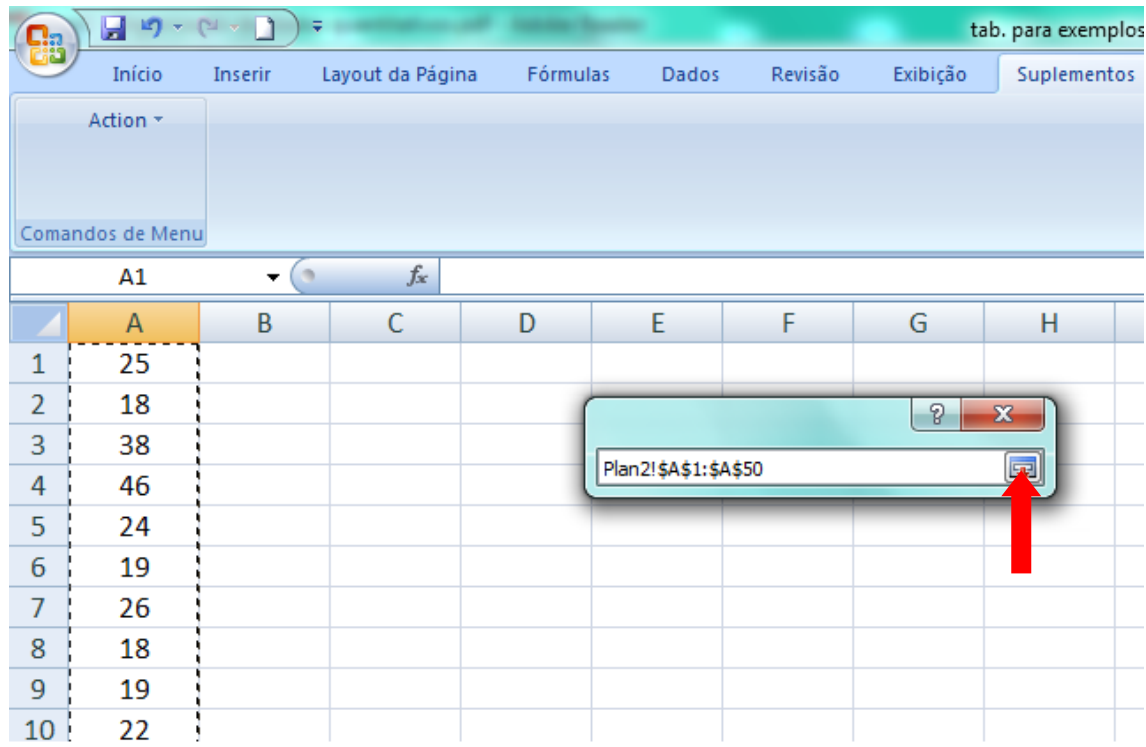

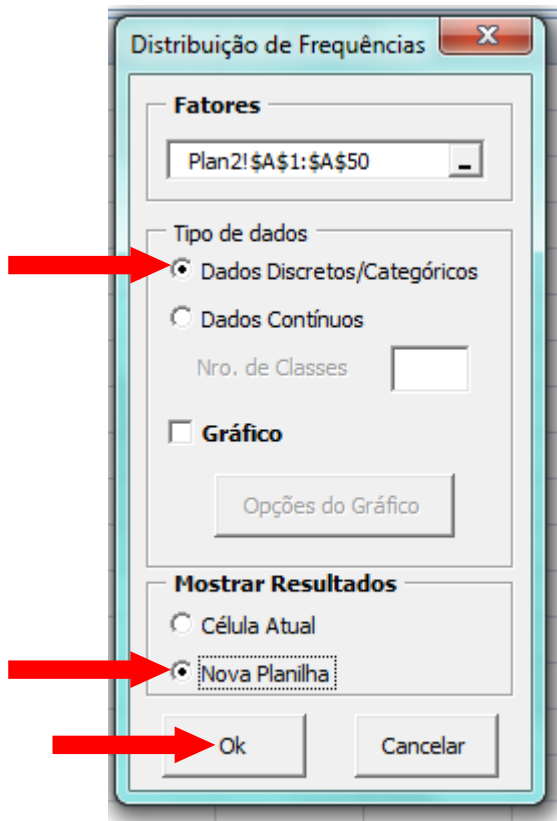

5. Clique em Dados **Discretos/Categóricos**, depois em **Nova Planilha** e clique **Ok**.

Com estes passos o *Excel* construirá a tabela de distribuição de frequência simples dos dados selecionados, com os fatores, a frequência absoluta, a frequência relativa, a frequência percentual e a frequência percentual acumulada, coforme figura abaixo.

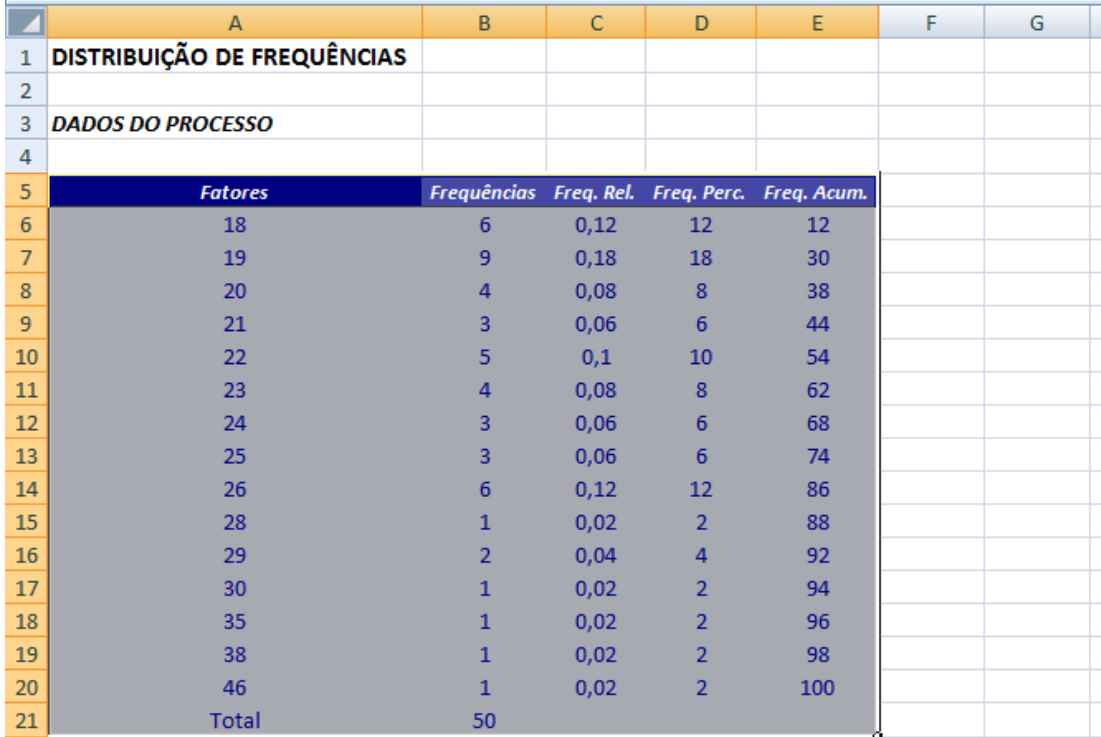
[Clique aqui](https://youtu.be/SJpplL_5pHk) para assistir ao vídeo tutorial sobre como gerar tabelas de distribuição de frequência simples utilizando o suplemento *Action* de *Excel*.

O exemplo a seguir utiliza dados qualitativos sobre gênero, espécie e tipo de captura de abelhas coletados pelo Profº Dr. Rogério Oliveira Souza na região de Santa Luzia, localizada no município de Cruzeiro do Sul, no período de agosto de 2010.

**Tabela 4** – Gênero, espécie e tipo de captura de abelhas na Região de Santa Luzia, Cruzeiro do Sul – Acre.

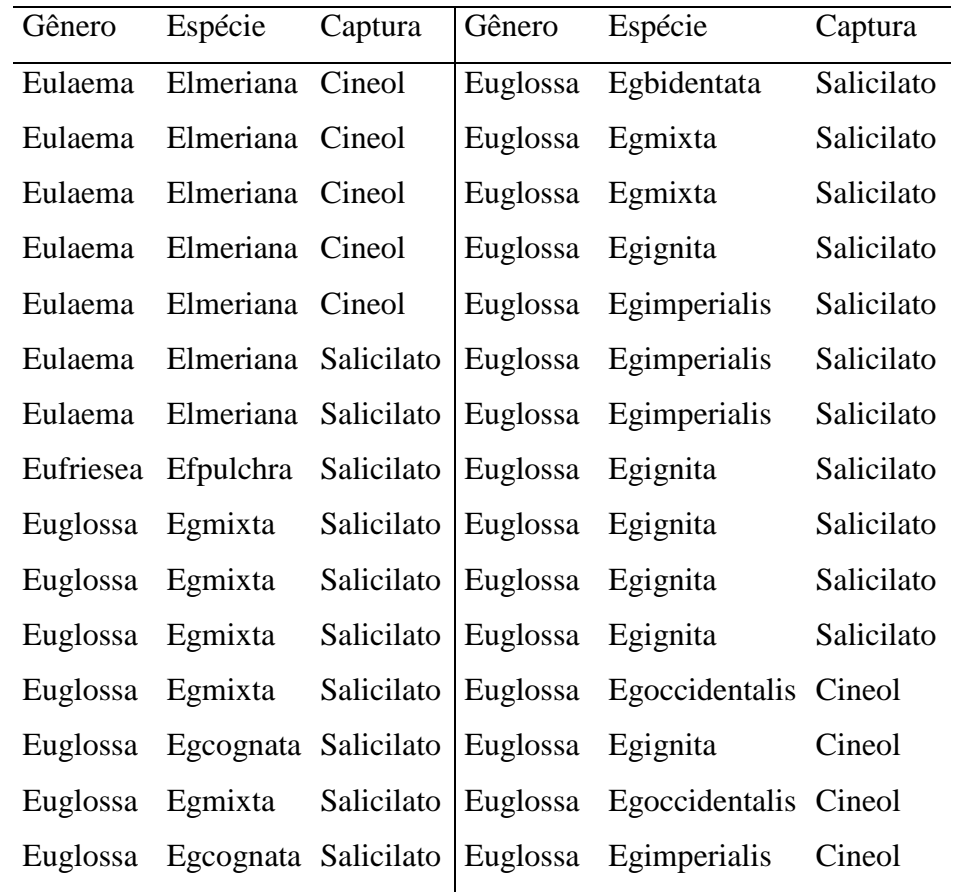

Fonte: Profº Dr. Rogério Oliveira Souza

Para construirmos a tabela de distribuição de frequência da variável *Gênero* da Tabela 4, com o auxílio de Suplemento *Action* do *Excel* procedemos da seguinte forma:

1. Digite os dados da variável *Gênero* da Tabela 4, na Coluna A do Excel.

2. Clique em (1) **Suplementos** na barra de ferramentas, em seguida em (2) *Action*, (3) **Estatística Básica** e (4) **Distribuição de Frequência**.

3. A janela de Distribuição de Frequência do *Action* será aberta. Clique na caixa de **Fatores**, em seguida selecione os dados da coluna A, clicando na célula A1 e arrastando o ponteiro do mouse até a célula A30.

4. Clique em Dados **Discretos/Categóricos**, depois em **Nova Planilha** e clique **Ok**.

Com estes passos o *Action* construirá a tabela de distribuição de frequência simples dos dados da variável *Gênero*, com os fatores, a frequência absoluta, a frequência relativa, a frequência percentual e a frequência percentual acumulada, coforme figura abaixo.

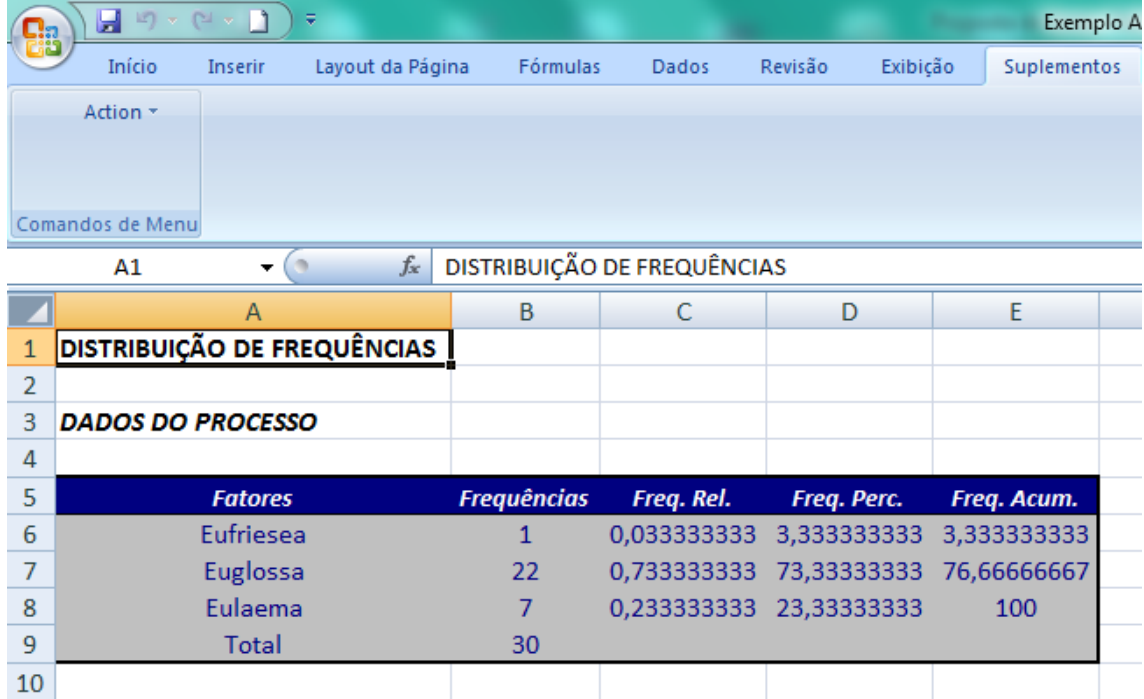

[Clique aqui](https://youtu.be/0GfKV9-z6_8) e assista ao vídeo tutorial sobre como construir tabelas de distribuição de frequência utilizando o *Action*.

#### **5.5.3.3 Exercício Proposto**

Para exercitar o que aprendeu até agora sobre a construção de tabelas de frequência simples, construa uma tabela de distribuição de frequência simples para as variáveis: Espécie e Captura da Tabela 4, utilizando o *Action*.

#### **5.5.4 Interpretação da Tabela de Distribuição de Frequência Gerada pelo** *Action*

Passaremos agora a interpretar cada coluna da tabela de distribuição de frequência gerada pelo *Action*.

#### **5.5.4.1 Fatores**

Os fatores (*x*) são todos os valores observados no conjunto de dados selecionados.

Em nossos exemplos os fatores são a *Idade* no primeiro caso e o *Gênero* no segundo caso.

## **5.5.4.2 Frequências (Frequência Absoluta)**

A coluna Frequências (*f*) nos dá a frequência absoluta, que é o número de vezes que cada valor da coluna *Fatores* foi observado. Por exemplo, o número 18 foi observado 6 vezes no conjunto de dados sobre a idades dos alunos.

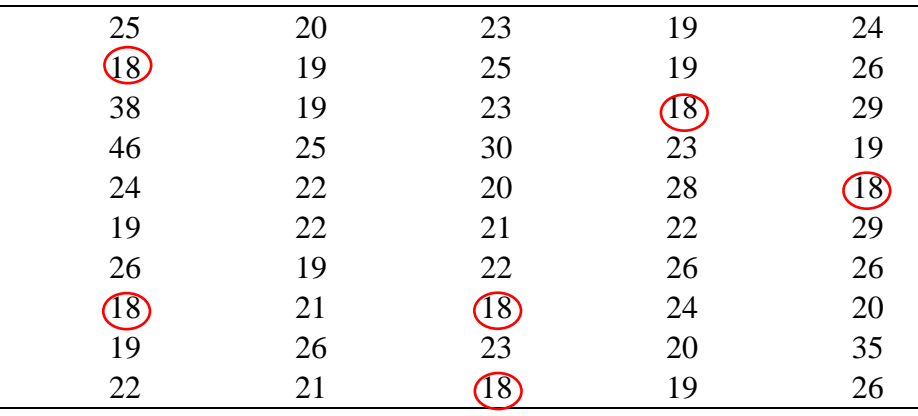

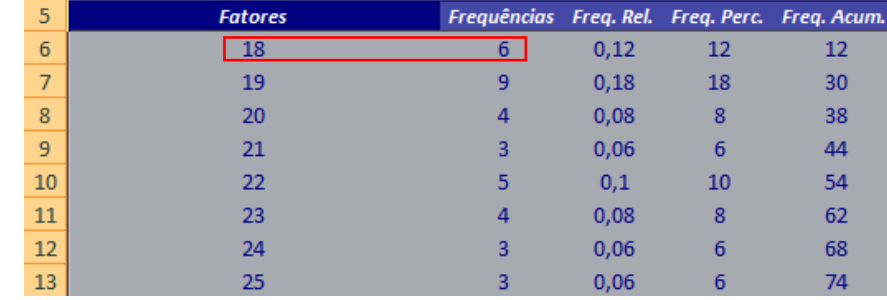

## **5.5.4.3 Freq. Rel. (Frequência Relativa)**

A Frequência Relativa (*fr*) é a proporção com que cada valor ocorre. É obtida dividindose cada valor da frequência absoluta pela sua soma (∑).

$$
fr = \frac{f}{\sum f}
$$

Onde,

fr: Frequência relativa

*f :* Frequência absoluta

#### *∑f* : Somatório da frequência absoluta

Na primeira linha e terceira coluna da tabela de distribuição de frequência gerada pelo *Action* dos dados sobre a idade dos alunos, observamos o número 0,12 que foi obtido da seguinte forma:

$$
fr = \frac{6}{50} = 0.12
$$

Os demais números da coluna **Freq. Rel.** foram obtidos de forma semelhante. Sempre que possível é recomendável utilizarmos a frequência relativa em detrimento da absoluta, tendo em vista que com essa podemos comparar dados de pesquisas semelhantes mais com tamanhos amostrais diferentes. Por exemplo, em termos absolutos poderíamos dizer que o número 20 é maior do que o número 10, porém, se os tamanhos amostrais para este caso fossem respectivamente 1000 e 50, teríamos o número 20 correspondendo a 2% do total, enquanto que o número 10 corresponderia a 20%, ou seja, neste caso, o número 10 é dez vezes mais representativo do que o número 20.

#### **5.5.4.4 Freq. Perc. (Frequência Percentual %)**

A frequência percentual apresenta o valor da frequência relativa na forma percentual (%). Com isso, podemos observar mais claramente a proporção com que cada valor ocorre. Em algumas situações, esta frequência poderá ser interpretada como uma estimativa da probabilidade de encontramos valores iguais aos dos dados coletados se realizamos a mesma pesquisa com grupos semelhantes.

#### **5.5.4.5 Freq. Acum. (Frequência Percentual Acumulada)**

A frequência percentual acumulada é obtida somando-se a frequência (*f*) da linha desejada (*x*) com as frequências dos valores de *x* menores do que o considerado. Por isso, sua soma não precisa ser realizada. A frequência Percentual Acumulada indica o valor percentual acumulado igual ou menor do que um determinado elemento do Fator. Por exemplo, na linha cinco da coluna **Freq. Acum.** da tabela do exemplo anterior, está o número 54, isso significa que 54% dos alunos entrevistados tem idade igual ou menor que 22 anos.

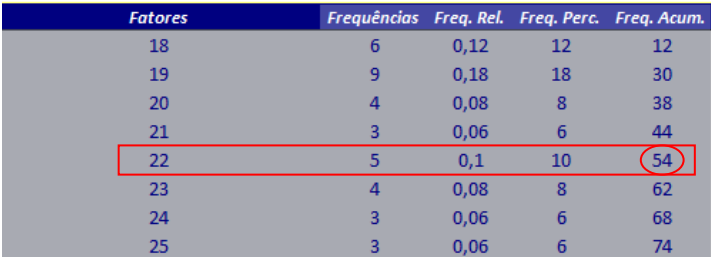

#### **5.5.5 Tabelas de Distribuição de Frequência com Intervalos de Classe**

Quando os valores de uma característica variam muito, como é o caso da estatura e o peso das pessoas, uma tabela de distribuição de frequência simples tenderia a ser muito extensa, perdendo sua característica de facilitar a interpretação e a compreensão dos valores. A solução é agrupar os dados por intervalos de classe. Isso é recomendável quando a variável estuda é do tipo contínua, podendo assumir qualquer valor num determinado intervalo.

Para exemplificar, observemos uma pesquisa realizada pelos alunos do Curso de Bacharelado em Ciências Biológicas sobre a estatura de 50 alunos da Universidade Federal do Acre – UFAC, Campus Floresta, na cidade de Cruzeiro do Sul – AC, no ano de 2015.

**Tabela 5** – Estatura em metros de 50 alunos da Universidade Federal do Acre – UFAC, Campus Floresta, na cidade de Cruzeiro do Sul – AC, no ano de 2015.

| 1,78 | 1,65 | 1,58 | 1,58 | 1,59 |
|------|------|------|------|------|
| 1,7  | 1,53 | 1,69 | 1,8  | 1,69 |
| 1,56 | 1,62 | 1,64 | 1,73 | 1,76 |
| 1,65 | 1,63 | 1,82 | 1,7  | 1,77 |
| 1,59 | 1,7  | 1,69 | 1,58 | 1,67 |
| 1,75 | 1,65 | 1,72 | 1,55 | 1,6  |
| 1,6  | 1,67 | 1,54 | 1,58 | 1,73 |
| 1,64 | 1,61 | 1,78 | 1,67 | 1,83 |
| 1,59 | 1,7  | 1,6  | 1,7  | 1,68 |
| 1,69 | 1,55 | 1,63 | 1,77 | 1,58 |

Fonte: Alunos do 3º período do curso de Bacharelado em Ciências Biológicas da UFAC – Campus Floresta.

Para construirmos a tabela de distribuição de frequência com intervalos de classe dos dados da Tabela 5, utilizando o *Action* siga os seguintes passos:

1. Digite os dados da Tabela 5 em uma coluna do *Excel*;

2. Clique em (1) **Suplementos** na barra de ferramentas, em seguida em (2) *Action*, (3) **Estatística Básica** e (4) **Distribuição de Frequência**;

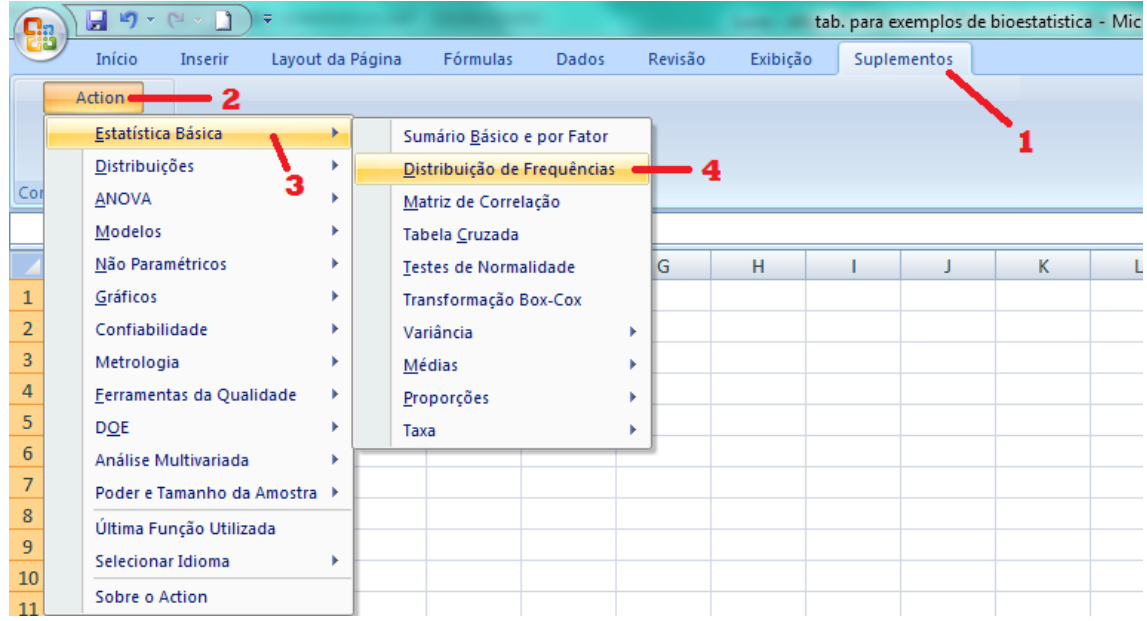

3. A janela de Distribuição de Frequência do *Action* será aberta. Clique no canto direito da caixa de **Fatores** conforme indicado na figura a seguir, após selecione os dados da coluna A, clicando na célula A1 e arrastando o ponteiro do mouse até a célula A50.

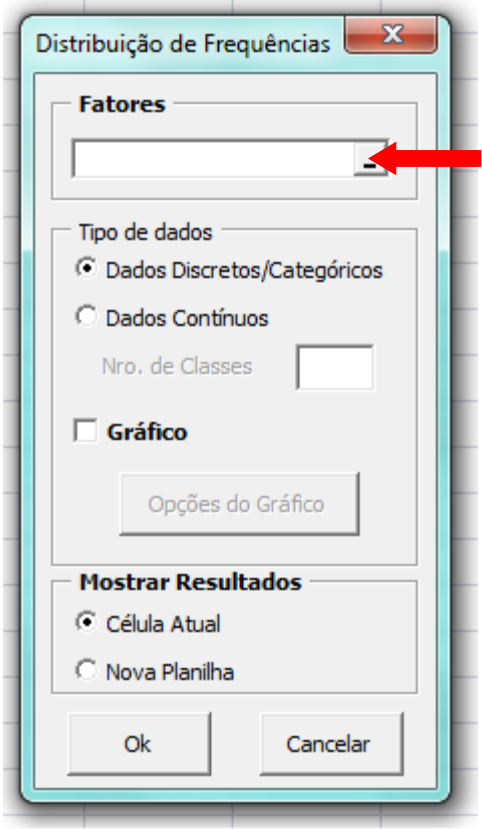

4. Clique novamente no canto direito da caixa de **Fatores** conforme indicado na figura abaixo.

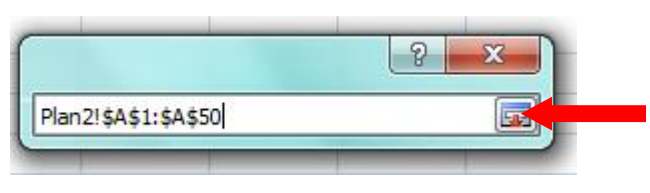

5. Clique em Dados Contínuos, e em seguida, escolha quantas classes terá sua tabela. Neste exemplo, decidimos que nossa tabela terá seis linhas com intervalos de classe, então digitamos o número 6 na caixa **Nro. De Classe**, depois é só clicar em **Nova Planilha** e então **Ok**.

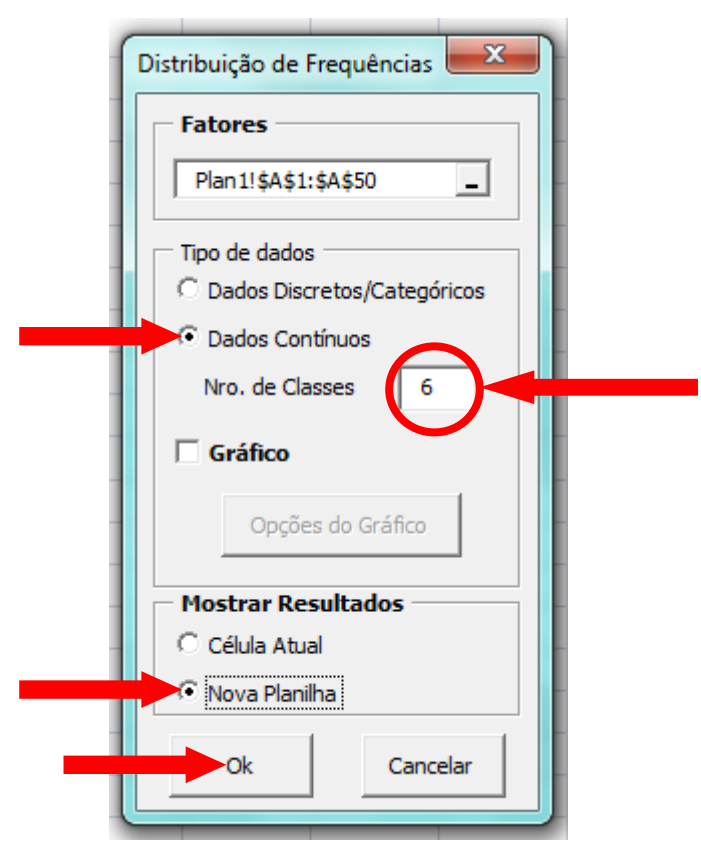

Seguindo estes passos, o *Action* construirá a tabela de distribuição de frequência com intervalos de classe dos dados selecionados, com as classes, a frequência absoluta, a frequência relativa, a frequência percentual, a frequência percentual acumulada, a densidade e o ponto médio do intervalo.

**Tabela 6** – Tabela de distribuição de frequência com intervalo de classe da estatura em metros de 50 alunos da Universidade Federal do Acre – UFAC, gerada pelo *Action*.

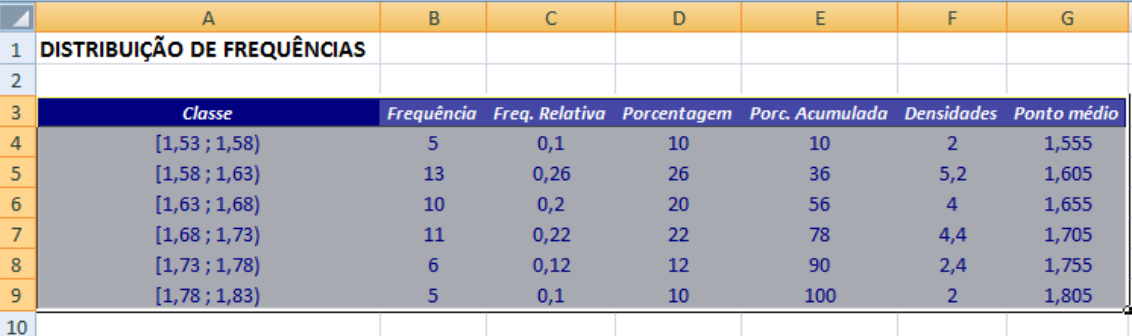

[Clique aqui](https://youtu.be/61EBdkFjyEQ) e assista ao vídeo tutorial sobre como gerar tabelas de distribuição de frequência com intervalo de classe utilizando o *Action*.

# **5.5.6 Interpretação da tabela de distribuição de frequência com intervalos de classe gerada pelo** *Action*

#### **5.5.6.1 Classes**

As *classes* são subgrupos dos valores observados no conjunto de dados selecionados. No nosso exemplo, dividimos os dados em seis grupos (classes). Na literatura existem algoritmos para se determinarem esses números. Dessa forma, o *Action* subdividiu-os em intervalos de 0,05 cm dentro de cada classe. O Action simboliza esse intervalo com o ponto e vírgula, no entanto, também são utilizados os símbolos  $(+)$ , que significa, inclui o limite inferior e exclui o limite superior.

O cálculo matemático realizado para determinar o intervalo de classes é o seguinte:

1) Encontramos o menor e maior valor da variável:

*Xmáximo = 1,83 m Xmínimo = 1,53 m*

2) Calculamos a *Amplitude* subtraindo o maior pelo menor valor:

*A = Xmáximo - Xmínimo = 1,83 – 1,53 = 0,30*

3) Para determinar o intervalo de cada classe, basta dividir a amplitude pelo numero de classes em que desejamos agrupar os dados da variável. No nosso exemplo escolhemos o número 6. Esse valor pode ser calculado por meio da fórmula de Sturges da seguinte forma:

$$
K \cong 1 + 3.22 \times \log(n)
$$

onde,

 $n =$ tamanho da amostra

$$
K \approx 1 + 3.22 \times \log(50)
$$
  $K = 6.47$ 

Usando o arredondamento encontramos o número 6, que é o número de linhas que terá nossa tabela de frequência com intervalos de classe.

$$
IC = \frac{A}{K} = \frac{0.30}{6} = \mathbf{0.05}
$$

Onde:

*IC*: intervalo de classe

*A*: amplitude

*K*: número de classes (linhas)

#### **5.5.6.2 Frequências (Frequência Absoluta)**

A coluna Frequências nos dá a frequência com que cada valor foi observado dentro do intervalo definido. Por exemplo, o número 5 na primeira linha da coluna frequência indica que existem cinco alunos com estatura entre 1,53 e 1,58 m, ou seja, só são contados os alunos com estatura até 1,57 m. Se existir algum alunos com estatura de 1,58 m, este será contado no intervalo seguinte, pois o intervalo inclui o limite inferior e exclui o limite superior.

O calculo da frequência relativa, da porcentagem e da porcentagem acumulada é semelhante aos das tabelas de frequência simples, já explicados anteriormente.

## **5.5.6.3 Densidade**

O cálculo da densidade é obtido da seguinte forma:

$$
d=\frac{fr}{IC}
$$

Na tabela do nosso exemplo o valor da densidade do primeiro intervalo é 2.

$$
d = \frac{0.1}{0.05} = 2
$$

Os demais valores foram obtidos da mesma forma.

#### **5.5.6.4 Ponto Médio**

O ponto médio é a média entre o limite interior e o limite superior de cada classe. Assim, representando por  $\overline{X}_i$  o ponto médio do intervalo da classe *i*, temos:

$$
\bar{X}_i = \frac{l_i + L_i}{2}
$$

em que  $l_i$  representa o limite inferior da classe e  $L_i$  o limite superior da mesma classe.

Para exemplificar, observe na quanta linha da tabela de frequência gerada pelo *Action,* encontramos o número 1,705 referente ao ponto médio do intervalo de classe. Este valor foi obtido da seguinte forma:

$$
\bar{X}_i = \frac{1,68 + 1,73}{2}
$$

$$
\bar{X}_i = 1,705
$$

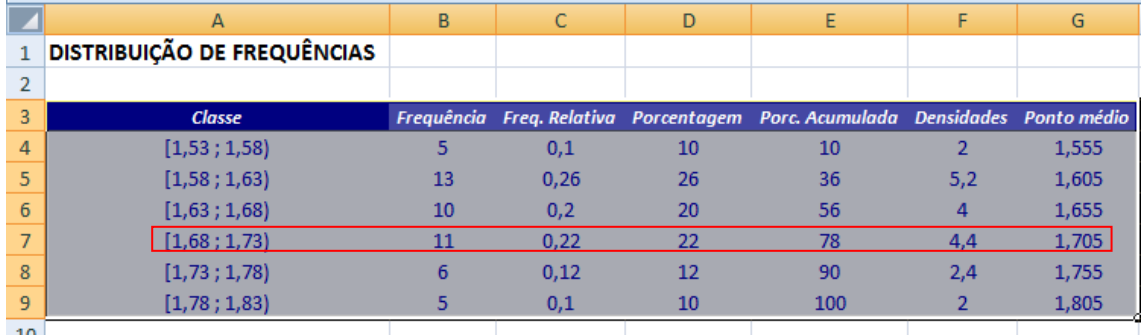

#### **5.5.6.5 Interpretação da Densidade e do ponto médio**

A densidade e o ponto médio são valores gerados pelo *Action* para a construção dos histogramas que são gráficos de variáveis quantitativas contínuas, assunto que estudaremos a seguir. Podemos interpretar o valor da densidade como sendo a altura das barras do gráfico. O ponto médio é a escolha de um número que represente toda a classe para efeito do cálculo de algumas medidas matemáticas. Sabe-se que matematicamente num intervalo de número reais, existem infinitos pontos, então, para realização dos cálculos é necessário utilizar um número que possa representar toda a classe.

## 5.6 **GRÁFICOS**

Os gráficos são uma maneira de representar os dados de uma pesquisa com mais clareza e simplicidade, nos dando uma visão mais imediata do comportamento dos dados, permitindo chegar-se a conclusões sobre a evolução de fenômenos ou como relacionam-se os valores de uma série, por isso devem ser autoexplicativos e de fácil compreensão.

## **5.6.1 Gráficos para variáveis qualitativas**

#### **5.6.1.1 Gráfico em setores (Pizza)**

O gráfico em setores ou gráfico de pizza é um gráfico mais usado para a apresentação de variáveis qualitativas nominais, mas também pode ser usado em variáveis quantitativas discretas. O gráfico em setores nos dá uma noção da proporção de cada setor em relação ao todo.

Para construirmos o gráfico em setores para a variável "Curso" da tabela 7 abaixo, utilizando o *Action*, procedemos da seguinte forma:

| Curso      | Sexo        | Cor/Raça      | Estado   | Curso         | Sexo         | Cor/Raça      | Estado   |
|------------|-------------|---------------|----------|---------------|--------------|---------------|----------|
|            |             |               | Civil    |               |              |               | Civil    |
| Bio. Lic.  | М           | Preto         | Solteiro | Enfermagem    | M            | Parda         | Casado   |
| Matemática | $\mathbf F$ | Parda         | Solteiro | Bio. Lic.     | F            | Parda         | Casado   |
| Matemática | $\mathbf F$ | Parda         | Casado   | Eng. Agro.    | М            | <b>Branca</b> | Solteiro |
| Matemática | M           | <b>Branco</b> | Casado   | Pedagogia     | $\mathbf F$  | Parda         | Solteiro |
| Bio. Lic.  | F           | <b>Branco</b> | Solteiro | Letras Inglês | $\mathbf F$  | <b>Branca</b> | Solteiro |
| Matemática | M           | Parda         | Casado   | Letras Inglês | $\mathbf F$  | Parda         | Solteiro |
| Matemática | $\mathbf F$ | Parda         | Solteiro | Letras Inglês | M            | Parda         | Solteiro |
| Matemática | $\mathbf F$ | Parda         | Solteiro | Letras Inglês | $\mathbf F$  | <b>Branca</b> | Solteiro |
| Matemática | $\mathbf F$ | Parda         | Solteiro | Bio. Lic.     | $\mathbf F$  | Parda         | Solteiro |
| Português  | M           | <b>Branco</b> | Solteiro | Bio. Lic.     | $\mathbf{F}$ | <b>Branca</b> | Solteiro |
| Português  | F           | Parda         | Solteiro | Letras Inglês | F            | Parda         | Solteiro |

**Tabela 7** – Pesquisa realizada com 50 alunos da Universidade Federal do Acre – UFAC – Campus Floresta, na cidade de Cruzeiro do Sul – Acre.

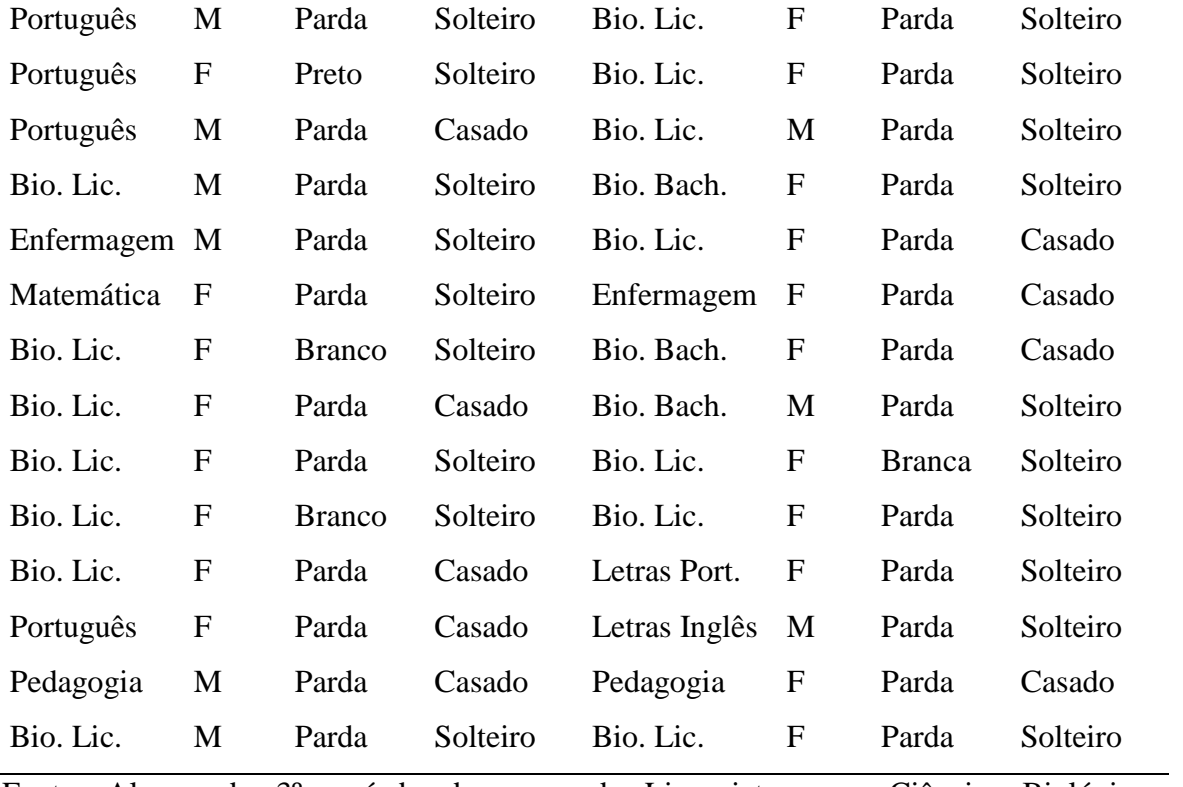

Fonte: Alunos do 3º período do curso de Licenciatura em Ciências Biológicas da Universidade Federal do Acre – UFAC, 2014.

1. Digitamos os dados da variável *Curso* em uma coluna do *Excel*;

2. Construímos uma tabela de distribuição de frequência simples dos dados da variável;

3. Após a construção tabela de frequência, clicamos em **Suplementos**, *Action*, **Gráficos** e **Pizza**, conforme figura abaixo;

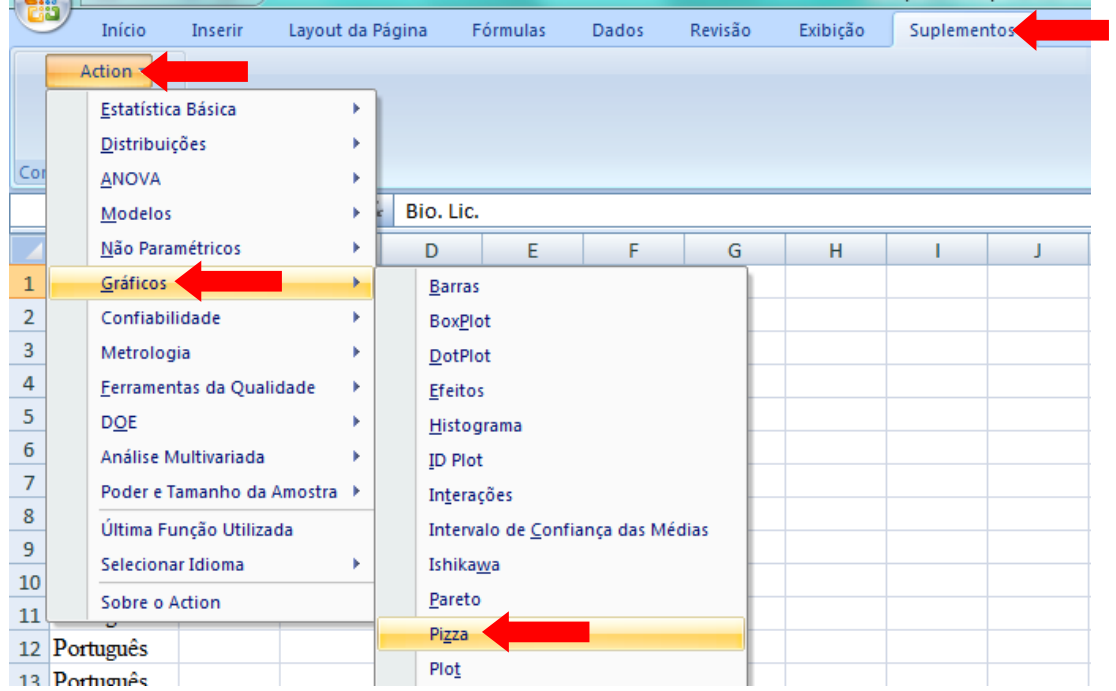

4. A janela **Gráfico de Pizza** será aberta. Clicamos na caixa **Conjunto de Dados** e selecionamos os dados da coluna *frequências* sem o Total;

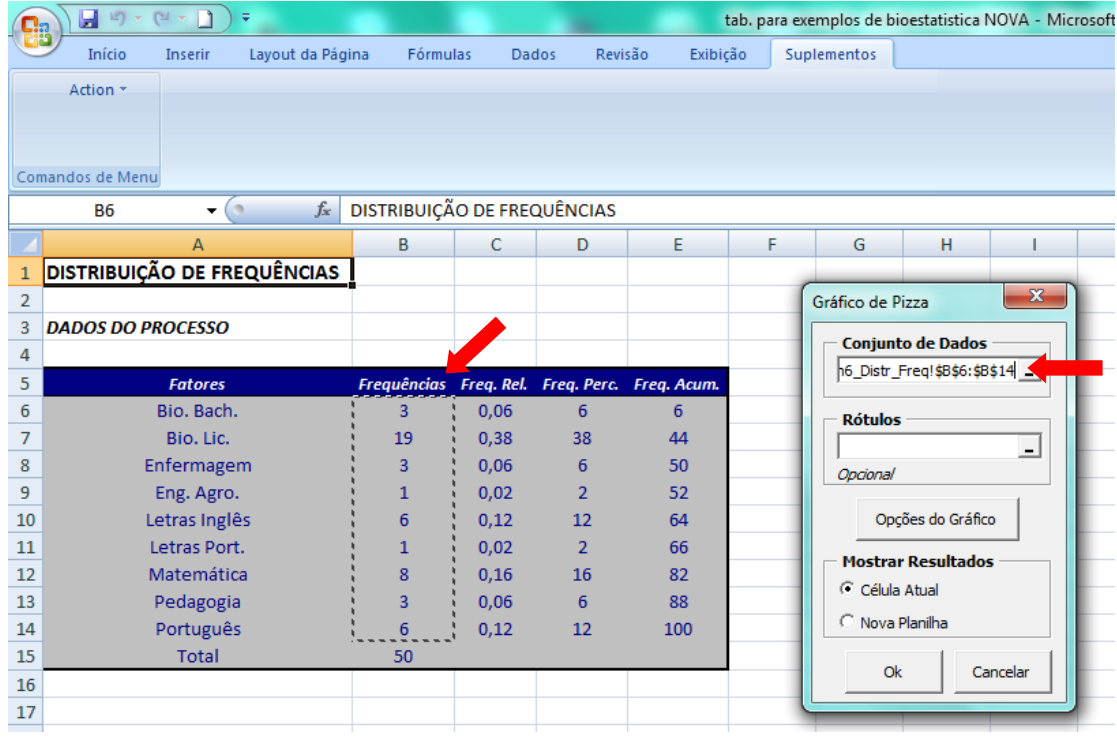

5. Em seguida, clicamos na caixa **Rótulos** e selecionamos os dados da coluna *Fatores* sem o Total;

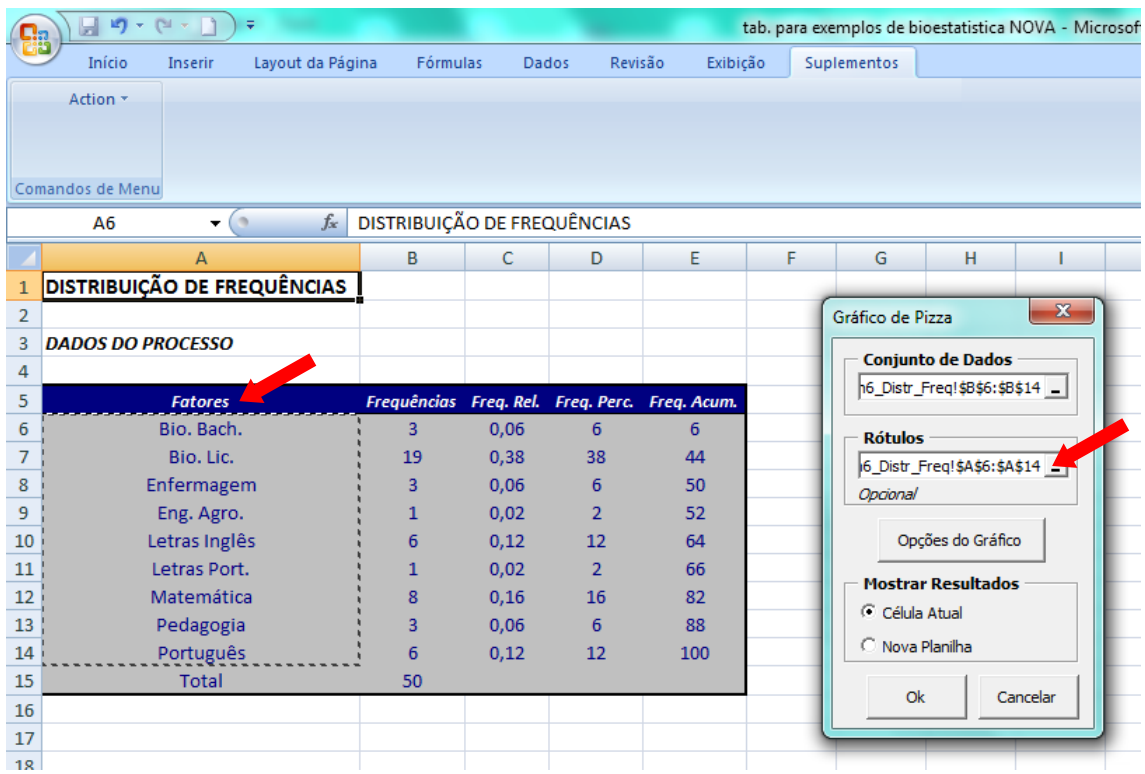

6. Ao clicarmos em **Opções de Gráfico** da janela **Gráfico de Pizza** uma nova janela será aberta, onde podemos editar o gráfico em setores, colocando o titulo, os rótulos dos eixos e outras edições que acharmos convenientes, como por exemplo, alterar a cor, o tipo de fonte, o tamanho, etc.

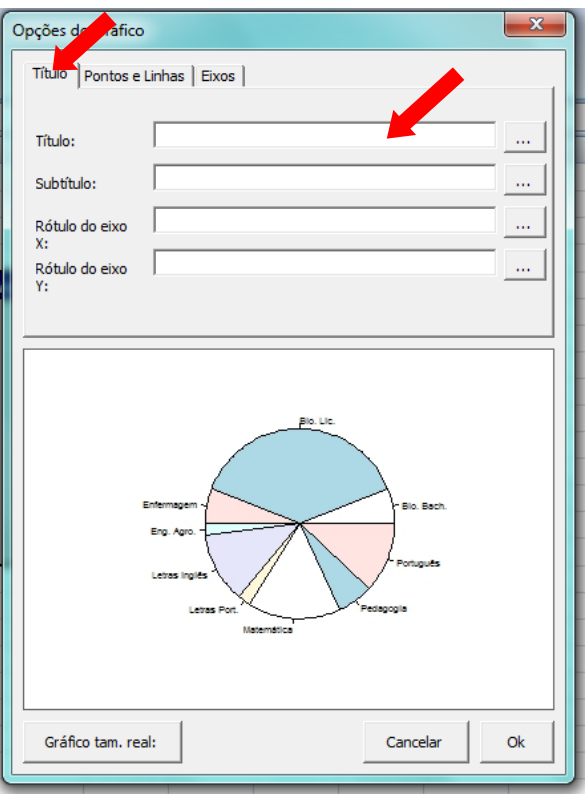

7. Após a edição do gráfico podemos ainda visualiza-lo em tamanho real clicando em **Gráfico tam. real:** no canto inferior esquerdo. Após a visualização, fechamos a janela *Chart Preview,*  clicamos em nova planilha e clicamos em Ok na janela de Opções de Gráfico.

#### **Curso dos Alunos Entrevistados**

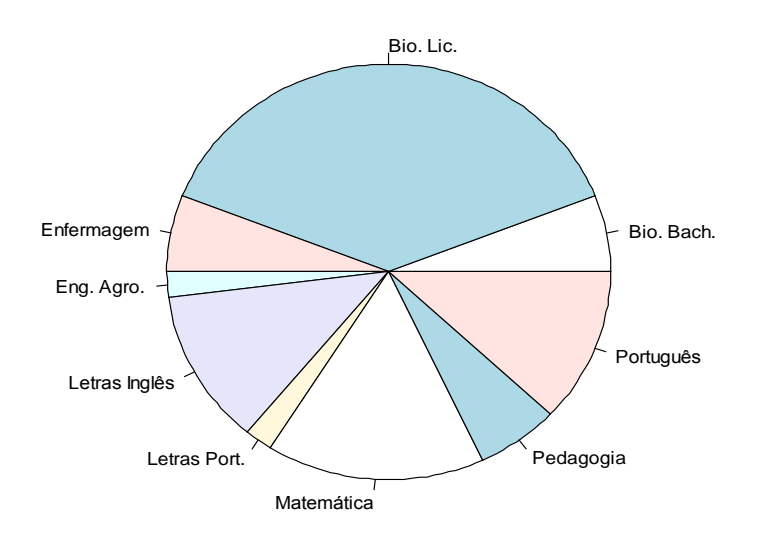

Acima podemos visualizar o gráfico em setores gerado pelo *Action* para a variável *curso* da tabela 7. O gráfico nos mostra de maneira simples que a maioria dos alunos entrevistados foi dos cursos de Licenciatura em Ciências Biológicas, seguidos pelos alunos do curso de Matemática, Português e Letras Inglês. Cursos do turno noturno, indicando que a pesquisa foi realizada principalmente neste turno. O gráfico de pizza é um gráfico muito usado quando o pesquisador quer indicar um contraste visível entre os dados observados.

[Clique aqui](https://youtu.be/k0Sa2bp6ChU) e assita ao vídeo tutorial sobre como gerar gráfico em setores (pizza) utilizando o suplemento *Action* do *Excel*.

#### **5.6.1.2 Exercício Proposto**

1. Construa com o auxílio do Suplemento *Action*, um gráfico em setores para as variáveis: *sexo, cor/raça e estado civil* da tabela 7.

2. Após a análise dos gráficos descreva quais as principais características constates no conjunto de dados observados.

#### **5.6.2 Gráficos para Variáveis Quantitativas**

A depender do tipo de variável quantitativa (discreta ou contínua), podemos utilizar tipos de gráficos diferentes, sendo que alguns deles são mais recomendados para cada tipo de variável. Para variáveis discretas recomendamos o gráfico em barras ou colunas.

#### **5.6.2.1 Gráfico em Barras ou Colunas**

O gráfico em barras ou gráfico em colunas também pode ser usado para representar dados qualitativos, no entanto, em algumas situações também é utilizado para representar dados de variáveis quantitativas discretas, ou seja, quando a série é composta por números inteiros.

Para construirmos um gráfico em Barras para a variável "Idade" da tabela 8 abaixo, utilizando o *Action*, procedemos da seguinte forma:

**Tabela 8** – Pesquisa realizada com 50 alunos da Universidade Federal do Acre – UFAC – Campus Floresta, na cidade de Cruzeiro do Sul – Acre.

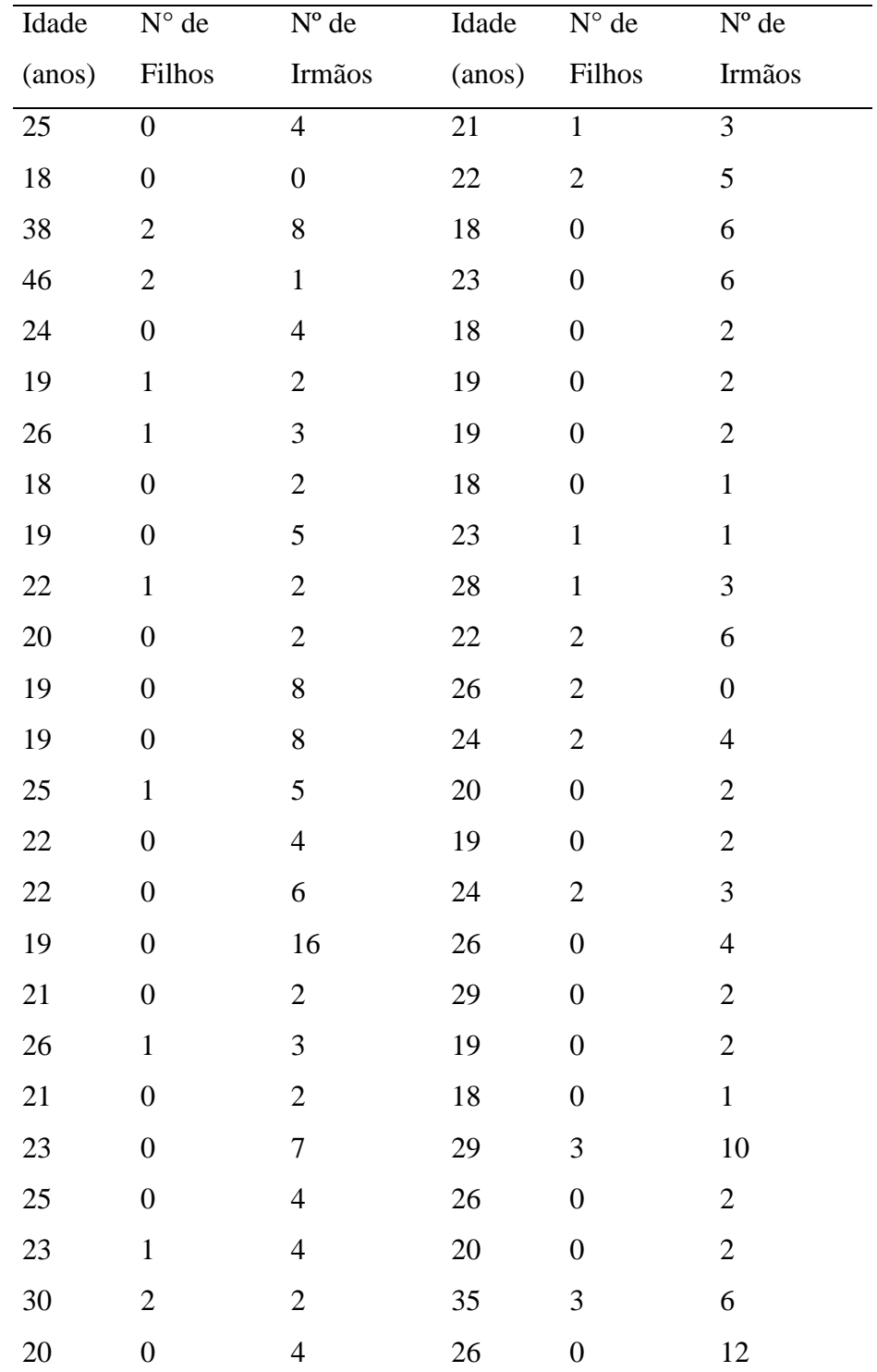

Fonte: Alunos do 3º período do curso de Licenciatura em Ciências Biológicas da Universidade Federal do Acre – UFAC, 2014.

1. Digitamos os dados em uma coluna do Excel;

2. Clicamos em **Suplementos**, *Action*, **Gráficos** e **Barras**, conforme figura abaixo;

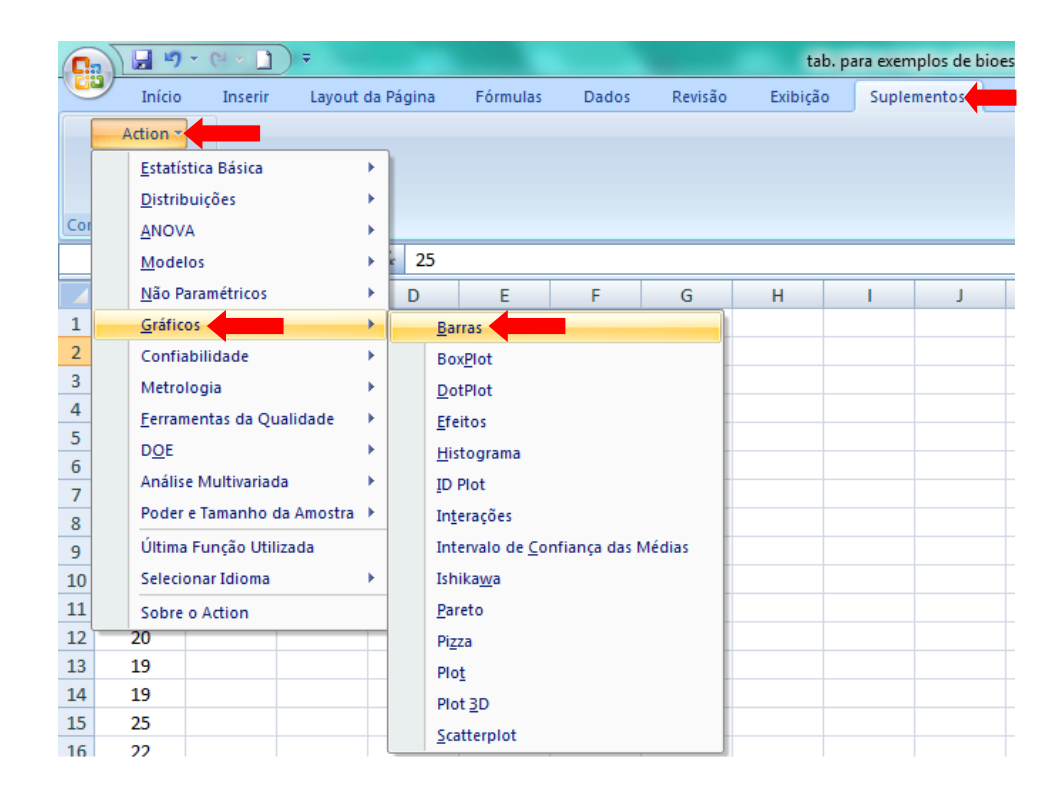

3. A janela *Gráfico de Barras* será aberta. Clicamos na caixa **Conjunto de Dados** e selecionamos os dados sobre a idade dos alunos, em seguida, selecionamos *Valores Absolutos* em **Índices**. Também podemos editar o gráfico clicando em Opções de Gráfico como visto no exemplo anterior. Em seguida, clicamos em *Nova Planilha* e Ok.

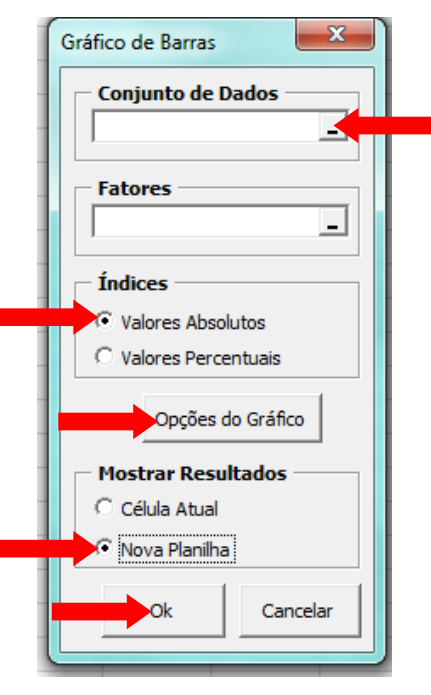

4. Com estes passos o *Action* gera o gráfico em barras da variável Idade dos dados observados.

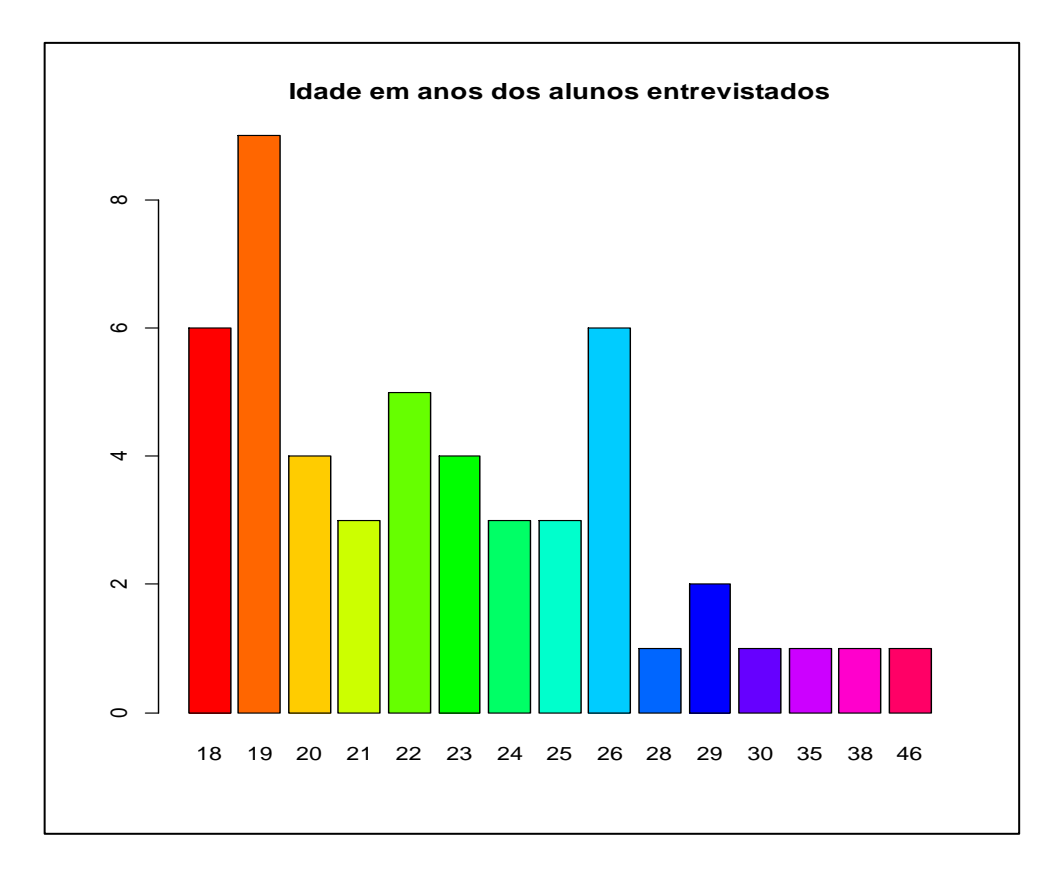

[Clique aqui](https://youtu.be/wKXlg5ib9co) e assista ao vídeo tutorial sobre como gerar gráficos em barras utilizando do suplemento *Action* do *Excel*.

Através do gráfico em barras gerado pelo *Action* podemos realizar algumas análises, como por exemplo:

- a maioria dos alunos entrevistados tem 19 anos de idade;
- quase todos os alunos entrevistados tem idade entre 18 e 26 anos;
- houve a ocorrência de dados discrepantes, observados na presença de um aluno de 46 anos de idade.

Estas são algumas análises básicas que o pesquisador pode realizar apenas observando o gráfico acima.

## **5.6.2.2 Exercício Proposto**

1. Construa com o auxílio do Suplemento *Action*, um gráfico em barras para as variáveis: *Números de Filhos e Números de Irmãos* da tabela 8.

2. Após a análise dos gráficos descreva quais as principais características constates no conjunto de dados observados.

#### **5.6.3 Histograma**

O histograma é um gráfico de barras verticais da tabela de distribuição de frequência de dados quantitativos contínuos. A base do histograma é o intervalo de classe (IC) e a altura é a densidade (d).

Para exemplificar, construiremos um histograma no Excel, utilizando o software Action dos dados coletados sobre o pH de lagos de meandro abandonado da região do Rio Purus – Acre.

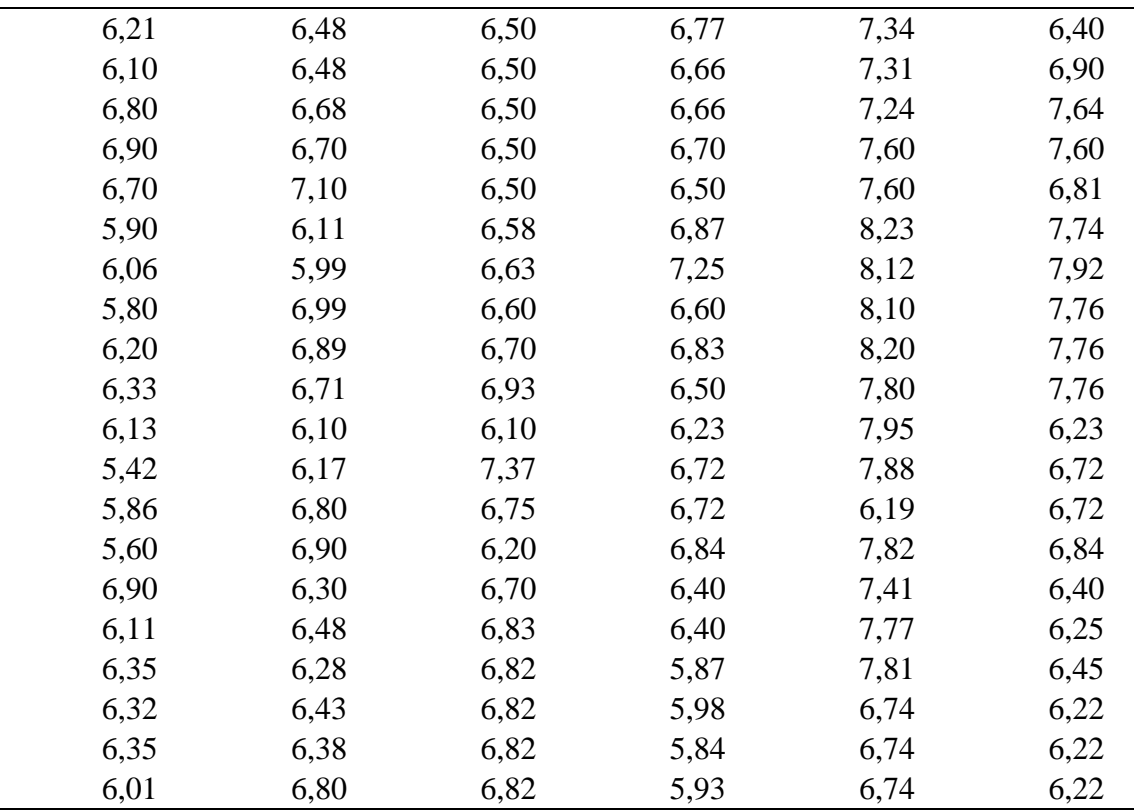

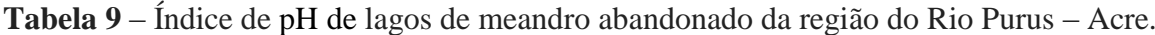

Fonte: Profº Lucena Rocha

1. Digitamos os dados na coluna A do Excel.

2. Clique em (1) **Suplementos** na barra de ferramentas, em seguida em (2) *Action*, (3) **Estatística Básica** e (4) **Distribuição de Frequência**.

3. A janela de Distribuição de Frequência do *Action* será aberta. Clique na caixa fatores e selecione os dados da coluna A, clicando na célula A1 e arrastando o ponteiro do mouse até a célula A120.

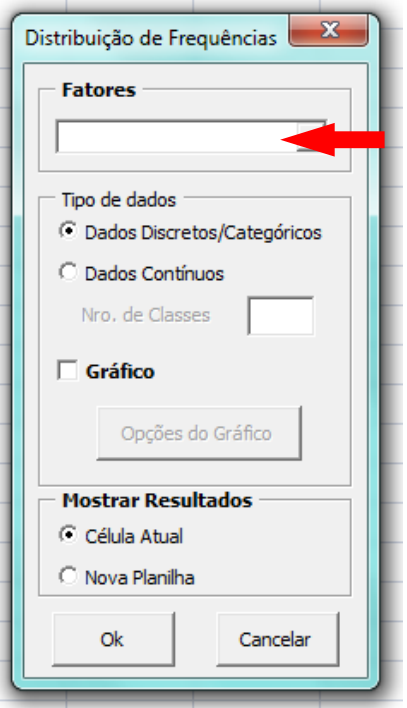

4. Clique em **Dados Contínuos** e escolha quantas classes terá a tabela. Neste exemplo, decidimos que nossa tabela terá oito linhas com intervalos de classe, então digitamos o número 8 na caixa **Nro. De Classe**, depois clicamos em **Gráfico** e em seguida em **Opções do Gráfico**.

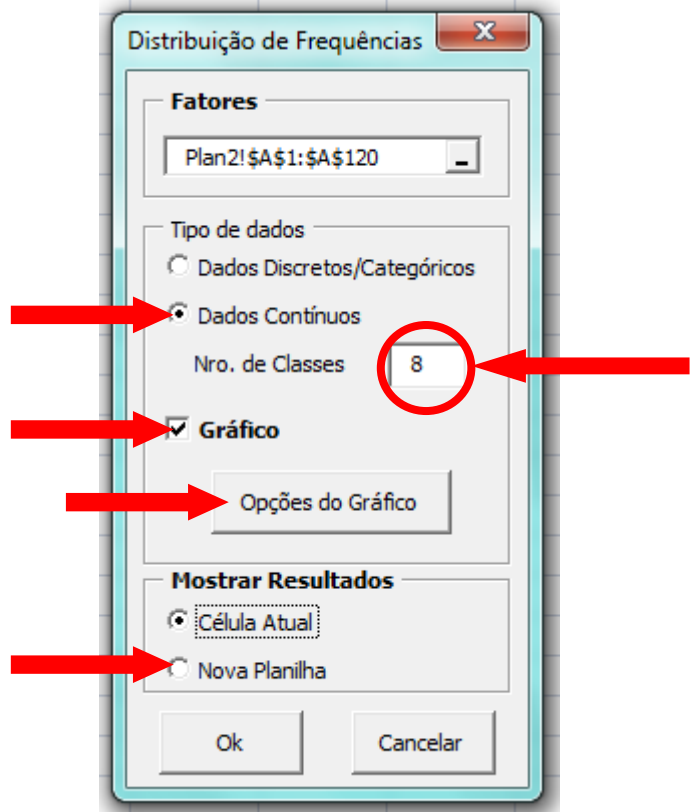

5. Ao clicarmos em Opções de Gráfico, uma nova janela será aberta, onde podemos editar o histograma, colocando o titulo, os rótulos dos eixos e outras edições que acharmos convenientes, como por exemplo, alterar a cor das barras do gráfico, o tipo de fonte, o tamanho, etc.

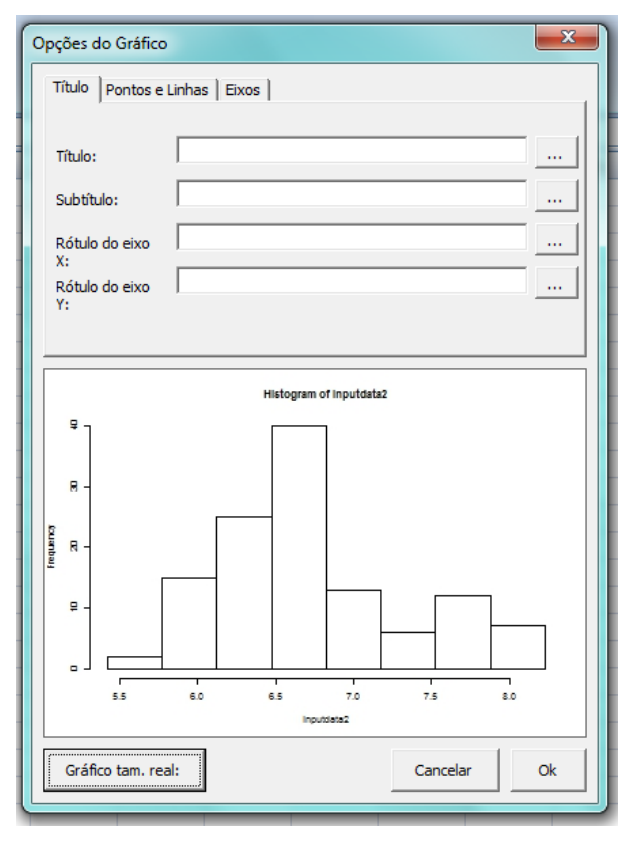

7. Após a edição do histograma ainda podemos visualiza-lo em tamanho real clicando na caixa *Gráfico tam. real:.*

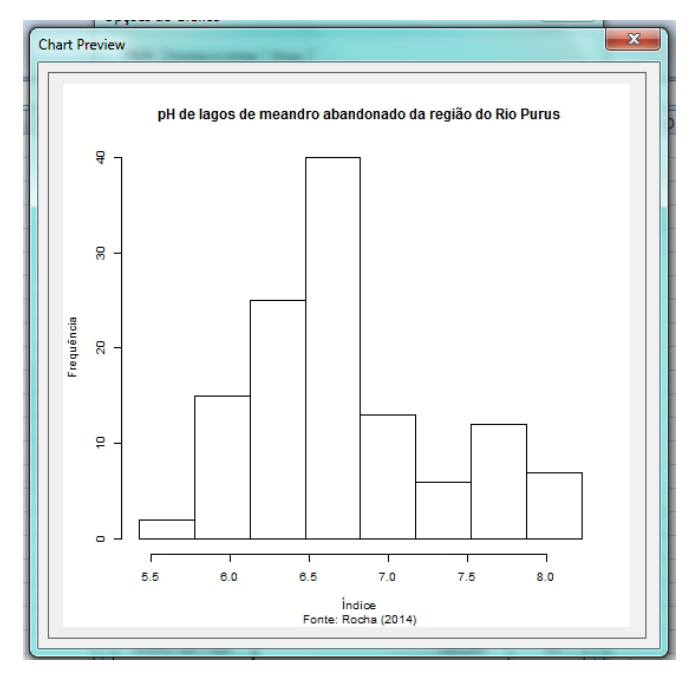

8. Agora é só fechar a janela *Chart Preview,* clicar em **Ok** na janela Opções do gráfico, clicarmos em **Nova Planilha** na janela de Distribuição de Frequência e Ok.

Além do histograma o *Action* gera a tabela de distribuição de frequência em uma planilha conjunta para facilitar a visualização dos resultados.

[Clique aqui](https://youtu.be/VR06Rxbx-Zc) e assista ao vídeo tutorial sobre como gerar histogramas utilizando o *Action*.

#### **5.6.3.1 Exercício Proposto**

1. Construa com o auxílio do Suplemento *Action*, um histograma para a variável altura da tabela abaixo.

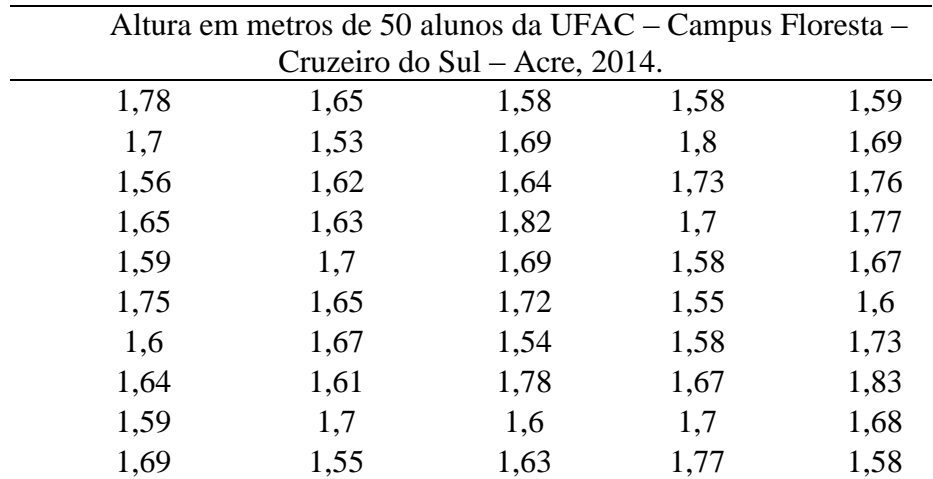

Fonte: Alunos do 3º período do curso de Licenciatura em Ciências Biológicas da Universidade Federal do Acre – UFAC, 2014.

2. Após a análise do gráfico, descreva quais as principais características constates no conjunto de dados observados.

## **5.7 MEDIDAS ESTATÍSTICAS**

Após a organização dos dados com a construção de tabelas e gráficos, a análise exploratória de dados também utiliza os cálculos de medidas estatísticas, que resumem as informações coletadas, nos dando uma visão mais ampla dos dados. Essas medidas, que também são conhecidas como medidas descritivas, recebem o nome de *estatísticas* quando calculada com os dados da amostra, e de *parâmetros* quando calculadas com dados populacionais.

Dentre as medidas estatísticas as mais utilizadas são as *medidas de tendência central (*ou de *posição)* e as *medidas de dispersão (*ou de *variabilidade).*

## **5.7.1 Medidas de Tendência Central**

As medidas de tendência central são valores calculados para representar um conjunto de dados de uma forma ainda mais resumida que as tabelas e os gráficos. Quando um pesquisador necessita representar por meio de um número um conjunto de informações que variam, então ele precisa escolher um valor central, ou seja, um número em torno do qual os dados observados se distribuam, esse número representará todo o conjunto de informações. As medidas de tendência central são: média aritmética, mediana e moda.

#### **5.7.1.1 Média Aritmética**

A média aritmética é uma das medidas estatísticas mais utilizadas na representação de um conjunto de dados. Para calcularmos a média aritmética de um conjunto de valores, somamos os valores da série de dados e dividimos pelo número de observações.

> $\dot{m}$  $\mathcal{S}_{0}^{(n)}$  $\overline{n}$

#### **Símbolos matemáticos**

Para representarmos esta fórmula usamos os seguintes símbolos matemáticos:

Média da população:  $\mu$  (letra grega *mü* minúsculo)

Média da amostra:  $\bar{x}$  (lê-se xis barra)

Soma dos dados:  $\sum x$  (lê-se somatório de x)

Número de observações: *n*

Em termos dos símbolos matemáticos podemos então escrever a média da seguinte forma:

Média da população:  $\mu = \frac{\Sigma}{\Sigma}$  $\boldsymbol{n}$ Média da amostra:  $\bar{x} = \frac{\Sigma}{\Sigma}$  $\boldsymbol{n}$ 

No exemplo a seguir, observamos a situação em que um biólogo coletou dados sobre a cobertura total de vegetação aquática no lago de Itapira em Rio Branco - AC, obtendo os seguintes resultados:

$$
4,2 \qquad 3,1 \qquad 4,2 \qquad 6 \qquad 8,6
$$

Para calcular a média amostral dos dados coletados procedemos da seguinte forma:

Chamamos os dados coletados de *x* e a posição que ele ocupar de *i,* que ficará subscrito ao lado de  $x$ , logo representamos por  $x_i$ .

$$
x_1 = 4.2
$$
;  $x_2 = 3.1$ ;  $x_3 = 4.2$ ;  $x_4 = 6$ ;  $x_5 = 8.6$ 

Como foram coletadas cinco amostras,  $n = 5$ .

O cálculo da média será:

$$
\bar{x} = \frac{\sum x}{n}
$$

$$
\bar{x} = \frac{4,2 + 3,1 + 4,2 + 6 + 8,6}{5}
$$

$$
\bar{x} = 5,22
$$

A média aritmética é uma das medidas estatísticas mais simples de ser calculada e interpretada, no entanto, em alguns casos, esta medida não é a mais indicada para representa um conjunto de dados, por sofrer influencia de valores extremos.

Por exemplo, imagine que a tabela abaixo representa a idade de 5 alunos de uma turma.

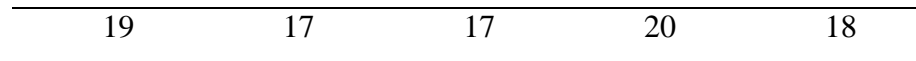

A média de idade dos alunos desta turma seria  $\bar{x} = 18.2$  anos.

Se após um determinado tempo fosse incluído nesta turma um aluno com 60 anos de idade, a média de idade dos alunos desta turma passaria a ser  $\bar{x} = 25.2$  anos, um número que não representa a maioria das idades dos alunos desta turma. Por tanto, a média aritmética é mais indicada quanto temos um conjunto de valores aproximadamente simétrico, ou seja, sem valores extremos.

Uma medida estatística que não sofre influencia dos valores extremos é a mediana.

#### **5.7.1.2 Mediana**

A mediana (*Me*) é o valor que ocupa a posição central em um conjunto de dados ordenados, dividindo a série em duas partes. Quando os dados apresentam uma quantidade par de valores, há dois valores centrais, nestes casos, o cálculo da mediana é feito encontrando-se a média dos dois valores centrais do conjunto de dados ordenados.

Com os dados do exemplo anterior, observe como poderíamos calcular a mediana.

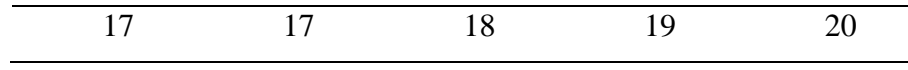

Como nesta série temos um número impa de valores a mediana é o valor central.

$$
Me=18
$$

Se usarmos a mesma situação do exemplo anterior e incluirmos um aluno com 60 anos de idade os dados seriam:

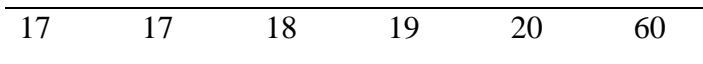

Nesta nova série, o número de valores é par, então, procedemos da seguinte forma:

$$
Me=\frac{18+19}{2}=18,5
$$

Perceba que o valor extremo não influenciou o valor da mediana de forma significativa. Dessa forma, a mediana é mais indicada quando temos um conjunto de dados que possuem valores extremos, enquanto que a média é um parâmetro indicado quando o conjunto de dados é simétrico.

## **5.7.1.3 Moda**

A moda (*Mo*) é o valor que ocorre com mais frequência em um conjunto de dados. Se todos os valores forem diferentes não há moda. Um conjunto de dados pode ser bimodal, quando tem dias modas, trimodal, quando tem três modas ou multimodal quando tem mais de três modas.

O valor da moda é encontrado apenas pela observação da série de dados.

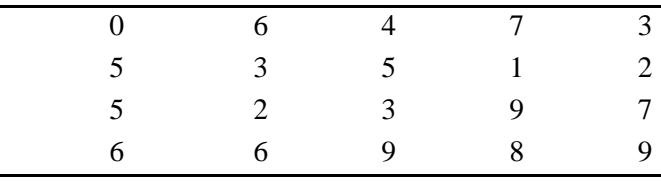

Veja no conjunto de dados abaixo como encontrar a moda.

 $Mo = 5$ 

#### **5.7.2 Medidas de Dispersão**

As medidas de dispersão ou medidas de variabilidade são usadas para descrever a variação de um conjunto de dados entre si. Se todos os valores de um conjunto de dados forem iguais, então não existe dispersão, mas se os dados não são iguais, existe uma dispersão entre eles. O motivo pelo qual um pesquisador precisa calcular essas medidas, é que, ao escolher uma medida de tendência central para representar um conjunto de dados, esta, não informa se há ou não variabilidade entre os dados.

Para exemplificar, observe a tabela abaixo sobre a transparência da água em três locais da região do Vale do Juruá - AC.

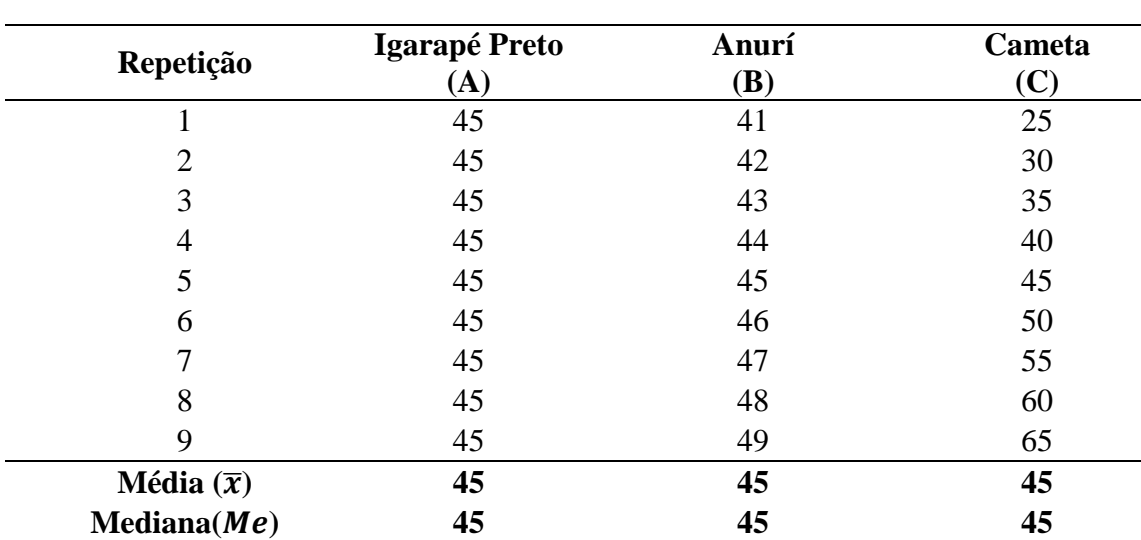

**Tabela 10** – Dados sobre a transparência da água em três locais da região do vale do Juruá - AC.

Fonte: Dados fictícios

Observe que os dados do local "A" não apresentam dispersão, já os valores do local "B" apresentam certa dispersão em torno da média  $\bar{x} = 45$ , e os valores do local "C" apresentam uma dispersão em torno da média maior do que a do local B. No entanto, se o pesquisador observa-se os dados apenas através da média ou da mediana, não poderia dizer se os dados variaram ou não, pois nos três locais tanto a média quanto a mediana são iguais.

As medidas descritivas mais comuns para quantificar a dispersão são: *amplitude, variância, desvio-padrão e coeficiente de variação.*

#### **5.7.2.1 Amplitude**

A medida de dispersão mais simples é a *amplitude de variação* (*a*) que é a diferença entre o maior e o menor valor em um conjunto de dados amostrais.

 $a =$  maior valor – menor valor

Para calcularmos a amplitude de variação dos dados da tabela 10, procedemos da seguinte forma:

**Local A:**  $a = 45 - 45$  $a=0$ **Local B:**  $a = 49 - 41$   $a = 8$ **Local C:**  $a = 65 - 25$   $a = 40$ 

Uma das vantagens de se usar a amplitude como medida de dispersão é a sua simplicidade, no entanto, é uma medida muito limitada, por depender somente dos valores extremos.

#### **5.7.2.2 Variância**

Para entendermos a variância temos que consideram que os dados se distribuem em torno da média, logo o grau de dispersão de um conjunto de dados pode ser medido pelo afastamento dos mesmos em relação à média. Para medirmos esta dispersão usamos então a variância que é definida como a soma dos quadrados dos desvios dividida pelo tamanho da amostra menos 1  $(n - 1)$ . Chamamos o valor de  $(n - 1)$  de *grau de liberdade*. Dessa forma, a variância de uma amostra que é indicada por  $s^2$ , é dada pela formula:

$$
s^2 = \frac{\sum x^2 - \frac{(\sum x)^2}{n}}{n-1}
$$

A primeira vista esta formula pode parecer difícil, mas na verdade ela facilita o trabalho se realizarmos os cálculos intermediários em uma tabela. Vejamos o exemplo a segui:

Imagine que um biólogo precisa verificar a variação dos dados sobre a riqueza de peixes no lago Bom Lugar na região do Rio Purus – Ac. Os dados estão apresentados na tabela abaixo.

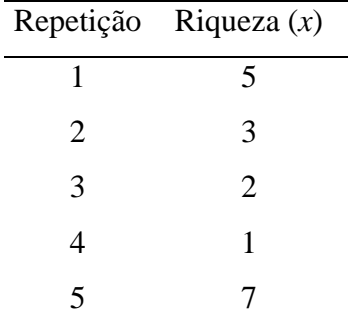

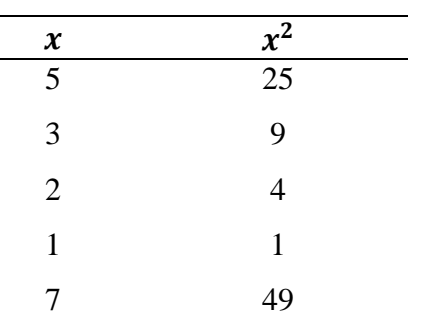

Cálculos intermediários para a obtenção da variância.

Substituindo os valores de  $\sum x^2$  e  $\sum x$  na fórmula da variância temos:

 $\begin{cases} x = 18 \\ x^2 \end{cases}$ 

$$
s^{2} = \frac{\sum x^{2} - \frac{(\sum x)^{2}}{n}}{n-1}
$$

$$
s^{2} = \frac{88 - \frac{(18)^{2}}{5}}{5-1}
$$

$$
s^{2} = 5, 8
$$

A variância apresenta o resultado da variação dos dados elevada ao quadrado, por isso, sua interpretação se torna um pouco difícil. Para resolver esse problema, precisamos de outra medida de variabilidade chamada desvio padrão.

#### **5.7.2.3 Desvio Padrão**

O desvio padrão (s) é uma medida de variabilidade que apresenta o valor da variação na mesma unidade de medida do conjunto de dados amostrais. Para obtermos o valor do desvio padrão basta calcularmos a raiz quadrada da variância.

$$
s = \sqrt{VAR}
$$

Para a variação da riqueza de peixes no lago Bom Lugar na região do Rio Purus – AC, cuja variância já foi calculada, tem-se o desvio padrão:

$$
s = \sqrt{5.8}
$$

$$
s = 2, 4
$$

#### **5.7.2.4 Coeficiente de Variação**

O coeficiente de variação é uma medida relativa de variabilidade, utilizada para comparar o grau de concentração dos dados em torno da média. É calculado dividindo-se o desvio padrão pela média do conjunto de dados. Seu resultado pode ser expresso em termos decimais ou percentuais.

$$
CV = \frac{s}{\bar{x}}
$$

Quanto menor for o valor do coeficiente de variação mais homogênea será considerada a série e quanto maior for o coeficiente de variação mais heterogenia será considerada a série.

Se precisarmos calcular o coeficiente de variação dos dados sobre a transparência da água nos três locais da região do vale do Juruá apresentados na tabela 10, procedemos da seguinte forma:

Local A: 
$$
CV = \frac{0}{45} = 0
$$
 ou 0%  
Local B:  $CV = \frac{2.74}{45} = 0.06$  ou 6%  
Local C:  $CV = \frac{13.69}{45} = 0.30$  ou 30%

#### **5.7.3 Cálculo de medidas estatísticas utilizando o** *software Action***.**

O *Software Action* possibilita que o cálculo das principais medidas de tendência central e de dispersão seja realizado de maneira simples e rápida, com apenas alguns cliques. Veja a seguir, os procedimentos para a construção da tabela "Sumário básico e por fator", que gera o valor das medidas estatísticas desejadas.

## **5.7.3.1 Análise sem fator**

Quando nos referimos a análise sem fator, estamos dizendo que as medidas estatísticas serão apresentadas para uma única variável, não havendo um fator de comparação entre elas.

Suponha que um pesquisador precisa calcular a média, a variância e o desvio padrão dos dados climáticos de agosto a dezembro de 2010, coletados na captura de abelhas na região de Santa Luzia município de Cruzeiro do Sul – AC.

| 8,64 | 4,67 | 4,67 | 0,76 | 0,76 | 8,57 | 8,57 | 0,76 | 8,64 | 0,57 |  |
|------|------|------|------|------|------|------|------|------|------|--|
| 8,64 | 4,67 | 4,67 | 0,76 | 0,57 | 8,57 | 8,57 | 0,76 | 8,64 | 0,57 |  |
| 8,64 | 4,67 | 4,67 | 0,76 | 0,57 | 8,57 | 8,57 | 0,76 | 8,57 | 0,57 |  |
| 8,64 | 4,67 | 4,67 | 0,76 | 8,57 | 8,57 | 8,57 | 0,76 | 0,76 | 0,57 |  |
| 4,67 | 4,67 | 4,67 | 0,76 | 0,57 | 8,57 | 8,57 | 0,76 | 0,76 | 0,57 |  |
| 4,67 | 4,67 | 4,67 | 0,76 | 0,57 | 8,57 | 8,57 | 8,64 | 0,76 | 0,57 |  |
| 4,67 | 4,67 | 4,67 | 0,76 | 0,57 | 8,57 | 8,57 | 8,64 | 0,57 | 0,57 |  |
| 4,67 | 4,67 | 4,67 | 0,76 | 0,57 | 8,57 | 8,57 | 8,64 | 4,67 | 0,57 |  |
| 4,67 | 4,67 | 4,67 | 0,76 | 0,57 | 8,57 | 8,57 | 8,64 | 4,67 | 0,57 |  |
| 4,67 | 4,67 | 4,67 | 0,76 | 8,57 | 8,57 | 0,76 | 8,64 | 0,57 | 0,57 |  |
|      |      |      |      |      |      |      |      |      |      |  |

**Tabela 11** – Dados de precipitação em *mm,* coletados entre os meses de agosto a dezembro de 2010, na região de Cruzeiro do Sul – AC.

Fonte: Profº Rogério Oliveira Souza

Para realizarmos os cálculos das medidas estatísticas de apenas uma variável utilizando o *software Action*, procedemos da seguinte forma:

1. Digitamos os dados na coluna A do Excel.

2. Clique em Suplementos na barra de ferramentas, em seguida em *Action*, Estatística Básica e Sumário básico e por fator.

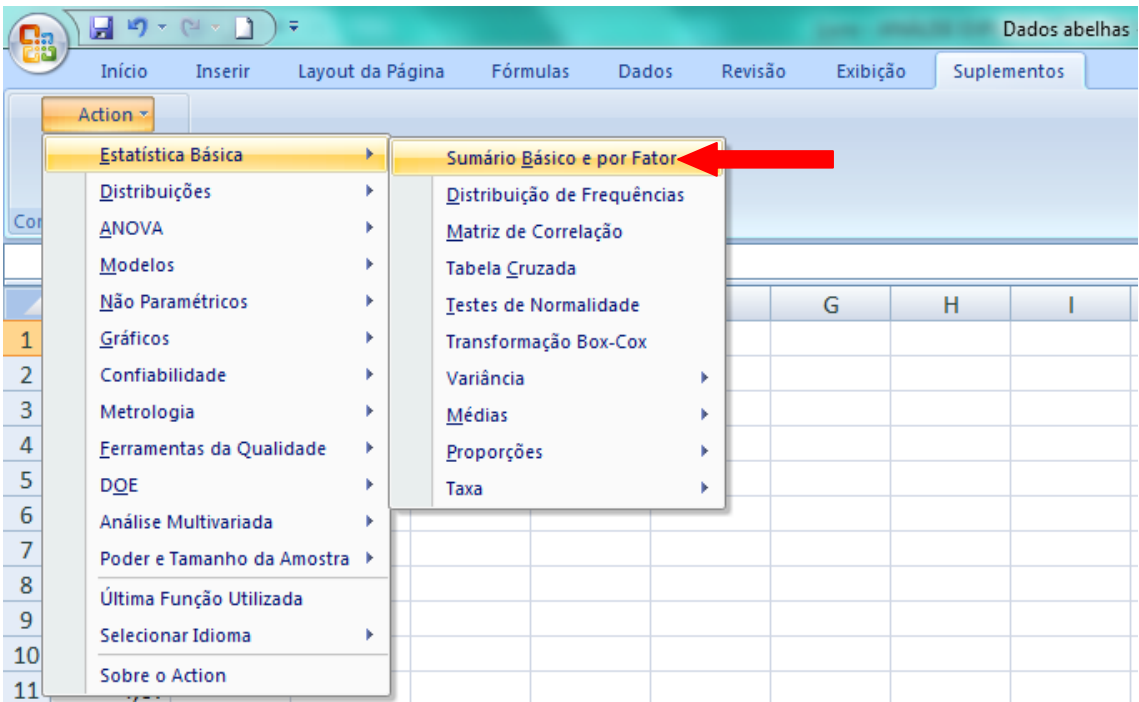

3. A janela de Sumário Básico e por Fator do *Action* será aberta. Clique na caixa de **Conjunto de Dados**, conforme indicado na figura abaixo. Em seguida, selecione os dados da coluna A, clicando na célula A1 e arrastando o ponteiro do mouse até a célula A100.

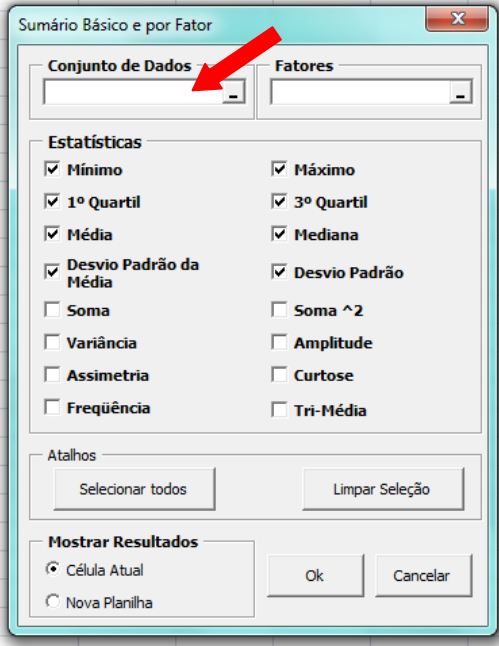

4. Clique em **limpar seleção** e em seguida selecione as medidas estatísticas que deseja calcular, no nosso exemplo selecionaremos a **média**, a **variância** e o **desvio padrão**, em seguida, clique em **Ok**.

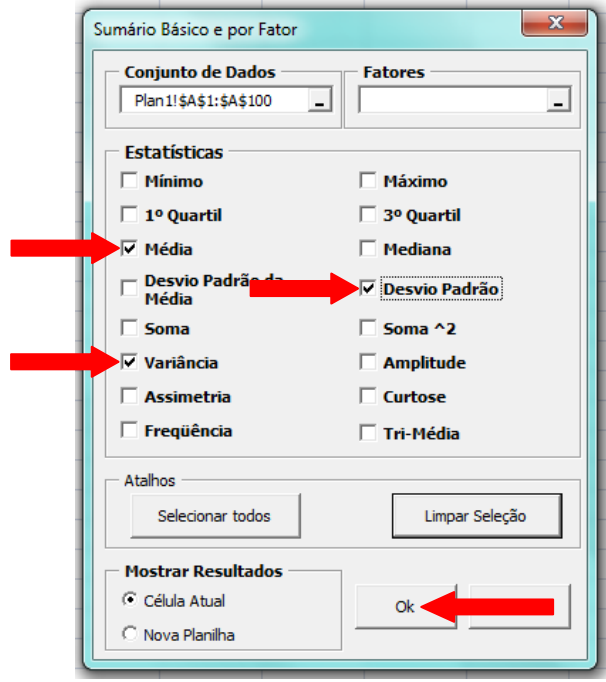

5. O *Action* gera uma tabela com os valores das medidas estatísticas selecionadas, conforme figura abaixo.

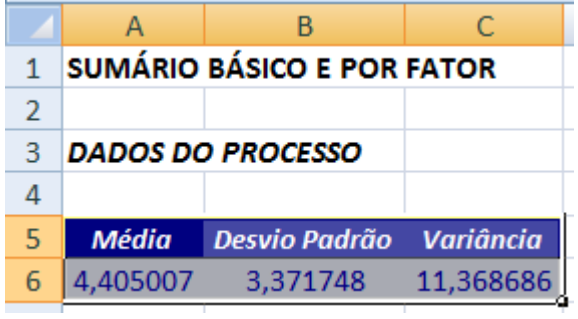

[Clique aqui](https://youtu.be/-_0p5lD1wKY) e assista ao vídeo tutorial sobre como calcular medidas estatísticas sem fatores utilizando o *Action*.

## **5.7.3.2 Análise com um único fator e diversos níveis**

Também podemos construir um sumário básico com as medidas estatísticas, e comparar essas medidas com outra variável utilizando a ferramenta "fatores*"*, disponível no *software Action*.

Vejamos a seguir um exemplo da aplicação de fatores na análise das medidas estatísticas.

Um biólogo precisa calcular a média, a variância e o desvio padrão dos dados sobre a temperatura de lagos de meandros abandonados na região do Rio Purus – Ac. Para isso dispõe dos dados da tabela abaixo.

**Tabela 12** – Dados sobre a temperatura em graus Celsius (°C) da água em lagos de meandros abandonados da região do Rio Purus – Ac.

| Lago    | Temp. | Lago      | Temp. | Lago             | Temp. Lago |                | Temp. |
|---------|-------|-----------|-------|------------------|------------|----------------|-------|
| Itapira | 26,12 | Flor_ouro | 26,41 | Lago_Verde 31    |            | Santana        | 36,5  |
| Itapira | 30,5  | Flor ouro | 29,72 | Lago_Verde 29,66 |            | Santana        | 31,5  |
| Itapira | 29,2  | Flor ouro | 30,1  | Lago_Verde 30    |            | Santana        | 27,8  |
| Itapira | 28,9  | Flor ouro | 28,8  | Lago_Verde 28,5  |            | Santana        | 24    |
| Itapira | 25,34 | Flor ouro | 27,7  | Lago_Verde 28,8  |            | Santana        | 29    |
| Cameta  | 28,6  | Anuri     | 26,8  | Ig_Preto         | 26,91      | Bom_Lugar      | 33,4  |
| Cameta  | 29    | Anuri     | 25,9  | Ig_Preto         | 27.74      | Bom_Lugar 35,1 |       |
| Cameta  | 28,35 | Anuri     | 25,11 | Ig Preto         | 26,82      | Bom_Lugar      | 29.6  |

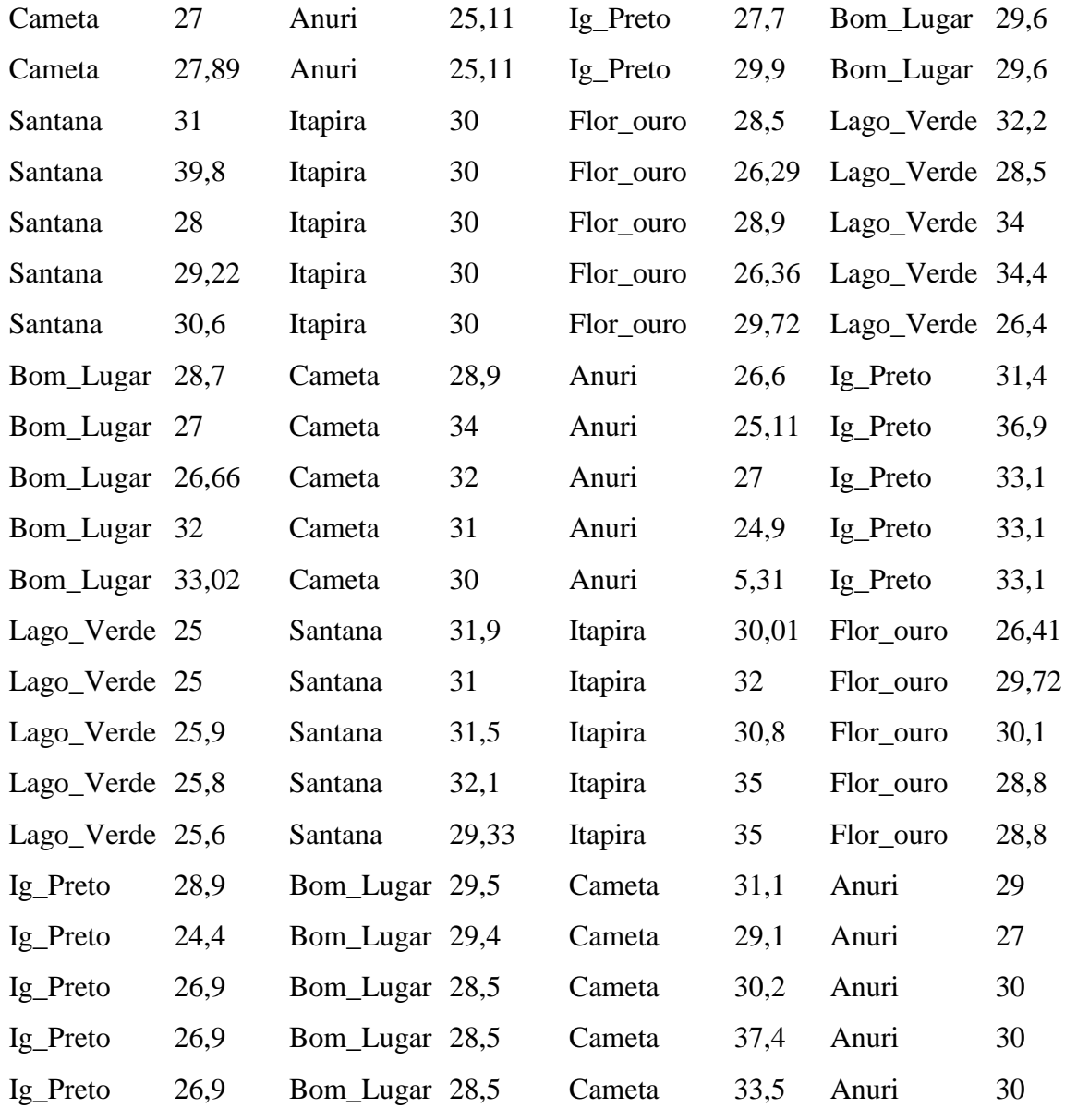

Fonte: Profª. Lucena Rocha

Para comparar a temperatura média e a variação da série de dados entre os lagos, utilizando o *Action,* procedemos do seguinte modo:

1. Digitamos os dados da variável lago na coluna A e os dados da variável temperatura na coluna B do Excel.

2. Clique em Suplementos na barra de ferramentas, em seguida em *Action*, Estatística Básica e Sumário básico e por fator.

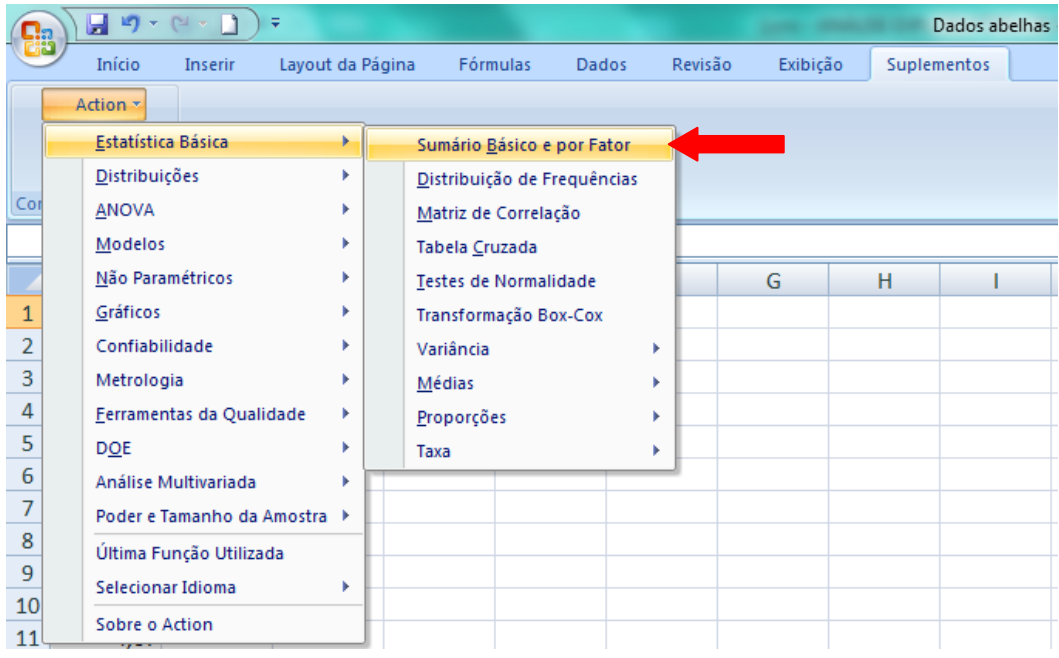

3. A janela de Sumário Básico e por Fator do *Action* será aberta. Clique no canto direito da caixa **Conjunto de Dados,** conforme indicado na figura abaixo. Em seguida, selecione os dados da coluna B, clicando na célula B1 e arrastando o ponteiro do mouse até a célula B120.

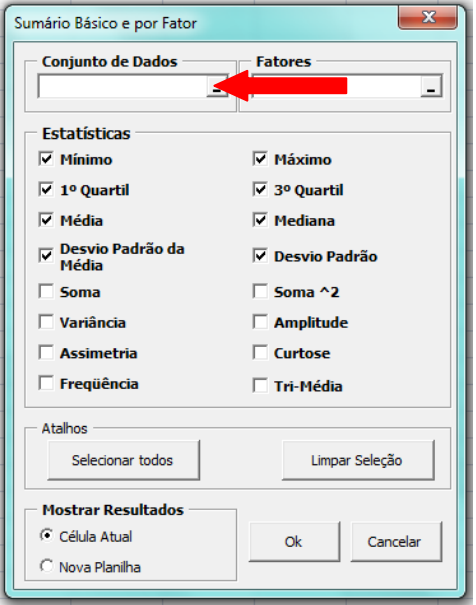

4. Clique novamente no canto direito da caixa **Conjunto de Dados**, conforme indicado na figura abaixo.

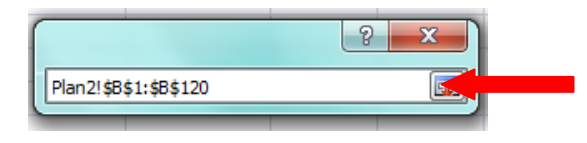

5. Clique na caixa **Fatores,** conforme indicado na figura abaixo. Em seguida, selecione os dados da coluna A, clicando na célula A1 e arrastando o ponteiro do mouse até a célula A120.

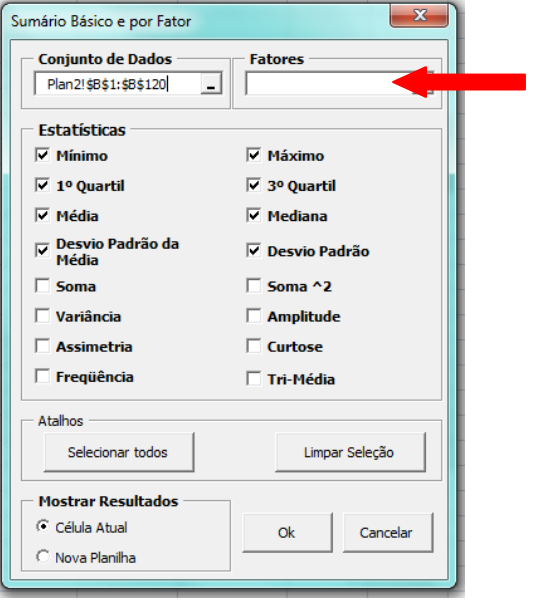

7. Clique em **limpar seleção** e em seguida selecione as medidas estatísticas que deseja calcular, no nosso exemplo selecionaremos a **média**, a **variância** e o **desvio padrão**. Depois clique em **nova planilha** em seguida clique em **Ok**.

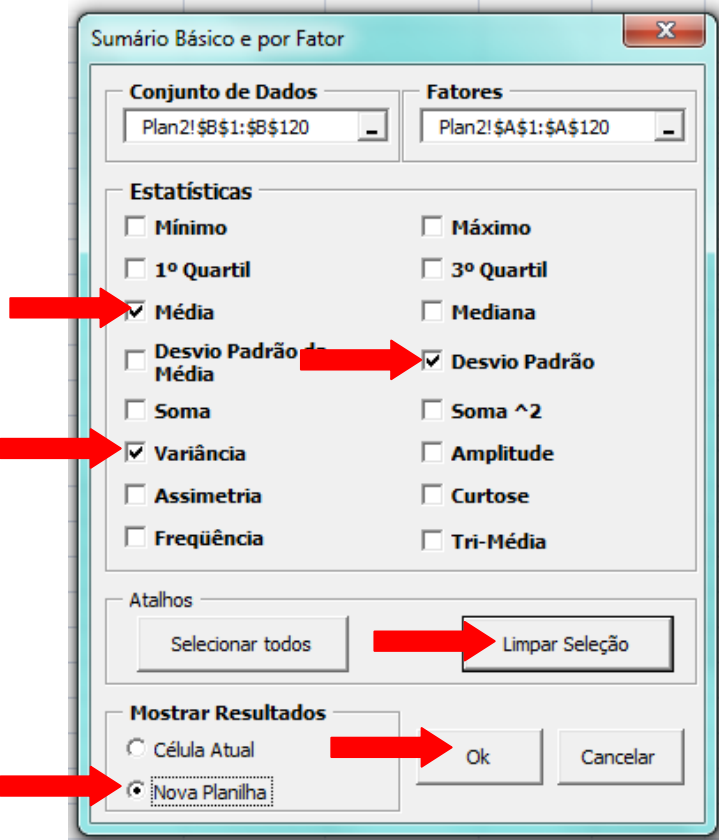

8. O *Action* gera uma tabela com os valores das medidas estatísticas para a variável Temperatura, fazendo a comparação entre os locais apresentados na série de dados, conforme figura abaixo.

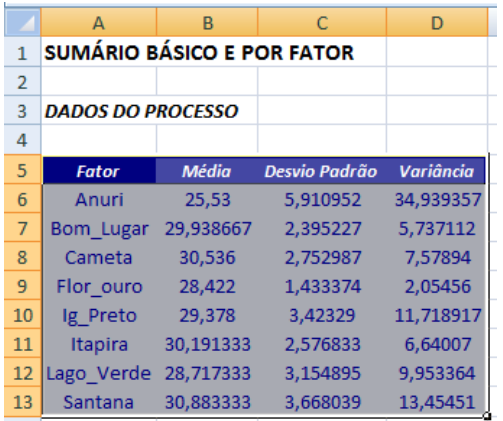

Neste exemplo, os níveis são os locais (Anuri, Bom Lugar, Cameta, etc) de coleta da série de dados e o fator de comparação das medidas estatísticas são os lagos.

[Clique aqui](https://youtu.be/y5P5enwebLI) e assista ao vídeo tutorial sobre como calcular medidas estatísticas com fatores utilizando o *Action*.

## **5.7.3.3 Exercício Proposto**

1. Imagine que um pesquisador queira saber qual a média de nitrogênio e fósforo da água de lagos de meandros abandonados da região do Rio Purus – Ac. Após a coleta, os dados foram organizados na tabela abaixo.

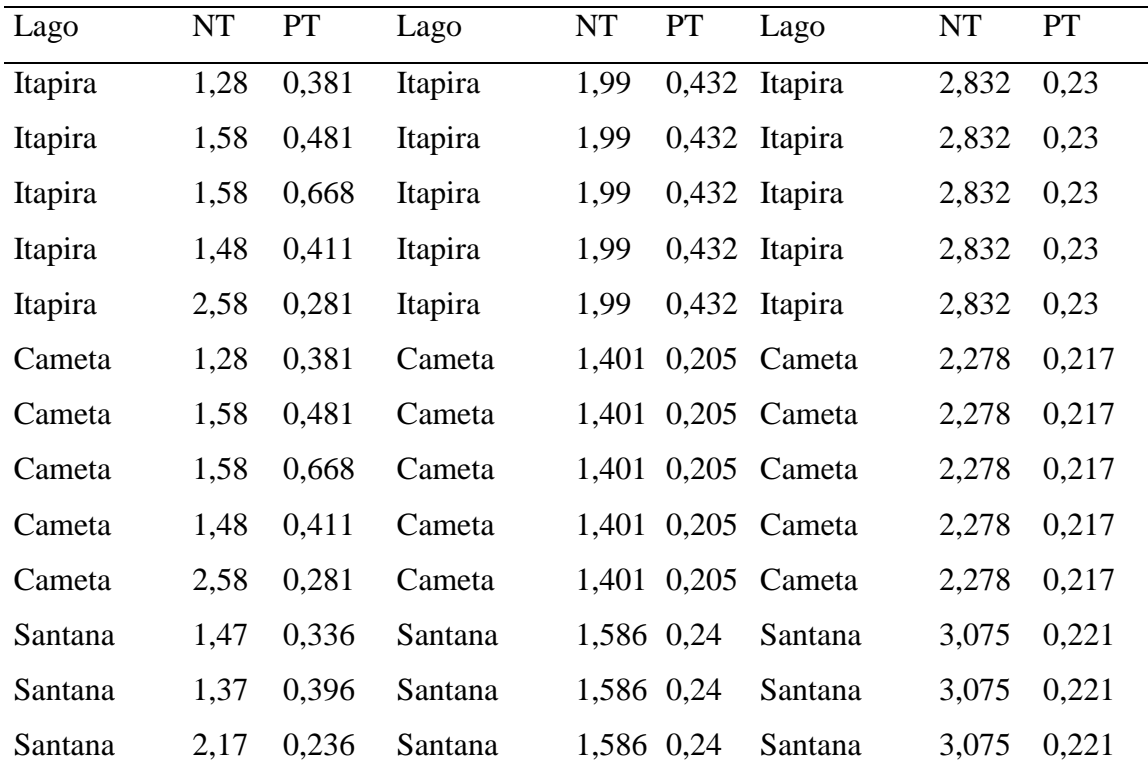
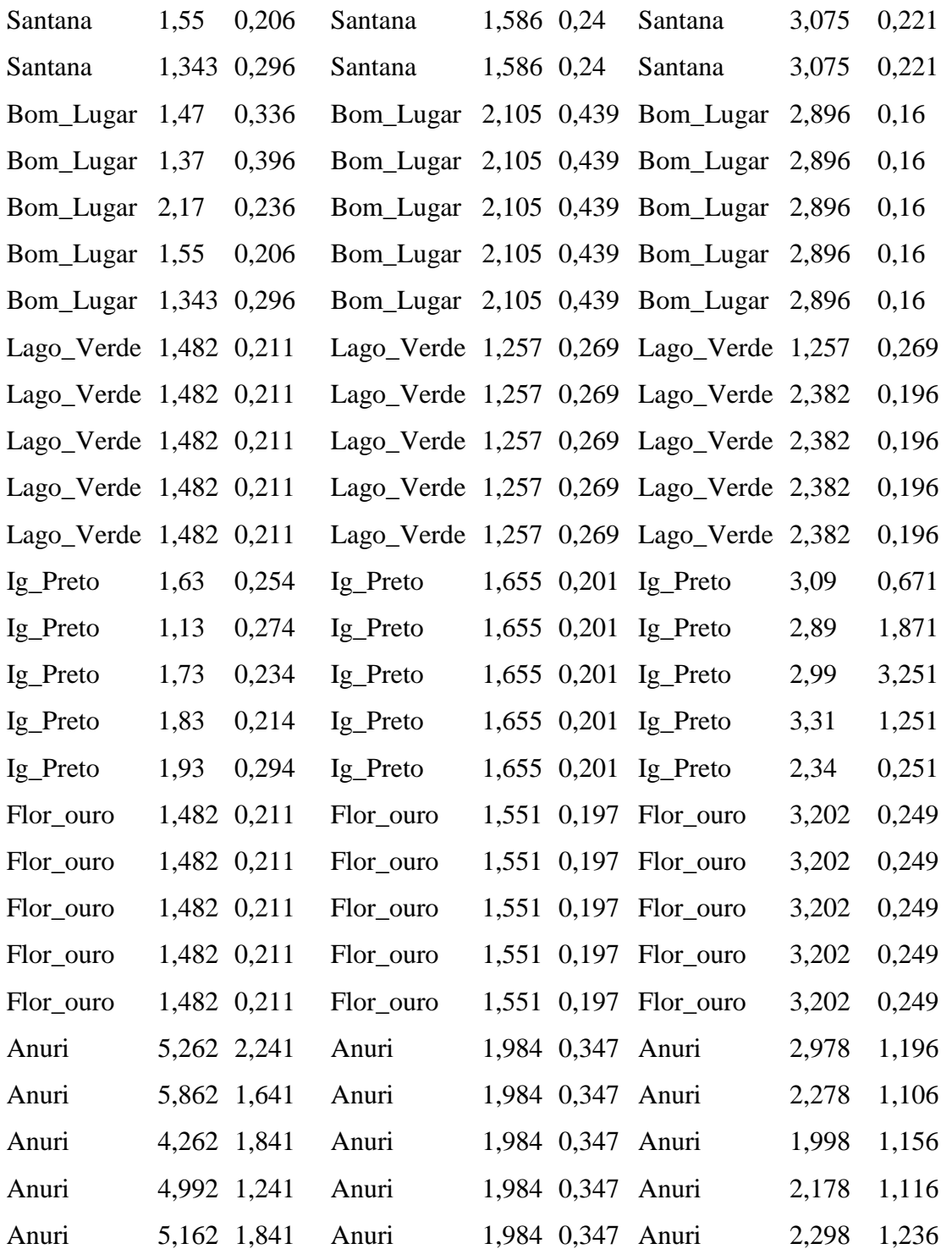

a) Calcule a média a variância e o desvio padrão dos dados sobre nitrogênio e compare-os com os locais observados utilizando o *Action*.

b) Calcule a média a variância e o desvio padrão dos dados sobre fósforo e compare-os com os locais observados utilizando o *Action*.

c) A qual conclusão podemos chegar sobre os dados observados.

### **5.7.4 Quartil**

Os quartis são medidas de dispersão estatística que dividem uma série de dados organizados em ordem crescente em quatro partes iguais. Dessa forma, existem três quartis: O primeiro quartil  $(Q_1)$ , o segundo quartil  $(Q_2)$  que é a mediana, e o terceiro quartil  $(Q_3)$ .

O primeiro quartil indica que 25% dos dados estão abaixo de seu valor e consequentemente 75% dos dados estão acima de seu valor.

O segundo quartil indica que 50% dos dados estão abaixo de seu valor e 50% estão acima.

O terceiro quartil indica que 75% dos dados estão abaixo de seu valor e 25% estão acima.

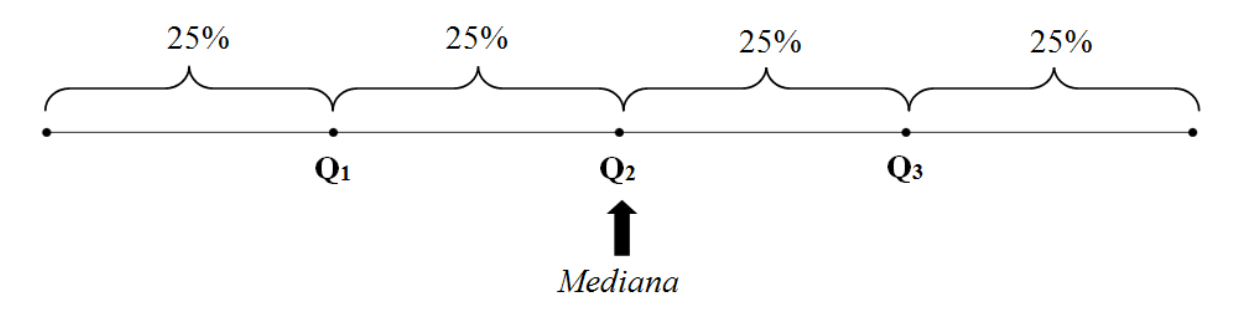

Para calcularmos os quartis utilizando o suplemento *Action* do *Excel* procedemos da mesma forma que calculamos as medidas estatísticas anteriores, incluindo, após a seleção dos dados, a seleção do 1º quartil, da mediana (2º quartil) e do 3º quartil, em *Estatísticas* na janela de *Sumário Básico e por Fator*, conforme figura abaixo.

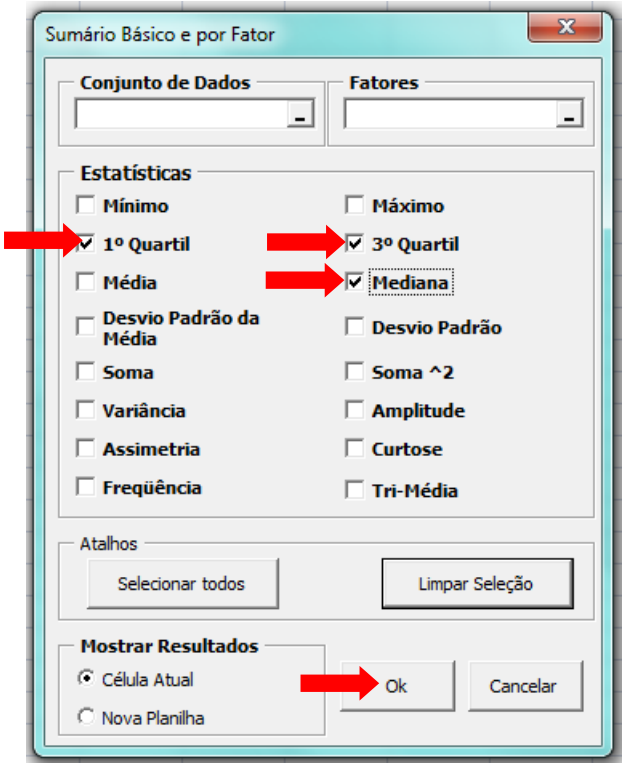

### **5.7.4.1 Exercício Proposto**

1. Para exercitar, calculemos os quartis dos dados sobre nitrogênio e fósforo da tabela do *Exercício Proposto* anterior.

### **5.7.5** *Box plot* **(Gráfico de Caixa)**

O *Box plot* é um gráfico que resume as informações contidas em um conjunto de dados quantitativos em função de seus parâmetros. Através do *Box plot* podemos verificar:

- os valores máximos e mínimos;
- os valores dos quartis;
- se existe simetria ou assimetria entre os dados observados;
- a variância entre os dados ou entre grupos de dados;
- a presença de dados discrepante, também chamados de *outliers<sup>8</sup> .*

Para compreender melhor o *box plot* apresentamos na figura abaixo um esquema sintetizado com o objetivo de instruí-lo na interpretação desse gráfico, que é uma ferramenta bastante útil para uma análise inicial de um conjunto de dados observados.

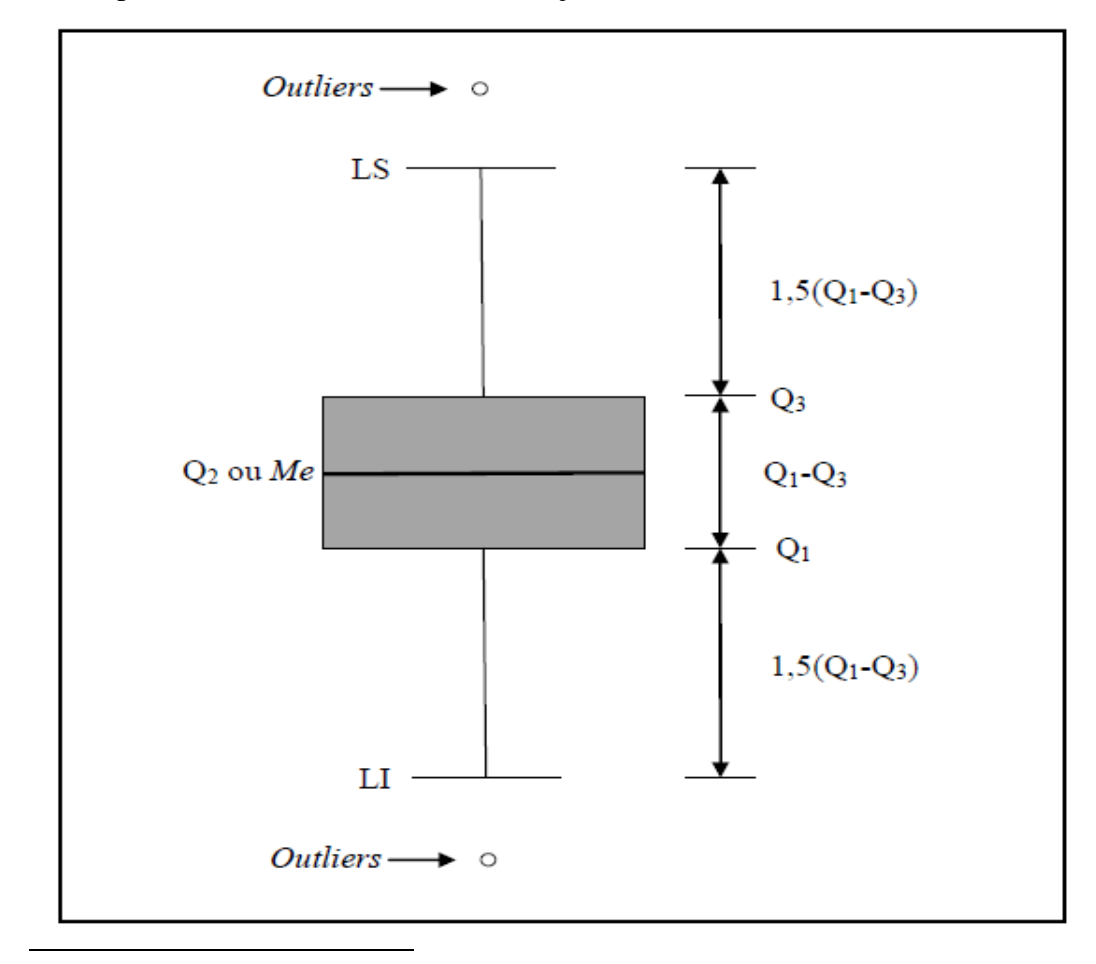

<sup>&</sup>lt;sup>8</sup> Outliers são valores que destoam muitos dos demais, neste material estaremos considerando que isso acontece quando um determinado valor do conjunto de dados estiver fora do intervalo  $[Q_1 - 1.5(Q_3 - Q_1)]$  $1,5(Q_3 - Q_1)$ ], em que  $(Q_3 - Q_1)$  é a distância interquartílica.

Onde:

*Outliers*: Dados discrepantes **LI**: Limite inferior **LS**: Limite superior **Q1**: 1º quartil **Q2**: 2º quartil **Q3**: 3º quartil *Me*: Mediana **Q1-Q3**: Distância interquartílica **1,5(Q1-Q3)**: Um e meio da distância interquartílica

O tamanho da caixa indica a variação dos dados, caixas maiores indicam que os dados estão mais dispersos, caixas menores indicam que os dados estão mais agrupados.

### **5.7.5.1 Gerando Box plot com o software Action**

Para construirmos um Box plot utilizando o suplemento *Action* do *Excel,* procedemos da seguinte forma:

**Tabela 13** – Pesquisa realizada com 50 alunos da UFAC, Campus Floresta, Cruzeiro do Sul – Acre, sobre a quantidade de irmãos.

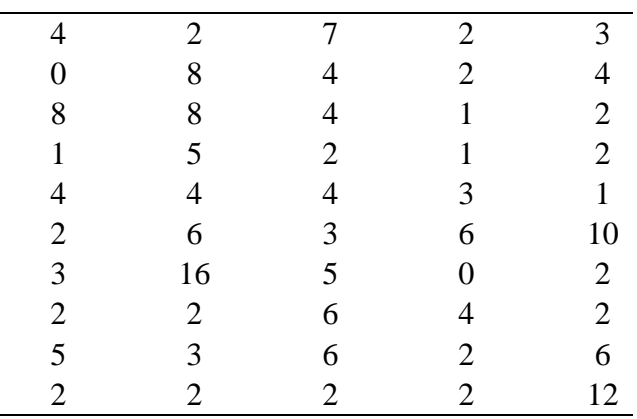

Fonte: Alunos do 3º período do Curso de Bacharelado em Ciências Biológicas-UFAC.

1. Digitamos os dados da Tabela 13 em uma coluna do Excel.

2. Clicamos em **Suplementos** na barra de ferramentas, em seguida, *Action*, **Gráficos** e **BoxPlot**

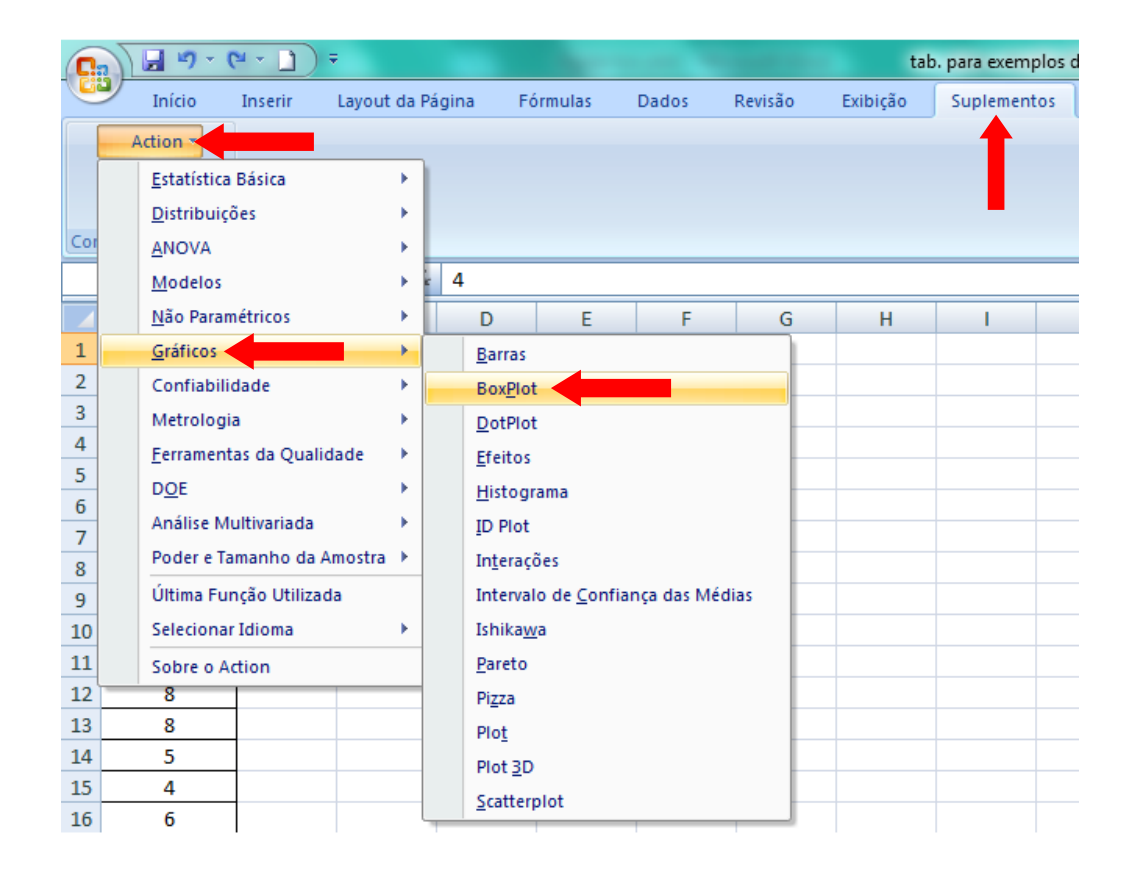

3. A janela *Boxplot* será aberta, clicamos na caixa *Conjunto de dados* e selecionamos os dados sobre o número de irmão.

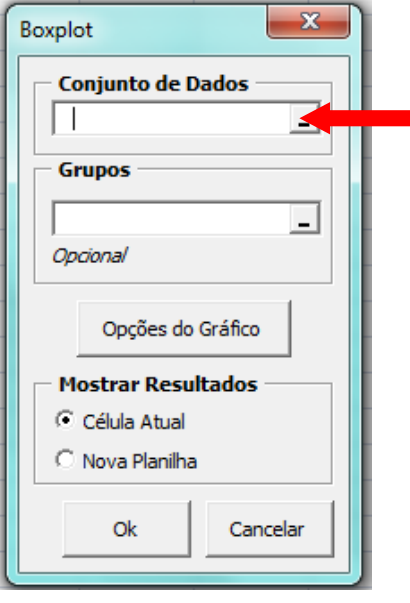

4. Ao Clicarmos em *Opções do Gráfico* podemos editar o *Box plot*, inserindo título, rótulo dos eixos, entre outras formatações. Ao clicarmos em *Gráfico tam. real:* podemos ter uma visualização previa de como ficara o *Box plot*. Após a edição clicamos em *Ok*.

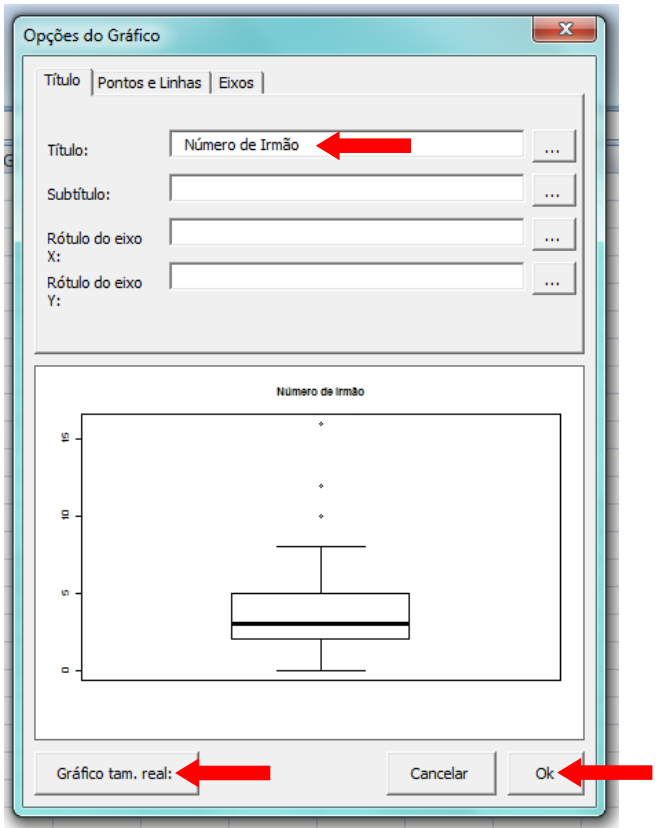

5. O *Action* gera o *box plot* conforme a figura abaixo.

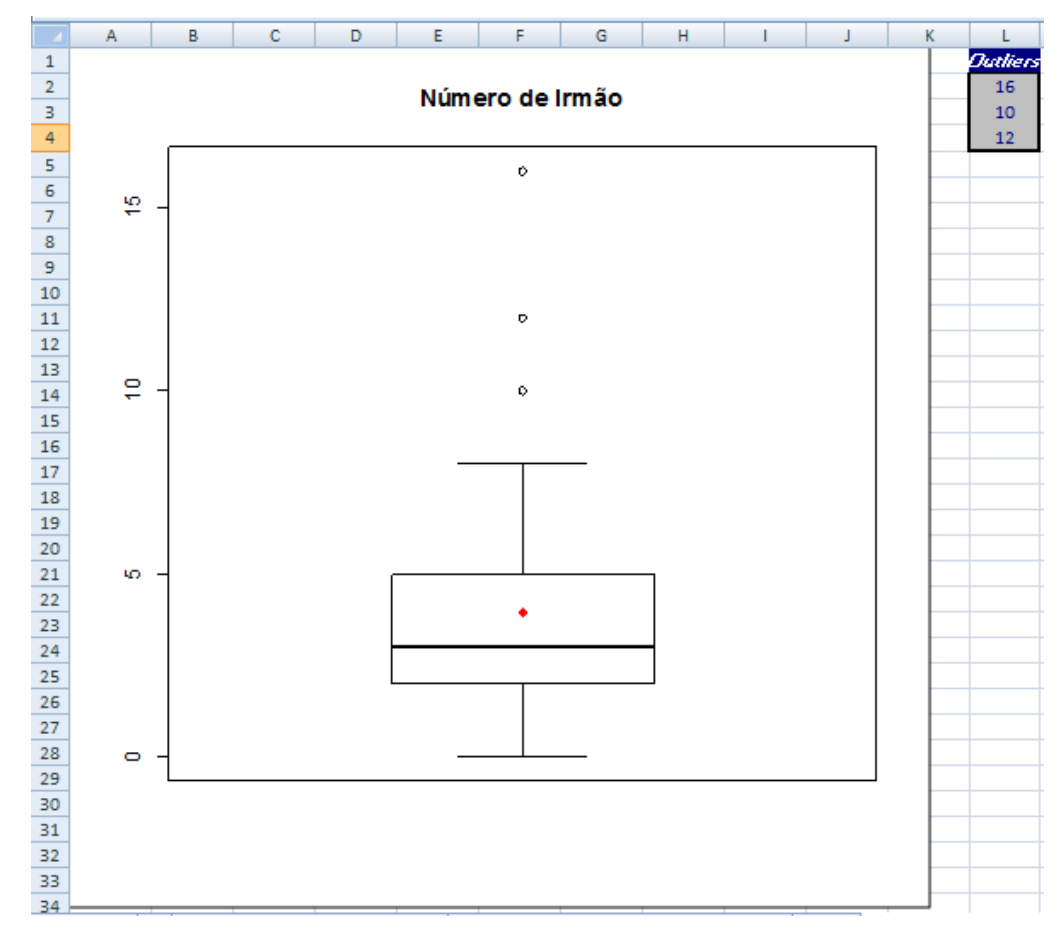

Além do *Box plot* o *Action* nos dá uma coluna contento os valores discrepantes (*outliers*), se existirem.

[Clique aqui](https://youtu.be/xIVOSYt95sk) e assita ao vídeo tutorial sobre como gerar o Box plot utilizando o suplemento *Action* do *Excel*.

Com a visualização do *Box plot* podemos chegar a algumas conclusões sobre os dados observados, como por exemplo: há uma leve assimetria entre os dados, pois a mediana (linha mais espessa) está um pouco abaixo do meio da caixa; há dados discrepantes, ou seja, que se diferem da maioria, representados por pontos fora da caixa; a média (ponto vermelho dentro da caixa) é diferente da mediana; 50% das pessoas entrevistadas tem entre 2 e 5 irmãos, representados pela altura da caixa.

O *Action* não representa a linha que indica os limites superiores e inferiores com um e meio do tamanho da caixa, pois seria desnecessário, uma vez que o menor valor observado é inferior a esse tamanho.

A seguir, apresentamos uma figura do *Box plot*, destacando as análises feitas anteriormente, através de seus pontos no gráfico.

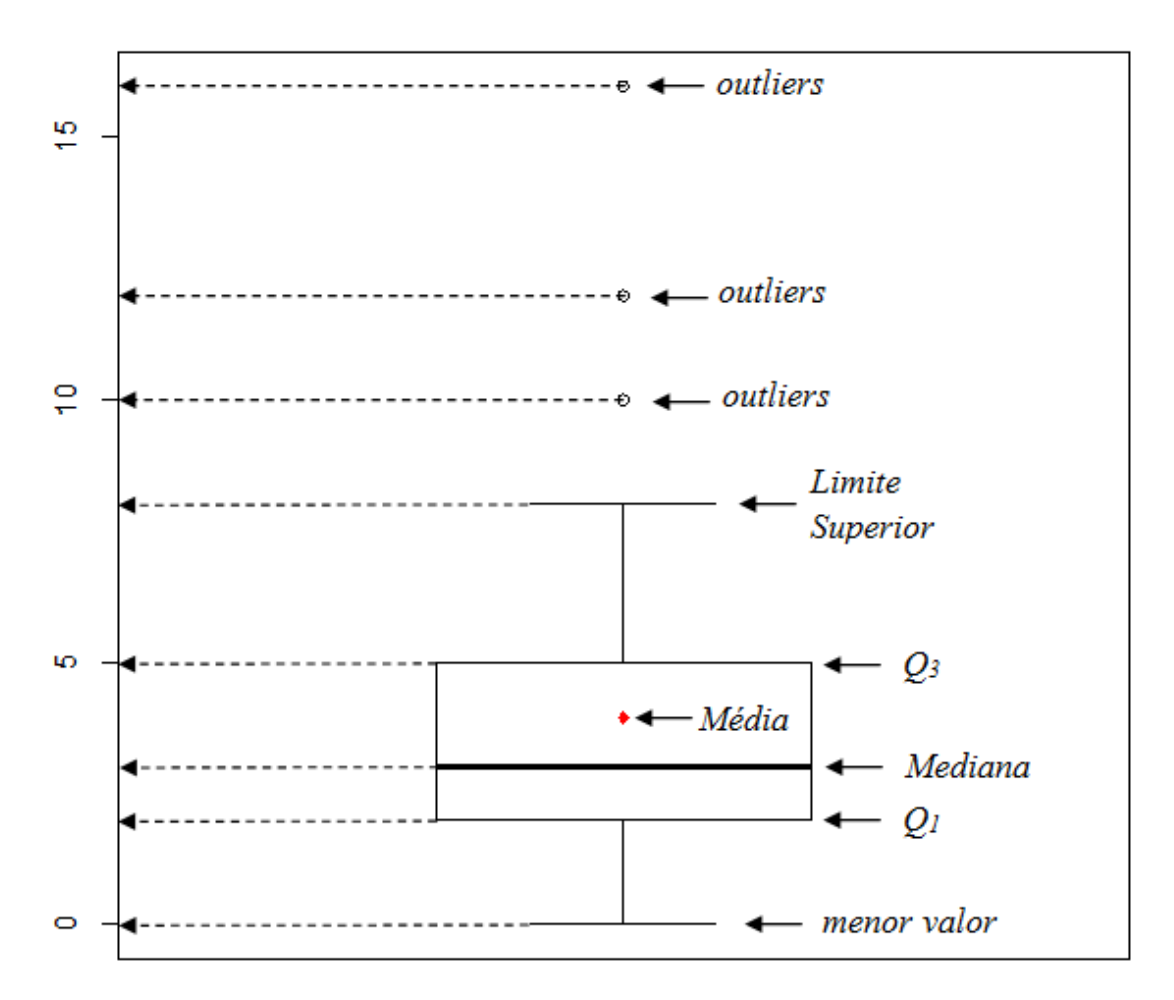

### Número de Irmão

Percebam que todas as análises são realizadas no eixo vertical, onde neste exemplo, está a quantidade de irmãos dos alunos entrevistados. Como o *Action* apresentou a quantidade de irmão em intervalos de 5 unidades, podemos chegar a valores aproximados dos quartis e da mediana, no entanto, se quisermos saber os valores reais destas estatísticas, precisamos apenas gerar o *sumário básico e por fator* (apresentado no item **8.4 Quartil**) selecionando as medidas estatísticas desejadas.

### **5.7.5.2 Gerando** *Box plot* **para a comparação entre dois ou mais grupos**

Com o auxílio de *Action* também podemos gerar *Box plot* para comparar dois ou mais grupos de dados, isso é muito útil quando o pesquisador quem verificar algumas características que são comuns ou que divergem entre esses grupos.

Para exemplificar, imagine que um pesquisador queira verificar a variação dos dados sobre o peso entre homens e mulheres estudantes da UFAC em Cruzeiro do Sul – Acre, para isso ele fez uma pesquisa com 50 alunos. Os dados estão apresentados na tabela a seguir.

| Sexo                      | Peso | Sexo        | Peso | Sexo                      | Peso | Sexo        | Peso |
|---------------------------|------|-------------|------|---------------------------|------|-------------|------|
| M                         | 97   | M           | 70   | ${\bf F}$                 | 48   | ${\bf F}$   | 68   |
| ${\bf F}$                 | 78   | ${\bf F}$   | 58   | $\mathbf{M}$              | 68   | ${\bf F}$   | 65   |
| ${\bf F}$                 | 54   | ${\bf F}$   | 51   | $\boldsymbol{\mathrm{F}}$ | 70   | M           | 73   |
| M                         | 76   | ${\bf F}$   | 80   | $\boldsymbol{\mathrm{F}}$ | 63   | ${\bf F}$   | 75   |
| ${\bf F}$                 | 60   | ${\bf F}$   | 50   | $\boldsymbol{\mathrm{F}}$ | 55   | ${\bf F}$   | 61   |
| $\mathbf M$               | 75   | ${\bf F}$   | 45   | $\boldsymbol{\mathrm{F}}$ | 48   | M           | 90   |
| $\boldsymbol{\mathrm{F}}$ | 51   | ${\rm F}$   | 57   | $\boldsymbol{\mathrm{F}}$ | 60   | ${\bf F}$   | 60   |
| ${\bf F}$                 | 63   | ${\bf F}$   | 50   | $\boldsymbol{\mathrm{F}}$ | 64   | ${\bf F}$   | 75   |
| ${\bf F}$                 | 51   | $\mathbf M$ | 81   | M                         | 69   | M           | 59   |
| $\mathbf M$               | 73   | M           | 75   | $\boldsymbol{\mathrm{F}}$ | 60   | ${\bf F}$   | 55   |
| ${\bf F}$                 | 65   | $\mathbf M$ | 64   | $\boldsymbol{\mathrm{F}}$ | 65   | $\mathbf M$ | 65   |
| $\mathbf M$               | 55   | ${\bf F}$   | 58   | $\mathbf F$               | 66   |             |      |
| $\boldsymbol{\mathrm{F}}$ | 65   | M           | 74   | $\mathbf F$               | 79   |             |      |

**Tabela 14** – Dados sobre peso em kg de homens e mulheres estudantes da UFAC, em Cruzeiro do Sul – Acre

Fonte: Alunos do 3º período do Curso de Bacharelado em Ciências Biológicas-UFAC.

Para construirmos o *Box plot* utilizando o suplemento *Action* do *Excel,* procedemos da seguinte forma:

1. Digitamos os dados da Tabela 12 em uma coluna do *Excel*.

2. Clicamos em **Suplementos** na barra de ferramentas, em seguida, *Action*, **Gráficos** e *BoxPlot.*

3. A janela *Boxplot* será aberta, clicamos na caixa *Conjunto de dados* e selecionamos os dados numéricos sobre o peso dos alunos, em seguida, clicamos na caixa *Grupos* e selecionamos os dados sobre o sexo dos alunos entrevistados. Após a seleção clicamos em **Ok.**

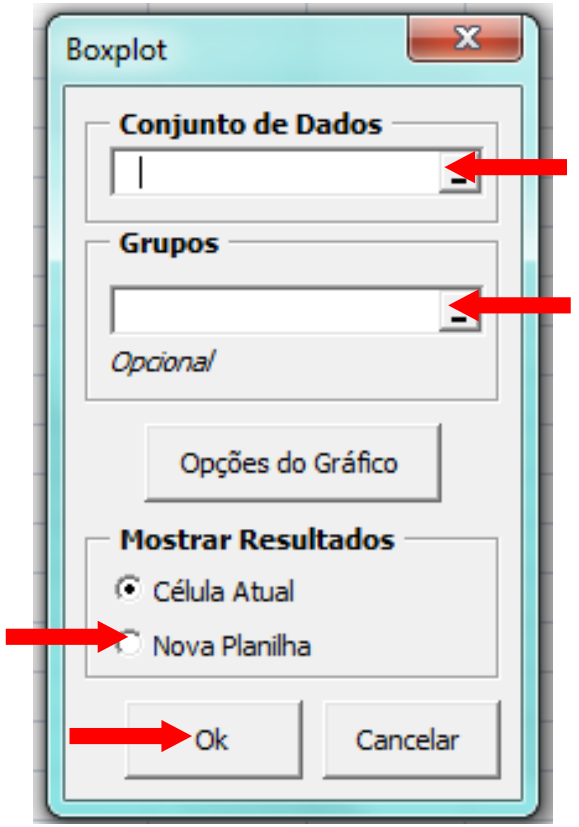

5. O *Action* gera o *box plot* conforme a figura a seguir, comparando os dois grupos através do gráfico de caixas, no canto superior esquerda da planilha do *Excel*, contam os dados discrepantes para os dois grupos.

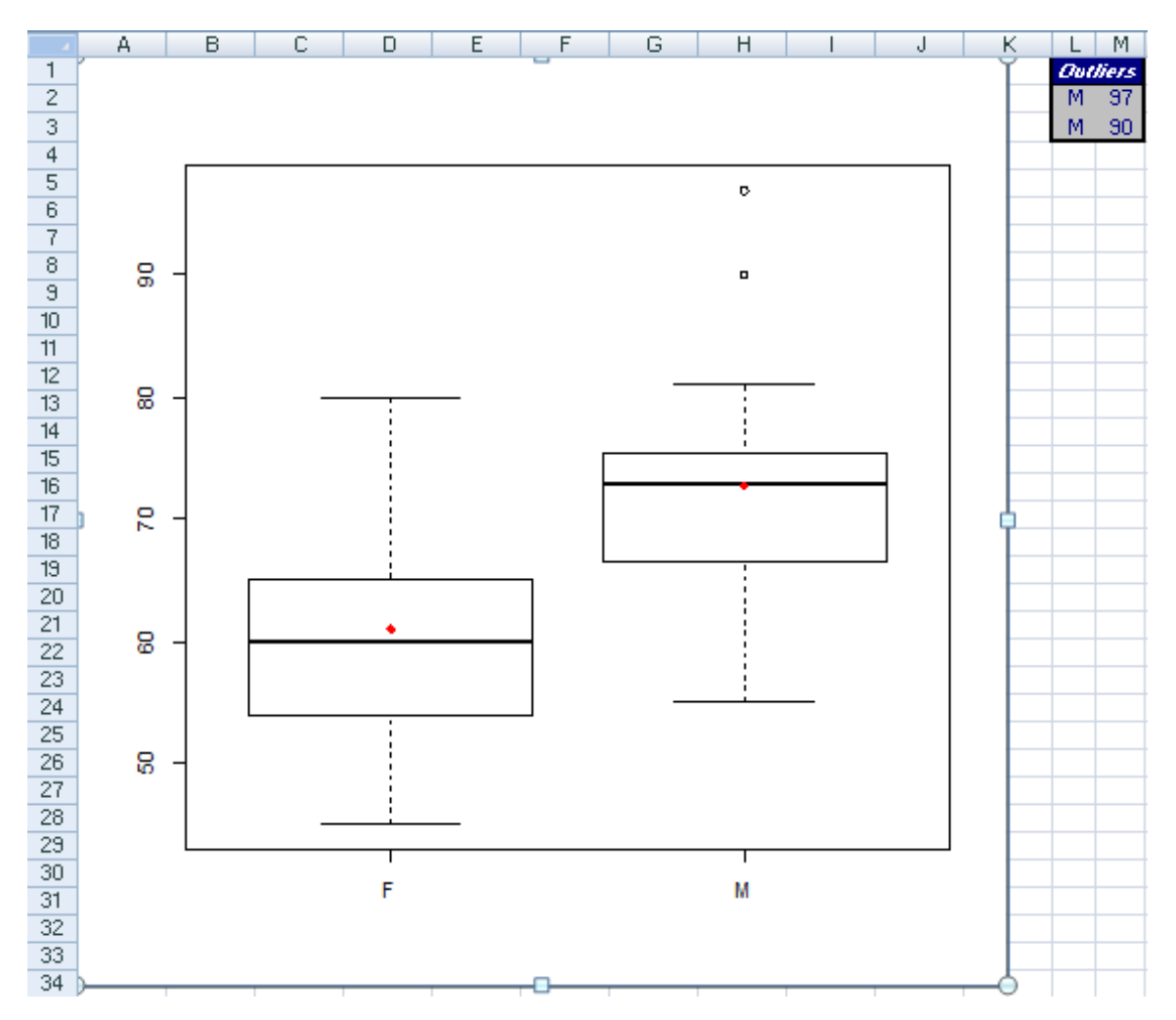

[Clique aqui](https://youtu.be/UXaZU4Vhg_A) e assista ao vídeo tutorial sobre como gerar Box plot para comparação entre dois grupos, utilizando o suplemento *Action* do *Excel*.

A interpretação dos dados através do *Box plot* pode ser feita da seguinte forma:

- os homens são mais pesados que as mulheres, pois a caixa M (masculino) está acima da caixa F (feminino);
- os dados de peso entre as mulheres podem ser considerados simétricos, pois a linha mais espessa está quase no meio da caixa F, lembrando que uma leve assimetria pode ser considerada como simetria em consequência do tamanho da amostra;
- houve a presença de dados discrepante no grupo dos homens, representados pelos dois pontos fora da caixa M.
- o peso das mulheres variou mais que o peso dos homens, isso pode ser verificado devido a caixa F tem altura maior que a caixa M.

Estas são algumas das análises que podem ser feitas quando utilizamos o *Box plot* para comparar dois grupos. Também podemos comparar mais de dois grupos, no entanto, quanto maior o número de grupos, mais demorada tende a ser a análise. Dessa forma, se o pesquisador precisar fazer a comparação entre a variabilidade de mais de dois grupos

recomendamos a escolha de testes estatísticos mais eficientes, como a Análise de variância, entre outros, assunto que abordaremos em outra oportunidade.

### **5.7.5.3 Exercício proposto**

1. A tabela a seguir contem os dados sobre a idade em anos e o sexo de 48 alunos obtidos em uma pesquisa realizada na UFAC, Campus Floresta, Cruzeiro do Sul – Acre.

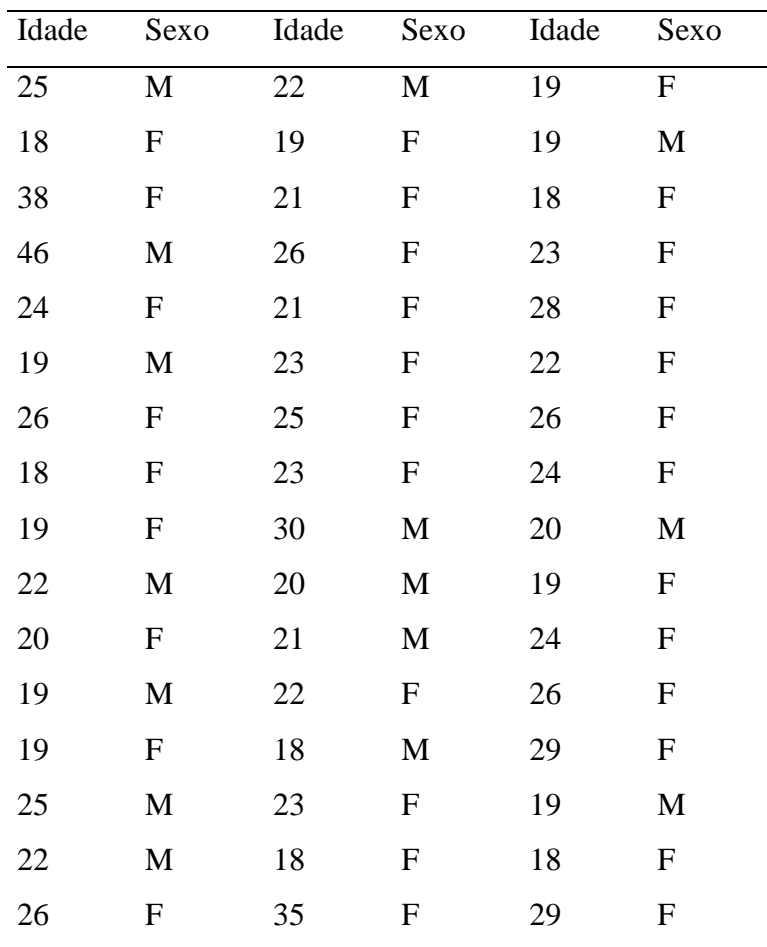

a) Construa um *Box plot* no *Action* dos dados sobre a idade dos alunos.

b) Faça uma analise sobre a variação dos dados e sobre a presença de dados discrepantes através do gráfico gerado no exercício anterior.

c) Construa um Box plot no Action comparando o grupo dos homens e das mulheres.

d) Faça uma análise do gráfico construído anteriormente e verifique quais as principais características entre os grupos.

### **5.8 NOÇÕES DE CORRELAÇÃO**

Até agora vimos como organizar e resumir informações relacionadas a uma única variável. No entanto, na biologia, existem situações nas quais nos interessa estudar o comportamento conjunto de duas ou mais variáveis aleatórias. O objetivo deste estudo é verificar se existe relação entre duas variáveis quantitativas, para realizarmos esta verificação precisamos quantifica-la através do que chamamos de *Coeficiente de Correlação de Pearson*, isso facilitará a compreensão sobre o comportamento dos dados. O primeiro passo para a verificação de correlação entre duas variáveis é a construção de um gráfico que chamamos de *diagrama de dispersão*.

### **5.8.1 Diagrama de dispersão**

O diagrama de dispersão é uma representação gráfica de dados de duas variáveis quantitativas, em que cada par de variáveis é representado por um ponto  $(x, y)$  num sistema de eixos coordenados.

Para construirmos um diagrama de dispersão utilizando o *Microsoft Oficce Excel* realizamos os seguintes passos:

| Peso | Altura | Peso | Altura | Peso | Altura |
|------|--------|------|--------|------|--------|
| (kg) | (m)    | (kg) | (m)    | (kg) | (m)    |
| 97   | 1,78   | 45   | 1,58   | 65   | 1,59   |
| 78   | 1,70   | 57   | 1,69   | 66   | 1,69   |
| 54   | 1,56   | 50   | 1,64   | 79   | 1,76   |
| 76   | 1,65   | 81   | 1,82   | 65   | 1,77   |
| 60   | 1,59   | 75   | 1,69   | 75   | 1,67   |
| 75   | 1,75   | 64   | 1,72   | 68   | 1,60   |
| 51   | 1,6    | 58   | 1,54   | 65   | 1,73   |
| 63   | 1,64   | 74   | 1,78   | 73   | 1,83   |
| 51   | 1,59   | 55   | 1,60   | 75   | 1,68   |
| 73   | 1,69   | 60   | 1,63   | 61   | 1,58   |
| 65   | 1,65   | 48   | 1,58   | 51   | 1,61   |

**Tabela 15** – Dados sobre peso (Kg) e altura (m) de 50 alunos da Universidade Federal do Acre – UFAC, coletados na cidade de Cruzeiro do Sul – AC, em 2015.

| 55 | 1,53 | 68 | 1,80 | 80 | 1,70 |
|----|------|----|------|----|------|
| 65 | 1,62 | 70 | 1,73 | 50 | 1,55 |
| 59 | 1,63 | 63 | 1,70 | 64 | 1,67 |
| 90 | 1,70 | 55 | 1,58 | 69 | 1,70 |
| 70 | 1,65 | 48 | 1,55 | 60 | 1,77 |
| 58 | 1,67 | 60 | 1,58 |    |      |

Fonte: Alunos do 3º período do curso de Bacharelado em Ciências Biológicas da UFAC – Campus Floresta.

1. Digitamos os dados sobre o peso dos alunos na coluna A e os dados sobre altura na coluna B do *Excel.*

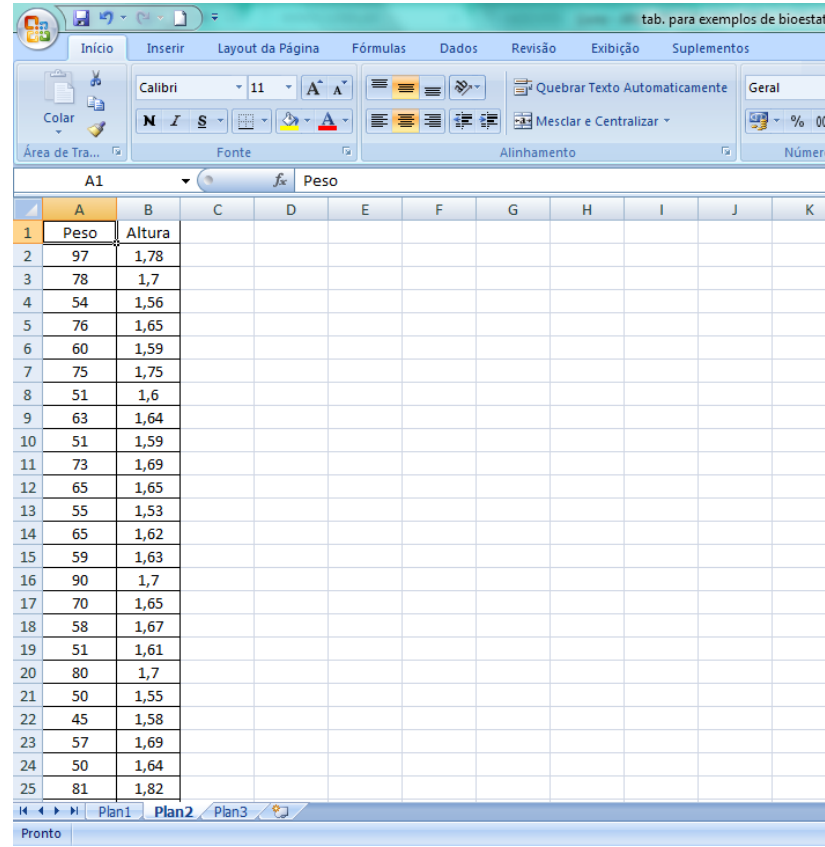

2. Clique em qualquer célula onde os dados estão inseridos, por exemplo, na célula A1, em seguida, clique no menu **Inserir** na barra de ferramentas, selecione o comando **Dispersão** e depois **Dispersão Somente com Marcadores**.

| Início<br>Layout da Página<br>Fórmulas<br>Revisão<br>Exibição<br>Suplementos<br>Inserir<br>Dados<br>$\mathbb{L}$<br>$\sim$<br>≡<br>bela<br>Tabela<br>Outros<br>Hiperlink<br>Imagem Clip-art Formas SmartArt<br><b>Dispersão</b><br>Área<br>Colunas Linhas<br><b>Barras</b><br>Pizza<br>Gráficos -<br>Dinâmica -<br>÷<br>Ilustrações<br>Gráficos<br><b>Tabelas</b><br>Dispersão<br>$f_x$<br>A1<br>$\mathfrak{m}$<br>Peso<br>۰<br>ö<br>ö<br>$\circ$<br>$\circ$<br>$\sqrt{2}$<br>$\mathsf{C}$<br>G<br>B<br>E<br>F<br>H<br>D<br>A<br>O <sub>0</sub><br>Altura<br>Peso<br>1<br>Dispersão Somente com Marcadores<br>$\overline{2}$<br>1,78<br>97<br>Comparar pares de valores.<br>3<br>78<br>1,7<br>Use esta opção quando os<br>4<br>54<br>1,56<br>rlb<br>valores não estiverem em ordem<br>T.<br>5<br>76<br>1,65<br>no eixo X ou quando<br>representarem medidas<br>6<br>1,59<br>60<br>separadas.<br>7<br>1,75<br>75<br>8<br>1,6<br>51<br>9<br>63<br>1,64<br>10<br>1,59<br>51<br>11<br>1,69<br>73<br>12<br>65<br>1,65 | $10 + 11 +$<br>ы<br>Φ<br>tab. para exemplos de bioestatistica - Microsof |  |  |  |  |  |  |  |  |  |  |  |
|----------------------------------------------------------------------------------------------------|--------------------------------------------------------------------------|--|--|--|--|--|--|--|--|--|--|--|
|                                                                                                    |                                                                          |  |  |  |  |  |  |  |  |  |  |  |
|                                                                                                    | E<br>$\mathbf{A}$<br>Caixa<br>Cabe<br>de Texto e Roo                     |  |  |  |  |  |  |  |  |  |  |  |
|                                                                                                    |                                                                          |  |  |  |  |  |  |  |  |  |  |  |
|                                                                                                    |                                                                          |  |  |  |  |  |  |  |  |  |  |  |
|                                                                                                    | L                                                                        |  |  |  |  |  |  |  |  |  |  |  |
|                                                                                                    |                                                                          |  |  |  |  |  |  |  |  |  |  |  |
|                                                                                                    |                                                                          |  |  |  |  |  |  |  |  |  |  |  |
|                                                                                                    |                                                                          |  |  |  |  |  |  |  |  |  |  |  |
|                                                                                                    |                                                                          |  |  |  |  |  |  |  |  |  |  |  |
|                                                                                                    |                                                                          |  |  |  |  |  |  |  |  |  |  |  |
|                                                                                                    |                                                                          |  |  |  |  |  |  |  |  |  |  |  |
|                                                                                                    |                                                                          |  |  |  |  |  |  |  |  |  |  |  |
|                                                                                                    |                                                                          |  |  |  |  |  |  |  |  |  |  |  |
|                                                                                                    |                                                                          |  |  |  |  |  |  |  |  |  |  |  |
|                                                                                                    |                                                                          |  |  |  |  |  |  |  |  |  |  |  |
|                                                                                                    |                                                                          |  |  |  |  |  |  |  |  |  |  |  |
| 55<br>1,53<br>13                                                                                                    |                                                                          |  |  |  |  |  |  |  |  |  |  |  |
| 65<br>1,62<br>14                                                                                                    |                                                                          |  |  |  |  |  |  |  |  |  |  |  |

Com esses passos o *Excel* gera o diagrama de dispersão dos dados digitados na planilha.

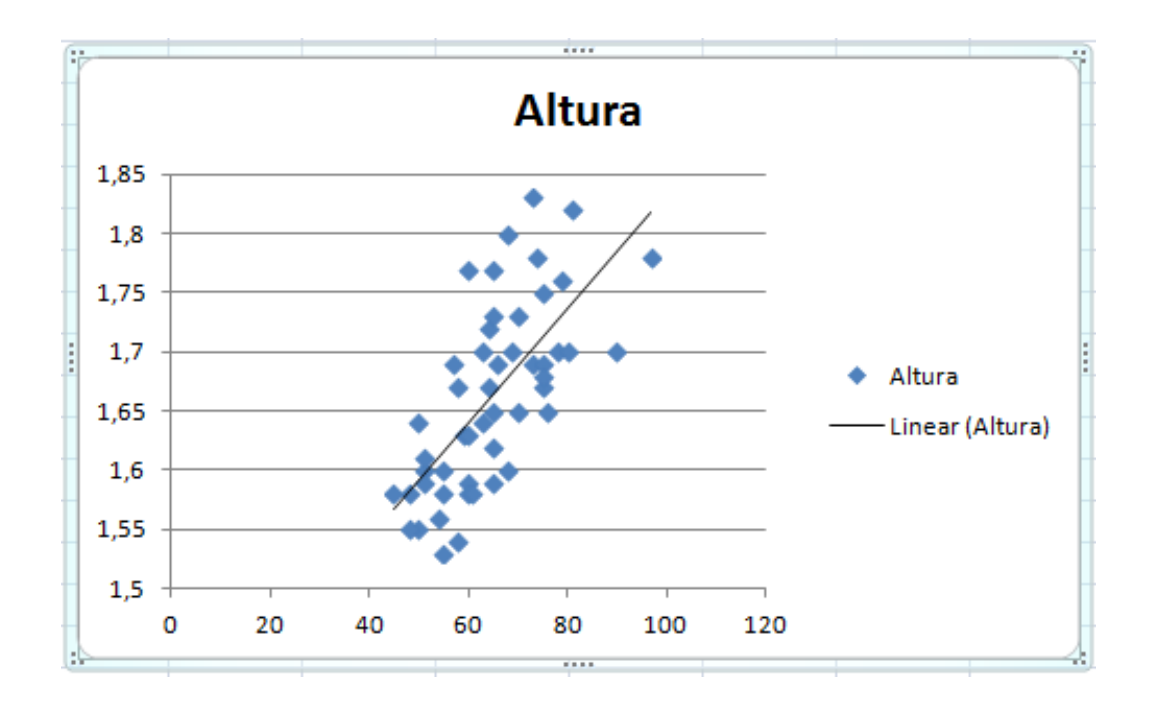

Este gráfico nos auxilia a verificar se há uma relação linear entre os dados das variáveis em análise, ou seja, se o formato dos dados agrupados assemelha-se a uma reta.

Ao verificarmos a existência de uma relação linear entre os dados de duas variáveis, pode-se medir o grau de associação através do coeficiente de correlação.

[Clique aqui](https://youtu.be/zMud0Gpktlg) e assista ao vídeo tutorial sobre como gerar um diagrama de dispersão utilizando o *Excel*.

### **5.8.2 Coeficiente de Correlação**

Existe uma medida para determinarmos o grau de correlação entre duas variáveis, essa medida é o *Coeficiente de Correlação de Pearson*, representado pela letra *r* e definido pela seguinte fórmula:

$$
r = \frac{\sum xy - \frac{\sum x \sum y}{n}}{\sqrt{\left(\sum x^2 - \frac{(\sum x)^2}{n}\right)\left(\sum y^2 - \frac{(\sum y)^2}{n}\right)}}
$$

Onde:

 $\sum xy$ : somatório do produto entre *x* e *y*;

 $\sum x$ : somatório dos valores de *x*;

: somatório dos valores de *y*;

 $\sum x^2$ : somatório dos valores de *x* elevados ao quadrado;

 $\sum y^2$ : somatório dos valores de *y* elevados ao quadrado.

O coeficiente de correlação varia entre -1 e 1, ou seja,  $-1 \le r \le 1$ , se *r* for igual a um então existe uma correlação perfeita positiva entre as variáveis, e se *r* for igual a -1, então é uma correlação perfeita negativa. Não existe correlação se *r* for igual a zero.

Para entendermos como aplicar a fórmula da correlação, observe os exemplos de correlação positiva a seguir.

Imagine que um pesquisador queira verificar qual o grau de relação entre as variáveis da tabela a seguir:

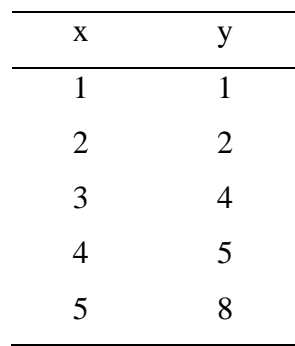

Primeiro construímos a tabela de cálculos intermediários para a obtenção do coeficiente de correlação.

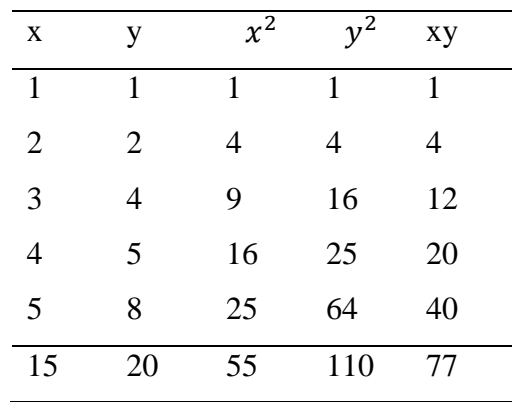

Em seguida, substituímos os valores obtidos na tabela acima na fórmula da correlação, como podemos ver a seguir:

$$
r = \frac{77 - \frac{15 \times 20}{5}}{\sqrt{\left(55 - \frac{15^2}{5}\right)\left(110 - \frac{20^2}{5}\right)}}
$$

$$
r = \frac{77 - 60}{\sqrt{(55 - 45)(110 - 80)}}
$$

$$
r = \frac{17}{\sqrt{300}}
$$

$$
r = 0,98
$$

Podemos interpretar o resultado acima dizendo que as variáveis observadas apresentaram um percentual de correlação positiva de 98%. Isso significa que a medida que a variável x cresce, a variável y também cresce, e uma explica a outra em torno de 98%.

Agora observemos um exemplo de correlação negativa.

Imagine que um pesquisador queira verificar qual o grau de relação entre as variáveis da tabela a seguir:

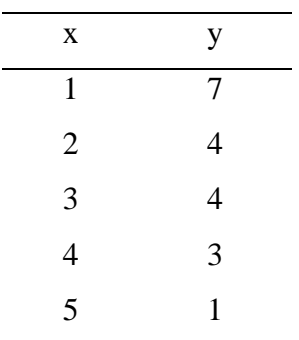

Da mesma forma do exemplo anterior, primeiro construímos a tabela de cálculos intermediários para a obtenção do coeficiente de correlação.

| X              | y  | $x^2$ | $y^2$ | xy |
|----------------|----|-------|-------|----|
| 1              | 7  | 1     | 49    | 7  |
| $\overline{2}$ |    | 4     | 16    | 8  |
| 3              |    | 9     | 16    | 12 |
| 4              | 3  | 16    | 9     | 12 |
| 5              | 1  | 25    | 1     | 5  |
| 15             | 19 | 55    | 91    | 44 |

Em seguida, substituído os valores obtidos na tabela acima na fórmula da correlação.

$$
r = \frac{44 - \frac{15 \times 19}{5}}{\sqrt{\left(55 - \frac{15^2}{5}\right)\left(91 - \frac{19^2}{5}\right)}}
$$

$$
r = \frac{44 - 57}{\sqrt{(55 - 45)(91 - 72, 2)}}
$$

$$
r = \frac{13}{\sqrt{188}}
$$

$$
r = -0, 95
$$

Podemos interpretar o resultado acima dizendo que as variáveis observadas apresentaram um percentual de correlação negativa de 95%. A correlação negativa indica comportamentos inversos com relação as variáveis, ou seja, a medida que uma cresce a outra tende a diminuir em termos de valores.

#### **5.8.2.1 Cálculo do coeficiente de correlação com o** *Software Action***.**

O *software Action* possibilita o cálculo do coeficiente de correlação com apenas alguns cliques, para exemplificar utilizaremos os dados da tabela 10, sobre o peso e a altura de 50 alunos da UFAC, em 2015.

1. Digitamos os dados sobre o peso dos alunos na coluna A e os dados sobre altura na coluna B do *Excel,* semelhante ao realizado na construção de diagramas de dispersão.

2. Clique no menu **Suplementos** na barra de ferramentas, selecione o comando, **Action**, **Estatística Básica** e em seguida **Matriz de Correlação**.

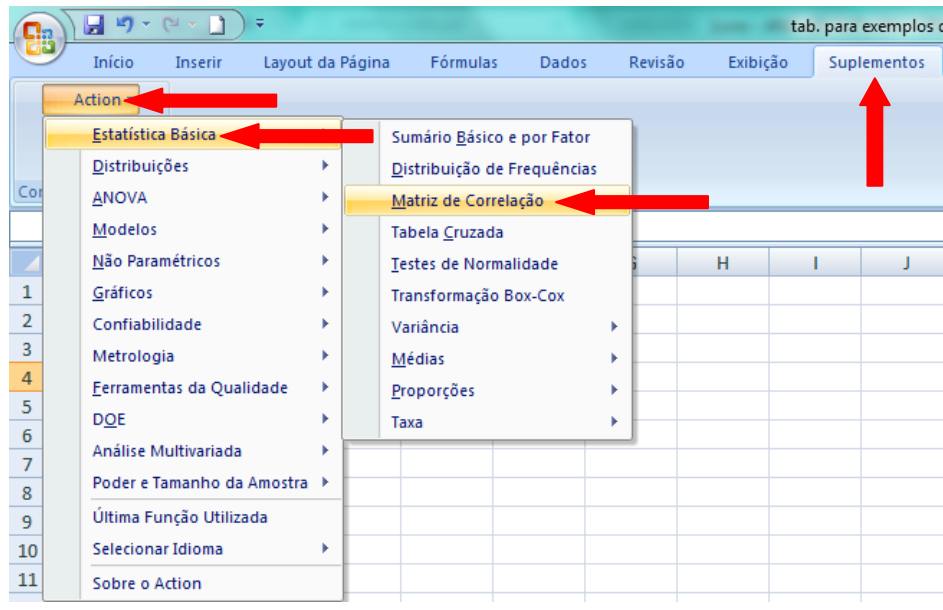

3. A janela de Matriz de Correlação será aberta, clique na caixa **Conjunto de Dados** e selecione os dados das duas colunas, inclusive as células com os nomes das variáveis.

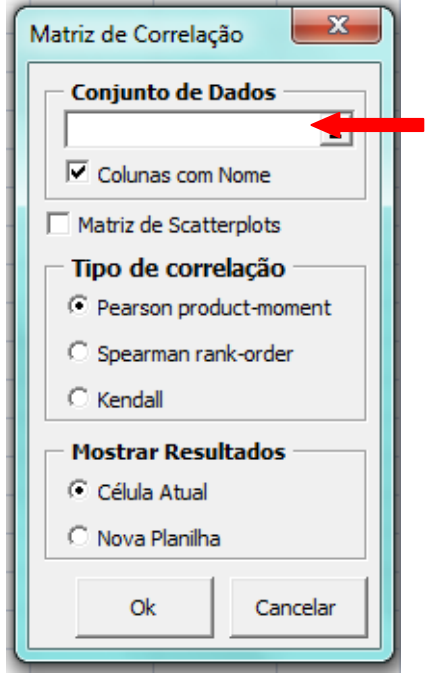

5. Selecione as opções **Pearson product-moment**, **Nova Planilha** e clique em **Ok**.

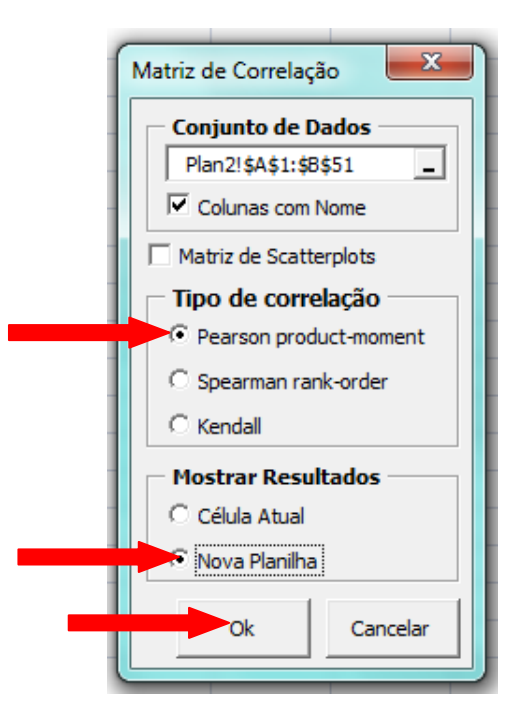

6. Aparecerá uma janela com um aviso sobre o método de Pearson requerer mais de 2 variáveis para calcular o p-valor, clique em Ok, pois não nos interessa neste instante o cálculo do p-valor.

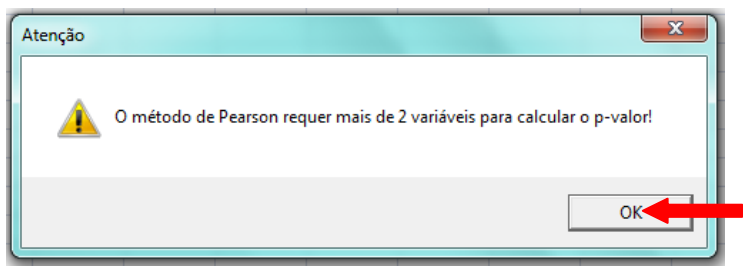

O Action gera a Matriz de Correlação com o valor do coeficiente de correlação de Pearson, conforme figura abaixo:

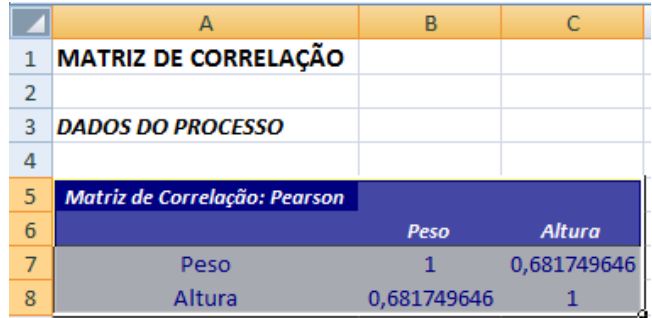

Em nosso exemplo, o coeficiente de correlação entre o peso e a altura dos alunos foi igual a 0,68. Isso significa que há uma relação entre as variáveis *peso* e *altura* de 68% nos dados observados.

[Clique aqui](https://youtu.be/E4vLw3_HyPU) e assista ao vídeo tutorial sobre como coeficiente de correlação utilizando o suplemente *Action* do *Excel*.

### **5.8.2.2 Exercício Proposto**

Os dados da tabela 16 foram coletados com o objetivo de avaliar a relação entre riqueza e composição de espécies de peixes com as variáveis bióticas e abióticas dos lagos de meandro abandonado da região do rio Purus - Acre.

Utilizando o *Software Action* realize as seguintes análises.

1. Calcule o coeficiente de correlação e verifique qual o grau de relação existente entre as seguintes variáveis:

- a) Temperatura da água e profundidade;
- b) Profundidade e pH;
- c) Temperatura do ar e nitrogênio
- d) transparência da água e fósforo
- e) Riqueza de espécies de plantas aquáticas e pH;
- f) Riqueza de espécies de plantas aquáticas e temperatura da água;
- g) Riqueza de espécies de plantas aquáticas e profundidade;
- h) Riqueza de espécies de plantas aquáticas e transparência da água;
- i) Riqueza de espécies de plantas aquáticas e nitrogênio;
- j) Riqueza de espécies de plantas aquáticas e fósforo;
- k) Riqueza de espécies de peixes e pH;
- l) Riqueza de espécies de peixes e temperatura da água;
- m) Riqueza de espécies de peixes e profundidade;
- n) Riqueza de espécies de peixes e transparência da água;
- o) Riqueza de espécies de peixes e nitrogênio;
- p) Riqueza de espécies de peixes e fósforo;

2. Faça uma análise dos dados considerando o grau de relação entre as variáveis estudadas, em seguida descreva quais os principais fatores contribuem para uma maior riqueza de espécies de plantas aquáticas nos locais de coleta dos dados.

3. Descreva quais os principais fatores contribuem para uma maior riqueza de espécies de peixes nos locais de coleta dos dados.

| meandros abandonados da região do Kio Purus – Acre. |              |                |      |      |       |         |           |       |       |         |      |       |        |       |                |
|-----------------------------------------------------|--------------|----------------|------|------|-------|---------|-----------|-------|-------|---------|------|-------|--------|-------|----------------|
|                                                     |              |                |      |      |       |         |           |       |       |         |      |       |        |       | Riqueza        |
|                                                     |              |                |      |      |       |         |           |       | Temp. |         |      | Riq.  |        | Área  | de             |
| Lago                                                |              | Coleta Banco   | pH   | Cond | Temp. | Transp. | <b>NT</b> | PT    | Ar    | Conect. | Prof | Macro | Cober. | Macro | peixes         |
| Itapira                                             |              | 1              | 6,21 | 84   | 26,12 | 70      | 1,28      | 0,381 | 26    | 274     | 1500 | 3     | 4,2    | 1425  | 14             |
| Itapira                                             |              | $\overline{2}$ | 6,1  | 83   | 30,5  | 70      | 1,58      | 0,481 | 24,8  | 274     | 1000 | 3     | 3,1    | 1426  | 11             |
| Itapira                                             |              | 3              | 6,8  | 78   | 29,2  | 70      | 1,58      | 0,668 | 24,8  | 274     | 500  | 3     | 4,2    | 1427  | 10             |
| Itapira                                             |              | $\overline{4}$ | 6,9  | 90   | 28,9  | 70      | 1,48      | 0,411 | 30    | 274     | 1200 | 3     | 6      | 1428  | 9              |
| Itapira                                             |              | 5              | 6,7  | 79   | 25,34 | 70      | 2,58      | 0,281 | 30    | 274     | 1000 | 3     | 8,6    | 1429  | 11             |
| Cameta                                              |              |                | 5,9  | 78   | 28,6  | 65      | 1,28      | 0,381 | 24    | 1141    | 1500 | 6     | 3      | 2205  | 9              |
| Cameta                                              |              | $\overline{2}$ | 6,06 | 78   | 29    | 65      | 1,58      | 0,481 | 24    | 1141    | 1000 | 7     | 3      | 2206  | 10             |
| Cameta                                              |              | 3              | 5,8  | 65   | 28,35 | 65      | 1,58      | 0,668 | 25,33 | 1141    | 500  | 5     | 3,3    | 2207  | 10             |
| Cameta                                              |              | 4              | 6,2  | 65   | 27    | 65      | 1,48      | 0,411 | 25,33 | 1141    | 1200 | 8     | 3      | 2208  | 5              |
| Cameta                                              |              | 5              | 6,33 | 78   | 27,89 | 65      | 2,58      | 0,281 | 26    | 1141    | 1000 | 8     | 11,8   | 2209  | 9              |
| Santana                                             |              | 1              | 6,13 | 87   | 31    | 38      | 1,47      | 0,336 | 25,6  | 587     | 1450 | 4     | 3,1    | 2719  | $\overline{4}$ |
| Santana                                             |              | $\overline{2}$ | 5,42 | 91   | 39,8  | 38      | 1,37      | 0,396 | 25,6  | 587     | 1250 | 3     | 5,41   | 2720  | 9              |
| Santana                                             |              | 3              | 5,86 | 92   | 28    | 38      | 2,17      | 0,236 | 29,3  | 587     | 850  | 4     | 4,4    | 2721  | 5              |
| Santana                                             |              | 4              | 5,6  | 90   | 29,22 | 38      | 1,55      | 0,206 | 29,3  | 587     | 950  | 4     | 4,8    | 2722  | 7              |
| Santana                                             |              | 5              | 6,9  | 91   | 30,6  | 38      | 1,343     | 0,296 | 38,5  | 587     | 880  | 1     | 2,9    | 2723  | 6              |
| Bom_Lugar                                           |              |                | 6,11 | 57   | 28,7  | 50      | 1,47      | 0,336 | 26,6  | 2204    | 1450 | 11    | 14,8   | 2683  | 5              |
| Bom_Lugar                                           |              | $\overline{2}$ | 6,35 | 58   | 27    | 50      | 1,37      | 0,396 | 26,6  | 2204    | 1250 | 6     | 3      | 2684  | 3              |
| Bom_Lugar                                           | 1            | 3              | 6,32 | 58   | 26,66 | 50      | 2,17      | 0,236 | 24    | 2204    | 850  | 6     | 3      | 2685  | 2              |
| Bom_Lugar                                           | $\mathbf{1}$ | 4              | 6,35 | 59   | 32    | 50      | 1,55      | 0,206 | 24    | 2204    | 950  | 7     | 3      | 2686  |                |
| Bom_Lugar                                           |              | 5              | 6,01 | 58   | 33,02 | 50      | 1,343     | 0,296 | 25    | 2204    | 880  | 9     | 6      | 2687  | 7              |
| Lago_Verde                                          | 1            | 1              | 6,48 | 61   | 25    | 50      | 1,482     | 0,211 | 25,5  | 917,631 | 1320 | 4     | 2,94   | 2091  | 2              |
| Lago_Verde                                          | 1            | $\overline{2}$ | 6,48 | 61   | 25    | 10      | 1,482     | 0,211 | 25,5  | 917,631 | 1420 | 4     | 12,05  | 2092  | 5              |
| Lago_Verde                                          | $\mathbf{1}$ | 3              | 6,68 | 62   | 25,9  | 10      | 1,482     | 0,211 | 24,5  | 917,631 | 1320 | 4     | 12     | 2093  | 5              |
| Lago_Verde                                          | 1            | 4              | 6,7  | 63   | 25,8  | 10      | 1,482     | 0,211 | 24,5  | 917,631 | 920  | 3     | 2,45   | 2094  | 3              |
| Lago_Verde                                          | 1            | 5              | 7,1  | 66   | 25,6  | 10      | 1,482     | 0,211 | 24,8  | 917,631 | 1020 | 3     | 5,45   | 2095  | 9              |

**Tabela 16** – Dados sobre a relação entre riqueza e composição de espécies de peixes com as variáveis bióticas e abióticas dos lagos de meandros abandonados da região do Rio Purus – Acre.

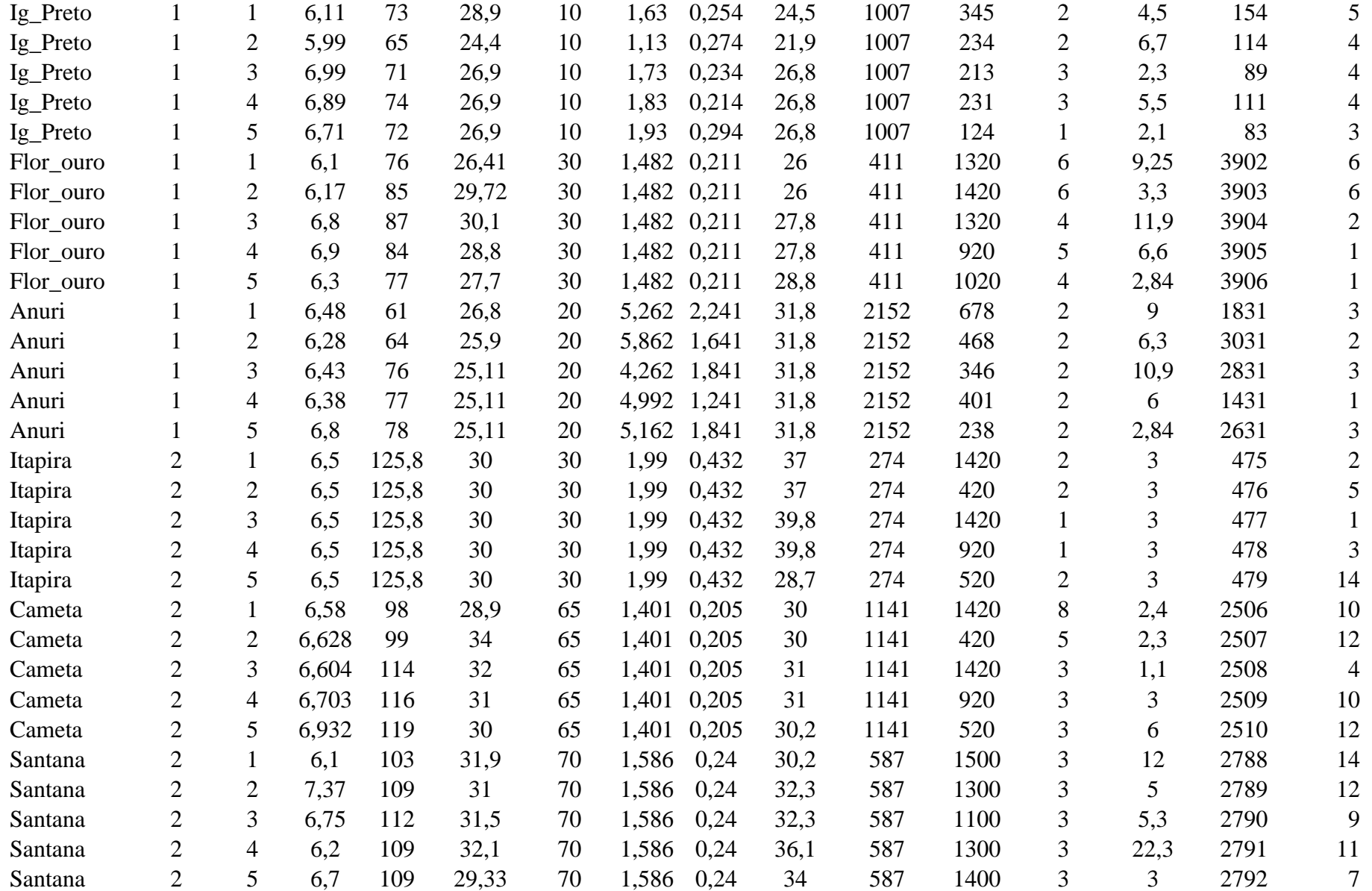

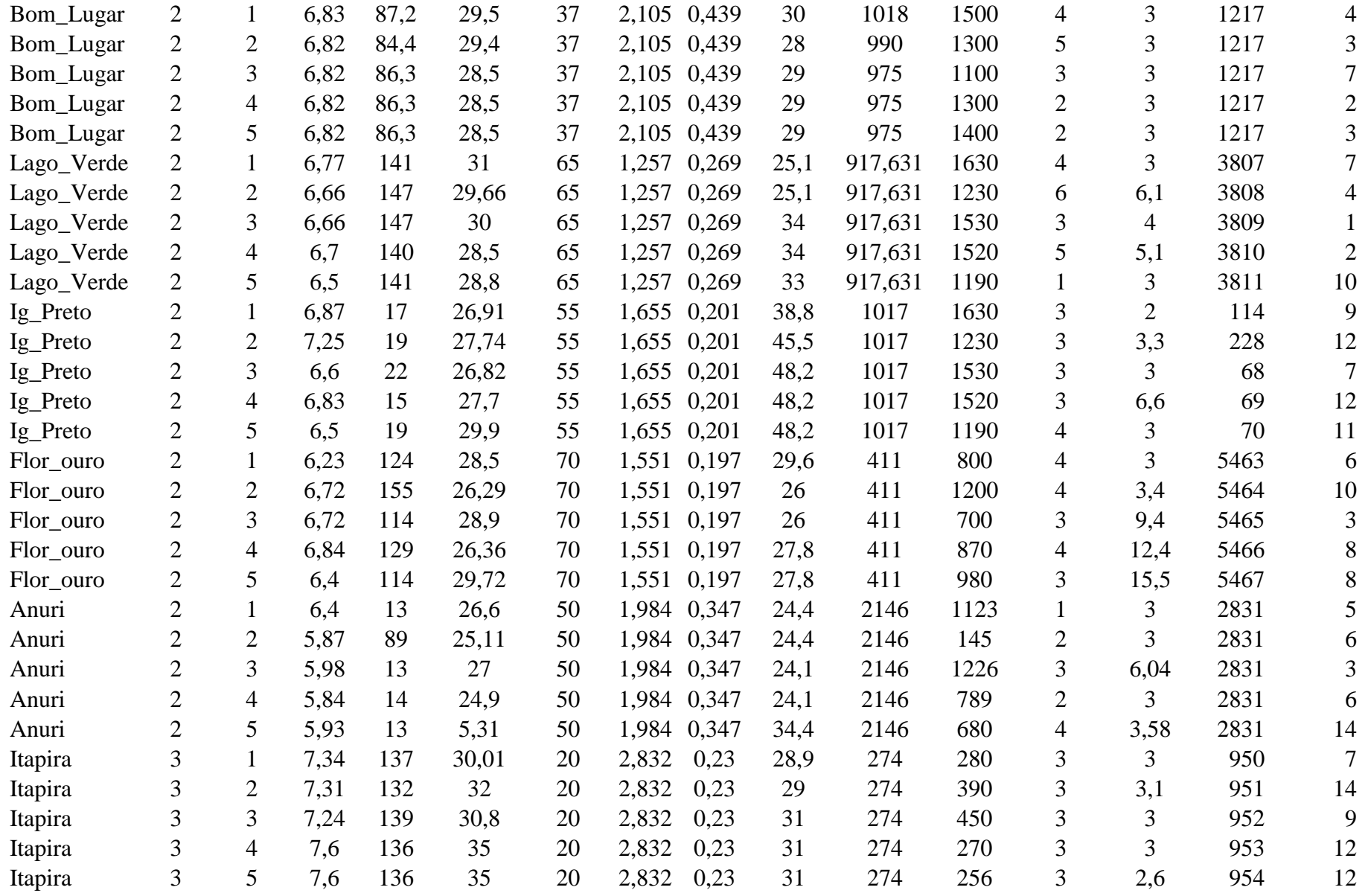

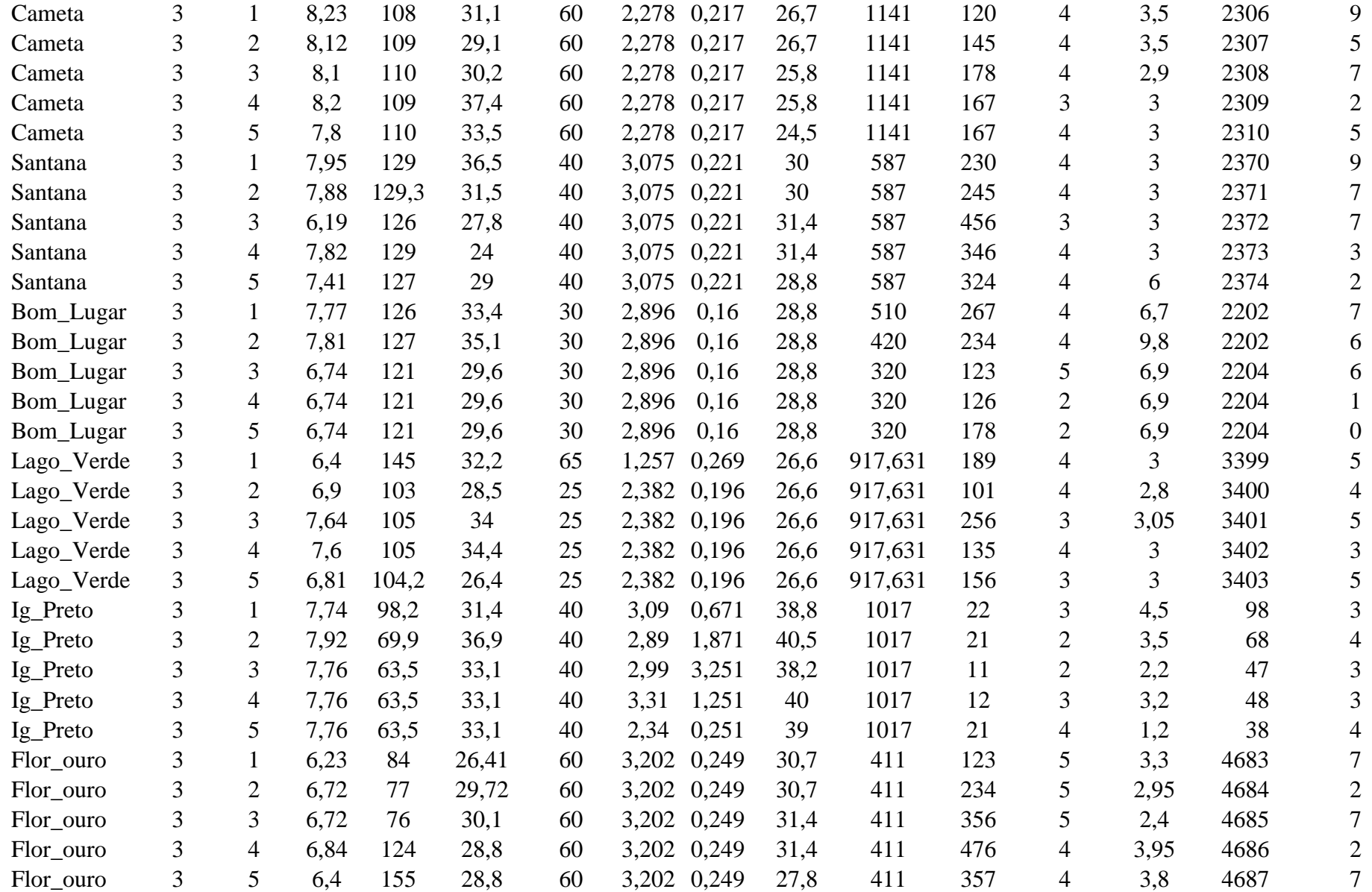

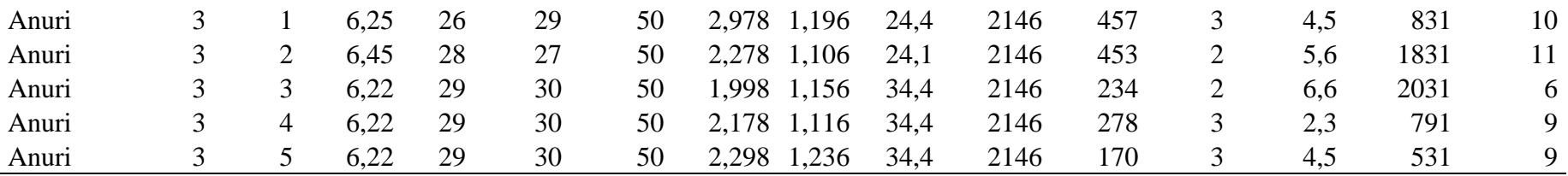

FONTE: Profº Lucena Rocha

## Legendas

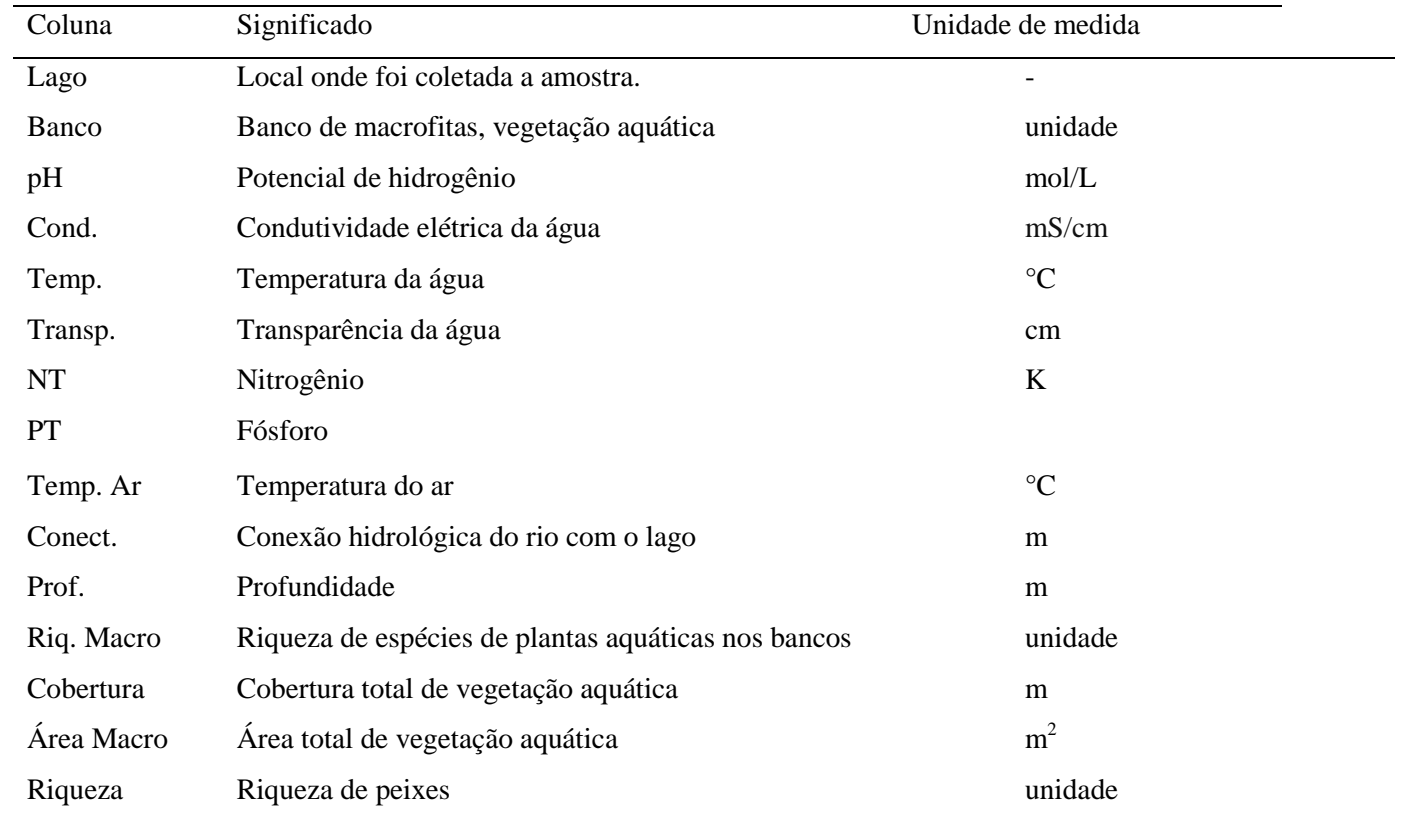

## **5.9 Referências**

CALLEGARI-JACQUES, S. M. **Bioestatística: princípios e aplicações**. Artimed, Porto Alegre, 2003.

MEDRI, W. **Análise Exploratória de Dados**. Universidade Estadual de Londrina, Londrina, 2011.

ODUM, E. P. **Fundamentos de Ecologia**. 6ª ed. Fundação Calouste Gulbenkian, São Paulo, 2004.

VIEIRA, S. **Introdução a Bioestatística**. 4ª ed. Elsevier, Rio de Janeiro, 2011. ZAROS, L. G. **Bioestatística**. 2ª ed. EDUFRN, 2011.

# **6. CONSIDERAÇÕES FINAIS**

Nossa pesquisa foi realizada buscando como referenciais teóricos uma metodologia pedagógica baseada na teoria construtivista social, para a construção de uma proposta de ensino de Bioestatística em ambientes virtuais, utilizando *softwares* como ferramentas de apoio ao ensino. Para isso, usamos das ideias de autores que defendem a utilização de ambientes informatizados como forma de alteração na formação do indivíduo.

A hipótese de nosso estudo se propôs a investigar se as tecnologias de informação e comunicação podem contribuir como ferramentas para amenizar algumas dificuldades dos alunos nas aulas de Estatística, tornando o trabalho do professor supostamente mais dinâmico.

A redução do tempo na realização dos cálculos estatísticos é uma vantagem que pode ser evidenciada com a utilização de *softwares* no ensino de Estatística, amenizando o problema da priorização do cálculo sobre a interpretação e análise dos resultados.

O ambiente virtual de aprendizagem plataforma *Moodle* se propõe a servir como uma extensão da sala de aula, um lugar onde os alunos poderão tirar suas dúvidas com o professor e com os próprios colegas através de ferramentas como o fórum e o *chat*, possibilitando diminuir problemas de interação entre alunos e professores.

Nossa questão de investigação era como organizar um curso presencial de Bioestatística em ambientes virtuais de aprendizagem como a plataforma *Moodle* para alunos da graduação*,* utilizando materiais didáticos com recursos digitais e com a utilização do software estatístico *Action.*

Os produtos apresentados neste trabalho são uma forma de contribuir com o ensino e aprendizagem em Estatística. A pesquisa serviu principalmente para modificar nosso entendimento sobre o processo de aquisição do conhecimento, sobre as ideias que estão sendo apresentadas nos estudos desta área e sobre como podemos modificar nossa postura como professores de uma geração caracterizada pela manipulação tecnológica.

No decorrer da pesquisa tivemos algumas dificuldades que influenciaram no resultado final dos produtos apresentados, como por exemplo, a utilização de dados reais de pesquisas em áreas biológicas realizadas por pesquisadores da UFAC – Campus Floresta. Apesar de termos entrado em contato com todos os docentes do curso de Biologia, apenas dois professores se dispuseram a disponibilizar dados brutos coletados em pesquisas. Isso prejudicou a riqueza de exemplos voltados para a área biológica no livro Análise Exploratória de Dados Biológicos.

Não foi possível aplicar a versão final dos produtos educacionais propostos nesta pesquisa nas turmas de Bacharelado e Licenciatura em Ciências Biológicas da UFAC – Campus Floresta, por motivos temporais. No Entanto, nos propomos a realizar estudos sobre a impressão dos discentes com a utilização destas ferramentas de apoio ao ensino, que serão objetos de artigos científicos posteriormente.

Esperamos, assim, ter contribuído com nossa pesquisa para incentivar a utilização das tecnologias da informação e comunicação no ensino de estatística aplicado as áreas biológicas, proporcionando novas possibilidades de investigação nesta área do conhecimento.

## **7. REFERÊNCIAS**

ALVES, G. S.; SOARES, A. B. **Geometria Dinâmica: um estudo de seus recursos, potencialidades e limitações através do** *software Tabulae*. XXIII Congresso da Sociedade Brasileira de Computação. Campinas, 2003.

BATANERO C.; ESTEPA A.; GODINO J. D. *Analisis exploratorio de datos: sus posibilidades en la ensenanza secundaria*. Suma nº 9, 1991. Disponível em: [<http://www.researchgate.net/profile/Carmen\\_Batanero/publication/255765681\\_ANLISIS\\_E](http://www.researchgate.net/profile/Carmen_Batanero/publication/255765681_ANLISIS_EXPLORATORIO_DE_DATOS_SUS_POSIBILIDADES_EN_LA_ENSEANZA_SECUNDARIA/links/02e7e520a590f13ba1000000.pdf) [XPLORATORIO\\_DE\\_DATOS\\_SUS\\_POSIBILIDADES\\_EN\\_LA\\_ENSEANZA\\_SECUNDA](http://www.researchgate.net/profile/Carmen_Batanero/publication/255765681_ANLISIS_EXPLORATORIO_DE_DATOS_SUS_POSIBILIDADES_EN_LA_ENSEANZA_SECUNDARIA/links/02e7e520a590f13ba1000000.pdf) [RIA/links/02e7e520a590f13ba1000000.pdf.](http://www.researchgate.net/profile/Carmen_Batanero/publication/255765681_ANLISIS_EXPLORATORIO_DE_DATOS_SUS_POSIBILIDADES_EN_LA_ENSEANZA_SECUNDARIA/links/02e7e520a590f13ba1000000.pdf)> Acesso em: 16 abr. 2015, 22:30:30.

BORBA, M. C.; PENTEADO, M. G. **Informática e educação matemática**. Coleção: Tendências em Educação Matemática. 3 ed. Belo Horizonte: Autêntica Editora, 2003.

BORBA, M. C. *Humans-With-Media and continuing education for mathematics teachers in on-line environments***.** ZDM *Mathematics Education*, 2012.

DAROIT, L. **Utilização de Ferramentas Computacionais Visando a uma Aprendizagem Significativa em Bioestatística.** Dissertação (Mestrado em Ensino de Ciências Exatas) – Centro Universitário Univates, Lajeado, 2009.

DAWBOR, L. **Educação, tecnologia e cidadania**. Revista do Cogeime, [s.i.], n. 8, p. 9- 22, jun. 1996.

DELGADO, L. M. M. **Uso da Plataforma** *Moodle* **como Apoio ao Ensino Presencial: Um Estudo de Caso**. Dissertação (Programa de Interdisciplinar Pós-graduação em Linguística Aplicada) – Universidade Federal do Rio de Janeiro, Rio de Janeiro, 2009.

DOUGIAMAS, M. *An exploration of the use of an open source software called Moodle to support a social constructionist epistemology of teaching and learning within Internetbased communities of reflective inquiry*. Tese de Doutorado. *Science and Mathematics Education Centre Curtin University of Technology Perth*, Western Australia, 1999.

DRISCOLL, M. P. *Psychology of learning and instruction.* Boston, MA: Allyn and Bacon. p. 409, 1995.

FIORENTINI, D. **Alguns Modos de Ver e Conceber o Ensino da Matemática no Brasil**. Revista Zetetiké, ano 3, nº 4, p. 4-5. 1995.

FREIRE, F. M. P. et al. **A Implantação da Informática no Espaço Escolar: questões emergentes ao longo do processo.** Revista Brasileira de Informática na Educação, Santa Catarina, n. 3, p 45-62, set. 1998.

GAL, I. *Adults' statistical literacy: meanings, components, responsibilities*. *International Statistical Review, Netherlands*: ISI, v. 70, n.1, p. 1-50, abr. 2002.

GRACIAS, T. A. S. **A reorganização do pensamento em um curso a distância sobre Tendências em Educação Matemática**. 2003. Tese (Doutorado em Educação Matemática) – Instituto de Geociências e Ciências Exatas, Universidade Estadual Paulista, Rio Claro, 2003.

GUZZO, R. S. L. **Psicologia em instituições escolares e educativas: apontamentos para um debate.** In Ano da psicologia na educação. Textos geradores (pp. 53-61). Brasília, DF: Conselho Federal de Psicologia. 2008.

LOUREIRO, C. **Computadores no ensino de Geometria.** In: Ensino de Geometria no virar do milênio. p. 43-50, 2001.

LUCAS, R. D. **GeoGebra e** *Moodle* **no Ensino de Geometria Analítica**. Dissertação (Mestrado Profissional em Ensino de Ciências Exatas) – Universidade Federal de São Carlos, São Carlos, 2009.

MAIA, R. D. **Introdução à Analise Exploratória de Dados**. Notas de Aula. Universidade Federal do Mina Gerais, Belo Horizonte, 2011.

MIRANDA, D. F. e LAUDARES, J. B. Informatização no Ensino de Matemática: Investindo no Ambiente de Aprendizagem. São Paulo. Zetetiké, vol. 15. nº 27. jul. 2007.

MOREIRA, M. A. **Subsídios Teóricos para o Professor Pesquisador em Ensino de Ciências: Comportamentalismo, Construtivismo e Humanismo.** Porto Alegre, Ed do Autor, 2009.

RESENDE, A. C. A. **Subjetividade: a contribuição da psicanálise ao debate**. In: Miranda, M. G; Resende, A. C. A. (orgs.). **Escritos de Psicologia, Educação e Cultura**. Goiânia, Editora da Universidade Católica, 2009.

ROSA, M. *Role Playing Game Eletrônico***: uma tecnologia lúdica para aprender e ensinar matemática.** 2004. Dissertação (Mestrado em Educação Matemática) – Instituto de Geociências e Ciências Exatas, Universidade Estadual Paulista, Rio Claro, 2004.

ROSA, M. e OREY, D. C. **O Construtivismo Como um Embasamento Teórico-Filosófico para o Ambiente Virtual** *Moodle* **de Aprendizagem**. X Congresso Brasileiro de Ensino Superior a Distância. Belém. jun. 2013.

SILVA, N. O. Educação **Matemática: epistemologia, princípios e evolução**. In texto elaborado para o Curso de Especialização em Educação Matemática do NPADC/UFPA, 2001.

VALENTE, J. A. **O uso inteligente do computador na educação**. Pátio Revista Pedagógica. Editora: Artes Médicas Sul, ano 1, no 1, págs. 19-21. 1997.

VALENTE, J. A. **Diferentes Usos do Computador na Educação**. In: Valente (org). Computadores e Conhecimento: Repensando a Educação. Campinas, 1998.

VALENTE, J. A.; MOREIRA, P.; DIAS, P. *Moodle***: moda, mania ou inovação na formação?** In Alvez, L., Barros, D., Okada, A. (Orgs.). *Moodle:* estratégias pedagógicas e estudo de caso. Salvador, BA: EDUNEB, 2009. p 35-54.

VYGOTSKY, L. S. *Thought and language*. Cambridge, MA: MIT Press, 1984.

VYGOTSKY, L. S. **A Formação Social da Mente: o desenvolvimento dos processos psicológicos superiores**. ed. 7. Martins Fontes, São Paulo. 1984.

ZULATTO, R. B. A. **Concepções norteadoras do** *design* **de um curso a distância em Matemática.** In: ENCONTRO BRASILEIRO DE ESTUDANTES DE PÓSGRADUAÇÃO EM EDUCAÇÃO MATEMÁTICA, 10, 2006, Belo Horizonte. *Anais...* Belo Horizonte: Universidade Federal de Minas Gerais. 2006.

# **ANEXO I**

# **Questões do pré-teste de avaliação do curso**

# Relevância

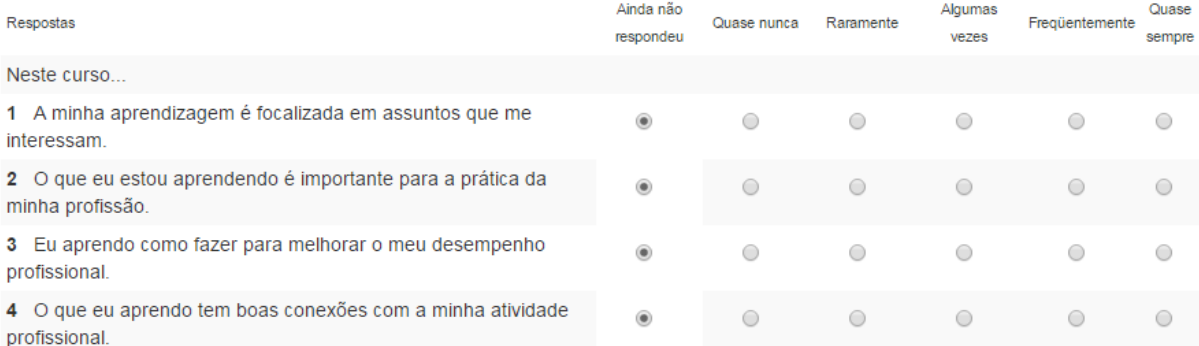

# Reflexão Crítica

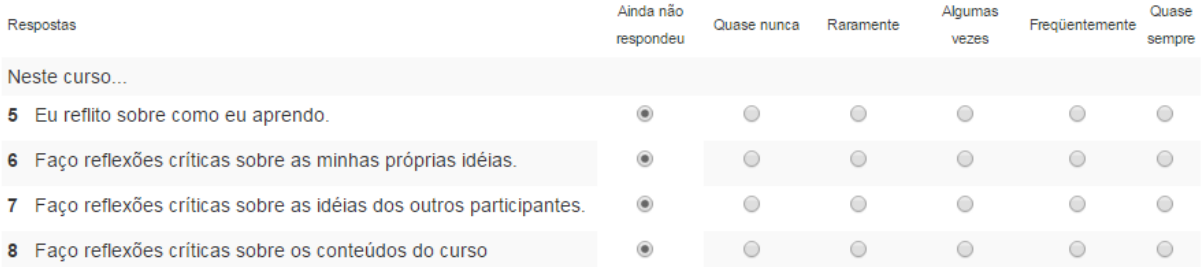

# Interatividade

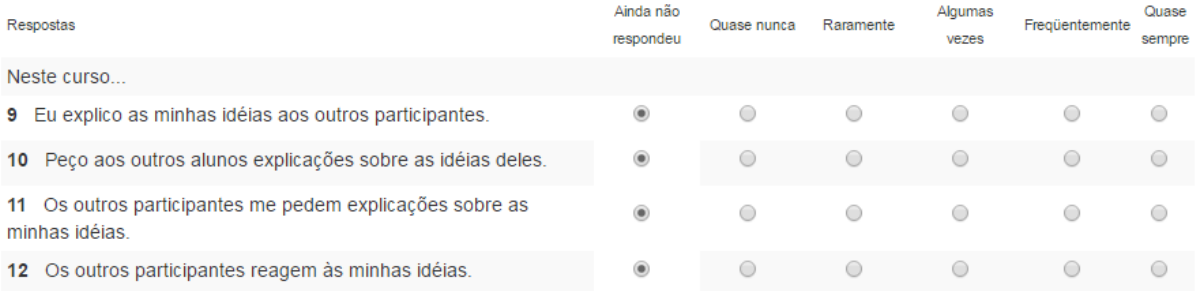

# **Apoio dos Tutores**

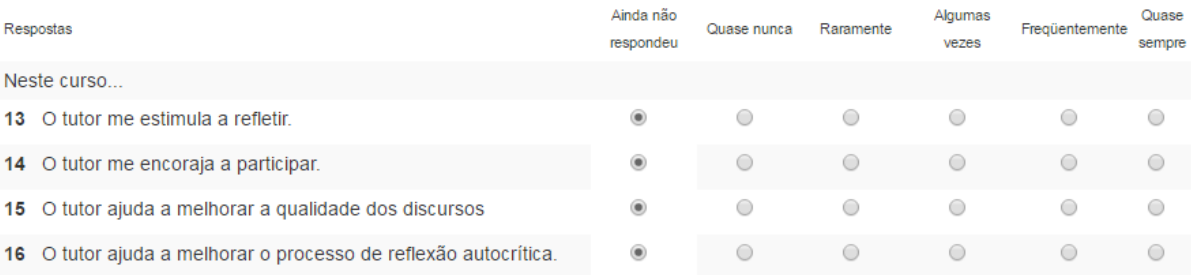

# **Apoio dos Colegas**

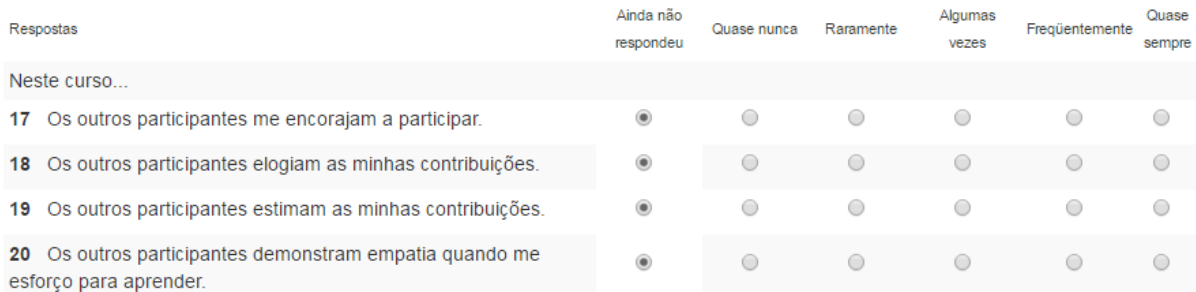

# Compreensão

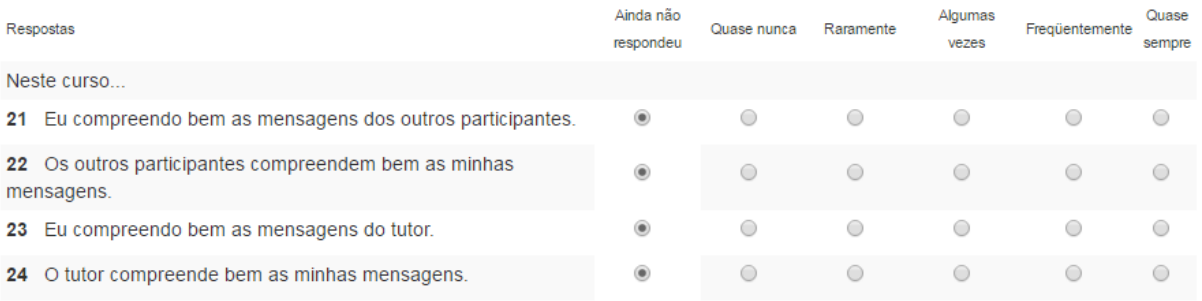

25 Em quanto tempo você concluiu este questionário?

Escolher...

 $\bar{\mathbf{v}}$ 

26 Você quer fazer outros comentários?

Continuar

### **ANEXO II**

### **Plano de Curso de Bioestatística I**

### **1. Ementa**

Dados e variáveis. Apresentação tabular e gráfica de dados. Medidas descritivas. Probabilidades. Modelos e distribuições de probabilidades. Estimação de parâmetros. Teste de hipóteses sobre parâmetros. Análise de contingência. Normalidade e homocedasticidade. Transformações de dados. O teste t. Delineamentos. Análise de variância. Teste de Tukey. Análise de correlação. Regressão linear simples. Uso de programas estatísticos.

### **2. Objetivo Geral**

Despertar no aluno, o interesse pela estatística, principalmente no que diz respeito ao uso dos conceitos da disciplina para as aplicações dentro das ciências biológicas e também em outros ramos científicos.

#### **3. Objetivos Específicos**

Compreender os conceitos básicos e os objetivos da bioestatística, de modo a auxiliá-lo no planejamento de pesquisas e exercício de suas habilidades profissionais;

Compreender os conceitos de Estatística Descritiva, abordando os conceitos que proporcionem informações pertinentes e interessantes ao aluno;

Conduzir o acadêmico para a utilização da teoria das probabilidades, levando as levantar hipóteses e fazer previsões sobre objetos específicos de pesquisa;

Conduzir o acadêmico a construir uma visão crítica dos dados pesquisados, buscando conclusões futuras através dos testes estatísticos e teoria da estimação;

Analisar dados presentes e produzir estimativas futuras através de regressão e correlação, obtendo modelos estatísticos eficientes.

### **4. Conteúdo Programático**

### **4.1 Unidade Temática I – A Natureza da Estatística**

4.1.1 – Panorama histórico;

4.1.2 – Método estatístico;

4.1.3 – Fases do método estatístico.

### **4.2 Unidade Temática II – População e Amostra**

4.2.1 – Variáveis;

4.2.2 – População e amostra;

4.2.3 – Técnicas de amostragem.

### **4.3 Unidade Temática III – Apresentação de Dados em Tabelas**

- 4.3.1 Componentes das tabelas;
- 4.3.2 Tabelas de contingência;
- 4.3.3 Tabelas de distribuição de frequência.

### **4.4 Unidade Temática IV – Apresentação de Dados em Gráficos**

- 4.4.1 Gráfico de Barras;
- 4.4.2 Gráfico de setores;
- 4.4.3 Histograma;
- 4.4.4 Polígono de frequência.

## **4.5 Unidade Temática V – Medidas de Tendência Central**

4.5.1 – Média aritmética;

- 4.5.2 Média de dados em tabelas de distribuição de frequência;
- 4.5.3 Mediana;
- 4.5.4 Moda.

### **4.6 Unidade Temática VI – Medidas de Dispersão para uma Amostra**

- $4.6.1 -$ Amplitude;
- 4.6.2 Variância;
- 4.6.3 Desvio padrão;
- 4.6.4 Coeficiente de variação.

### **4.7 Unidade Temática VII – Noções sobre Correlação**

- 4.7.1 Diagrama de dispersão;
- 4.7.2 Correlação positiva e correlação negativa;
- 4.7.3 Coeficiente de correlação.

### **5. Procedimentos Metodológicos**

Aulas expositivas dialogadas, leituras analíticas, avaliações individuais e em equipe, vídeos e pesquisas.

### **6. Recursos Didáticos**

Material de uso comum, textos e livros, datashow, notebook, softwares estatísticos dentre outros.

#### **7. Bibliografia Básica**

BEIGUELMAN, B. Curso Prático de Bioestatística. Ribeirão Preto: Fundação de Pesquisas Científicas de Ribeirão Preto, 2002.

CALLEGARI-JACQUES, S. M. Bioestatística: Princípios e Aplicações. Porto Alegre:Artmed, 2003. CRESPO, A. A. Estatística Fácil. São Paulo: Saraiva, 1991.

NAGHETTINI, M. C.; PINTO, E. J. A. Hidrologia Estatística. Belo Horizonte: CPRM, 2007.

### **Bibliografia Complementas**

ANDRADE, D. F.; OGLIARI, P. F. Estatística Aplicada às Ciências Agrárias e Biológicas. Florianópolis: Editora da UFSC, 2001.

LEVINE, D. M. at al. Estatística: Teoria e aplicações. Rio de Janeiro: LTC, 2011.

OLIVEIRA, Francisco Estevam M. Estatística e Probabilidade. 2.ed. São Paulo: Atlas, 1999.

RIBEIRO JUNIOR, J. I. Análises estatísticas no Excel: guia prático. Viçosa: UFV, 2004.

SPIEGEL, M. R. Estatística. São Paulo: Makron Books, 1993.

VIEIRA, S. Introdução à Bioestatística. 3.ed. Rio de Janeiro: Campus, 1980.

VIEIRA, S. Análise de variância (Anova). São Paulo: Atlas, 2006